# **MITSUBISHI**

三菱デジタルレコーダー 形名 **X-TL4500** 取扱説明書

工事業者向け

# **Digital Recorder** 三菱デジタルレコーダー

このたびは三菱デジタルレコーダーをお買上げいただきありがとうございました。

- ・ ご使用になる前に、正しく安全にお使いいただくため、この取扱説明書を必ずお読みください。
- お読みになったあとは、保証書と共に大切に保存し、必要なときにお読みください。
- 保証書は必ず「お買上げ日」「販売店名」などの記入をお確かめの上、販売店からお受取りください。

製造番号は品質管理上重要なものです。お買い上げの際は、製品本体と保証書の製造番号をお確かめ ください。記録したデータを個人的に楽しむほかは、著作権上、権利者に無断で使用できません。

デジタルレコーダーを正しく安全にご使用いただくために、ご使用になる前に必ず 6 ~ 11 ページをお読みください。

通

信

ないこと しゅうきょう こうしゅう こうしゅう こうしゅう こうしゅう こうしゅう こうしゅう こうしゅう こうしゅう こうしゅう こうしゅう こうしゅう こうしゅう こうしゅう こうしゅう こうしゅう こうしゅう

記録時間表

故障かな?

設定リスト

用語集・仕様

信基本機能 こうしゅうしゅ しゅうしゅう しゅうしゅう しゅうしゅう あいしゅう しゅうしゅう しゅうしゅう しゅうしゅう しゅうしゅう しゅうしゅう しゅうしゅう しゅうしゅう しゅうしゅうしゅ しゅうしゅう しゅうし

はじめに

接続・基本操作

 $\frac{X}{1}$ 

一覧

運

用

基本機能

# 本機の主な特長

本機は、メインメモリーとしての HDD および 16 入力チャンネルマルチプレクサ機能を内蔵しています。また、高度な映像信号 とデータ処理技術で、高画質、安定した運用、信頼性を実現します。グラフィカルなユーザーインターフェースや外部機器の設定 を簡単に操作することができ、快適にライブ映像の監視や記録したデータの書き出しなどのデータの取扱いをすることができます。 本機は、優れた性能と、あらゆる映像監視用途に対応することができる機能を備えています。

#### 960pps\* の更新速度

新開発のマルチプレクサ回路により、16 分割画面で全カメラを 60pps の速度で更新することができます。

pps\*:picture per second

#### トリプレックス

記録を中断させることなく、1 台のモニターで全画面を表示しながらライブ映像と再生映像を見ることができます。

#### マルチプレクサ 2 系統

2 台のモニターを接続し、それぞれのモニター上で 1 画表示、4・9・10・13・16 分割画表示、カメラ番号の切り換え、アラー ム表示設定ができるよう、映像出力を 2 系統備えました(出力 A / B)。メニュー画面は、出力 A のモニターにのみ表示されます。 また、2 つの映像出力を使って、違うカメラの再生映像を同時に見ることができます。

#### カメラ表示設定

慎重な扱いを要する場所に設置されたカメラの映像を隠し、許可された人のみが見ることができるように設定することができます。 この設定は、メニューの<マルチプレクサの設定をする>で行います。

#### **GUI**

設定メニューを見やすく、また早く操作できるように、メニュー、GUI(Graphical User Interface)を搭載しています。また、 ヘルプボタンを押すだけで、メニュー操作についての詳しい情報を画面に表示させることができます。メニュー画面は、日本語お よび英語に対応しています。メニュー操作は、本機前面部の操作ボタンまたは USB マウスを使用して行います。

#### 最大 240pps の記録コマ数

新記録回路および圧縮チップの採用により、最大で合計 240pps の速度で記録することができます。つまり、16 チャンネルすべ てで最大 15pps の速度で記録することができます。この速度で記録された映像は、リアルタイムで見る映像と同じ感覚で見るこ とができます。

#### JPEG2000

本機は、JPEG2000 圧縮方式を採用しています。JPEG2000 は、静止画像に標準的かつ理想的な圧縮方式です。静止画像を ユーザーが定義したファイルサイズに 1 つずつ圧縮するため、記録可能時間の見積もりを比較的正確に求めることができます。また、 この JPEG2000 の特長を利用して、特殊再生検索やネットワークでの送信も可能です。各記録画質のファイル容量は、従来の機 種に比べて記録が効率的に行われるよう、小さくなっています。

#### 独立した記録設定

記録コマ数および画質(画像容量)を、カメラごとに個別に設定することができます。また、通常記録に加えてアラーム記録でも 同様に設定することができます。記録コマ数と画質を調整することにより、HDD の記録容量を効率的に使用することができます。

#### 音声記録機能

PCM 音声記録が可能です。店舗のレジスタ操作音や接客中の会話などを監視映像とともにクリアな音質で記録することができます。

#### コピー

記録された映像は、内蔵の CD / DVD ドライブを使用して DVD (-R / RW)、CD (-R / RW) にコピーすることができます。また、 シリアルバスインターフェースを使用してデジタルメディア(HDD、USB メモリー)にコピーすることもできます。

Microsoft は、米国 Microsoft Corporation の米国およびその他の国における登録商標です。 その他、記載の会社名および製品名は、各社の登録商標または商標です。

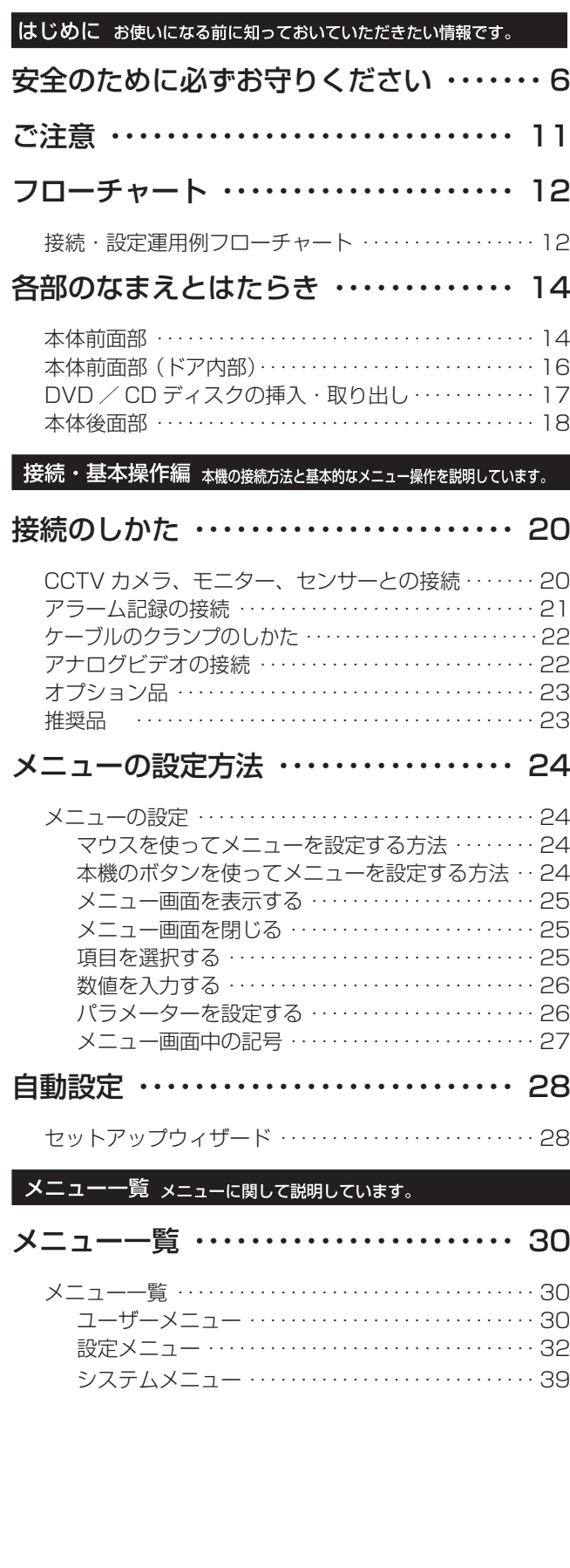

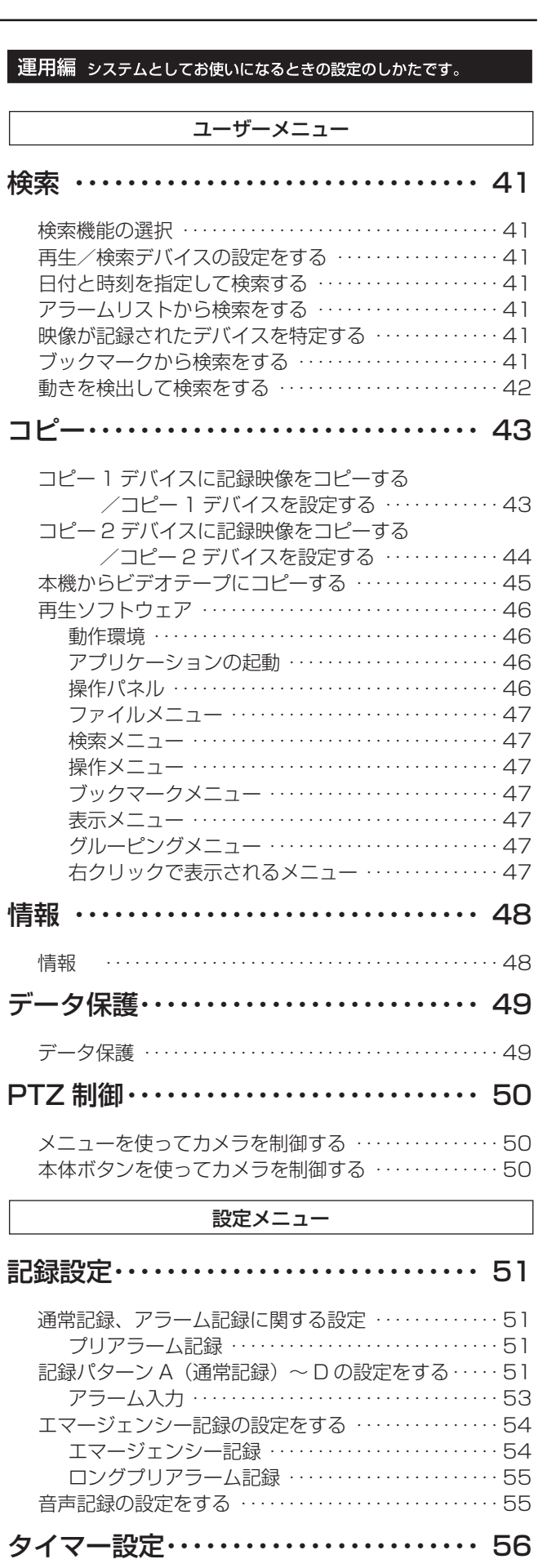

予約時刻が重なってしまった場合 ・・・・・・・・・・・・・・ 57

運

用

|接続・基本操作| メニュー一覧

はじめに

用用語集・仕様

故障かな?

設定リスト

| 用語集・仕様

記録時間表

通

基本機能

信

# もくじ (つづき)

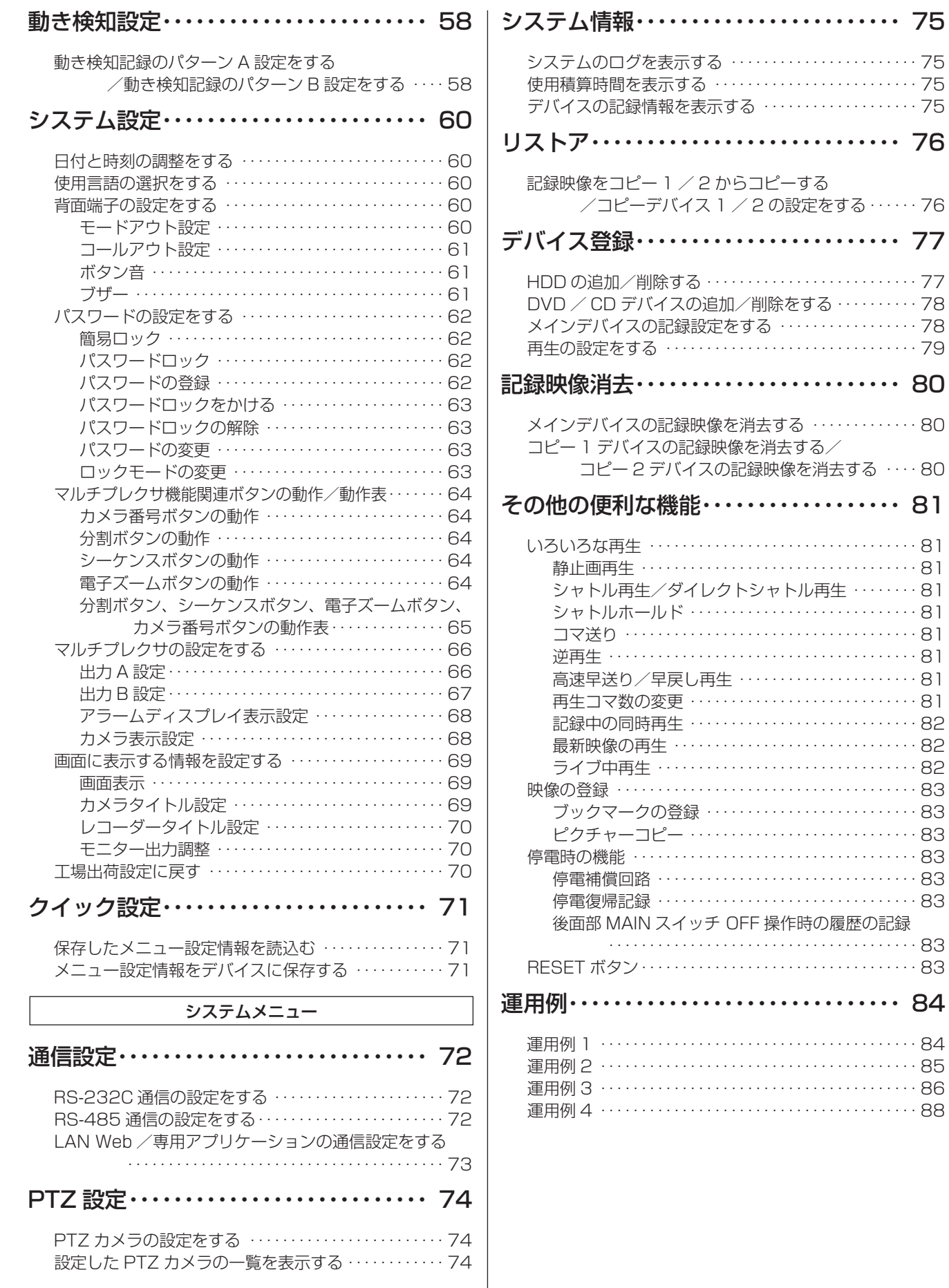

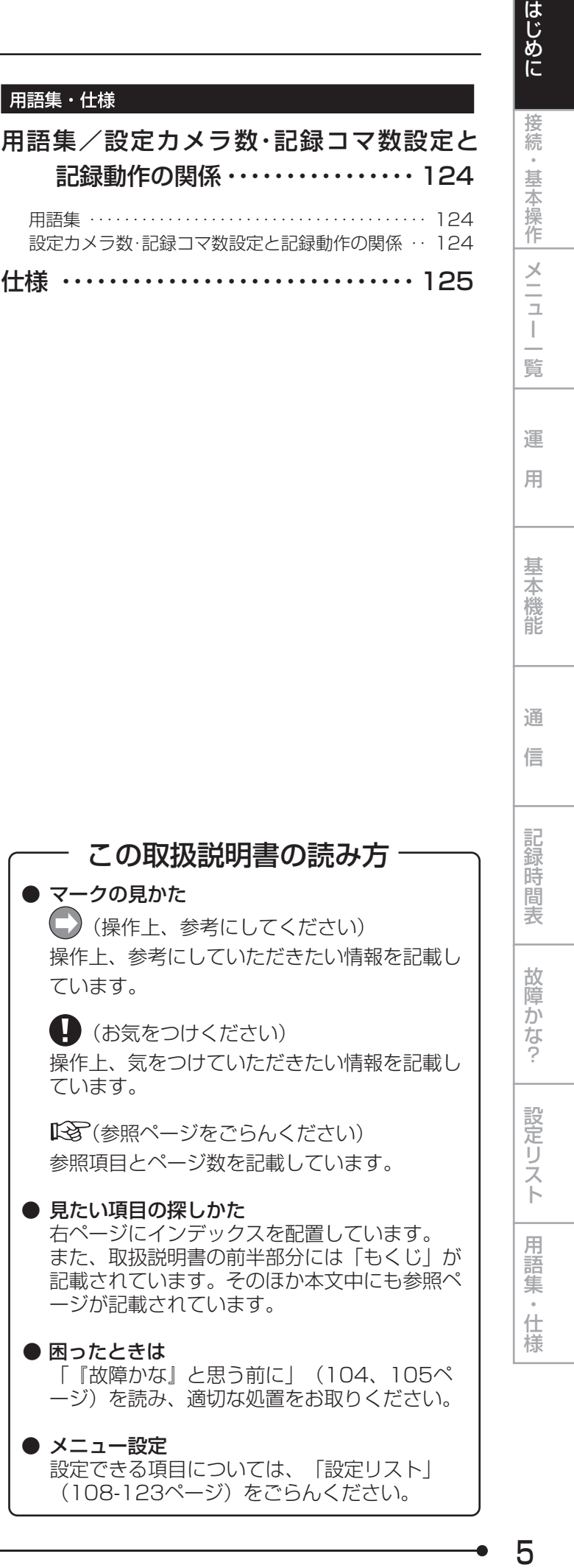

(108-123ページ)をごらんください。

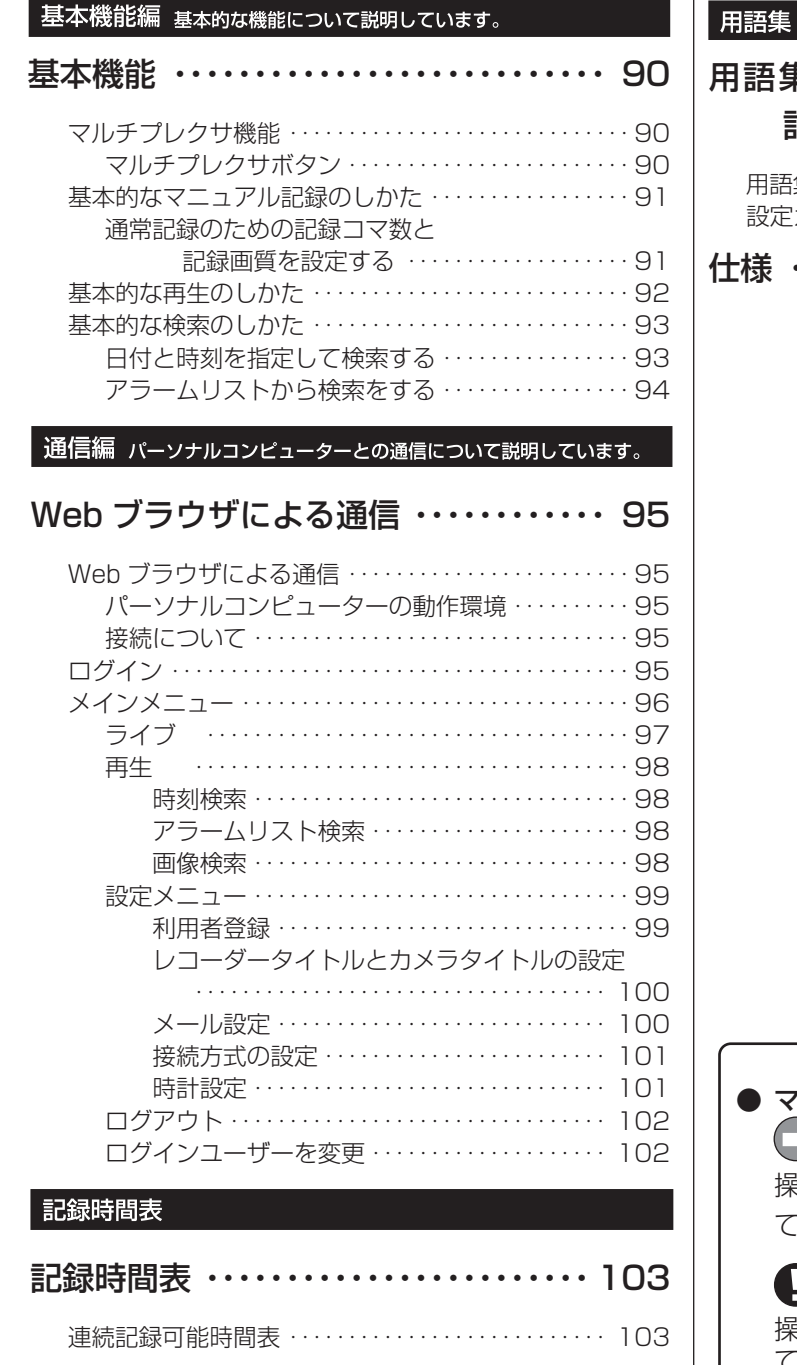

故障かな? 故障かなと思うとき参考にできます。

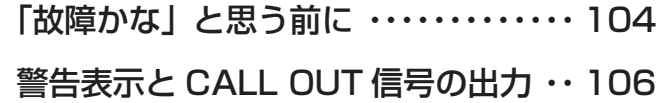

# 設定リスト 設定したメニューの項目を記録するためのリストです。

設定リスト ・・・・・・・・・・・・・・・・・・・108-123

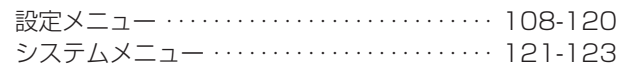

# 安全のために必ずお守りください

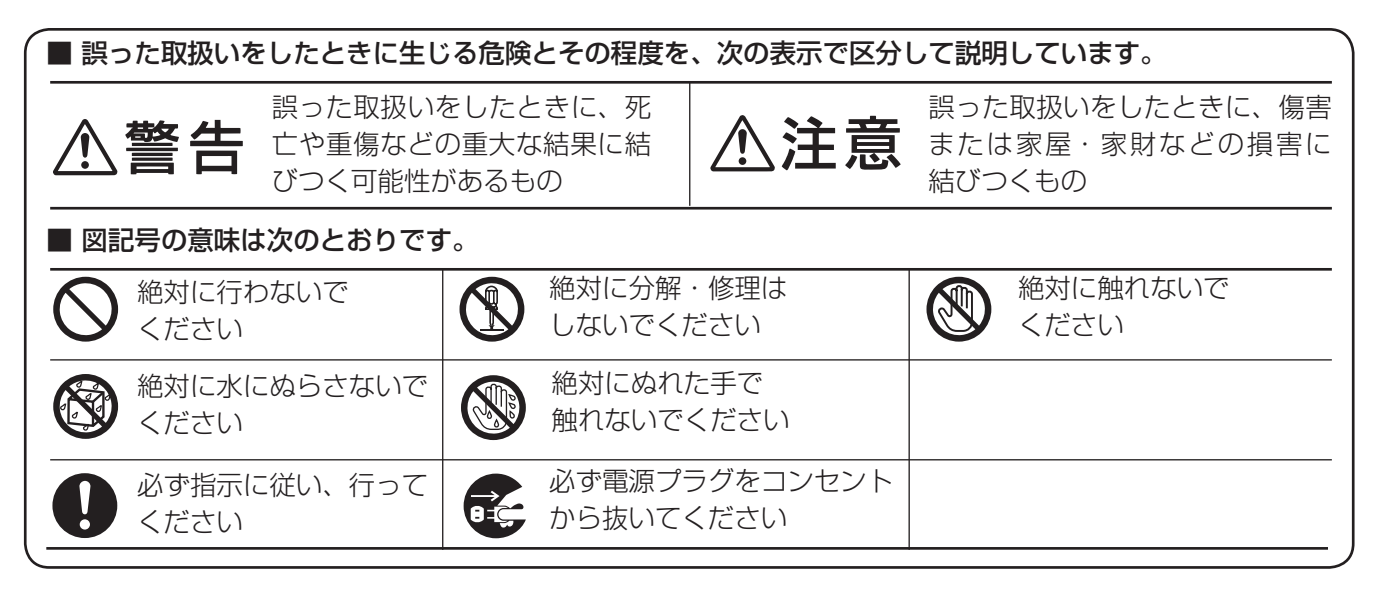

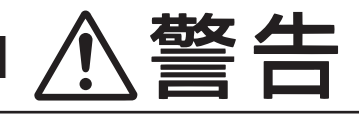

万一異常が発生したときは、電源プラグをすぐ抜く !! 異常のまま使用すると、火災や感電の原因となります。すぐに電源を切り、 電源プラグをコンセントから抜いて、販売店に修理をご依頼ください。

の点検・調整・修理は、販売店にご依頼ください。

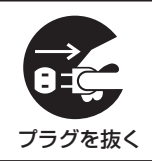

煙が出ている、変なにおいがするなど、異常なと 電源プラグを、コンセントからすぐに抜くことが きは、電源プラグをすぐ抜く !! できる場所に設置する ا ہا 電源プラグが すぐ抜ける場所 異常状態のまま使用すると、火災や感電の原因と 異常発生時、電源プラグをコンセントからすぐに なります。すぐに電源を切ったあと電源プラグを 抜くことができないと、火災の原因となります。 コンセントから抜き、煙が出なくなるのを確認し て、 販売店に修理をご依頼ください。 不安定な場所には置かない 落としたり、キャビネットを破損したりした場合 は使わない 禁止 使用禁止 ぐらついた台の上や傾いた所などに置くと、落ち たり倒れたりして、けがの原因となります。 火災や感電の原因となります。 キャビネット(天板)をはずしたり、改造しない 内部に異物を入れないØ 分解禁止 禁止 内部には電圧の高い部分があり、さわると感電の トレイ開閉口、通風口や排気口から金属類や燃え 原因となります。また、改造すると、ショートや やすいものなどが入ると、火災や感電の原因とな 発熱により、火災や感電の原因となります。内部 ります。

6

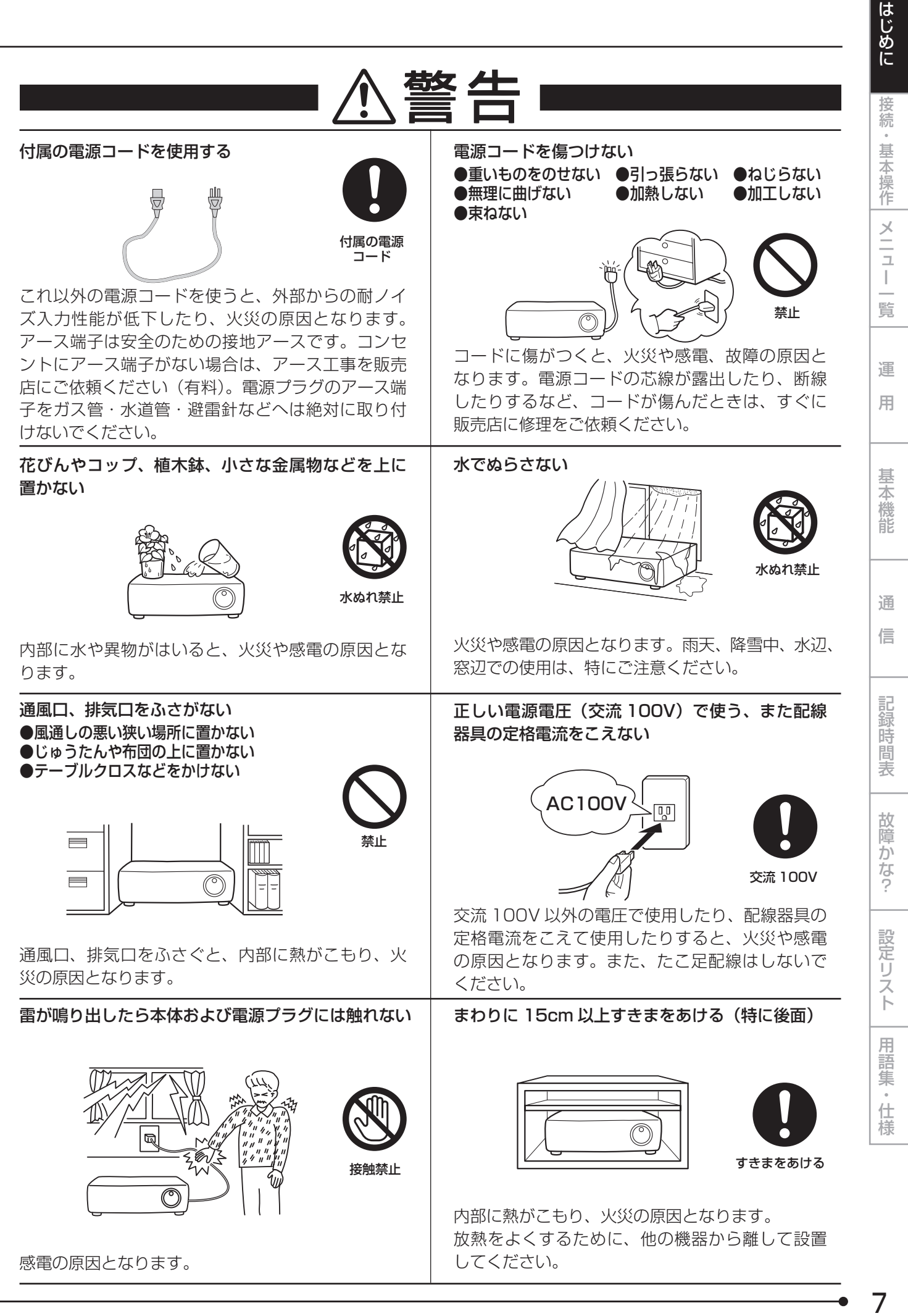

# 安全のために必ずお守りください(つづき)

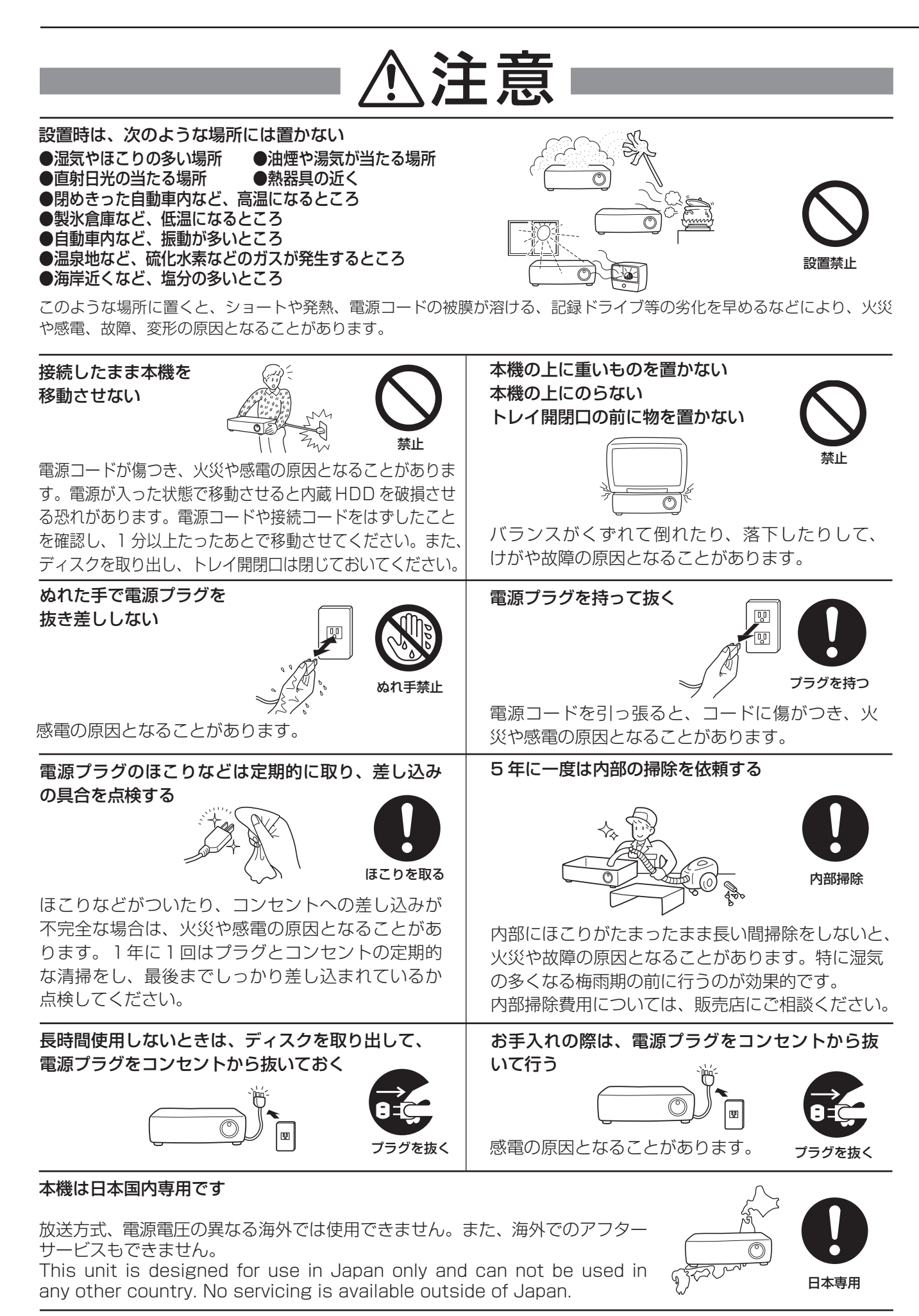

8

1はは、「主名・実之将」(111-11201) 『選』月 ――「実之将自」 『以』作 ―― 言意出眼言 古陶大な? ―― 言言(ハーニノー 一月言言) イボー 接 続 其 本操作  $\geq$ Ξ  $\mathbf{I}$ 

はじめに

運

覧

用

基 本 機

能

通 信

記 録時

蕳

表 故障

か なっ

設 |定リスト

用用語集・仕様 用 語集 仕様

# 使用上のお願い

# ハードディスク(HDD)について

- ・ 本機は、精密機器である HDD を搭載しております。本機の取扱いには、十分ご注意ください。
- ・ 本機に振動や衝撃を与えないでください。特に通電中や HDD へのアクセス中は、故障の原因となりますので十分ご注意く ださい。
- ・ 記録・再生の動作中または通電中に、電源プラグを抜かないでください。
- ・ 本機は、記録運用中に HDD 等に軽微な障害が発生した場合、自動復帰で記録運用を継続するシステムを搭載しておりますが、 故障の早期発見のため、1 年ごとに点検を依頼されることをおすすめします。
- ・ 本体の電源を切ってから少なくとも 1 分間は移動させないでください。

# 設置場所と取扱い

- ・ はじめてご使用になるときは、本機内蔵の停電補償回路を動作させるために、48時間以上連続通電を行って充電してください。
- ・ 使用電源は、消費電力の大きな機器(コピー機、空調機器など)と同じコンセントからとらないでください。
- ・ 本機を水平で安定した場所に置いて使用してください。不安定な場所に置いて使用すると、DVD / CD ディスクがはずれる などの故障の原因となります。
- ・ 他の機器とあまり近づけないでください。機器がお互いに悪影響を与えて、映像や音声が乱れる可能性があります。
- ・ 本機とモニターを上下に重ねて置くと、映像が乱れたり、DVD / CD ディスクが取り出せないなどの故障の原因となります。
- ・ 強い磁気をもっているものを近づけないでください。映像に悪影響を与えたり、記録が損なわれることがあります。
- ・ 殺虫剤など揮発性のものをかけたり、ゴムやビニール製品を長時間接触させないでください。変質したり、塗料がはげるな どの原因となります。
- ・ ワックスのかかった床などに直接置くと、本機底面のすべり止め用ゴムと床材の密着性が上がり、床材のはがれや着色の原 因となることがあります。
- ・ この製品は、クラス A 情報技術装置です。住宅環境で使用する場合、電波妨害を発生させる恐れがあります。その際、この 製品の利用者は、適切な手段を講ずることが必要とされることがあります。
- ・ デジタルレコーダーのハードディスクと冷却ファンは駆動部品です。安定した記録を継続するため、ハードディスクや冷却 ファンは、3 万時間を目安に交換をおすすめいたします。(ただし、この時間はあくまで目安であり、部品を保証するもので はありません。)
- ・ 許容周囲温度を必ずお守りください。低温でご使用になる場合は、10 分以上通電を行ったのち、ご使用ください。
- ・ トレイ開閉口に手を入れないでください。手がはさまれ、けがの原因となることがあります。万一、手がはさまれたときは、 無理に引き抜かず、電源を切ったあと電源プラグをコンセントから抜いて、販売店にご連絡ください。

## 設置場所の移動

- ・ 移動させるときは、必ず MAIN スイッチを OFF にし、完全に停止したことを確認したあと、電源プラグをコンセントから 抜いてください。通電中に過度な衝撃を与えると、機器内部の電子部品や HDD をいためることがあります。特に電源イン ジケーターまたはアクセスインジケーターの点滅中は、ご注意ください。
- ・ 移動させるときは、内部に衝撃を与えないように緩衝材などで包んでください。

# お手入れ

- ・ キャビネットの汚れは、柔らかい布で軽くふき取ってください。
- ・ 汚れがひどいときは、水でうすめた中性洗剤にひたしたあとよくしぼった布で汚れをふき取り、乾いた布で仕上げてください。
- ・ 化学ぞうきんをご使用の際は、その注意書に従ってください。
- ・ ベンジンやシンナーなどの溶剤は使わないでください。変質したり、塗料がはげたりするなどの原因となります。

## 大切な記録の場合

- ・ 必ず事前に記録を行い、正常に記録されていることを確認してください。
- ・ 本機を使用中、本機もしくは接続機器等の不具合により、記録されなかったり正常に再生できなくなったりした場合、その 内容の補償についてはご容赦ください。
- ・ 万一の故障や事故に備えて、大切な記録の場合は定期的にバックアップをとられることをおすすめします。

## 著作権について

・ 本機はデジタル方式で記録を行うため、著作権を有する映像などを記録する際にはご注意ください。

#### 本機を使用した監視システム構築上の注意

- ・本機は外部端子、RS-232C 端子、LAN 端子により、外部機器から制御することができます。また、外部端子、RS422 *)* 485、RS-232C 端子により、外部機器を制御することもできます。これらの機能により、高度なセキュリティシステムに も柔軟に対応することができますが、本機の設定内容や外部機器との接続や組合せによっては、本機または外部機器の誤動 作が原因となり、監視システム全体に影響を及ぼす恐れがあります。
- ・ 本機を使用して監視システムを構築される際には、事前に他の機器との接続や組合せによる動作確認を行った上で、ご使用 になることをおすすめします。
- ・ 大切な記録の場合は、必ず定期的にコピー/バックアップをとられることをおすすめします。
- ・ 万一、本機の不具合により監視システムの動作エラー、記録データの消失、その他の損失が発生した場合、弊社はその補償 や責任を一切負いかねますので、あらかじめご了承ください。
- ・ 本機の発報機能を、重大な判断に使用したり、人命に関わる用途などに使用したりしないでください。
- ・ 停電や電圧低下およびその他の障害により本機が記録中の外部機器を認識できなくなった場合、本機内部や他の HDD に記録 位置が移動する場合があります。このような現象を防ぐために、無停電電源装置等をご使用になられることをおすすめします。
- ・ 記録動作中にコンセントを抜いたりブレーカーを切ったりすると、ハードディスクが故障したり、記録したデータが再生で きなくなる恐れがあります。ブレーカーを毎日入、切される場合は、タイマー記録をブレーカーが入っている時間帯に動作 するように設定し、記録動作中にブレーカーを切らないようにしてください。

## ネットワークについて

・ ネットワークの設定については、必ずネットワーク管理者の確認を事前に取られることをおすすめします。

#### 記録時間と製品保証

・ 連続記録可能時間とメニュー画面に表示される見積り時間は、機能動作上の連続記録可能時間であり、製品保証期間ではあ りません。また、使用部品の動作信頼性を保証する期間でもありません。

### 動き検知機能について

・ 本機に内蔵されている動き検知機能は、入力される映像信号の状態などにより、誤動作する場合があります。本機の検知機 能を用いて発報するシステムなどに接続している場合は、誤動作にご注意ください。また、誤動作が問題となる場合は、後 面部のアラーム入力端子を使用して別のセンサーを取り付けてください。

## DVD / CD ディスクについて

- ・ ひび割れ、変形を起こしたディスクや、接着剤などで補修したディスクは使用しないでください。使用中に飛び散ってけが の原因となることがあります。
- ・ 再生面に触れないように持ってください。
- ・ ディスクが結露している場合は、ディスク表面の水滴をよくふき取ってからお使いください。
- ・ 指紋やほこりなどのディスクの汚れは、画質や音質の低下の原因となります。DVD / CD ディスクの中心から外側に向かっ て柔らかい布で軽くふき取ってください。
- ・ 汚れがひどいときは、柔らかい布を水にひたしてよくしぼり、汚れを軽くふき取り、乾いた布で仕上げてください。
- ・ ベンジンやシンナーなどの溶剤、レコードクリーナー、静電気防止剤などは使わないでください。ディスクを傷める原因となります。
- ・ 次のようなディスクは使わないでください。ディスク自体の破損や本体の故障の原因となります。
- ・紙やシールなどを貼ったディスク、傷がついたディスク
- ・ラベルがはがれていたり、のりがはみ出たりしているディスク
- ・ひび割れ、変形を起こしたディスク、接着剤などで補修したディスク
- ・ 使用後は、所定のケースに入れて保管してください。次のような場所を避けて、保管してください。
	- ・直射日光の当たるところ
	- ・ちりやほこりの多いところ
	- ・高温や多湿のところ
- ・ 市販の映画ソフトや、家庭で記録された映像は再生できません。本機で記録したデータのみ再生できます。
- ・ パーソナルコンピューターで使用したディスクや、コピーに失敗したり停電でコピーが中断されたディスクは、誤動作の原 因になりますので、使用しないでください。
- ・ 本機で DVD や CD にコピーしたデータは、付属のソフトウェアを使用してパーソナルコンピューターで再生することがで きますが、すべてのパーソナルコンピューターまたは DVD / CD ドライブでの再生を保証するものではありません。

## 録画/再生用レンズ(レーザーピックアップ)のお手入れ

・ 録画/再生用レンズにごみやほこりがつくと、映像の乱れや音飛びなどが発生し、正常に録画や再生ができなくなります。 清掃は販売店にご相談ください。

市販のレンズクリーニングディスクは、レンズを破損する恐れがあるため、使用しないでください。

12は20に 接続・基本操作 メニュー一覧 | 運 用 | 基本機能 | 通 信 | 記録時間表 | 故障かな? | 設定リスト | 用語集・仕様| | | | 続 基 羊本操作  $\frac{\times}{\sqrt{2}}$  $\begin{array}{c} \hline \end{array}$ 

はじめに

接

運 用

覧

基 本

機 龍

通 信

記 録時 蕳 表

用用語集・仕様

故障 ゕ ぶっ

設定リスト

用 語集

仕 様

クラス 1 レーザー製品(CLASS 1 LASER PRODUCT)

# 付属の電源コードについて

・ 付属の電源コードは、本製品専用です。決して他の製品には使用しないでください。

# 免責について

- ・ 弊社はいかなる場合も以下に関して一切の責任を負わないものとします。
	- ① お客様ならびに工事業者様により本製品の分解、修理または改造が行われた場合
	- ② お客様ならびに工事業者様の誤使用や不注意により生じた本製品の故障、破損あるいは損害
	- ③ 本製品の故障・不具合以外の理由または原因により生じた、映像が表示・記録等できないことによる不便・損害・被害
	- ④ 第三者が製造した機器等との組み合わせによる不具合、あるいはその結果により被る不便・損害・被害
	- ⑤ 内蔵の HDD をお客様自身ならびに工事業者様が交換した場合の、本製品の故障ならびに映像データの消滅による不便・ 損害・被害ならびにクレーム等
	- ⑥ 地震・台風等を含む自然災害による本製品の故障ならびに映像が表示・記録等できないことによる不便・損害・被害
	- ⑦ 振動や衝撃、または温度など設置場所の環境に起因する内蔵 HDD の故障ならびに映像データの消滅による不便・損害・ 被害ならびにクレーム等
	- ⑧ お客様により監視もしくは記録された映像が、理由の如何を問わず公とされたり、監視目的外に使用されたりしたことに よる、プライバシー侵害等を理由とする賠償請求やクレーム等

#### 外部機器について

- ・ 本機では、さまざまな外付け HDD を接続し、メモリーを拡張したり、コピー機器として使用したりすることができます が、本機を使用して高レートで記録・再生・コピーを行うと、接続する機器によっては、データ転送や応答が遅いことにより、 記録や再生での画像抜けなどが発生することがあります。実際の運用前に必ず確認してご使用いただくようお願いします。
- ・ 本機のバスパワーを使用した外部機器の電源制御機能は使用しないでください。
- ・ ご使用になりたい外部機器が運用方法に適さない場合があります。販売店にお問い合わせしていただくことをおすすめします。

# ご 注 意

このたびは、三菱デジタルレコーダー DX-TL4500 (以下、本機という) をお買上げいただき、ありがとうございます。本機の ご使用を開始される前に、必ず、本機に含まれるソフトウェア(以下、許諾ソフトウェアという)につきまして、ユーザー向け取 扱説明書 9 ページの「ソフトウェア使用許諾契約書」をお読みください。お客様による本機のご使用開始をもって、ソフトウェア 使用許諾契約書にご同意いただいたものとします。

なお、本機には GNU General Public License または GNU Lesser General Public License の適用を受けるソフトウェアが 含まれております。かかるソフトウェアは「許諾ソフトウェア」には含まれず、ソフトウェア使用許諾契約書の対象外ですのでご 注意ください。GNU General Public License または GNU Lesser General Public License が適用されるソフトウェアの使 用許諾条件については、「GNU GPL / LGPL 適用ソフトウェアに関するお知らせ」<sup>注)</sup> をごらんください。

また、同様に、本機には「Apache」ならびに「OpenSSL(「Original SSLeay」ライブラリを含む)」が含まれていますが、か かるソフトウェアも「許諾ソフトウェア」には含まれず、ソフトウェア使用許諾契約書の対象外ですのでご注意ください。当該ソ フトウェアの使用許諾条件については、「Apache ソフトウェアに関するお知らせ」注) ならびに「OpenSSL ソフトウェアに関す るお知らせ」注) をごらんください。

さらに、本機に含まれる「Berkeley Database」、「agetty」、「expat」ならびに「zlib」の各ソフトウェアは、その他のオープン ソース ソフトウェアであり、「許諾ソフトウェア」には含まれず、ソフトウェア使用許諾契約書の対象外ですので、ご注意ください。 当該ソフトウェアの使用許諾条件については、「その他のオープン ソース ソフトウェアに関するお知らせ| 注) をごらんください。

注) 「GNU GPL / LGPL 適用ソフトウェアに関するお知らせ」、「Apache ソフトウェアに関するお知らせ」、「OpenSSL ソフトウェアに関するお知らせ」 ならびに「その他のオープン ソース ソフトウェアに関するお知らせ」は、付属の DX-TL4500 CD のフォルダ「OpenSoft\_License」内に、電子文書(電 子ファイル notice\_GPL\_LGPL\_ja.pdf、notice\_Apache\_ja.pdf、notice\_OpenSSL\_ja.pdf、notice\_other\_ja.pdf)として保存しておりますので、 こちらをごらんください。

11

# フローチャート

## ■ 接続・設定運用例フローチャート

一例として、タイマー記録でアラーム記録をし、そのデータを検索、再生、コピーする運用のための接続と設定の流れを説明します。

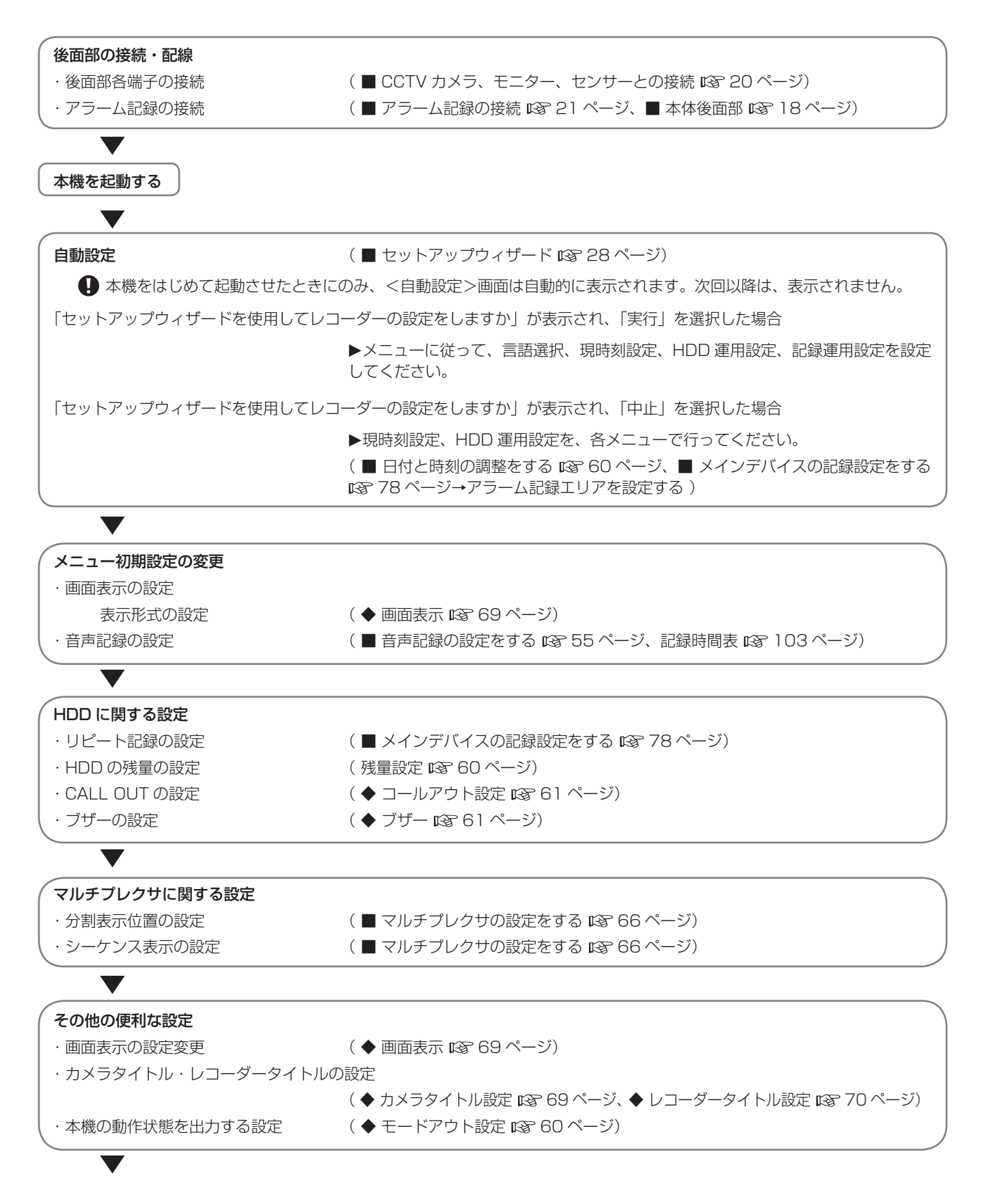

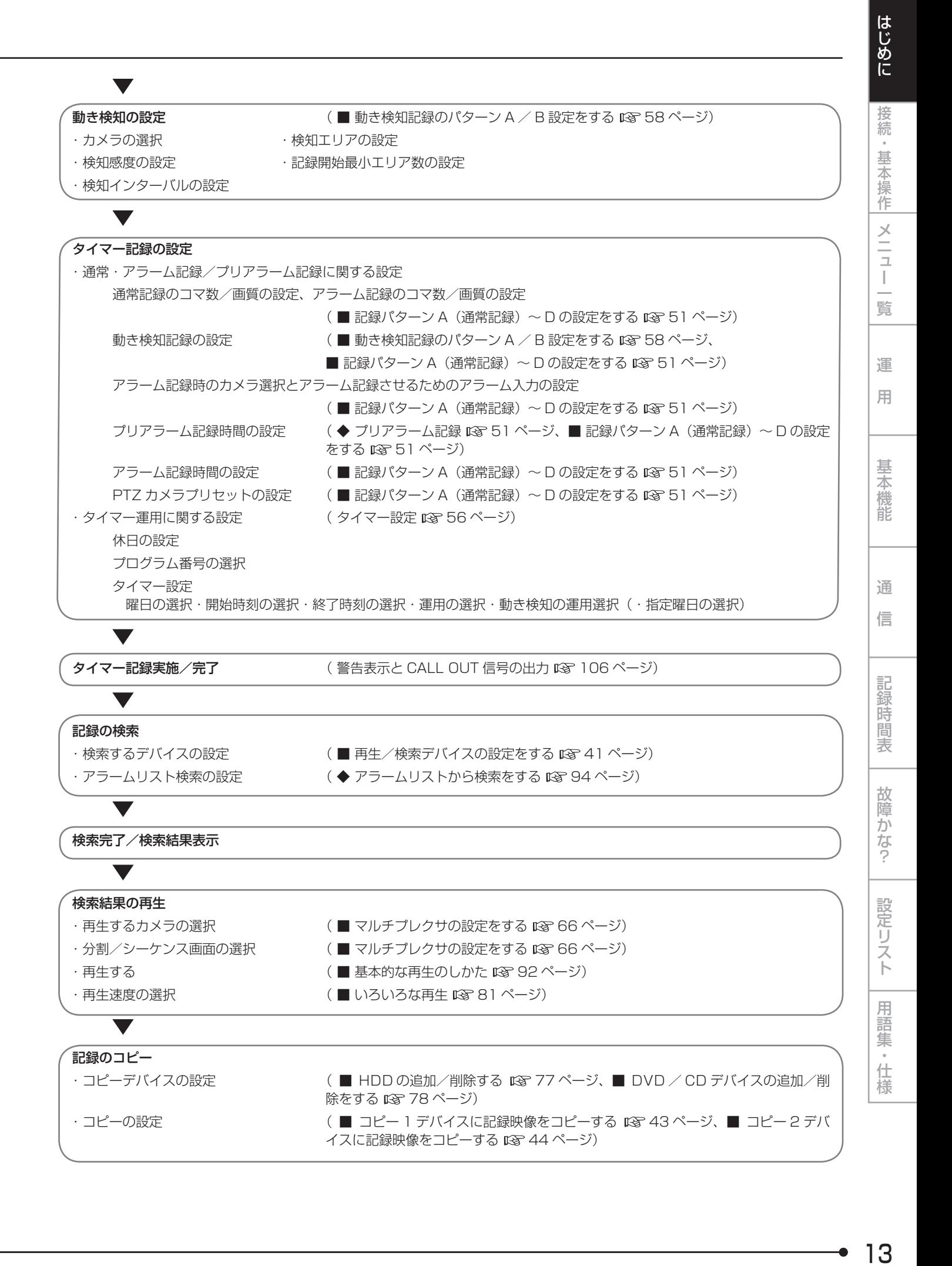

13

# 各部のなまえとはたらき

■ 本体前面部

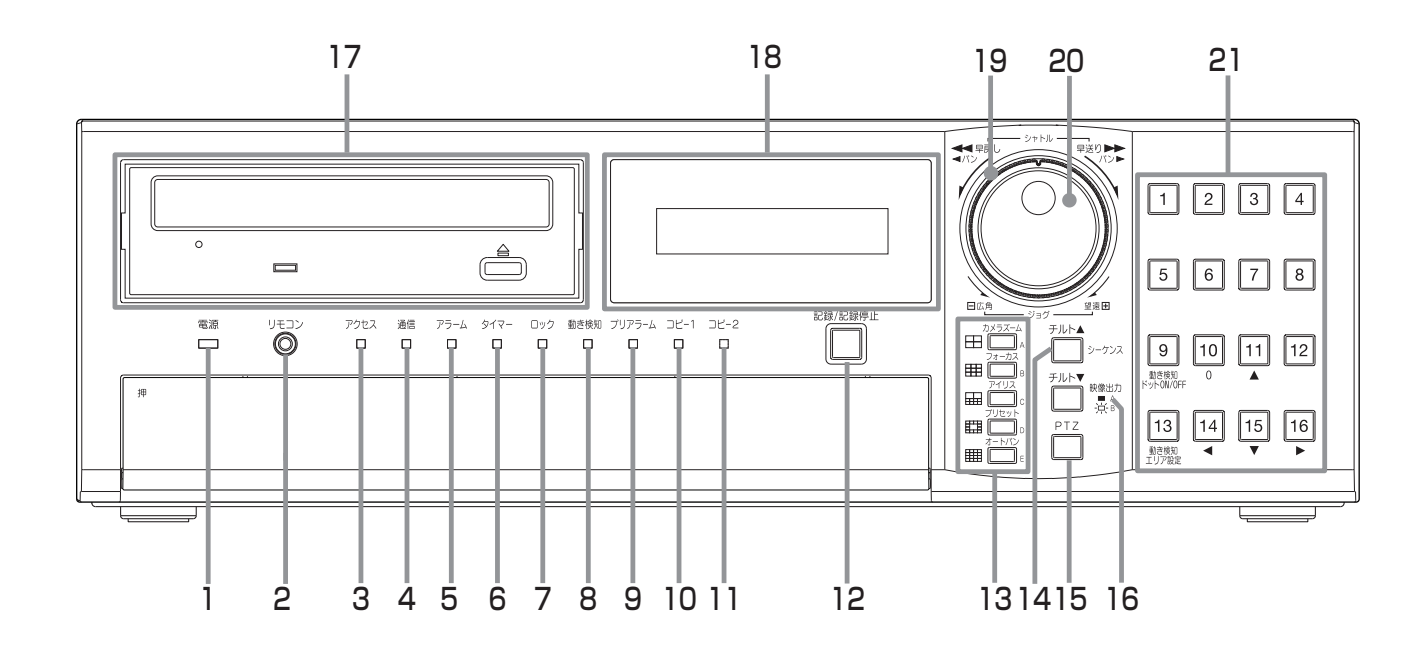

1 電源インジケーター

後面部の MAIN スイッチが ON のときに電源ボタンを 押すと、点灯します。待機状態や後面の MAIN スイッチ が OFF のときは消灯します。電源ボタンを押してから 本機の操作が可能になるまで、約 1 ~ 2 分かかります。 起動時など動作の移行中は、点滅し、他の操作を受け付 けません。

#### 2 リモコンジャック

リモートコントロールユニット(オプション)用の端子 です。

- 3 アクセスインジケーター 内蔵 HDD や外部接続機器にアクセスしているときに点 灯します。インジケーターが消灯し、LCD に「POWER OFF」が表示されてから、電源ボタンを押してください。
- 4 通信インジケーター パーソナルコンピューターと通信を始めると、点灯しま す。
- 5 アラームインジケーター アラーム記録中に点灯します。
- 6 タイマーインジケーター タイマー記録動作中/記録待機中に点灯します。
- 7 ロックインジケーター 簡易ロックまたはパスワードロック中に点灯します。
- 8 動き検知インジケーター 動き検知機能が動作中に点灯します。動き検知記録中に 点滅します。

9 プリアラームインジケーター

プリアラーム記録中に点灯します。また、プリアラーム 記録を設定しても点灯します。

10 コピー 1 インジケーター コピー 1 動作中に点灯します。コピー 1 動作の開始時 と終了時に点滅します。

#### 11 コピー 2 インジケーター

コピー 2 動作中に点灯します。コピー 2 動作の開始時 と終了時に点滅します。

#### 12 記録/記録停止ボタン

押すと、記録を開始し、ボタンが点灯します。2 秒以上 押し続けると、記録を停止し、消灯します。 アラーム記録中に 2 秒以上押し続けると、記録を停止し ます。タイマー記録動作中は、押しても記録は停止しま せん。

#### 13 分割ボタン (田、田、田、臨、 (

押すと、選択された分割表示に切り換わります。 メニューの設定にも使用します。

#### 14 シーケンスボタン

押すと、シーケンス画面が表示されます。

#### チルト▲ボタン

PTZ モード中に押すと、カメラの角度が上方向に動き ます。

接続

基本操作

 $\frac{1}{2}$ 

 $\mathbb{L}$ 覧

運

#### 15 PTZ(パン、チルト、ズーム)ボタン

本機を、接続した PTZ カメラを制御するための PTZ モードに切り換えます。

#### カメラコントロールボタン

1 画面表示中の PTZ モードのとき、以下のボタンを押 してカメラをコントロールします。PTZ ボタンを押し てから、以下のボタンを押してください。

#### カメラズームボタン

カメラのズームを調節します。このボタンを押してから ジョグを左(広角)または右(望遠)に回して調節して ください。

#### フォーカスボタン

カメラのフォーカスを調節します。このボタンを押して からジョグを左(遠)または右(近)に回して調節して ください。

#### アイリスボタン

カメラのアイリスを調節します。このボタンを押してか らジョグを左(閉じる)または右(開く)に回して調節 してください。

#### プリセットボタン

16 箇所までの監視ポイントをプリセットします。プリ セットポイントを設定するには、このボタンを押してか ら 3 秒以内にカメラ番号ボタンを押してください。

#### オートパンボタン

カメラのオートパン機能が動作します。

#### 16 映像出力 A / B ボタン

押すと、マルチプレクサ出力を A と B で切り換えます。 A を選択しているときはボタンが消灯し、B を選択して いるときは点灯します。再生や検索機能も、出力 A と B で切り換わります。マルチプレクサ出力を B に設定して いるときは、メニューを表示することはできません。

#### チルト▼ボタン

PTZ モード中に押すと、カメラの角度が下方向に動き ます。

#### 17 ディスクトレイ

記録データのコピー/バックアップをとるための DVD や CD を挿入します。 対応ディスクは、DVD-RW、DVD-R、CD-R、CD-RW です。

#### 開閉合ボタン

ディスクトレイを開閉するときに押します。

#### BUSY インジケーター

記録中または再生中に、点灯または点滅します。

#### 18 LCD

現在時刻や本機の状態を表示します。

#### 19 シャトル

再生時のスピード調整、早送り、早戻しなどをするとき に使います。 カメラをパンするときにも使います。

#### 20 ジョグ

コマ送り再生をするときに使います。PTZ カメラをコ ントロールするときにも使います。

#### 21 カメラ番号ボタン (1~16)

押すと、本機に接続されたカメラの映像を画面に表示し ます。ボタンの番号は、本機後面の CAMERA IN 端子 の番号に対応しています。映像が表示されているカメラ 番号のボタンが点灯します。

PTZ カメラコントロールのためのプリセット機能の設 定にも使用します。また、メニューの設定にも使用します。

#### 動き検知ドット ON / OFF /動き検知エリア設 定ボタン(カメラ番号ボタン 9、13)

動き検知機能の検知エリアを設定するときに使います。

# 各部のなまえとはたらき(つづき)

## ■ 本体前面部 (ドア内部)

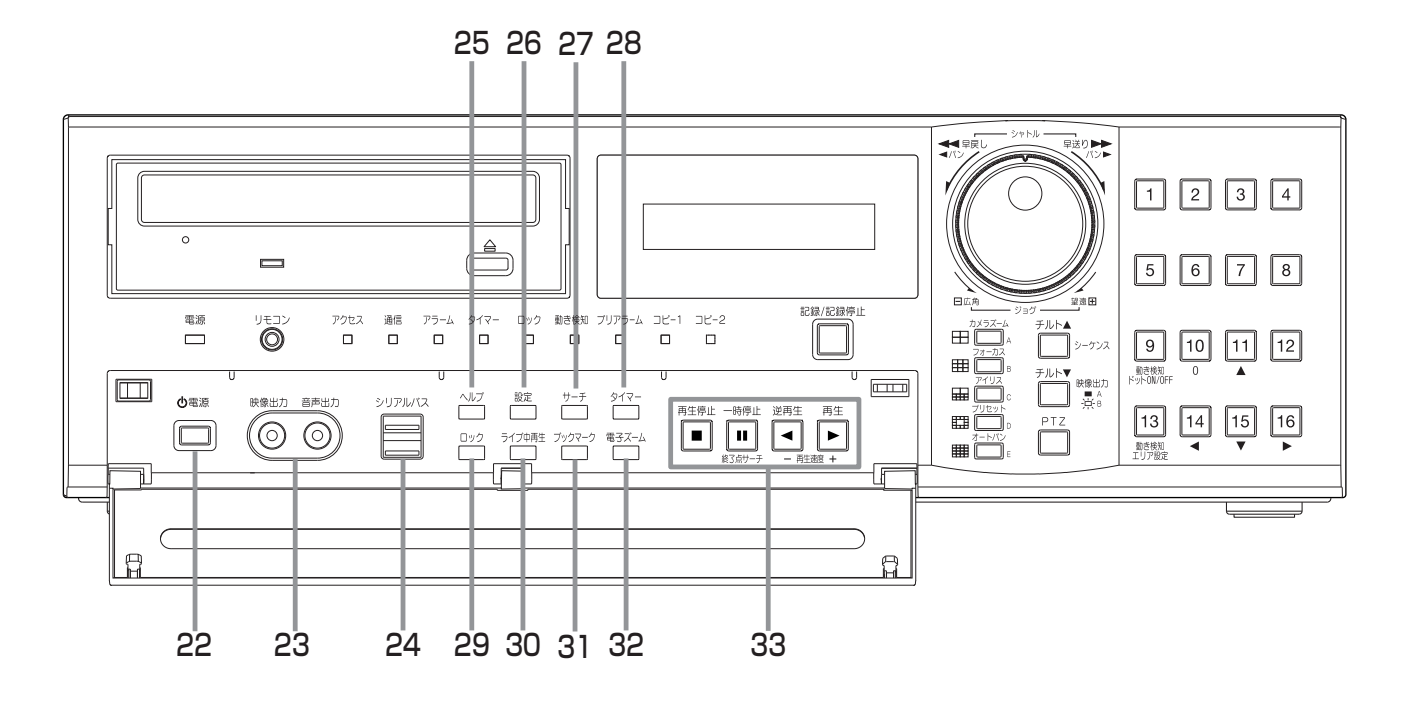

#### 22 電源ボタン

後面部の MAIN スイッチが ON のときに押すと、電源 が入ります。もう一度押すと、待機状態となります。起 動時など動作の移行中は、電源インジケーターが点滅し、 他の操作を受け付けません。

#### 23 アナログ出力端子

#### 映像出力端子

RCA ピンの映像出力端子です。

#### 音声出力端子

RCA ピンの音声出力端子です。

#### 24 シリアルバスポート

シリアルバス端子を持つ機器と接続するための入出力端 子です。バスパワーは使用できません。

#### 25 ヘルプボタン

押すと、使用上の注意、操作方法、機能説明などのヘル プメニューが表示されます。 警告表示が表示されたときにも使います。 メニュー表示中でも使うことができます。

#### 26 設定ボタン

押すと、<ユーザーメニュー>が表示されます。

#### 27 サーチボタン

押すと、<ユーザーメニュー>中の検索メニューが開い た状態で表示されます。

#### 28 タイマーボタン

押すと、タイマー記録または待機状態になり、タイマー インジケーターが点灯します。2 秒以上押し続けると、 タイマー記録または待機状態が解除され、タイマーイン ジケーターが消灯します。

#### 29 ロックボタン

本体後面部の MAIN スイッチ (主電源)が ON のとき に押すと、簡易ロックまたはパスワードロックになりま す。ロック中は、インジケーターが点灯します。パスワー ドは、<パスワードの設定をする>( 62 ページ) で設定することができます。

#### 30 ライブ中再生ボタン

カメラからの映像を分割画面で表示中に、希望のカメラ 番号の再生映像を挿入します。

#### 31 ブックマークボタン

1 画面の静止画像を再生中にこのボタンを押すと、選択 画面が表示され、ブックマークの登録または表示されて いる映像のコピーをすることができます。

#### 32 電子ズームボタン

1 画面を表示中または再生中にこのボタンを押すと、映 像を拡大します。拡大中心点を動かすには、カメラ番号 ボタン(11、14、15、16)を押してください。

一操作

様

#### 33 操作ボタン

#### 再生停止ボタン

押すと、再生を停止します。

#### 一時停止/終了点サーチボタン

再生中に押すと、静止画再生になり、ボタンが点灯しま す。もう一度押すと、再び再生を開始し、消灯します。シャ トル再生中に押すと、シャトルから手を離しても任意の 再生速度を保持します。(シャトルホールド) 再生停止中に押すと、最新の記録部分の終端付近で静止 画再生となります。(終了点サーチ)

#### 逆再生ボタン

押すと、逆再生を始め、ボタンが点灯します。

#### 再生ボタン

押すと、再生を始め、ボタンが点灯します。

#### 再生速度ボタン(+、ー)

再生中または逆再生中に再生(+)、逆再生(ー)のボタ ンを押すことにより、再生コマ数を切り換えることがで きます。

# ■ DVD / CD ディスクの挿入・取り出し

- ディスクをご使用になる前に、ディスクの取扱説明書で 使用上の注意などを確認してください。
- 1 開閉ボタンを押す。
	- ・ ディスクトレイが開きます。

#### 【ディスクを挿入する場合は・・・】

- 2-1 ディスクをトレイにのせる。
	- ・ ディスクはラベル面を上にして、正しい位置に置いて ください。

【ディスクを取り出す場合は・・・】

2-2 ディスクを取り出す。

#### 3 もう一度開閉ボタンを押す。

・ ディスクトレイが閉じます。

- コピー/リストア中、メニューの保存/読み出し中、お よびディスクの挿入直後は、ディスクを取り出さないで ください。ディスクやデータが破損する恐れがあります。
- 弊社が推奨するディスクをご使用ください。弊社が推奨 していないディスクを使用した場合、データの読み書き が正しくできない場合があります。 使用できるディスクについては、販売店にご確認くださ  $\left\{ \cdot \right\}$
- **DVD-RW または CD-RW をご使用になるときは、ご使** 用の前にく記録映像消去> (B 80ページ)で初期化 を行ってください。
- 本機で DVD や CD にコピーしたデータは、付属のソフ トウェアを使用してパーソナルコンピューターで再生す ることができますが、すべてのパーソナルコンピュー ターまたは DVD / CD ドライブでの再生を保証するも のではありません。
- **DVD ドライブが、ご使用のメディアに対応しているか** を確認の上ご使用ください。パーソナルコンピューター で再生する場合は、DVD-Multi ドライブを使用される ことをおすすめします。

# 各部のなまえとはたらき(つづき)

■ 本体後面部

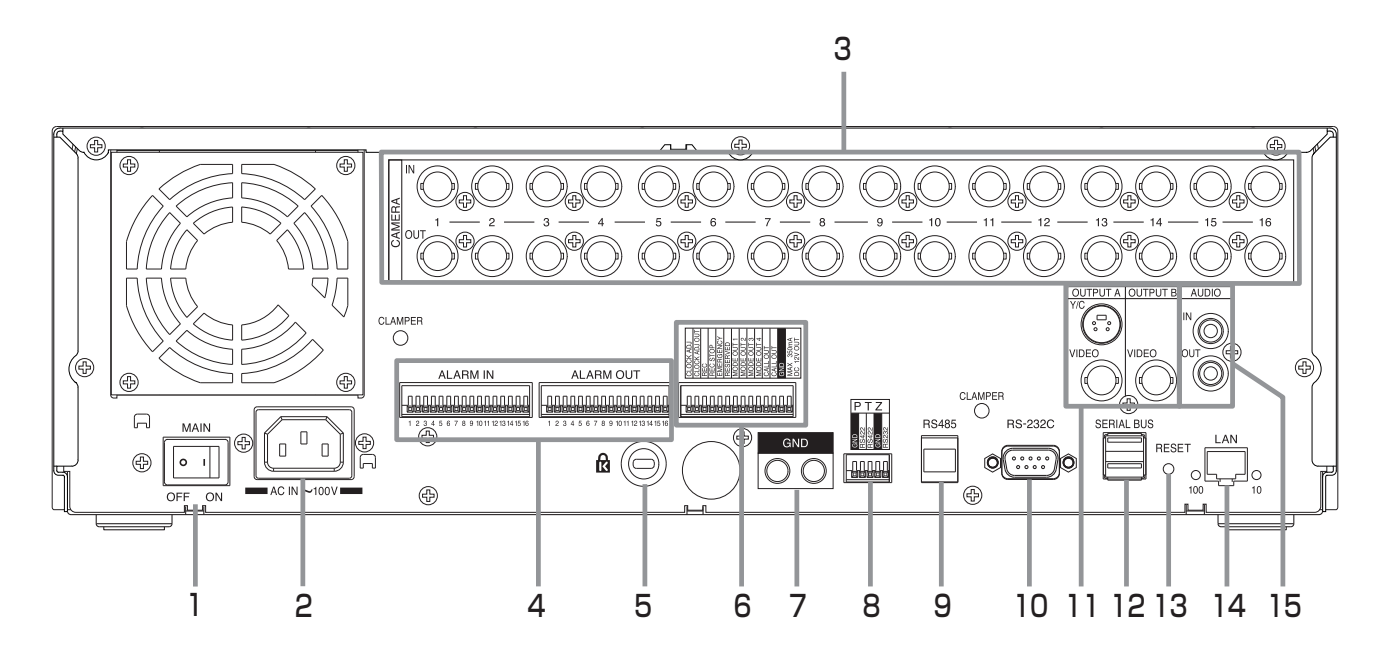

#### 1 MAIN スイッチ

主電源スイッチです。本機を使用する場合は、ON にし ます。ON にしないと、前面部の電源ボタンで電源の入 /切ができません。

#### 2 電源コード差込口

付属の電源コードを差し込みます。アース端子は、安全 のための接地アースです。本機の電源コードは、必ずアー ス付きの交流 100 Vのコンセントに差し込んでくださ い。

● コンセントにアース端子がない場合は、アース工事を 販売店にご依頼ください(有料)。電源プラグのアース 端子を、ガス管・水道管・避雷針などへは絶対に取り 付けないでください。

● 付属品の電源コードをご使用ください。

#### 3 CAMERA 端子

 電源重畳タイプのカメラは、故障の原因となるため、 接続しないでください。

#### CAMERA IN 端子

BNC コネクターのカメラ映像入力端子です。

#### CAMERA OUT 端子

BNC コネクターのカメラ映像出力端子です。 MAIN スイッチが ON ならば、それぞれの CAMERA IN 端子に入力されたカメラ映像は、スルー出力が可能で す。

#### 4 ALARM IN 端子

アラーム信号を入力するための端子です。アラーム信号 の入力は毎秒 1 回受け付けることができます。ただし、 複数の入力が同時に発生した場合、すべての入力を受け 付けることができない場合があります。

#### ALARM OUT 端子

アラーム信号を出力するための端子です。各センサーに アラーム入力や動き検知の入力があったときに、約 2 秒 間出力します。

#### 5 盗難防止用ロック穴

市販の盗難防止用ケーブル (Kensington 社製) などを 接続するためのかぎ穴です。

#### 6 1/0 端子

#### CLOCK ADJ 端子

時刻表示の時刻を合わせるための入力端子です。この端 子に信号が入力されると、時刻が最も近い正時(00分 00 秒)に設定/変更されます。

後面部の CLOCK ADJ 端子が接地すると、日付・時刻 表示が最も近い正時(00 分)に設定されます。たとえば、 表示時刻が 11 時 29 分 59 秒のときは、11 時 00 分 00 秒に設定され、11 時 30 分 00 秒のときは、12 時 00 分 00 秒に設定されます。

#### CLOCK ADJ OUT 端子

他のレコーダーの時刻を、CLOCK ADJ の入力に同期 して最も近い正時(00分 00秒)に設定するための信 号を出力する端子です。

#### REC 端子

記録を開始させるための入力端子です。タイマー記録中 には、はたらきません。

#### REC STOP 端子

記録を停止させるための入力端子です。タイマー記録中 には、はたらきません。

#### EMERGENCY 端子

強制的にエマージェンシー記録モードへ移行させるため の入力端子です。

#### MODE OUT 端子 $(1 ~ 4)$

本機の状態を外部に伝えるための出力端子です。本機の 状態の選択は、<モードアウト設定>(BF60ページ) で行います。

# 接続 基本操作  $\frac{\times}{\sqrt{2}}$  $\begin{array}{c} \hline \end{array}$ 覧

運 用

能

用記録時間表故障かな?設定リスト用語集・仕様

記 録時 蕳 表

#### CALL OUT+ 端子/ CALL OUT- 端子

本機の障害を外部に知らせるための端子とその専用 GND 端子です(アイソレーション端子)。外部に伝える 情報表示の選択は、<コールアウト設定>( $\log 61$ ペー ジ)で行う項目と、メニュー設定に関わらず出力される 項目があります。

#### DC 12V OUT 端子

直流電圧出力のための端子で、MAIN スイッチと電源ボ タンが ON の場合のみ出力します。最大電流は 350mA です。

#### 7 GND 端子

共用のグランド端子です。

#### 8 RS422 / RS232C 端子

PTZ カメラを接続して、パン、チルト、ズームを操作 するための端子です。

#### 9 RS485 端子

本機を遠隔操作するための端子です。

#### 10 RS-232C 端子

RS-232C 端子付きのホスト機器(パーソナルコン ピューターなど)と接続するための端子です。この端子 を使って、他の機器から本機を操作することができます。

#### 11 VIDEO OUTPUT 端子

#### OUTPUT A VIDEO 端子

BNC コネクターのモニター映像出力端子です。

#### OUTPUT A S  $(Y \angle C)$  端子

輝度信号と色信号に分割された映像信号の出力端子で、 より高画質な映像表示が可能になります。OUTPUT A VIDEO 端子との同時出力が可能です。

#### OUTPUT B VIDEO 端子

BNC コネクターのセカンド (B) モニター映像出力端子 です。(图20ページ)

#### 12 SERIAL BUS ポート

シリアルバス端子を持つ機器と接続するための入出力端 子です。本機のバスパワーを使用した外部機器の電源制 御機能は、使用しないでください。バスパワーは使用で きません。

本機では、さまざまな外付け HDD を接続し、メモリー を拡張したり、コピー機器として使用したりすることが できますが、本機を使用して高レートで記録・再生・コ ピーを行うと、接続する機器によっては、データ転送や 応答が遅いことにより、記録や再生での画像抜けなどが 発生することがあります。実際の運用前に必ず確認して ご使用いただくようお願いします。

#### 13 RESET ボタン

押すと、初期状態となり、電源が切れます。この場合、 映像データ、メニュー設定や現在時刻は取り消されずそ のまま保持されます。

#### 14 LAN 端子

Web ブラウザを使用して通信を行うための端子です。

#### 15 AUDIO 端子

AUDIO IN 端子

RCA ピンの音声入力端子です。

#### AUDIO OUT 端子

RCA ピンの音声出力端子です。

仕様

# ■ CCTV カメラ、モニター、センサーとの接続

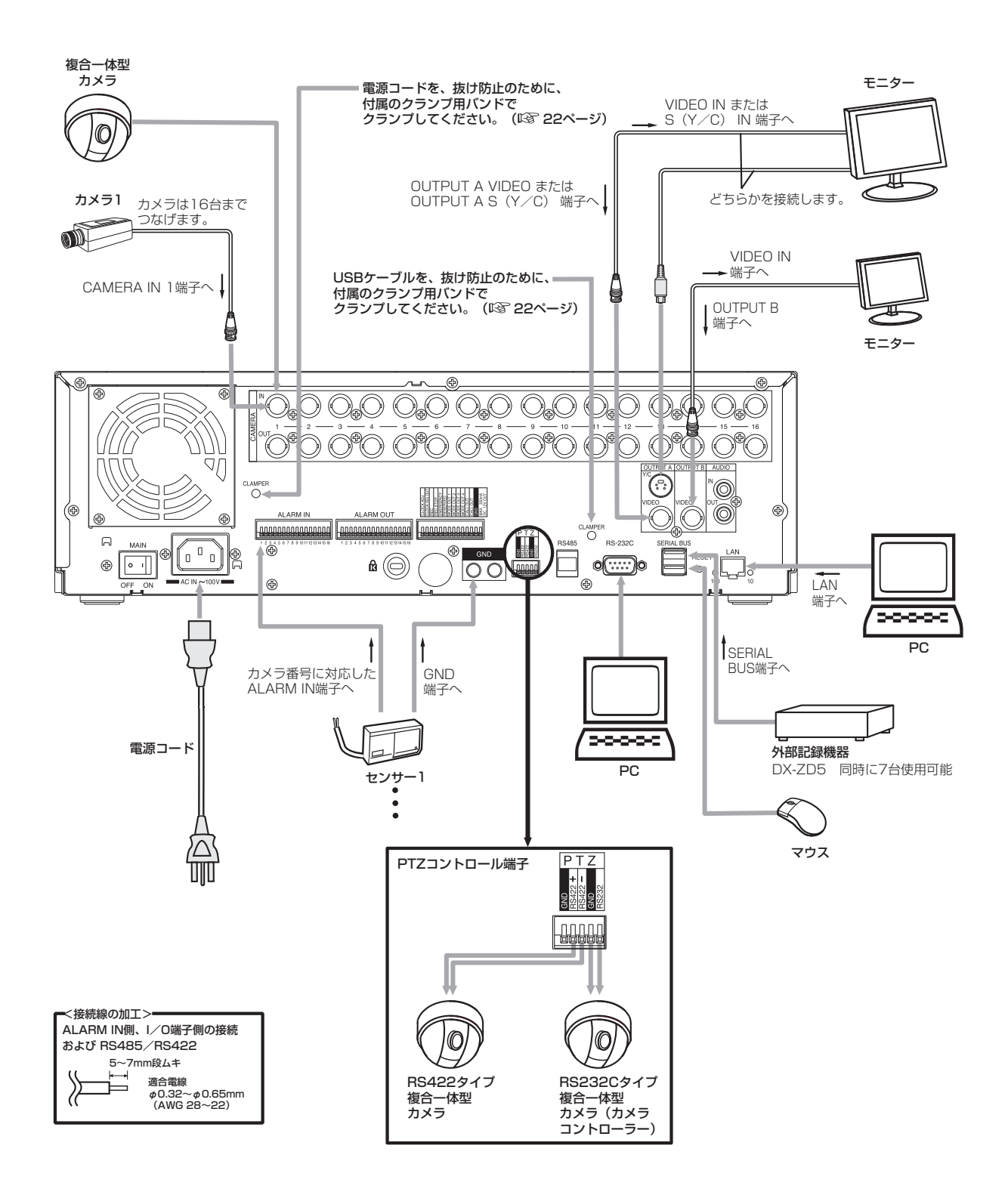

 本機は、さまざまな機器を接続し、本機を外部機器から制御したり、本機から外部機器を制御できる機能を備えておりますが、 本機の動作状態によっては、本機の動作が緩慢になったり、外部機器の制御が遅れたりする場合があります。

# はじめに

接続・基本操作

|<br>
X<br>
<br>
X<br>
<br>
<br>
<br>
<br><br><br><br><br><br><br><br><br><br>

一覧

運

用

基本機 能

通

# ■ アラーム記録の接続

下図は、アラームセンサー1に対応したアラーム信号の場合の接続例です。

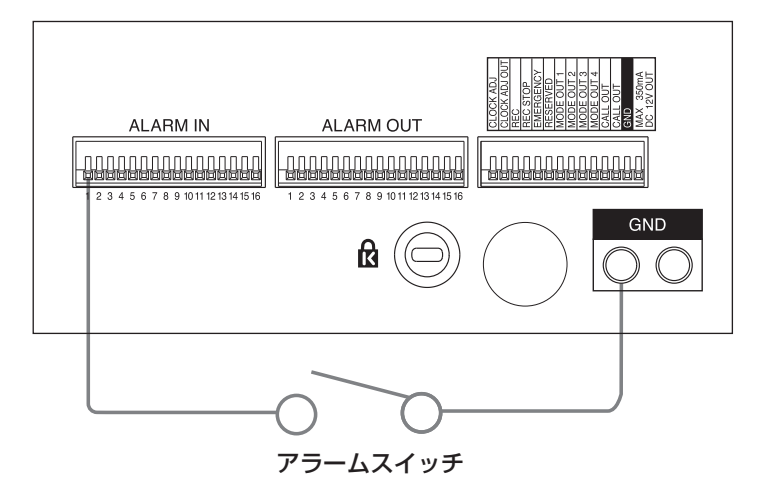

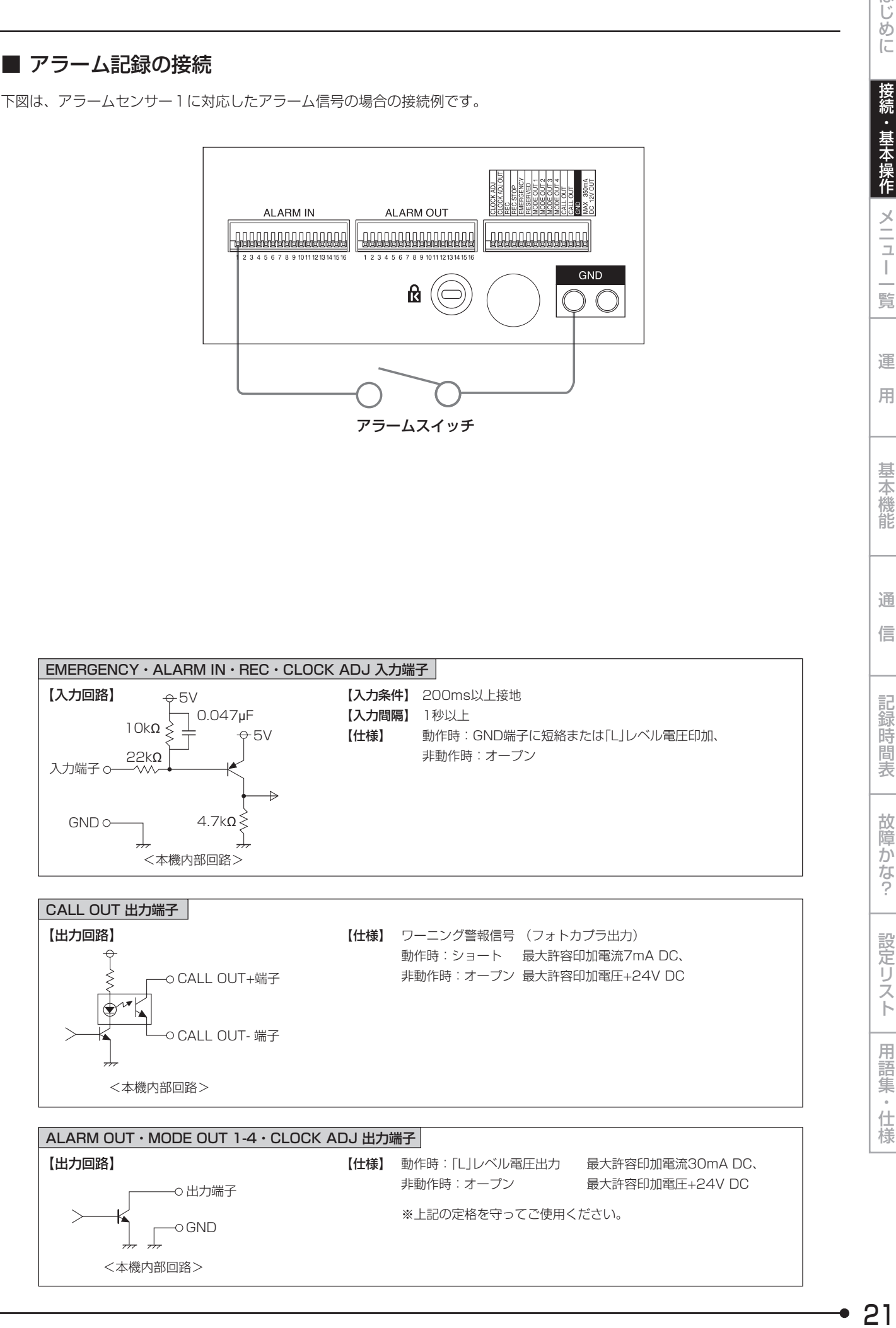

21

- ケーブルのクランプのしかた
- 1 付属のクランプ用バンドを、本機後面のクランプ 用の穴に取り付ける。 3 クランプ用バンドの端を、止まるまで引っ張る。
	- ・ クランプ用の穴は、電源ケーブル用と USB ケーブル用 の 2 つあります。

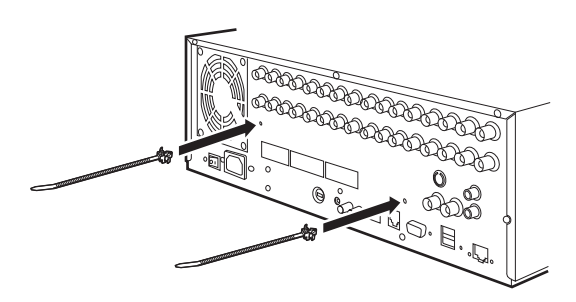

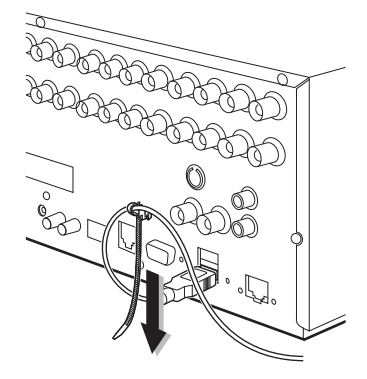

2 クランプするケーブルを、下図のようにクランプ 用バンドに通す。

・ バンドのギザギザの面を内側に向けてください。

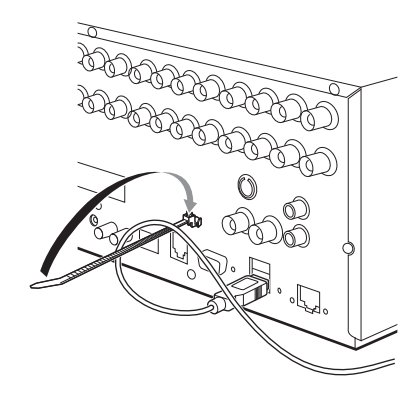

■ アナログビデオの接続

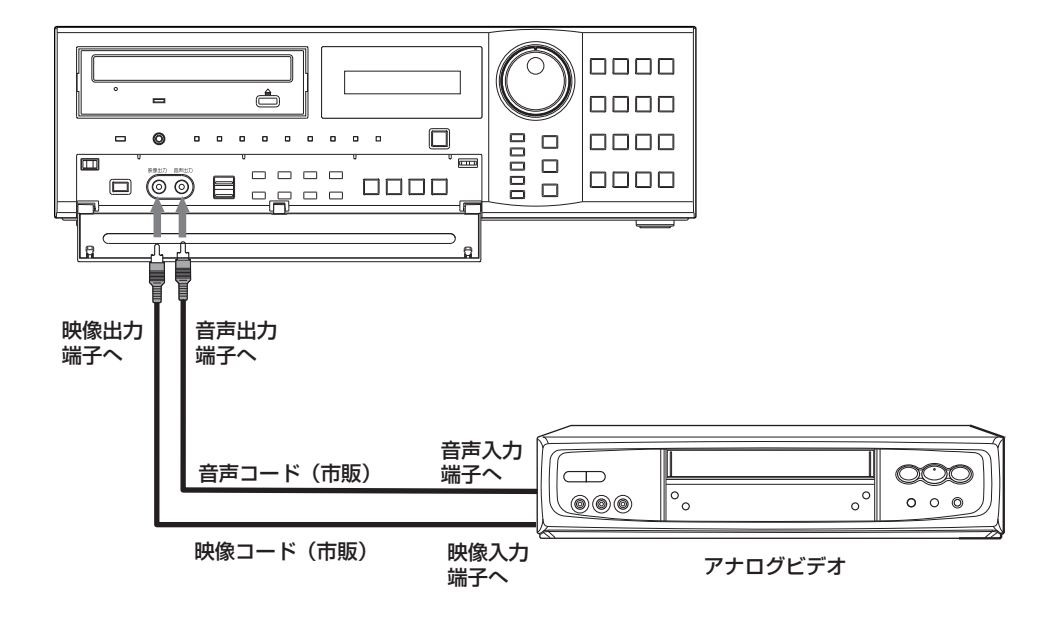

#### DX-ZD5

ハードディスク増設ユニット(シリアルバス接続タイプ) 本機では、さまざまな外付け HDD を接続し、メモリーを拡張 したり、コピー機器として使用したりすることができますが、 本機を使用して高レートで記録・再生・コピーを行うと、接続 する機器によっては、データ転送や応答が遅いことにより、記 録や再生での画像抜けなどが発生することがあります。実際の 運用前に必ず確認してご使用いただくようお願いします。

本機のバスパワーを使用した外部機器の電源制御機能は使用し ないでください。

#### DX-RM5(ZD)

ハードディスク増設ユニット DX-ZD5 用ラックマウントアダ プター

DX-KB5 デジタルレコーダー用キーボード

#### DX-R25

リモートコントロールユニット

(メニューの設定や検索、PTZ のプリセット機能は操作できま せん。)

PTZ 関連の機能については、販売店にご確認ください。

#### DX-RM4

デジタルレコーダー DX-TL4500 シリーズ用ラックマウント アダプター

#### ■ 推奨品

外部機器の推奨品につきましては、販売店へご相談ください。 ご使用になりたい外部機器が運用方法によっては適さない場合 があります。販売店にお問い合わせいただくことをおすすめし ます。

本機では、さまざまな外付け HDD を接続し、メモリーを拡張 したり、コピー機器として使用したりすることができますが、 本機を使用し高レートで記録・再生・コピーを行うと、接続す る機器によっては、データ転送や応答が遅いことにより、記録 や再生での画像抜けなどが発生することがあります。実際の運 用前に必ず確認してご使用いただくようお願いします。

覧

運

基本

通 信

表

仕様

# メニューの設定方法

## ■ メニューの設定

本機の動作条件は、出力 A モニターのメニュー画面で設定することができます。メニューは、本機前面のボタンまたはマウスを使 用することによって選択、設定できます。メニュー画面中の 1 から 16 の数字(カメラ番号ボタン)と A から E のアルファベット(分 割ボタン)が本機前面のボタンの名前を表しています。

 出力 B が選択されているときは、マウスのカーソルは表示されますが、メニューは表示されず、設定できません。メニューは、 出力 A が選択されているときのみ設定することができます。

#### ◆ マウスを使ってメニューを設定する方法

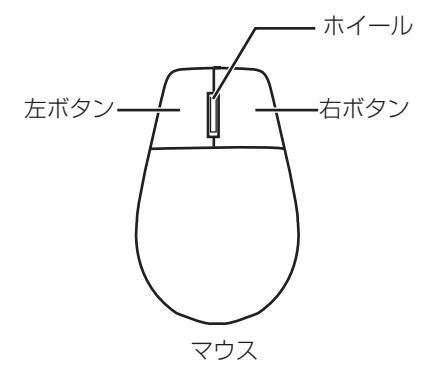

- **図のような左右ボタンを備えた標準的な USB マウ** スをご使用ください。マウスによってはご使用にな れない場合があります。ご注意ください。 マウスは付属品ではありません。
- 1 マウスの右ボタンと左ボタンを使って設定す る。
	- ・ メニューを開いたり、設定したい項目を選択する ときは、左ボタンを使います。
	- ・ 動き検知機能の範囲を設定するときは、右ボタン を使います。( 58 ページ「動き検知設定」)
	- ・ 本機では、マウスのホイールは使用できません。

#### ◆ 本機のボタンを使ってメニューを設定する方法

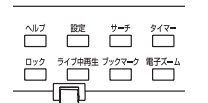

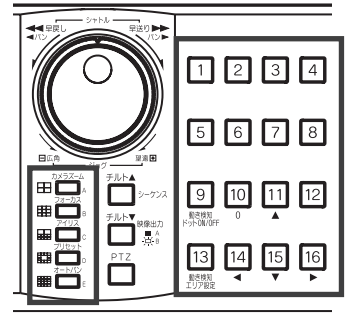

- 1 設定ボタン、カメラ番号ボタン、分割ボタン(A ~ E)を使って設定する。
	- ・ メニュー画面を開くときは、設定ボタンを押します。
	- ・ 各メニューを開いたり、設定したい項目を選択す るときは、カメラ番号ボタン(1 ~ 16)と分割 ボタン(A ~ E)を押します。

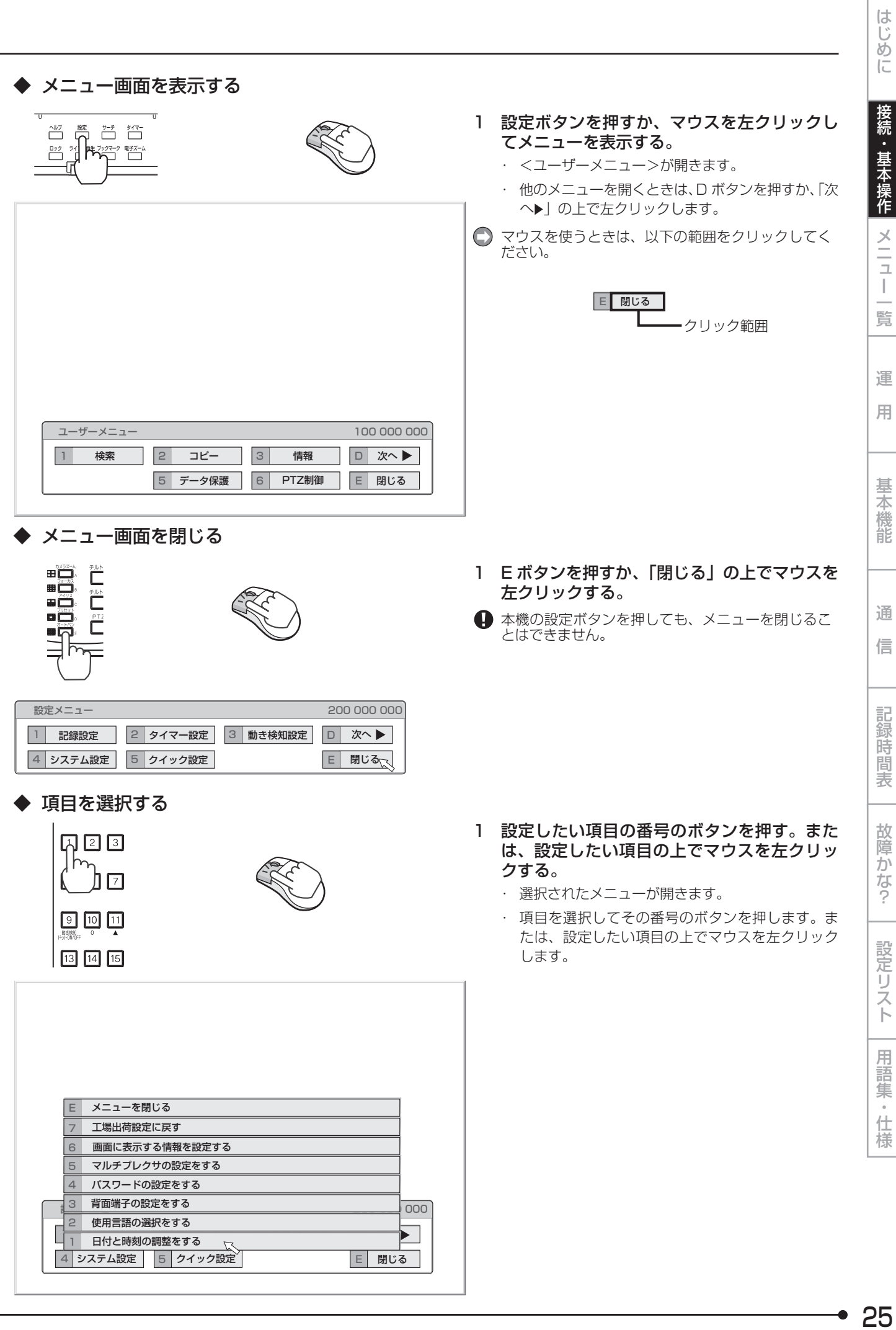

25

 $\bullet$ 

## ◆ 数値を入力する

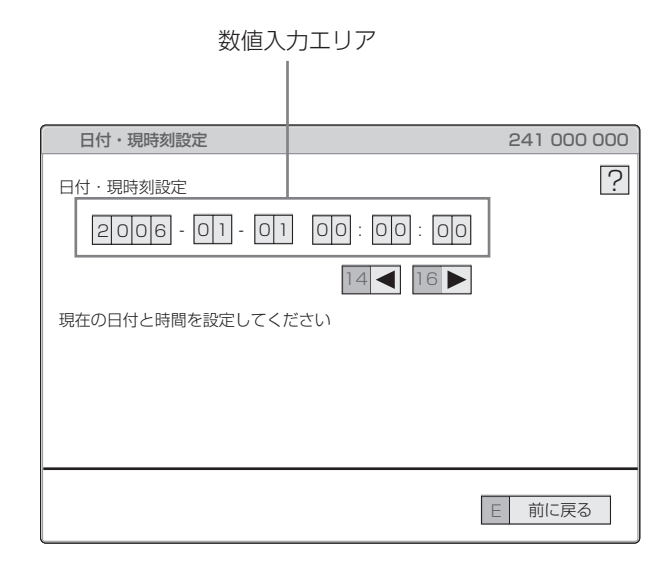

## ◆ パラメーターを設定する

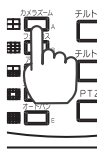

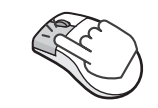

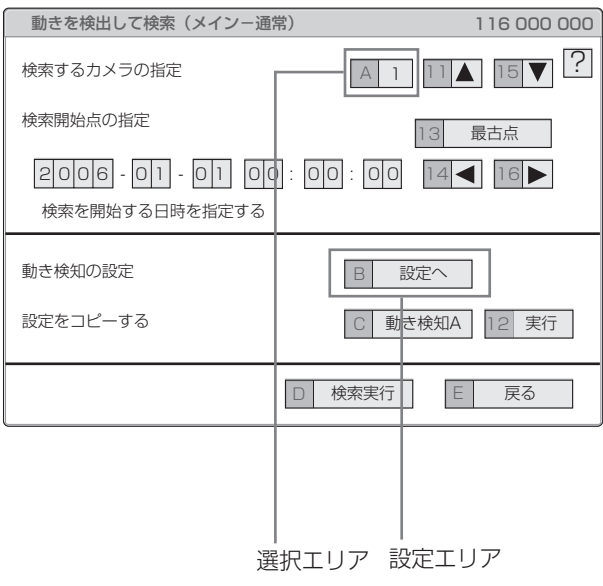

#### 【本機のボタンを使って入力するとき】

- 1 カメラ番号ボタンの 0 から 9 を押して、入力 する。
	- ・ 画面上に赤く表示されている数字が、入力可能な 数字です。
- 2 次の入力エリアに移動するときは、16 ボタ ンを押す。

・ 前のエリアに戻るときは、14 ボタンを押します。

- 【マウスを使って入力するとき】
- 1 画面上に赤く表示されている数字の上で、表 示したい数字が現れるまで左クリックする。
	- ・ エリアを移動したいときは、移動したいエリアの 上で左クリックするか、▲、▶を左クリックします。
- 1 設定したい項目が現れるまで A ボタンを押す。 または、マウスを左クリックする。
	- ・ 項目によっては、さらに詳細な設定が必要です。 この場合、「B( 設定へ)」のような項目が表示され ます。必要に応じて B ボタンを押すか、マウスを 「設定へ」の上で左クリックして詳細設定を行って ください。
- メニューを閉じるときは、E ボタンを押すか、マウ スを「戻る」または「閉じる」の上で左クリックし てください。
- 本機の設定ボタンを押してもメニューを閉じること はできません。

#### ▶ メニュー画面中の記号

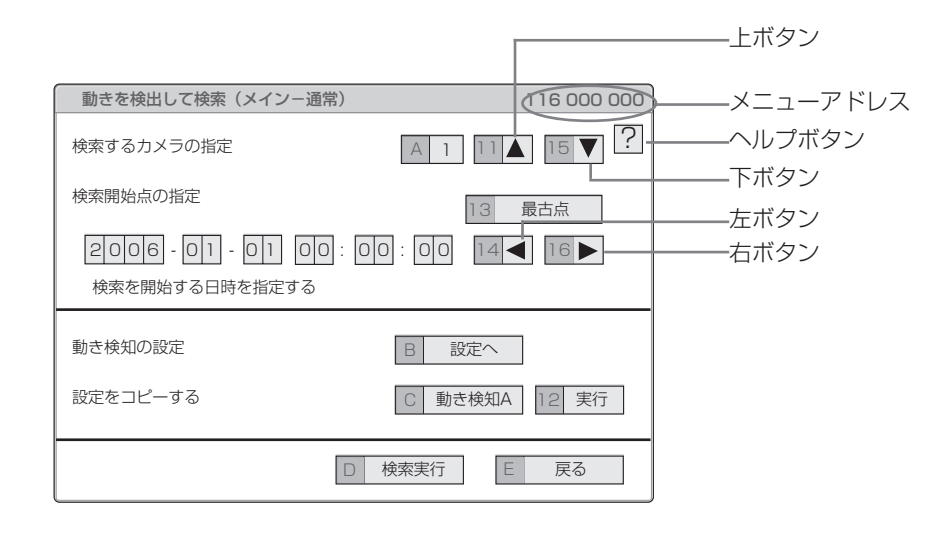

メニュー画面中にはいくつかの記号が表示されます。意味は以下の通りです。

(ヘルプ) ヘルプボタンを押すか、この記号の上で左クリックすると、メニューの詳細情報が表示されます。

- (左) 14 ボタンを押すか、この記号の上で左クリックすると、設定する項目が左に移動します。
- (右) 16 ボタンを押すか、この記号の上で左クリックすると、設定する項目が右に移動します。
- (上) 11 ボタンを押すか、この記号の上で左クリックすると、設定値が大きくなります。
- (下) 15 ボタンを押すか、この記号の上で左クリックすると、設定値が小さくなります。

メニューアドレス 各メニューにはメニューアドレスがついています。メニューアドレスの番号に対応した番号を本機前面部の ボタンを押すことによって、メニューを開くことができます。 たとえば、<動きを検出して検索をする>メニューを開くには、設定ボタンを押してからカメラ番号ボタン

を1、6 の順に押します。

運

用

基本 機 能

はじめ に

接続・基本操作

 $\frac{\times}{\sqrt{2}}$ 

 $\mathcal{L}_{\mathcal{A}}$ 覧

通 信

記 鐵時 蕳 表

27

# 自動設定

# ■ セットアップウィザード

はじめて本機の電源を入れたときに、最低限必要な機能を設定 するため、セットアップウィザードが表示されます。

 はじめて電源を入れたときのみ、自動的にセットアップ ウィザード画面が表示されます。次回以降は表示されま せん。

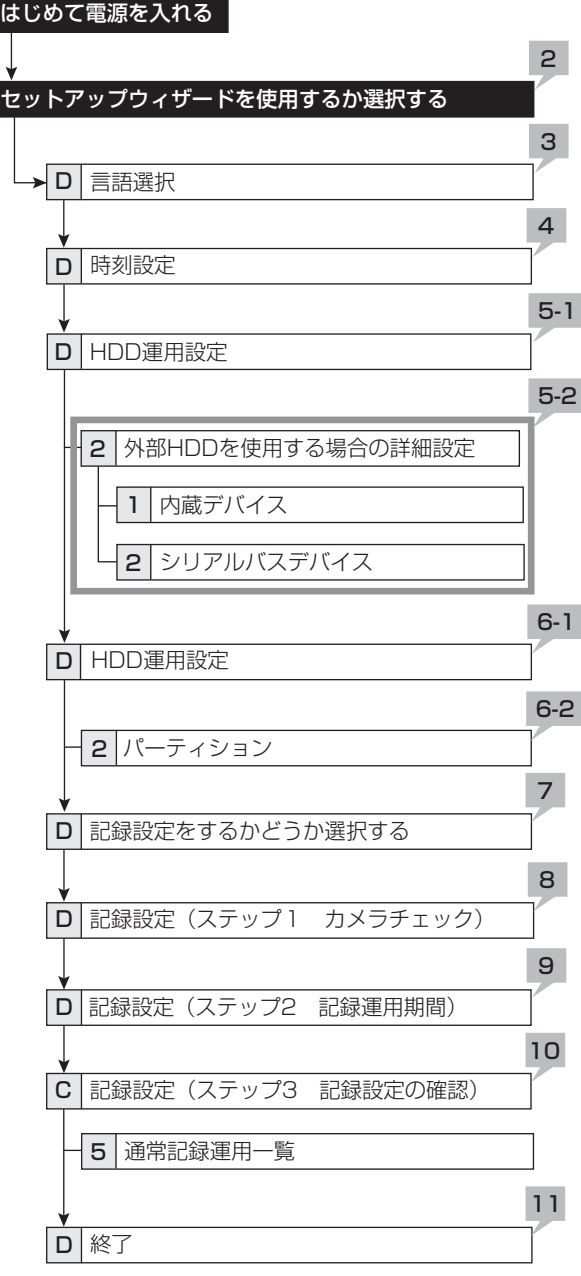

- 1 カメラ、モニターなどを接続したあと、本機後面 のMAINスイッチをONにし、アクセスインジケー ターが消灯したあと、前面部の電源ボタンを押す。 ・ <自動設定>画面が表示されます。
- アクセスインジケーター点滅中は、電源ボタンを押して も受け付けません。インジケーターが消灯し、LCD に 「POWER OFF」が表示されてから電源ボタンを押して ください。
- 2 セットアップウィザードを使用するかどうかを選 択する。
	- ・ セットアップウィザードを使用する場合は「実行」を、 しない場合は「中止」を選択してください。「中止」を 選択すると、初期設定から時計が動きはじめます。
- セットアップウィザードの途中で設定画面から抜けるこ とはできません。また、メニューによっては、一度設定 し終わった画面へ戻ることもできません。ご注意ください。
- 3 (「実行」を選択したとき)

#### 言語を選択する。

- ・ <言語選択>画面が表示されます。メニューの言語はこ の画面で選択します。
- ・ 日本語または英語を選択し、変更した場合は「変更」を 選択してください。「変更」を選択した場合、本機が再 起動します。
- ・ 言語を変更しない場合は、「次へ」を選択してください。

#### 4 現在時刻を設定する。(詳細は 60 ページ)

- ・ 現在時刻を設定して、「次へ」を選択してください。
- この設定画面を終了すると、時計が動き始めます。

#### 5-1 HDD の設定をする。

- ・ 内蔵 HDD のみを使用する場合は、「内蔵」を選択し、「次 へ」を選択してください。
- ・ 外付け HDD を使用する場合は、「内蔵+外付」を選択し、 「設定」を選択して、それぞれの HDD について詳細設 定を行ってください。

#### 5-2 (「設定」を選択したとき)

#### 内蔵 HDD、シリアルバス HDD の詳細設定をする。

- ・ 詳細設定画面で、「メイン」を選択すると、メインデバ イスとして使用されます。「コピー 2」を選択すると、 コピー 2 デバイスとして使用されます。「未登録」を選 択すると、メインデバイスまたはコピー 2 デバイスと して使用されません。
- ・ 設定が終わったら、5-1 の画面へ戻り、「次へ」を選択 してください。

#### 6-1 HDD 運用を設定する。

「ノーマル」:パーティションを設定しません。

「パーティション」:全 HDD メモリの中で、アラーム記録 のための独立したパーティションを設定します。「パーティ ション」を選択したときは、分割容量を設定してください。

- ・ 「ノーマル」を選択した場合は、「次へ」を選択してくだ さい。
- ・ 「パーティション」を選択した場合は、「設定」を選択し て、分割容量の設定を行ってください。

# は 2009は「接続・基本操作「メニュー一覧」(運)用)」(基本機能)(通)信)(記録時間表()故障かな? (設定リスト)[用語集・仕様] U, め に

接続・基本操作

 $\frac{\times}{\sqrt{2}}$ 

 $\begin{array}{c} \hline \end{array}$ 覧

運

用

基本 機 能

通 信

記 録時 蕳 表

故障 か ぶっ

設定リスト

用 一語集

仕様

#### 分割容量を設定する。

「通常記録エリア」:通常記録のためのエリアです。 「アラーム記録エリア」:アラーム記録のためのエリアです。 「ロングプリアラームエリア」:ロングプリアラーム記録の ためのエリアです。

- ・ 5% 単位で、各エリアに割り当てる容量を設定します。
- ・ 通常記録エリアを「0%」に設定することはできません。
- ・ 設定が終わったら、6-1 の画面へ戻り、「次へ」を選択 してください。
- 7 記録設定をするかどうか選択する。
	- ・ 記録設定をする場合は「次へ」を、しない場合は「中止」 を選択してください。
	- ・ 「中止」を選択すると、本機の電源が入ります。
- 記録設定画面は、「戻る」ボタンで前の画面に戻ることが できます。
- 8 (「次へ」を選択したとき)

 「実行」を選択すると、本機が自動的に接続してい るカメラからの映像の状態をチェックし、記録す るカメラの番号を設定します。

- ・ 設定が終わったら、「次へ」を選択してください。
- 9 記録時間を設定する。
	- ・ 記録期間と、1日の記録時間を設定します。
	- ・ 設定が終わったら、「実行」を選択してください。
- 10 手順 8 で検出されたカメラ番号に、フレーム/ フィールド、記録コマ数、記録画質が自動的に設 定されます。
	- ・ ここでの設定は、通常記録に適用されます。
	- ・ 設定を手動で調整することもできます。
	- ・ 設定を確認するときは「確認」を、設定が終わったとき は「次へ」を選択してください。
- 音声記録設定は、「記録無」で設定されます。音声記録を する場合は、 55 ページを参照してください。

 音声記録をする場合、音声記録をしないときに比べて記 録時間は短くなります。通常記録の確認画面で、記録見 積もり時間を確認してください。

- 11 「終了」を選択し、セットアップウィザードを終了 する。
	- ・ 本機が起動します。

# メニュー一覧

# ■ メニュー一覧

本機の基本的な設定は、メニュー画面から行います。

● 再生中、記録中、プリアラーム記録待機中は、一部のメニュー内容の変更はできません。

# ◆ ユーザーメニュー

## ユーザーメニュー (100 000 000)

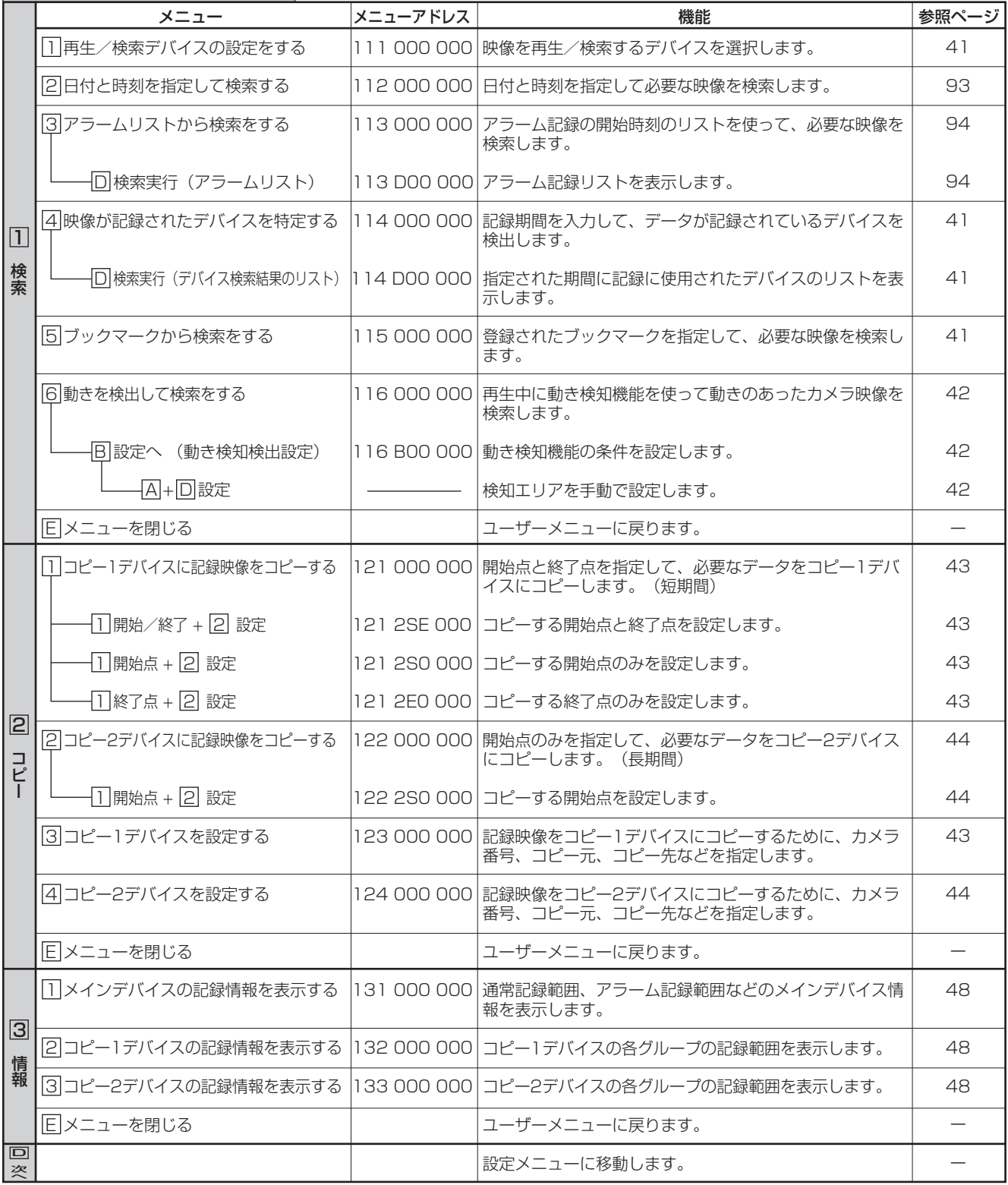

|接続・基本操作| メニュー一覧 コンピュータ ストル (1990年11月11日) 1990年11月12日 - 1990年11月12日) 1990年11月12日 - 1990年11月12日) 1990年11月12日 - 1990年11月12日) 1990年

はじめに

運 用

基本機能

通 信

記録時間表

|じめに ||接続・基本操作||メニュー||覧|| 運(用)| 基本機能 | 通(信)| 記録時間表 | 故障かな? | 設定リスト | 用語集・仕様| 故障かな? 設定リスト | 用語集・仕様

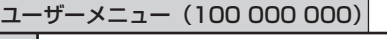

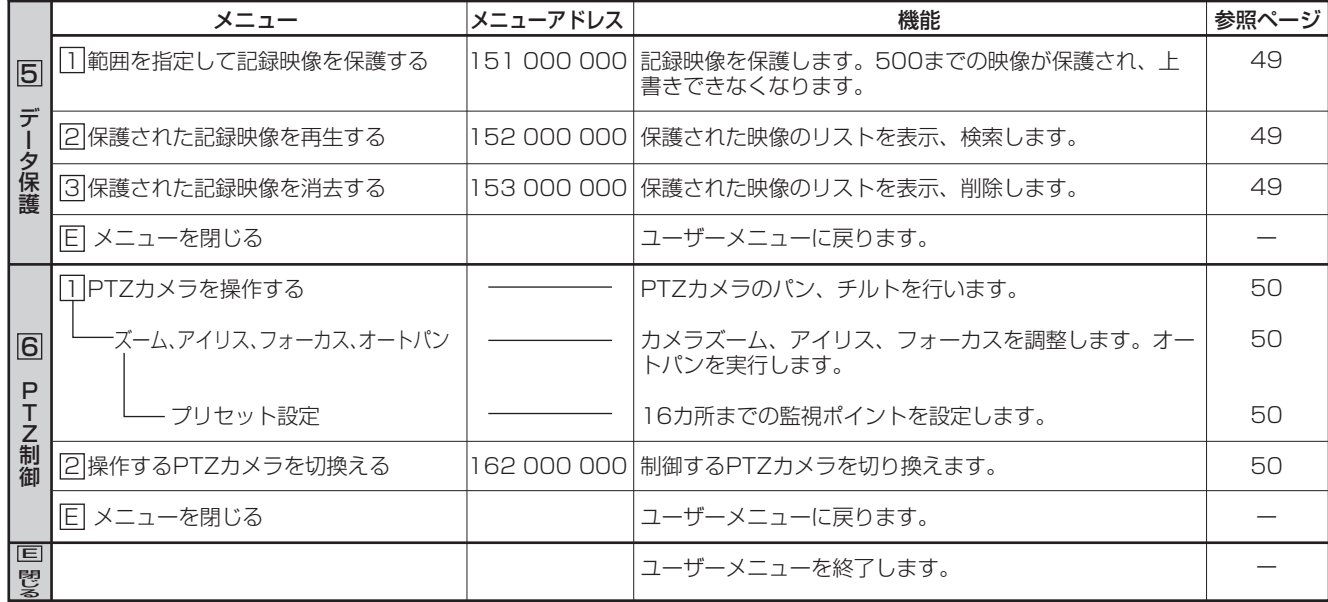

 $\bullet$ 

# ◆ 設定メニュー

設定メニュー (200 000 000)

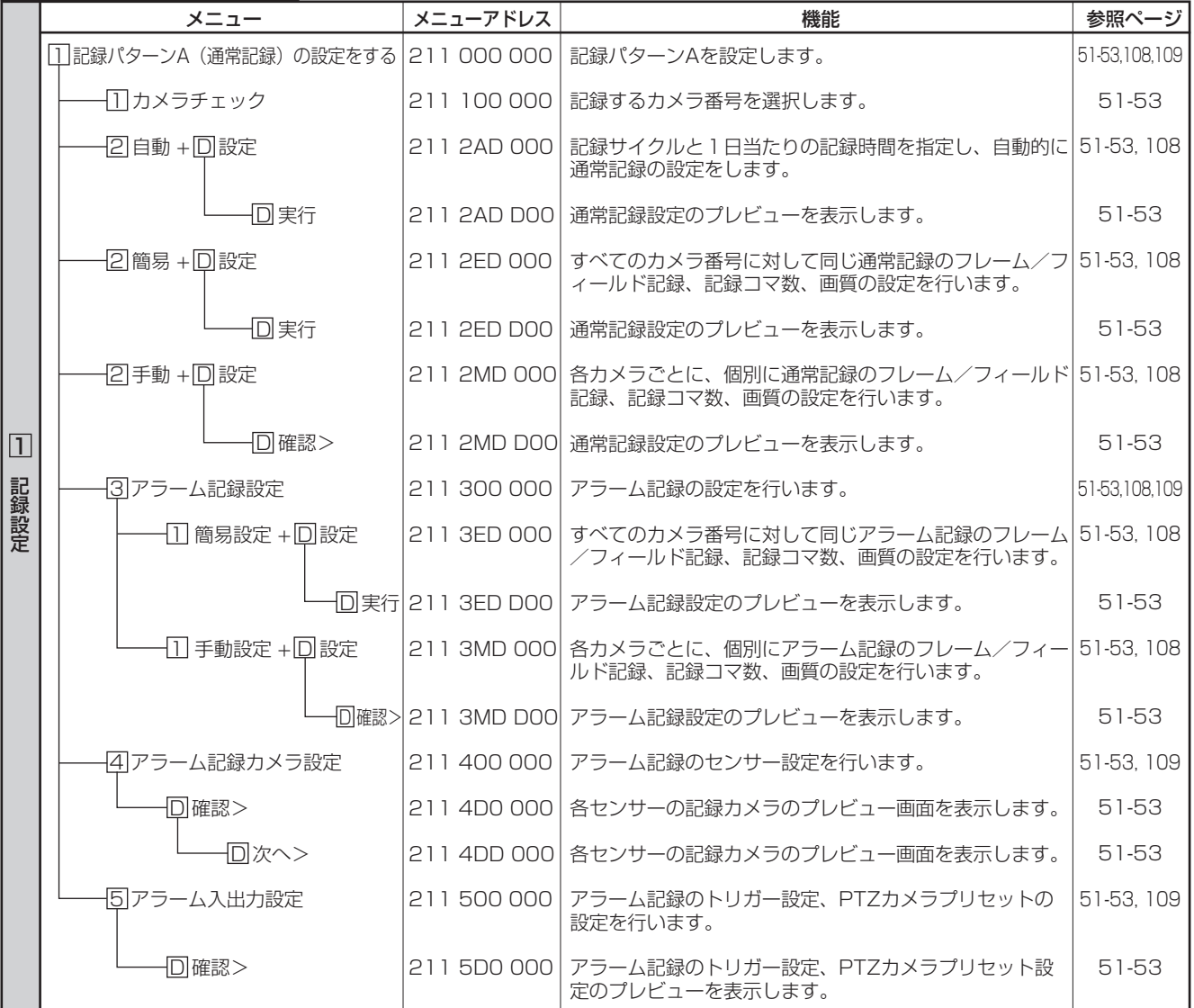

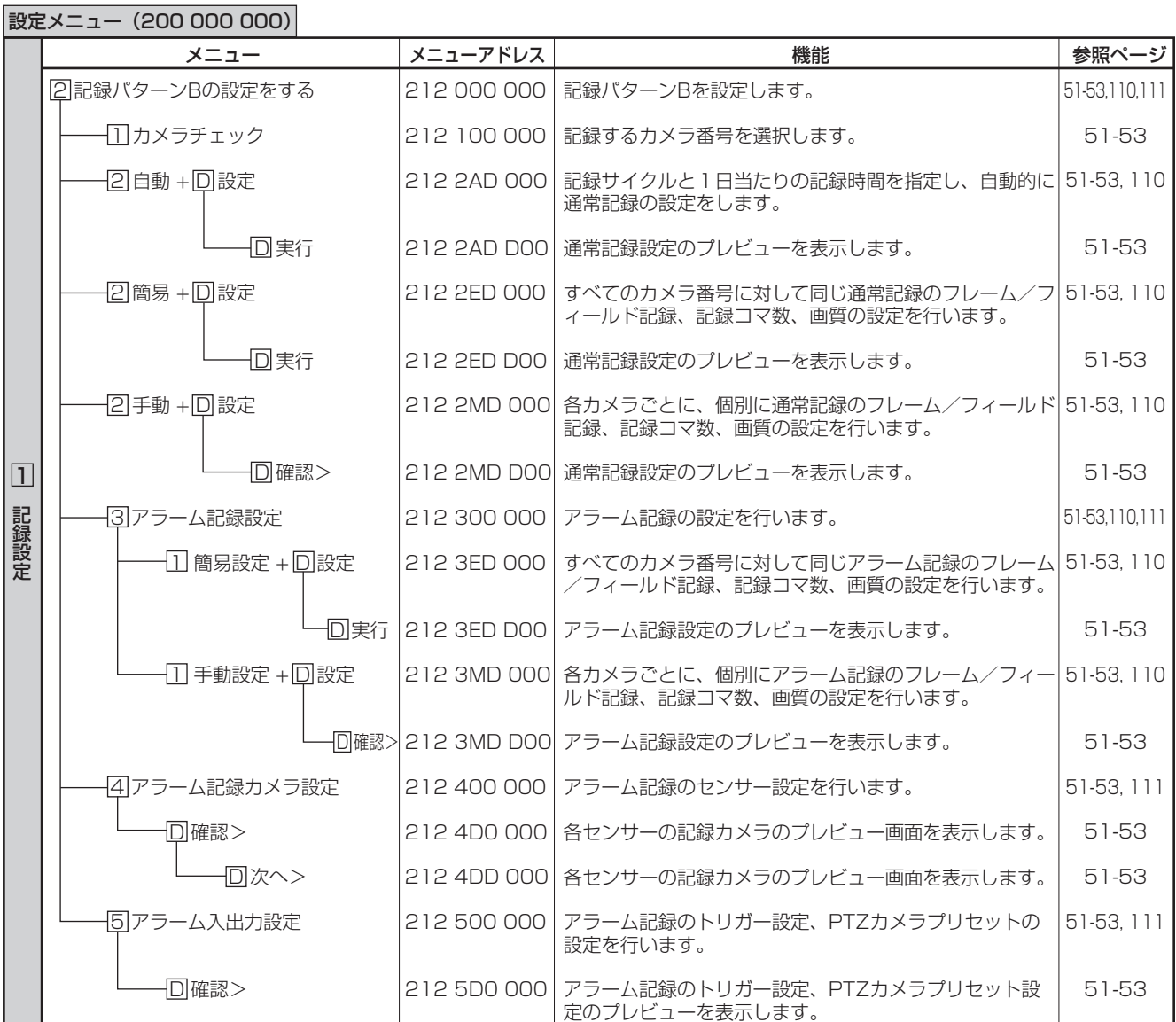

はじめに 接続・基本操作 メニュー一覧

運 用

基本機能

通 信

記録時間表

|じめに ||接続・基本操作||メニュー||覧|| 運(用)| 基本機能 | 通(信)| 記録時間表 | 故障かな? | 設定リスト | 用語集・仕様| コンピュータ ストル (1990年11月11日) 1990年11月12日 - 1990年11月12日) 1990年11月12日 - 1990年11月12日) 1990年11月12日 - 1990年11月12日) 1990年 故障かな? 設定リスト

用語集·仕様

33

 $\bullet$ 

# ◆ 設定メニュー (つづき)

# 設定メニュー (200 000 000)

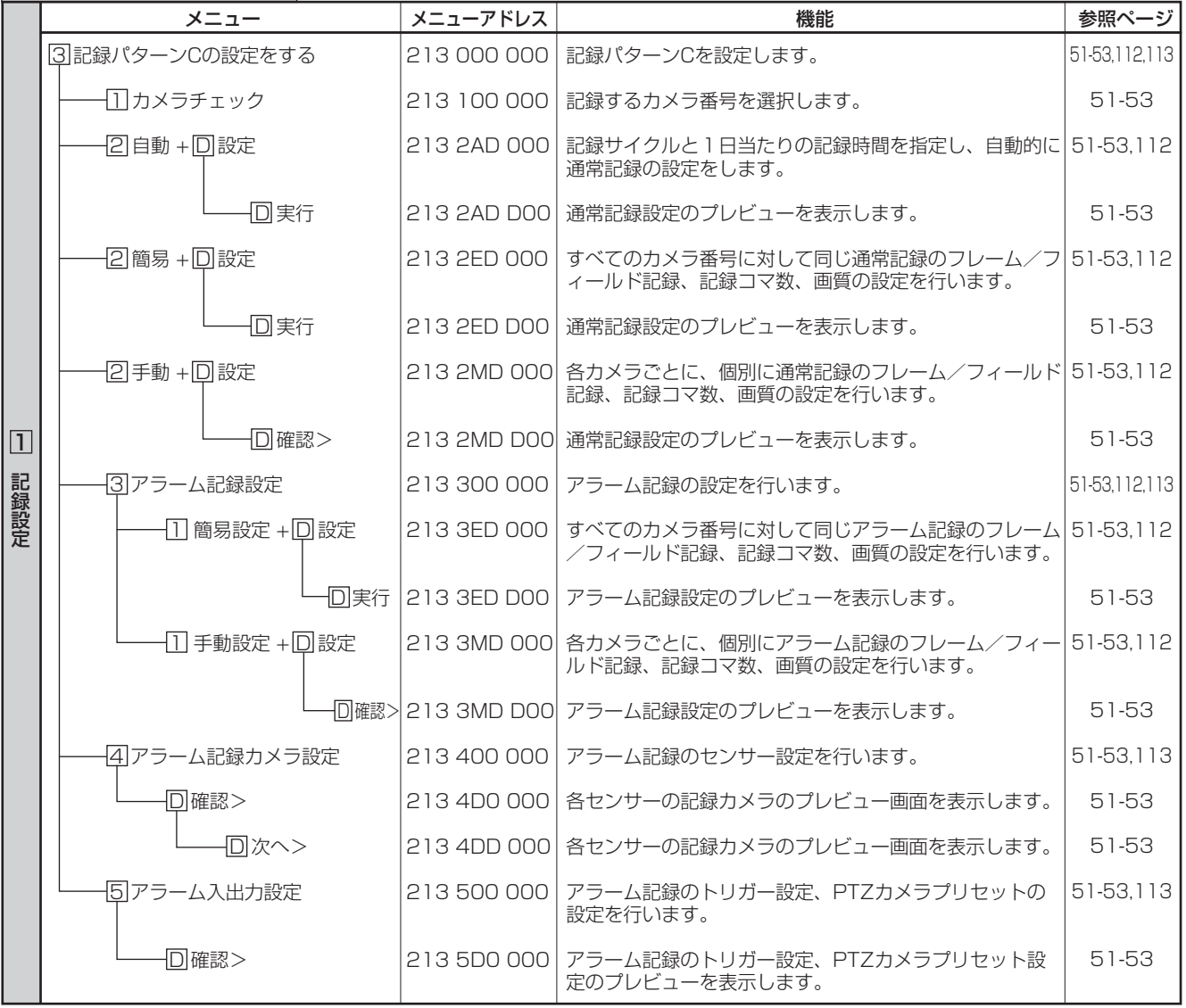

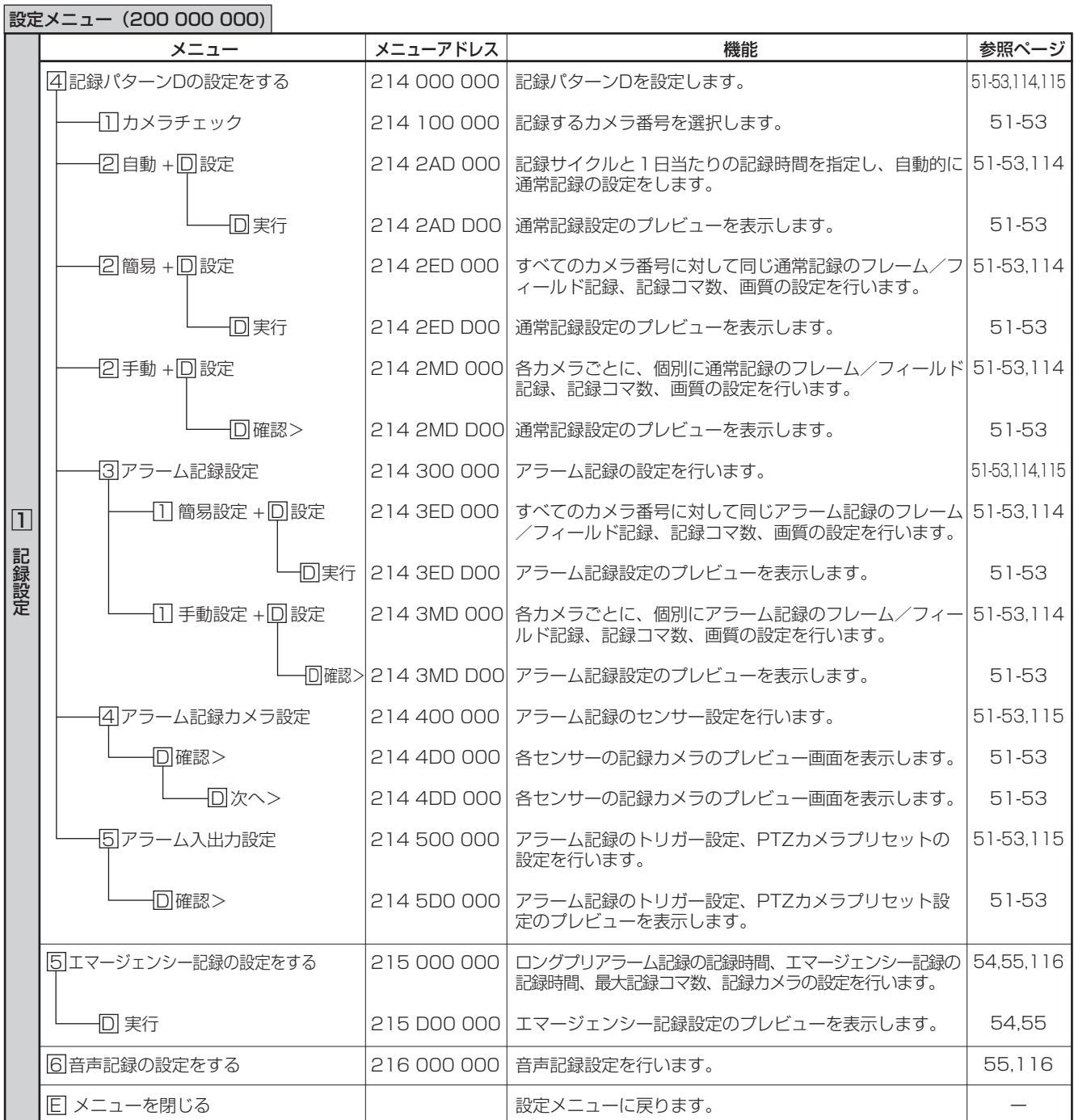

はじめに

運

用

基本機能

接続・基本操作 メニュー一覧

コンピュータ ストル (1990年11月11日) 1990年11月12日 - 1990年11月12日) 1990年11月12日 - 1990年11月12日) 1990年11月12日 - 1990年11月12日) 1990年 通 信

記録時間表

故障かな?

設定リスト

用語集·仕様

 $\bullet$ 

# ◆ 設定メニュー (つづき)

# 設定メニュー (200 000 000)

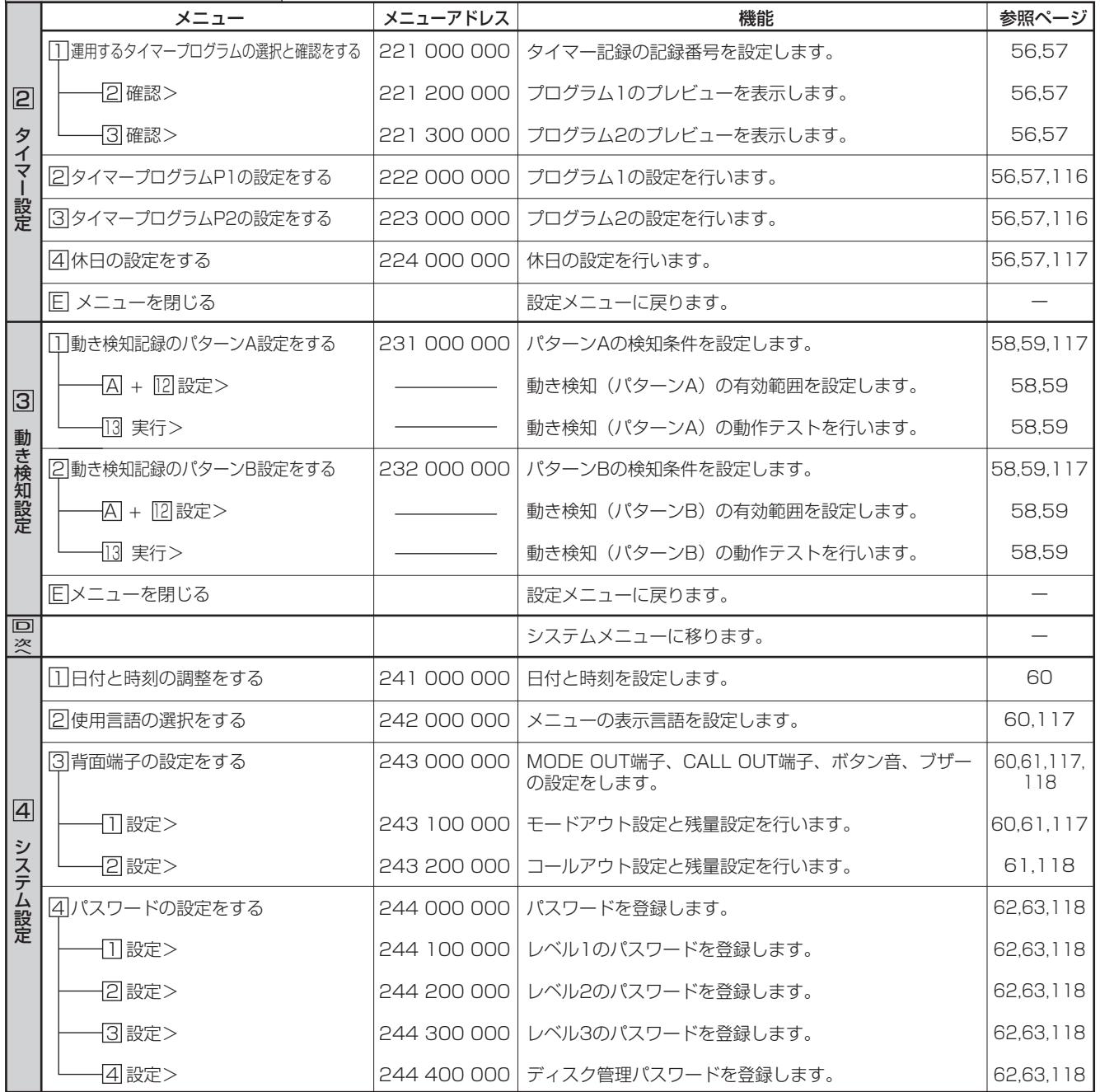
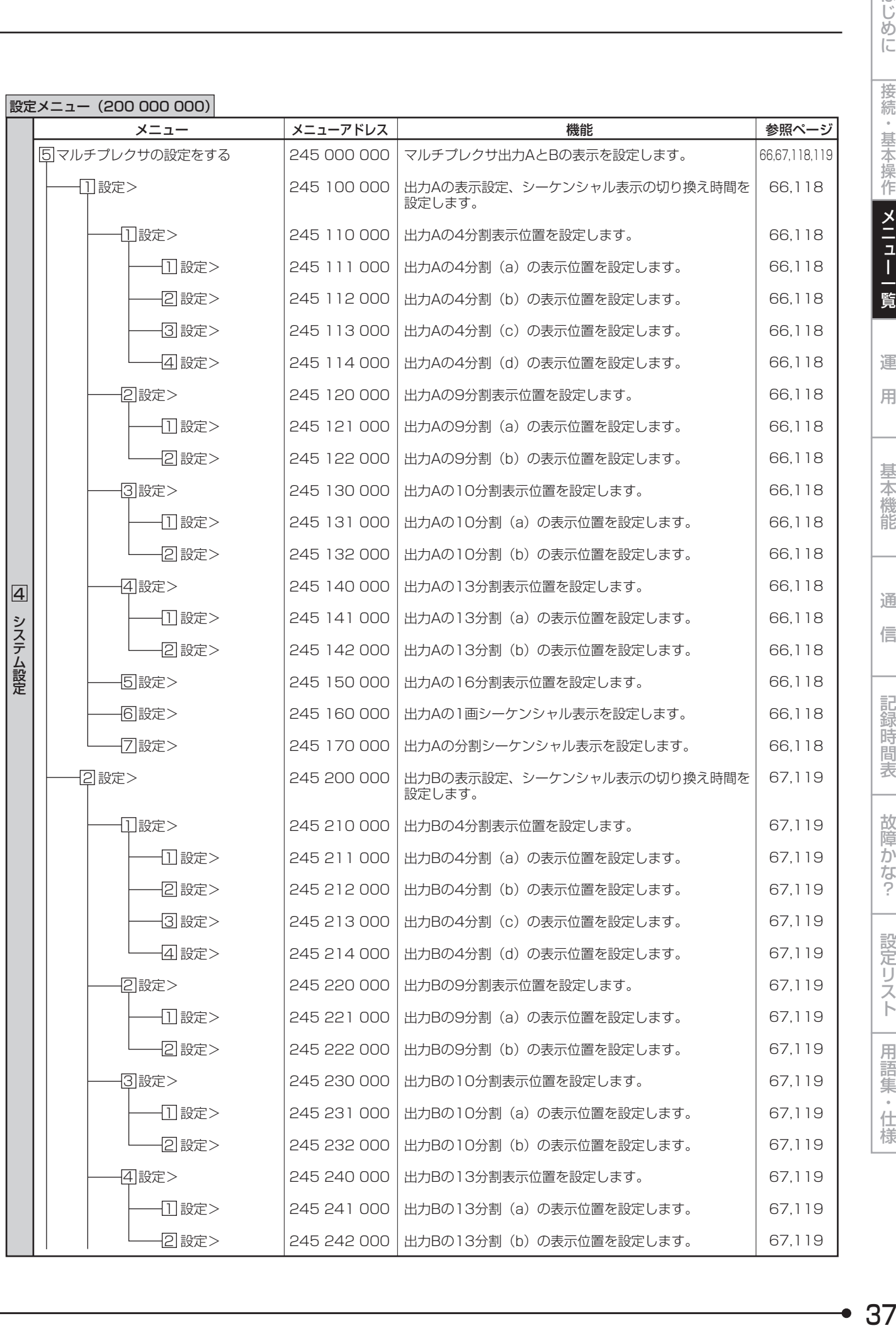

運

用

基本機能

|接続・基本操作| メニュー一覧

コンピュータ ストル (1990年11月11日) 1990年11月12日 - 1990年11月12日) 1990年11月12日 - 1990年11月12日) 1990年11月12日) 1990年11月12日) 1990年 通

信

記録時間表

故障かな?

設定リスト

用語集·仕様

37

 $\bullet$ 

# ◆ 設定メニュー (つづき)

# 設定メニュー (200 000 000)

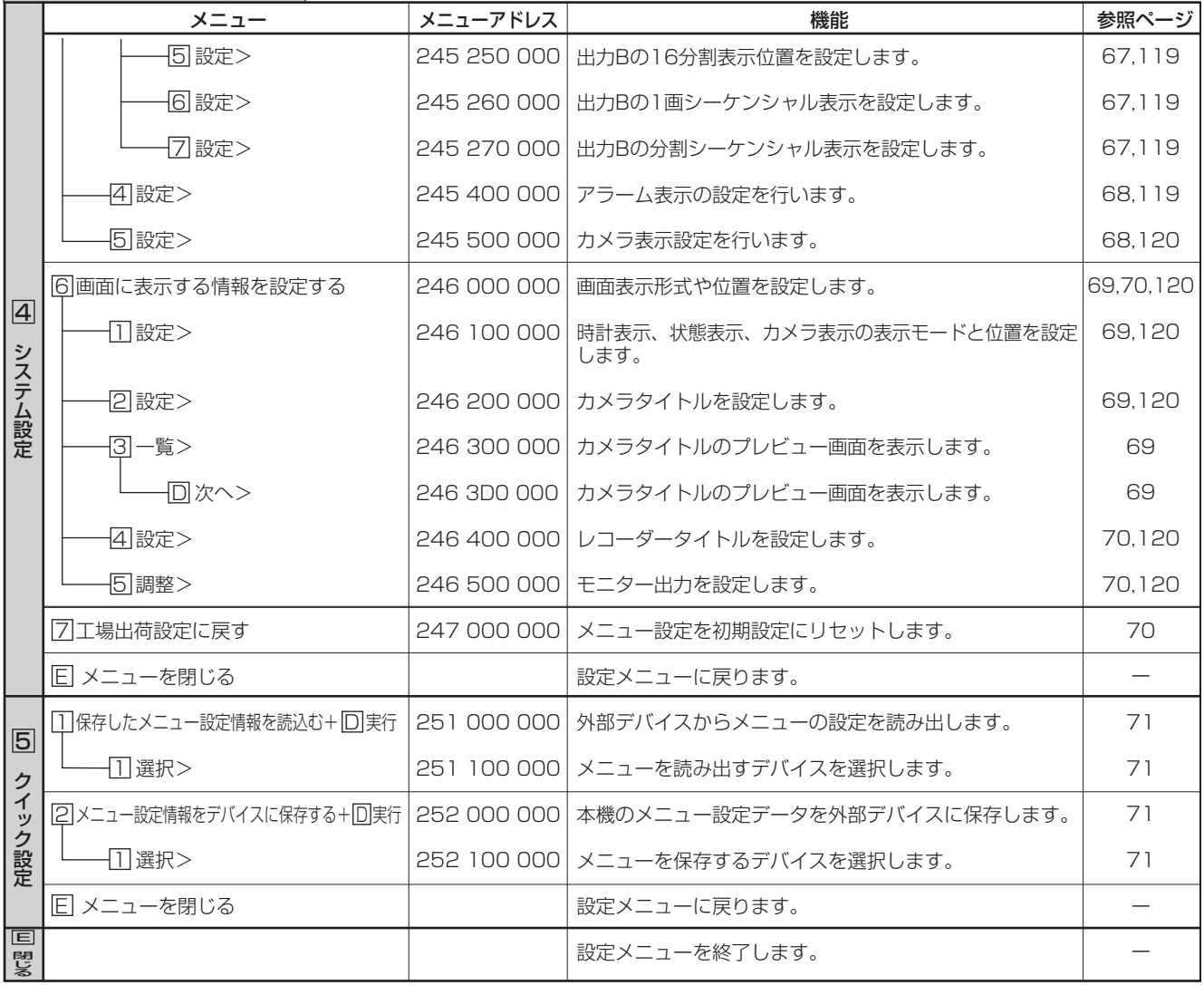

◆ システムメニュー

システムメニュー(300 000 000)

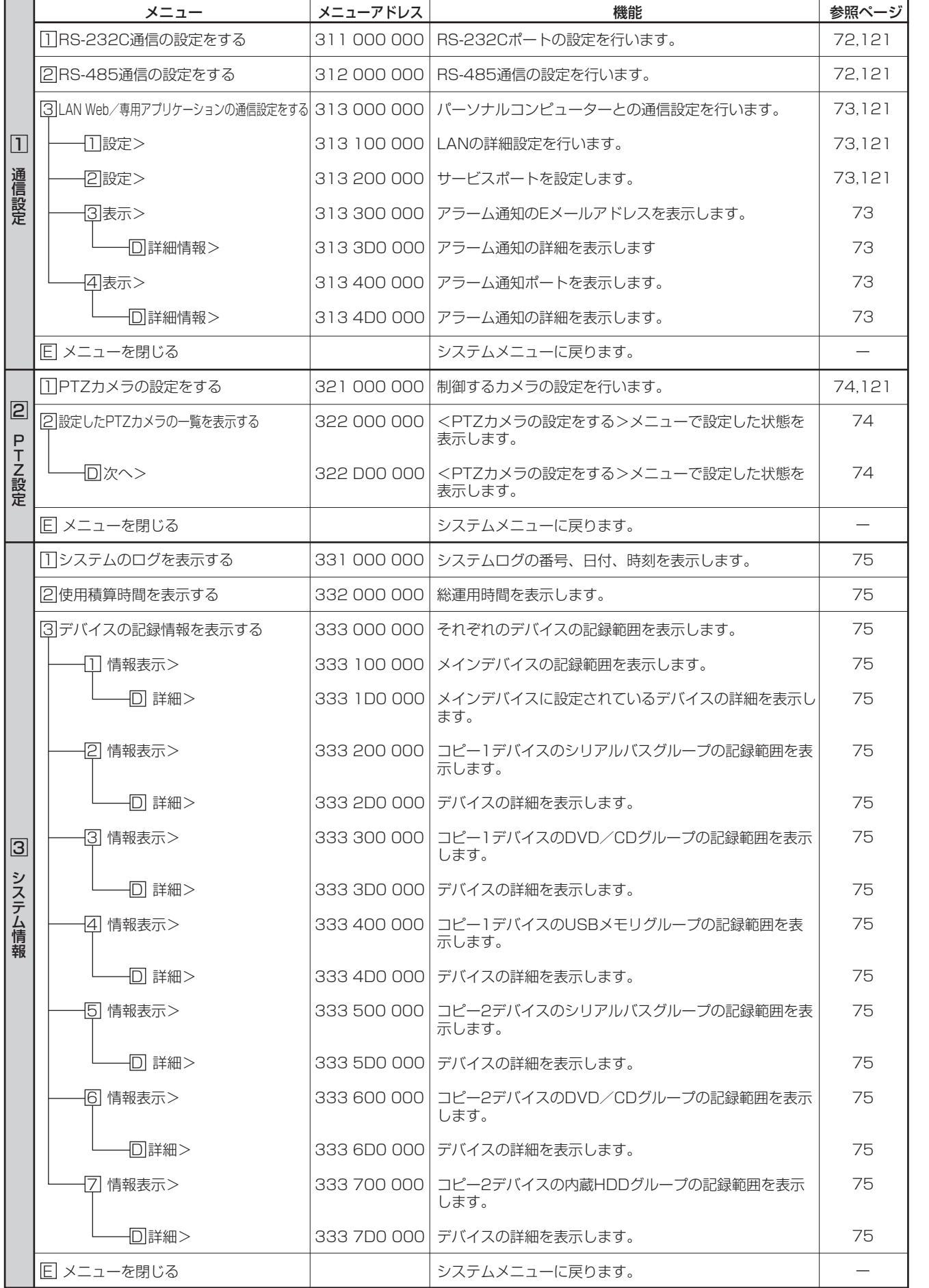

はじめに

運 用

通

信

記録時間表

|じめに ||接続・基本操作||メニュー||覧|| 運(用)| 基本機能 | 通(信)| 記録時間表 | 故障かな? | 設定リスト | 用語集・仕様| コンピュータ ストル (1990年11月11日) 1990年11月12日 - 1990年11月12日) 1990年11月12日 - 1990年11月12日) 1990年11月12日) 1990年11月12日) 1990年 故障かな?

用語集·仕様

 $\bullet$ 

# ◆ システムメニュー (つづき)

# システムメニュー(300 000 000)

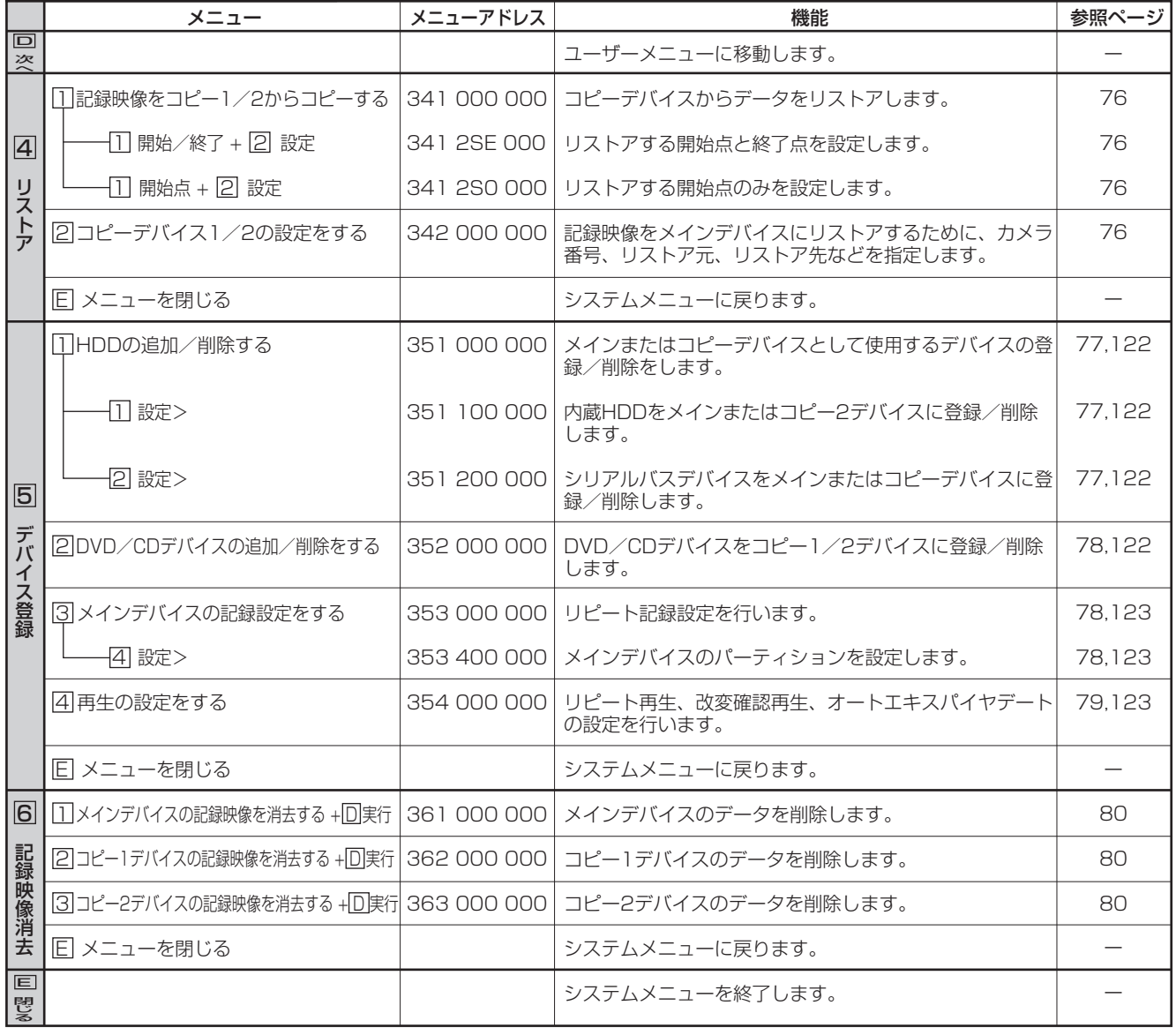

運

用

基 本 機 龍

メニュー一覧

 $\times$ 

一覧

用メニュー一覧記録時間表故障かな?設定リスト用語集・仕様

記 録時 蕳 表

故 障 ゕ ぶっ

設定リスト

用 語集

仕様

通 信

本機に搭載している検索機能を使って、見たい映像をすばやく 頭出しすることができます。本機では 5 種類の検索機能が使用 できます。

本機前面のサーチボタンを押すと、<ユーザーメニュー>が検 索メニューを開いた状態で表示されます。

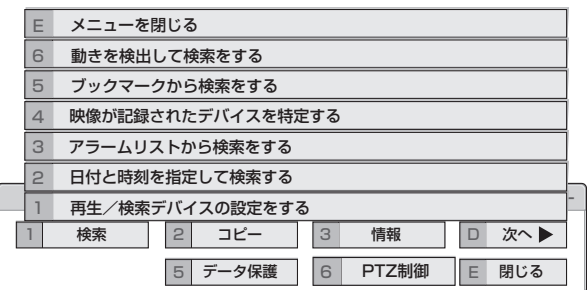

# ■ 再生/検索デバイスの設定をする

再生/検索するデバイスを選択することができます。

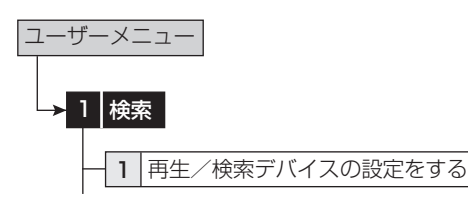

# 1 再生/検索デバイスと再生/検索領域を設定する。

- 「メイン」: メインデバイスのデータを再生/検索します。 「通常」: 通常記録エリア
	- 「アラーム」: アラーム記録エリア

「LPA」: ロングプリアラーム記録エリア

- 「コピー 1」:コピー 1 デバイスのデータを再生/検索しま す。
	- 「シリアルバス」、「DVD / CD」、「USB メモリ」
- 「コピー 2」:コピー 2 デバイスのデータを再生/検索しま す。

「内蔵 HDD」、「シリアルバス」、「DVD / CD」

● 「アラーム」は、「パーティション変更」(『87 78 ページ) で「アラーム記録エリア」が「0%」以外に設定されてい るときに表示されます。

**● 「LPAI は、「パーティション変更| (いず 78ページ)で「ロ** ングプリアラームエリア」が「0%」以外に設定されてい るときに表示されます。

● ディスクを取り出す場合は、メニュー画面の「取出し」 ボタンを使って取り出してください。

■ 日付と時刻を指定して検索する

88 93 ページ

■ アラームリストから検索をする 8894ページ

■ 映像が記録されたデバイスを特定する

指定した期間の映像が記録されているデバイスをリスト表示し、 デバイスを特定することができます。

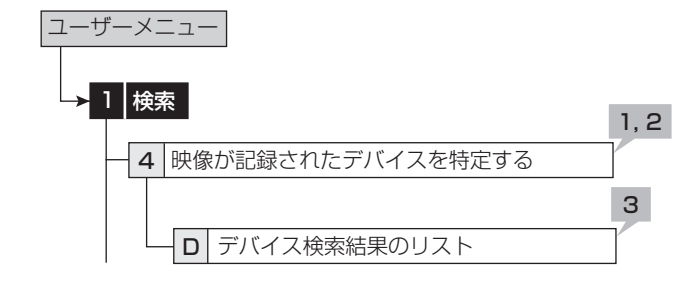

1 検索するデータの記録範囲を、「開始指定」と「終 了指定」に入力する。

#### 2 「検索実行」を選択する。

- ・ 指定された期間の記録が含まれるデバイスのリストが表 示されます。
- ・ 他のデバイスを検索するときは、<再生/検索デバイス の設定をする>で、希望するデバイスを選択してくださ い。
- 3 <デバイス検索結果のリスト>で、確認したいデ バイス検索リスト番号の「確認」を選択する。
	- ・ 「確認」を選択すると、そのデバイスにアクセスします。

# ■ ブックマークから検索をする

あらかじめ登録されたブックマークを検索することができます。

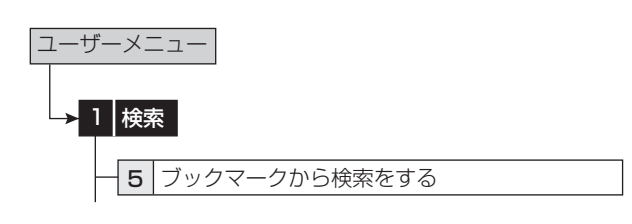

- 1 <ブックマークから検索をする>で、表示させた いブックマークの番号を、ブックマークリストの 中から選択する。
	- ・ 選択されたブックマークの映像が、1 画面の静止画像で 表示されます。
	- ・ ブックマークの登録のしかたは、 187 83 ページ

41

# ■ 動きを検出して検索をする

再生用の動き検知条件を設定することで、条件に合った動きが 記録されている映像部分を検索することができます。 この機能では、検索するカメラ番号と開始時間を指定すること ができます。検索結果は、1 画面の静止画像で表示されます。

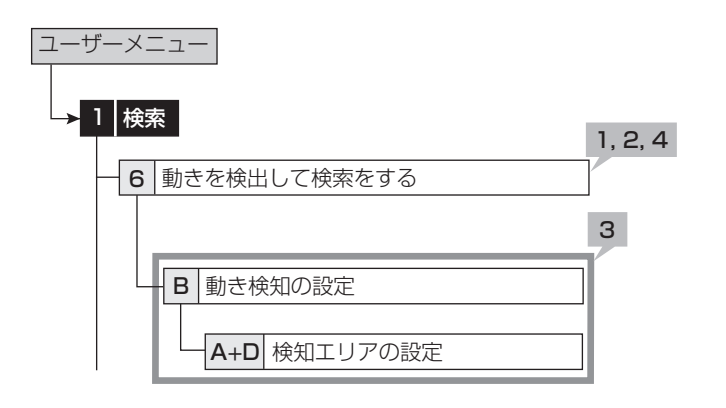

#### 1 検索するカメラ番号を設定する。

#### 2 検索を開始する時間を設定する。

- ・ 一番古い記録部分から検索するときは、「最古点」を選 択します。
- ・ 記録開始時間以前の日時が設定されている場合は、一番 古い記録部分から検索します。

#### 3 再生用の動き検知条件を設定する。

- ・ 検知エリア、検知の感度、動き検出ドット数を設定しま す。設定方法については、 18 58ページ。
- ・ 再生用の動き検知の検知感度は、「低」と「高」の 2 段 階となります。
- ・ 記録用の動き検知設定(動き検知 A または B)をコピー することもできます。記録用の設定をコピーするには、 「設定をコピーする」で希望する設定を表示させ、「実行」 を選択してください。

 再生用の動き検知の検知感度は、記録用の動き検知設定 をコピーした場合、記録用の検知感度が「高」、「中高」、 「中」の場合は「高」に、「中低」、「低」の場合は「低」 になります。

4 「検索実行」を選択する。

メインデバイスからコピーデバイスにデータをコピーすること ができます。

# ■ コピー 1 デバイスに記録映像をコピーす る/コピー 1 デバイスを設定する

開始点と終了点を指定して、データをコピー 1 デバイスにコ ピーすることができます。開始点と終了点は、ブックマークま たは日付と時刻で指定します。短い期間のデータをコピーする ときに便利です。

● コピーを行う前に、コピー1デバイスの接続と HDD の追加/削除する>および< DVD / CD デバイス の追加/削除をする>( 77、78 ページ)の設定が 正しく行われていることを確認してください。

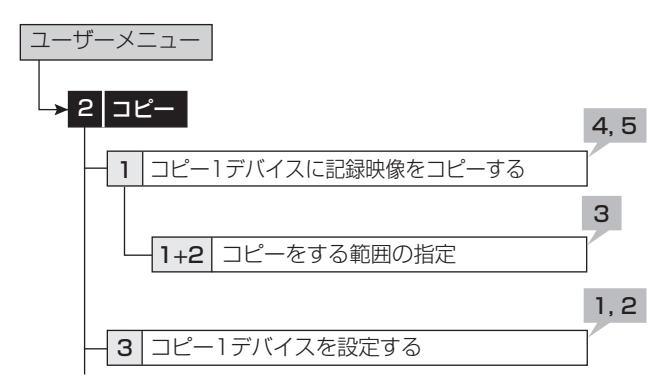

- 1 コピーするカメラ番号を設定する。
	- ・ 「無し」 を押すたびに、ボタン機能は「無し」と「全て」 の間で切り換わります。全カメラの「入り」と「切り」 を簡単に設定することができます。
	- ・ 設定されたカメラ番号または日時に映像がない場合は、 コピーされません。また、設定したコピー開始時間に、 コピーしたいカメラ番号の映像が記録されていることを 確認してください。

#### 2 「詳細設定」を選択し、詳細の設定をする。

「元 - > デバイス」: コピーするデータを含むデバイスを「メ イン」、「コピー 2」から選択します。

「元 - > グループ」: コピーするデータを含むグループを選 択します。メインの場合「通常」、「アラーム」、「LPA」か ら、コピー 2 の場合「シリアルバス」、「DVD / CD」、「内 蔵 HDD」から選択します。

「- >先 コピー 1」: データコピー先のグループを「シリア ルバス」、「DVD / CD」、「USB メモリ」から設定します。 「コピーデータ」: コピーするデータを「アラーム」、「すべて」 から設定します。

「上書き設定」: 現在のデータに上書きするかどうか選択し ます。

「自動イジェクト」: コピー完了後、メディアを自動的に排 出させるか選択します。

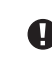

 「元 - > グループ」の「アラーム」は、「パーティション 変更」( 78 ページ)で「アラーム記録エリア」が「0%」 以外に設定されているときに表示されます。

 「元 - > グループ」の「LPA」は、「パーティション変更」 ( 78 ページ)で「ロングプリアラームエリア」が「0%」 以外に設定されているときに表示されます。

- **■** DVD に上書きコピーする場合、はじめにディスクのデー タ消去を行います。データの消去には約 30 ~ 40 分か かります。データ消去中に消去を中止することはできま せんので、ご注意ください。
- 「コピーデータ」を「アラーム」に設定してコピーする場合、 コピーする範囲にアラーム記録のデータがないと、コピー の動作のみ行い、データは記録しません。CD / DVD へ のコピーの場合は、管理情報のみ記録しますので、残量 が少なくなります。アラーム記録データの有無が不明の 場合は、<コピー 1 デバイスに記録映像をコピーする> で「テスト」を行うことをおすすめします。
- 3 コピーの開始点、開始/終了、終了点を、日付と 時刻またはブックマークで設定する。

「開始点」: コピーの開始点のみを設定します。開始点から コピー先メディアの残り容量に記録できるだけデータをコ ピーします。

「開始/終了」: コピーの開始点と終了点を設定します。

「終了点」: コピーの終了点のみを設定します。設定された 時間を終了点として、コピー先メディアの残り容量に記録 できるだけデータをコピーします。

- ・ ブックマークを使って開始点または終了点を設定すると きは、「ブックマーク」を選択してから希望するブック マーク番号を選択してください。
- ・ 最も古いデータからコピーを開始する場合は「記録開始 点読込」を、最新のデータまでコピーする場合は「記録 終了点読込」を選択します。
- 4 「テスト」を選択して、コピーするデータの容量を 計算する。

 「終了点」を選択した場合、「テスト」を使ってコピーす るデータの容量の計算が完了しないと、コピーを実行す ることができません。

●「開始点」または「開始/終了|を選択した場合、「テスト」 を使ってコピーするデータの容量を計算せずにコピーを 実行すると、コピーする容量が特定できないため、コピー の進捗状況やコピー実施時間が正しく表示されないこと があります。

# 5 「コピー実行」を選択する。

- ・ コピーが始まります。
- ・ コピーを手動で停止させるときは、進捗画面の「コピー 中止」を選択してください。停止前までのデータはコピー されています。

様

運

用

基 本 機 能

は  $\mathbb{R}^n$ め に

接続

基本操 筰

 $\frac{\times}{\sqrt{2}}$ 

 $\overline{\phantom{a}}$ 覧

通 信

記 録時 蕳 表

# ■ コピー2 デバイスに記録映像をコピーす る/コピー 2 デバイスを設定する

開始点のみを指定して、データをコピー 2 デバイスにコピーす るときに使用します。開始点は、日付と時刻またはブックマー クで指定します。コピーは、手動で停止させない限り、データ の終了点になるまで、またはコピー先のメディアがいっぱいに なるまで行われます(「リピート書込み」を「停止」に設定し ている場合)。記録したデータのバックアップをとっておく場 合に便利です。

■ コピーを行う前に、コピー 1 デバイスの接続と、< HDD の追加/削除する>および< DVD / CD デバイス の追加/削除をする>(NB 77、78ページ)の設定が 正しく行われていることを確認してください。

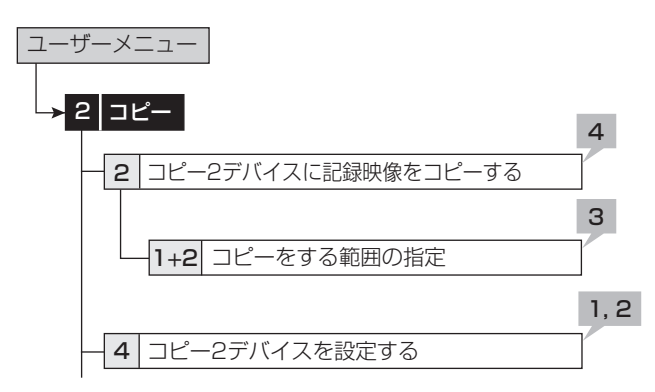

- 1 コピーするカメラ番号を設定する。
	- ・ 「無し」 を押すたびに、ボタン機能は「無し」と「全て」 の間で切り換わります。全カメラの「入り」と「切り」 を簡単に設定することができます。
	- ・ 設定されたカメラ番号または日時に映像がない場合は、 コピーされません。
- 2 「詳細設定」を選択し、詳細の設定をする。

「元 - > メイン」: コピーするデータを含むエリアを「通常」、 「アラーム」、「LPA」から選択します。

「- >先 コピー 2」: データコピー先のグループを「シリア ルバス」、「DVD / CD」、「内蔵 HDD」から設定します。

「コピーデータ」: コピーするデータを「アラーム」、「すべて」 から設定します。

「上書き設定」: 現在のデータに上書きするかどうか選択し ます。

「自動イジェクト」: コピー完了後、メディアを自動的に排 出させるか選択します。

「リピート書込み」: メディアの最初に戻ってコピーを繰り 返すか、またはメディアがいっぱいになるまでコピーを実 施したあと停止するかを選択します。この設定は、コピー 先が HDD のときのみ有効です。

- 「元 > メイン」の「アラーム」は、「パーティション変 更] (『87 78 ページ) で「アラーム記録エリア」が「0%」 以外に設定されているときに表示されます。
- 「元 > メイン」の「LPA」は、「パーティション変更」( 78 ページ)で「ロングプリアラームエリア」が「0%」 以外に設定されているときに表示されます。
- **4** DVD に上書きコピーする場合、はじめにディスクのデー タ消去を行います。データの消去には約 30 ~ 40 分か かります。データ消去中に消去を中止することはできま せんので、ご注意ください。
- 「コピーデータ」を「アラーム」に設定してコピーする場合、 コピーする範囲にアラーム記録のデータがないと、コピー の動作のみ行い、データは記録しません。CD / DVD へ のコピーの場合は、管理情報のみ記録しますので、残量 が少なくなります。
- パーソナルコンピューターで使用されたディスクや、コ ピーに失敗したり停電でコピーが中断されたディスクは、 誤動作の原因になりますので使用しないでください。

#### 3 コピーの開始点を設定する。

「開始点」: コピーの開始点を設定します。 「続きから」: 前回のコピーの終了点からコピーを開始しま す。

- ・ ブックマークを使って開始点を設定するときは、「ブッ クマーク」を選択してから希望するブックマーク番号を 選択してください。
- ・ 最も古いデータからコピーを開始する場合は、「記録開 始点読込」を選択します。

#### 4 「コピー実行」を選択する。

- ・ コピーが始まります。
- ・ 手動でコピーを停止させるときは、<コピー 2 デバイ スに記録映像をコピーする>画面の「コピー中止」を選 択してください。停止前までのデータはコピーされてい ます。
- コピー先が HDD で、「リピート書込み」が「停止」に設 定されているときに、コピーされた範囲がメディアの有 効容量を超えると、警告表示が表示されます。この場合、 コピーの範囲を狭く設定し直すか、容量の大きいコピー デバイスを設定してください。
- 記録中にコピーを行うと、記録映像の開始点と終了点が 記録されないことがあります。

● コピー中のメインデバイスの記録データが上書き間近に なるか上書きされた時点で、コピー動作は停止します。 DVD への上書きコピー等、時間のかかるコピーの場合は ご注意ください。

コピー 2 では、コピーのプログレスバーは表示されません。

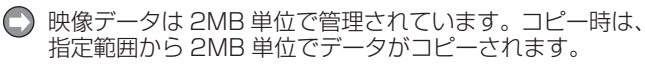

■ ピクチャーコピー機能を使用して、表示中の1画像のみ コピーすることもできます。(188783ページ)

# ■ 本機からビデオテープにコピーする

アナログビデオを使用して、データをビデオテープにコピーす ることができます。データは、本機が記録中でもコピーするこ とができます。アナログビデオの録画操作については、ご使用 になるアナログビデオの取扱説明書をごらんください。

- 1 [ アナログビデオ ] 記録の準備をする。
	- ・ 必ず、入力切換を本機を接続している外部入力にしてく ださい。
- 2 「本機 1記録する画面の種類(1画/分割)を選 択する。
- 3 「本機1検索機能を使って、コピーを開始したい 場面を頭出しする。
- 4 [ アナログビデオ ] 録画を始める。
- 5 [ 本機 ] 再生ボタンを押して、再生を始める。
- 6 コピーをやめる場合は、[ 本機 ] の再生停止ボタ ンを押して再生を停止させたあと、[ アナログビ デオ ] の録画を停止する。
- アナログビデオとの接続については、 いる22ページをご らんください。
- ビデオテープには、画面に表示されている映像のみがコ ピーされます。

はじ め  $\overline{C}$ 

覧

運

能

通 信

表

# ■ 再生ソフトウェア

本機で CD / DVD / USB メモリに映像をコピーすると、そ の映像をパーソナルコンピューターで再生するためのソフト ウェアがデータとともに自動的にコピーされます。再生ソフト ウェアの使用方法は、以下のとおりです。

# ◆ 動作環境

- OS: Microsoft Windows 2000 または Windows XP
- CPU: Intel Pentium シリーズの 500MHz 以上の CPU を搭載した IBM PC / AT 互換機
- RAM: 256 MB 以上
- HDD: 200 MB 以上のシステムドライブ空き容量
- 表示デバイス: XGA (1024pixel × 768pixel)以上
- ◆ アプリケーションの起動
- 1 コピーに使用した CD / DVD / USB メモリを、 パーソナルコンピューターにセットする。
- 2 ディスクのアイコンをダブルクリックして開く。

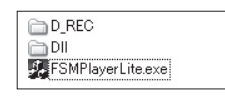

#### 3 アプリケーションを起動する。

・ 「FSM Player Lite.exe」をダブルクリックすると、ア プリケーションが起動し、操作パネルが表示されます。 画像が読み込めない場合は、ファイルメニューのフォル ダコマンドで、再生したい画像フォルダを選択してくだ さい。

■ FSMPlayerLite パネルは、パネル右側の■ボタンをク リックすると 4 段階に展開することができます。第 1 段 階では各種再生、検索動作およびブックマーク操作をし ます。第 2 段階では表示カメラウィンドウの選択をしま す。第 3 段階では再生速度の調節(遅くする方向のみ) をします。第 4 段階では音声再生関連の設定をします。

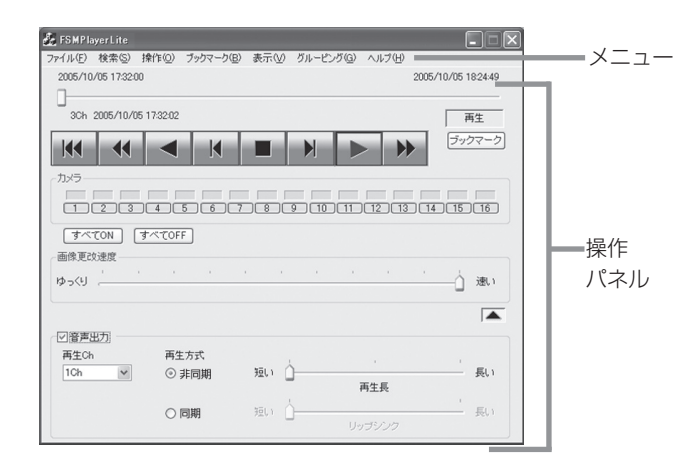

#### ◆ 操作パネル

#### 14 先頭へ

現在のメディアの記録部分の先頭へ移動します。

#### ◆ 巻戻し

逆方向に高速再生します。逆再生中(× 1)に押すと、押 すたびに速度が× 2 → × 4 → × 8 → × 1 → … となり ます。

## ■逆再生

逆方向に再生します。

#### ■ コマ戻し

1 コマ戻して停止します。

#### ■信止

再生を停止します。音声コマンドがオンのときは、停止後 に音声を再生します。

#### コマ送り

1 コマ送って停止します。

#### 再生

順方向に再生します。

#### ▶ 早送り

順方向に高速再生します。再生中(× 1)に押すと、押す たびに速度が× 2 → × 4 → × 8 → × 1 → … となりま す。

#### ├─┐~ ├─┐ カメラ

(早送りボタン右下の ■ボタンをクリックすると、表示さ れます。)表示カメラを指定します。表示されているカメ ラは緑色、表示されていないカメラは黒色で表示されます。 緑色でも、データが記録されていない場合は、画像は表示 されません。

#### 画像更改速度スライダー

(カメラ番号ボタン右下の■ボタンをクリックすると、表 示されます。)マウスでドラッグすることにより、画像デー タの再生速度を調整することができます。[ 速い ] に設定 すると、ご使用中のパーソナルコンピューターの性能に よっては動作に支障をきたすことがあります。各パーソナ ルコンピューターに適切な画像再生速度を見極めてご使用 ください。

追記したデータを再生する場合、画像更改速度スライダー がリニアに変化しない場合があります。

#### 音声出力

(画像更改速度スライダー右下の■ボタンをクリックする と、表示されます。)

#### 【非同期再生】

[ 音声出力 ] にチェックマークを入れ、[ 再生 Ch] をドロッ プダウンメニューから選択し、再生方式を [ 非同期 ] にし ます。再生を行い、音声を聞きたい場所で停止させます。 停止したデータ部分の前後の音声が再生されます。再生す る音声の長さは右側のスライドバーで 3 段階に変更するこ とができます。このときの音声実再生時間は記録画像のフ レームレートによって異なりますので、再生データごとに 適宜調整してご使用ください。

#### 【同期再生】

再生方式を [ 同期 ] にして再生してください。ブロック単 位で通信ダウンロードしたデータや、レコーダーでコピー した音声付きのデータを音声と映像を同時に再生すること ができます。このとき表示できる画像 ch は1画面だけに 限定されます。また、通常再生以外の特殊再生モード(早 送り、逆再生など)では音声は再生されません。リップシ ンクのスライダーは、ご使用になるパーソナルコンピュー ターおよび再生するデータの記録状態に合わせて調整が必 要です。なお、音と映像がうまく一致する調整位置が存在 しないこともあります。

● 同期音声再生を行うときは画像更新がパーソナルコン ピューターの処理能力に応じて間引きされます。画像優 先の再生を行いたいときは「非同期」を選択してください。

この展開パネルでの設定は次回起動時に引き継がれます。

**■ 音声の再生 ch と画像の表示 ch は関連づけられていませ**  $h_{\circ}$ 

**● CD·DVD などの読み出しが遅いドライブから直接再** 生を行っている場合は、音声が途切れる場合があります。 データを HDD などにコピーしてから再生を行ってくだ さい。

# ◆ ファイルメニュー

#### 一括変換

停止中にクリックすると、「一括変換」画面が表示されます。 日時範囲とカメラ番号を指定して、[JPEG] または [AVI] ボタンを押すと、画像データを一括変換して保存します。 一括変換には、充分なメモリと一時ファイル用の HDD 容 量(システムパーティションおよび保存ドライブ)を必要 とします。ご使用の環境により限界はさまざまですので、 数秒程度の小さなファイル変換から始めて、状況を確認し ながら行ってください。

#### ◆ 検索メニュー

#### 検索

クリックすると、「時刻検索」画面が表示されます。「時刻 検索」の各テキストボックスに、検索したい日付と時刻を 入力し、「検索」ボタンをクリックすると、指定した日時 以降で最も近い画像を表示します。追記などにより記録内 容の時刻情報が前後すると、検索が使用できない場合があ ります。

#### ◆ 操作メニュー

[再生]、[停止]、[逆再生]、[早送り]、[巻戻し]、[コマ送り]、[コ マ戻し]、[先頭へ]については、操作パネルの項目を参照して ください。

# ◆ ブックマークメニュー

#### A-, B-

クリックすると、現在の位置を、AB 間リピートの A 点、 B 点として登録します。

#### AB 間をリピート

チェックマークをつけると、ブックマーク A、B コマンド で指定した A 点、B 点間をリピート再生します。

#### ◆ 表示メニュー

#### 表示サイズ

クリックすると、[100% ]、[75% ]、[50% ]、[25% ] のサブメニューが表示されます。それぞれ、映像を指定の 倍率で表示します。

#### デコードレベル

クリックすると、[ 細かい ]、[ 中 ]、[ 粗い ] のサブメニュー が表示されます。デコードレベルを粗くすると、画像が粗 くなり、再生の更新速度が上がります。

#### タイトルバー

クリックすると、[ 日付 ]、[ アラーム ] のサブメニューが 表示されます。チェックマークをつけると、選択された項 目が画面上に表示されます。

# ◆ グルーピングメニュー

#### グルーピングパターン

クリックすると、「グルーピングパターン」画面が表示さ れます。[4 画 ]、[6 画 ]、[9 画 ]、[10 画 ]、[13 画 ]、[16 画 ] をクリックすると、選択した分割画面が表示されます。 各画面に表示させるカメラの位置を設定するには、[ 設定 ] をクリックし、設定画面を表示させてください。

# ◆ 右クリックで表示されるメニュー

 以下の操作をしたい画面上で右クリックしてください。 クリックした画像のみに以下の操作が行われます。

# 再生中

# 画像サイズ

表示メニューの項目を参照してください。

#### デコードレベル 表示メニューの項目を参照してください。

#### 停止中

#### コピー

クリックすると、現在表示中の画像をクリップボードにコ ピーします。

#### 名前をつけて保存

クリックすると、「名前をつけて保存」画面が表示されま す。現在表示中の画像を Windows ビットマップファイル (.bmp) または JPEG ファイル (.jpg) として保存します。

#### 画像サイズ

表示メニューの項目を参照してください。

#### デコードレベル

表示メニューの項目を参照してください。

#### 印刷

クリックすると、「印刷」画面が表示されます。[ 余白 ] や [ プ リンタの設定 ...] などを設定後、[ 印刷 ] ボタンをクリック すると、表示している画像をプリンタで印刷します。

 フレーム記録された画像データを再生すると、輪郭がギ ザギザに見える場合があります。その場合は、画像サイ ズを大きくしてごらんください。

● 画像データが多い場合は、再生ソフトウエアの起動に時 間がかかることがあります。

は  $\mathbb{R}^n$ め に

運

基

録時 蕳 表

故 曈 ゕ なっ

設

|定リスト

用 語集

仕 様

記

# ■ 情報

メイン、コピー 1、 コピー 2 デバイスに記録されている範囲を 確認することができます。

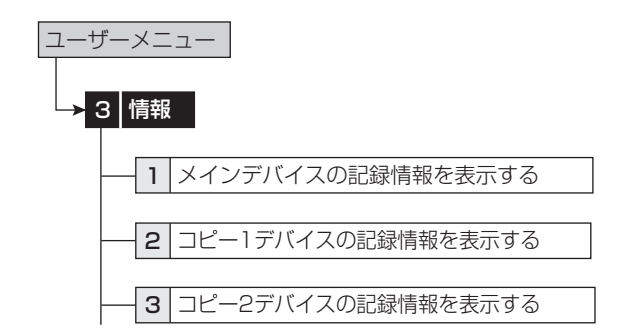

- 【メインデバイス】
- 1 <メインデバイスの記録情報を表示する>を選択 する。
- ●「アラーム記録領域の情報」は、「パーティション 変更」(18778ページ)で「アラーム記録エリア」 が「0%」以外に設定されているときに表示されます。
- ●「ロングプリアラーム記録領域の情報」は、「パーティショ | ン変更| (||87 78 ページ) で 「ロングプリアラームエリア] が「0%」以外に設定されているときに表示されます。
- 【コピーデバイス】
- 2 <コピー 1 デバイスの記録情報を表示する>また は<コピー 2 デバイスの記録情報を表示する>を 選択する。
- 3 情報を表示したいグループを選択する。 「記録情報の更新をする」: 記録情報を更新します。 「メディアの取出し」: メディアを取り出します。
- メイン以外のデバイスの記録情報表示は、記録中または コピー中には最新の情報になりません。記録またはコピー を停止してから確認してください。

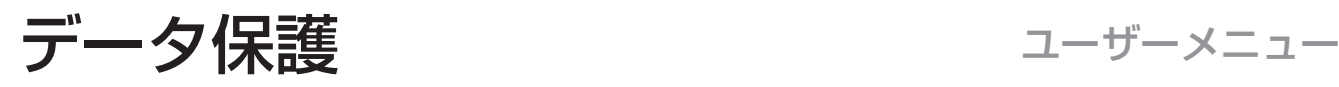

# ■ データ保護

重要なデータを誤って消去することを防ぐために、指定した 500 箇所までのエリアをロックすることができます。データ 保護できるのは、メインデバイスのデータのみです。パーティ ションを設定している場合は、通常およびアラーム記録エリア の保護が可能です。

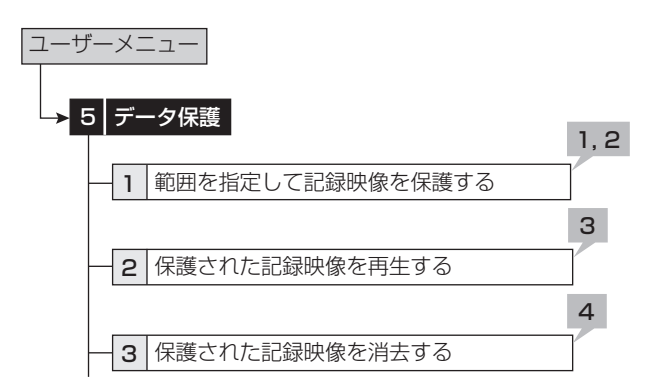

- 1 ロックするデータの開始点と終了点を設定する。
	- ・ 現在再生できるエリア(通常またはアラーム)のデータ がロックできます。
	- 開始点と終了点は、ブックマークで指定します。希望す るブックマーク番号を選択してください。
	- ブックマークの登録のしかたは、 187 83 ページ
- 2 「保護実行」を選択する。
- **←** データは、512MB のデータブロック単位で保護されま す。登録された日時分秒は、設定したブックマークを含 む単一または複数のデータブロックの開始点と終了点の 時間となり、ブックマークの時間とは合わない場合があ ります。

 また、現在記録中のデータブロックとその次のデータブ ロックについては、データ保護はできません。

#### 3 ロックされたデータを確認するときは、<保護さ れた記録映像を再生する>を選択する。

· <再生/検索デバイスの設定をする> (BF 41 ページ) で、確認したいエリアを選択してください。

「検索実行」: 選択された範囲の先頭の映像を表示します。 「確認」: ロックされたデータが記録されたデバイスを確認 するときに使います。

4 ロックをキャンセルするときは、<保護された記 録映像を消去する>の画面で、キャンセルするデー タの「消去実行」を選択する。

「検索実行」: 選択された範囲の先頭の映像を表示します。

- ロックする開始点と終了点の時間が逆転して設定されて いる場合は、データ保護をすることはできません。
- ロングプリアラーム記録部分は、記録後に自動的にロッ クされます。ロックできるエリアは、通常、アラーム、 ロングプリアラームエリアで最大 500 箇所となります。 検索は、アラームリスト検索で行ってください。(1887-94)  $\sim -2)$
- データ保護された記録映像を含むメインデバイスの記録 映像を消去すると、保護された記録映像も消去されます。

■ ロックしたエリアが重なった場合は、以下のようになり ます。

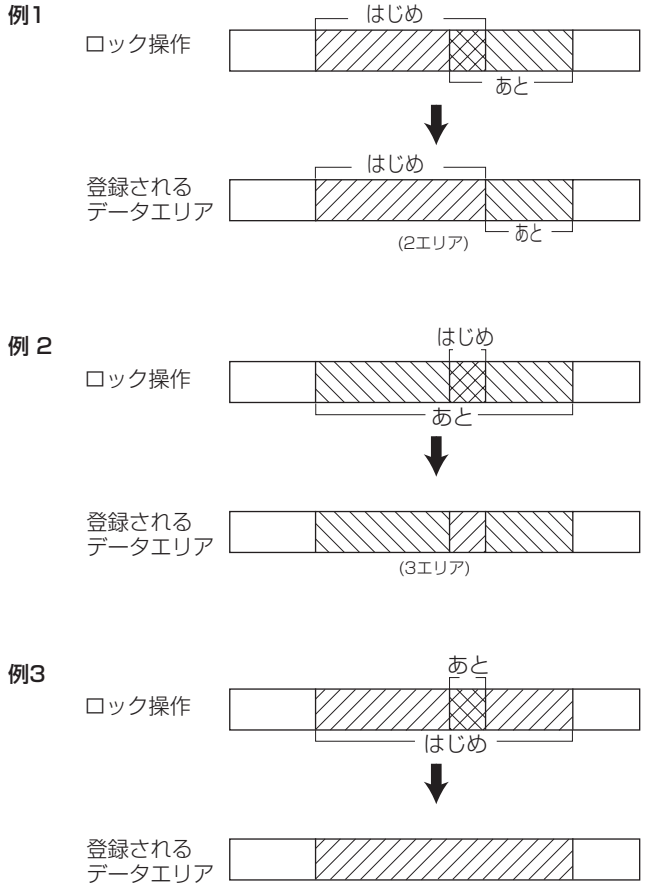

(1エリア) (あとの部分は、登録できません。)

運

用

覧

は Ľ め に

接続

基本操作

 $\frac{\times}{\sqrt{1}}$ 

様

RS-232C や RS-422 / 485 を使って、接続されたカメラ を制御することができます。

# ■ メニューを使ってカメラを制御する

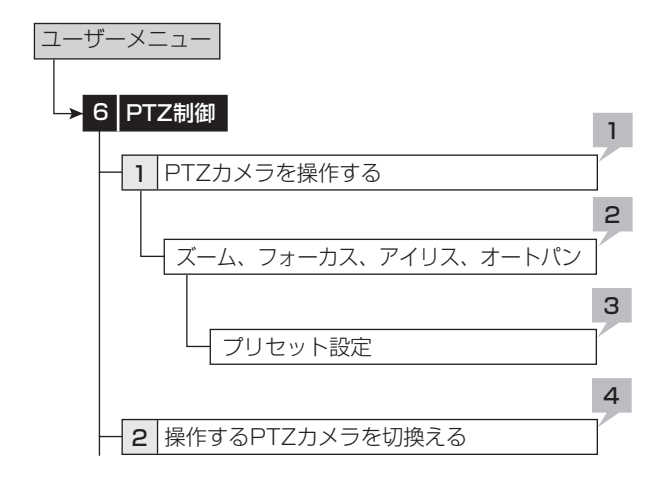

- 1 PTZ カメラをパン、チルトする。
	- ・ 灰色部分をマウスでクリックして、カメラのアングルを 調整します。

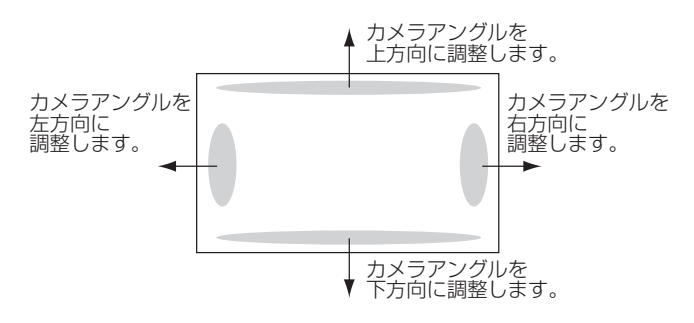

- 2 ズーム、アイリス、フォーカスを調整する。オー トパンを実行する。
- 3 監視ポイントを1から 16 までの間で設定する。
	- ・ オートパンのプリセット位置を、PTZ カメラに登録す ることができます。
- 4 制御するカメラの番号を切り換える。
	- ・ 制御するカメラの番号は本機前面の LCD に表示されま す。

```
2006-01-01 00:00:00 
PTZ CAM1
```
**■ < PTZ 制御>は、マウスでのみ操作できます。本体ボタ** ンでは操作できません。

- 本体ボタンを使ってカメラを制御する
- 1 制御するカメラ番号のボタンを押し、1 画面の映 像を表示させる。
- 2 PTZ ボタンを押す。
	- ・ 本機が PTZ モードに変わり、ボタンが点灯します。 PTZ モードの間、「PTZ」が前面の LCD に表示されます。

2006-01-01 00:00:00 PTZ

・ 制御するカメラの番号が前面の LCD に表示されます。

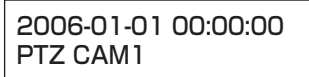

#### 3 カメラの制御を行う。

チルト: チルト▲ボタンを押すと、カメラが上方向に傾き ます。チルト▼ボタンを押すと、下方向に傾きます。

パン:シャトルを右に回すと、カメラが右方向にパンしま す。左に回すと左方向にパンします。

カメラズーム:カメラズームボタンを押してからジョグを 左(広角)または右(望遠)に回すと、カメラズームが調 整できます。

フォーカス:フォーカスボタンを押してからジョグを左 (遠)または右(近)に回すと、フォーカスが調整できます。 アイリス:アイリスボタンを押してからジョグを左(閉じ る)または右(開く)に回すと、アイリスが調整できます。 プリセット:プリセットボタンを押し、3 秒以内にカメラ 番号ボタンを押すと、監視ポイントをプリセットできます。 16 ポイントまで設定できます。

オートパン:オートパンボタンを押すと、カメラのオート パン機能が動作します。

**● 本体ボタンでの PTZ 操作中は、再生関連の機能や電源ボ** タンは使用できません。また、メニューを表示すること もできません。

 カメラ設定、その他の PTZ 機能の詳細設定については、 74 ページの「PTZ 設定」をごらんください。

# ■ 通常記録、アラーム記録に関する設定

本機は、通常記録とアラーム記録用の設定項目を独立して個別 に設定することができます。これにより、通常記録設定を保持 したままアラーム信号を入力したカメラのみ記録コマ数を変更 するなど、より細かな設定が可能です。

● 本機は、時計が動いていなければ正常に記録や再生がで きません。運用前に、必ず時計が動いていることを確認 してください。

● 通常記録、アラーム記録中は設定変更できません。記録 を停止してから設定してください。アラーム信号の入力 を一時停止(最長 5 分)するには、<記録設定>メニュー の「アラーム入力」の設定を「禁止」にしてください。

**● <記録パターン A (通常記録) の設定をする>~<記録** パターン D の設定をする>で、カメラが接続されていな いカメラ番号を記録運用カメラに設定した場合、記録時 に警告表示が表示されます。(1887 106ページ「警告と CALL OUT 信号の出力」)

通常記録とアラーム記録を実行するには、以下の設定を行って ください。

- 通常記録とアラーム記録の記録コマ数と画質(く通常記 録設定>と<アラーム記録設定>)
- アラーム記録中のカメラ選択(<アラーム記録設定>の 「アラーム記録モード」)
- プリアラーム記録の有無(<アラーム記録設定>の「プ リアラーム記録時間」)
- アラーム記録するカメラとアラーム記録させるためのア ラーム入力(<アラーム記録カメラ設定>と<アラーム 入出力設定>)

# ◆ プリアラーム記録

プリアラーム記録とは、アラーム記録時に本機後面部の ALARM IN 端子が接地する、動き検出される、またはアラー ム信号が LAN または RS-232C 通信経由で入力される(数秒) 前からの映像を記録させることです。

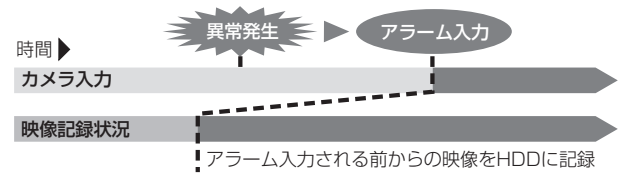

- ・ プリアラームインジケーターは、プリアラーム記録中、 待機中に点灯します。
- ・ <アラーム記録設定>でプリアラーム記録の設定を行っ ているときのみ実行します。アラーム信号の入力後は、 アラーム記録用に設定しているカメラのみが記録に使わ れます。
- 通常記録中にプリアラーム記録が始まった場合、アラー ム設定とは異なる時間でプリアラーム記録される場合が あります。

# ■ 記録パターン A(通常記録)~ D の設定 をする

通常記録とアラーム記録は、以下の手順で設定を行います。

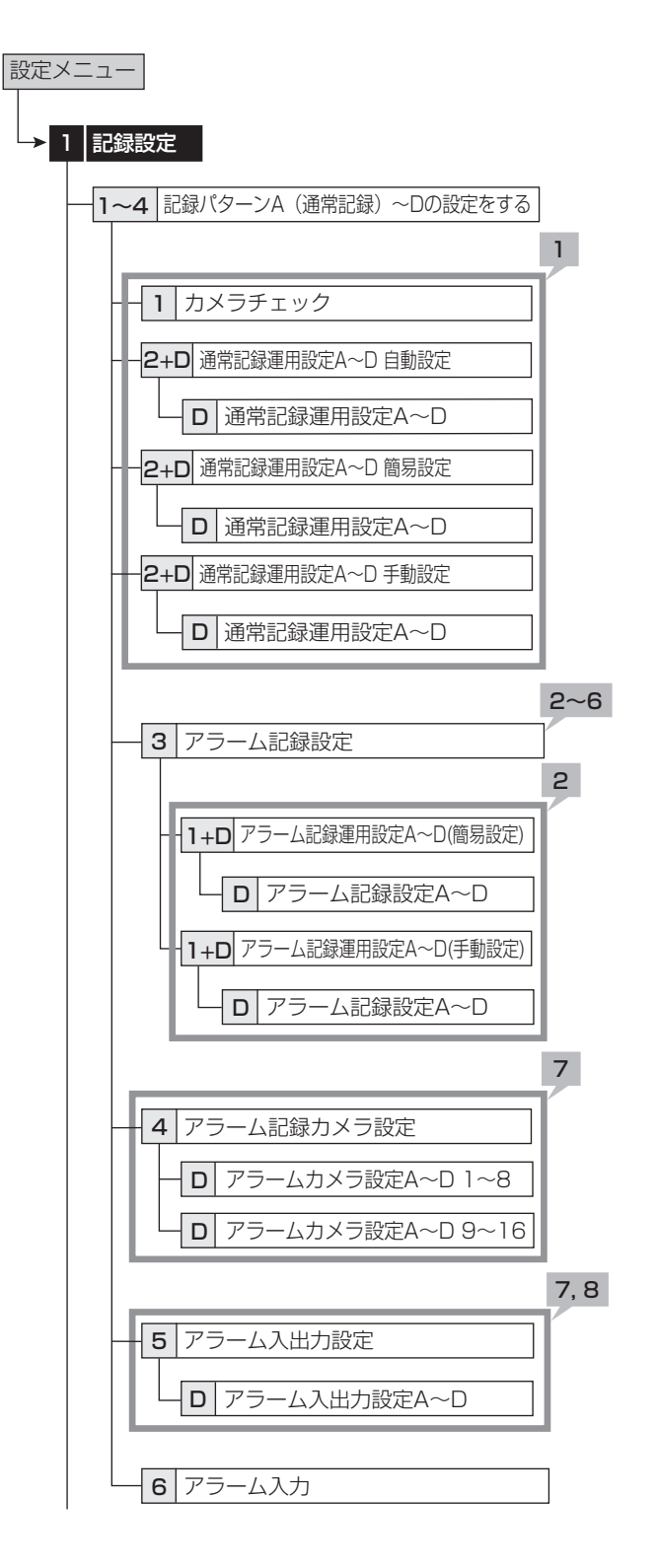

か

なっ

設定リスト

用 語集

仕 様

は め に

接続

基本操作

# 記録設定(つづき) いっちょう こうしょう 設定メニュー

#### 【通常記録の設定】

- 1 ☞ 91 ページの手順 1 と 2 に従って、通常記録 の記録カメラ、フレーム/フィールド記録、記録 コマ数、記録画質を設定する。
- カメラチェックを実施した場合、自動または簡易設定を 使用して記録設定すると、映像のあるカメラのみ設定さ れます。

#### <記録見積もり時間>について

- ・ 通常記録の記録コマ数、記録画質の設定による連続記録 可能時間が、通常記録のプレビュー画面の下部に<記録 見積もり時間>として表示されます。
- ・ パーティションを設定している場合は、<記録見積もり 時間>は通常記録が可能な見積もり時間の表示となりま す。

#### 【アラーム記録の設定】

2 アラーム記録のフレーム/フィールド記録、カメ ラ 1 台あたりの最高記録コマ数、記録画質を設定 する。

「簡易設定」: すべてのカメラ番号に対して同じアラーム記 録のフレーム/フィールド記録、最高記録コマ数、画質を 設定します。すべてのカメラ番号でアラーム記録コマ数が 「---|に設定されていると、アラーム記録は行われま せん。希望の設定を選択して、「実行」を選択してください。

・ 簡易設定が実行されると、プレビュー画面が自動的に表 示されます。

「手動設定」: それぞれのカメラ番号に対して個別にアラー ム記録のフレーム/フィールド記録、最高記録コマ数、画 質を設定します。記録コマ数が「---|に設定されてい ると、そのカメラ番号では記録は行われません。

・ 設定を確認するときは、「確認」を選択して、プレビュー 画面を表示させてください。

● フィールド記録とフレーム記録の混在は可能ですが、全 記録コマ数の総数が 240 コマ付近になると、設定通り記 録できない場合があります。記録コマ数の設定の優先順 位は、フレーム記録>フィールド記録>記録コマ数大> 記録コマ数小>カメラ番号小>カメラ番号大となります。

● 設定後は、プレビュー画面で必ず確認してください。

● 記録時に最大記録コマ数で記録していると、記録してい ないカメラの映像は通信経由で見ることができません。

- フレーム記録が設定されている場合、プレビュー画面上 の記録コマ数の表示が緑色に変わります。
- 記録コマ数の合計が 240 pps 以上になると、記録コマ 数の表示が赤色に変わります。
- 3 動き検知記録を選択する。

「アラーム記録」: 動きを検知したときにアラーム記録を開 始します。

「通常記録」: 動きを検知したときに通常記録を開始します。 記録は、通常記録用に設定された画質と記録コマ数で行わ れます。記録はアラームリストに登録されません。

パーティションを設定している場合は、通常記録エリアへ 記録されます。

手順 8 でアラーム入力を「動き検知 A」、「動き検知 B」、「端 子or動き検知A」、「端子or動き検知B」に設定してください。 記録パターン A の場合は、動き検知記録をしていなければ、 記録/記録停止ボタンを押すと通常記録をすることができ ます。

タイマー運用では、通常記録は動作せず、動き検知待機状 態となり、記録は動きを検知したカメラのみで行われます。

- 動き検知による通常記録では、<アラーム記録カメラ設定 >は反映されず、動きが検出されたカメラのみ使用されま す。後面端子の接地によるアラーム記録では、<アラーム 記録カメラ設定>で設定されたカメラが使用されます。
- 動き検知記録を「通常記録」に設定すると、<アラーム 記録カメラ設定>を設定することができません。<アラ ム記録カメラ設定>を変更する場合は、いったん動き検 知記録を「アラーム記録」に設定してください。
- アラーム入力を「端子 & 動き検知」に設定している場合 は後面端子接地中のみ動き検知による通常記録を行います。

#### 4 アラーム記録モードを設定する。

「アラーム CH」: アラーム信号が入力されると、アラーム 記録用に設定したカメラのみでアラーム記録を行います。 複数のセンサーにアラーム信号が入力された場合、アラー ム信号が入ったすべてのカメラでアラーム記録を行います。 通常記録中にアラーム記録が始まると、アラーム記録を 行っている間は通常記録が中断されます。

「アラームプラス」: 通常記録中にアラーム信号が入力され ると、アラーム記録用に設定されたカメラのみアラーム記 録用に設定されているコマ数で記録され、他のカメラは通 常記録用に設定されたコマ数のままで記録されます。記録 コマ数は、通常記録と合わせて 240 コマまでとなります。

● アラーム記録モードをアラームプラスに設定した後、ア ラーム記録コマ数の設定を変更し、設定できるコマ数の 上限を超えた場合には、設定がアラーム CH に自動的に 切り替わりますのでご注意ください。

#### 5 「プリアラーム記録時間」で、プリアラーム記録時 間を設定する。

「0 秒」: プリアラーム記録を行いません。

- アラーム記録設定によって実際のプリアラーム記録時間 が設定された時間より短くなるときは、赤く表示されま す。
- プリアラーム記録時間の設定がプリアラーム記録可能な 最長時間を超えた場合、プリアラーム記録時間の表示が 赤色に変わります。最長記録時間以内で設定しなおして ください。記録コマ数や画質を調整することで、プリア ラーム記録時間を調整することもできます。最長記録時 間以上に設定しても、実際にプリアラーム記録される記 録時間は、最長時間となります。
- アラーム記録エリアを設定した場合、アラーム記録、プ リアラーム記録は、アラーム記録エリアに行われます。 記録済みデータを再生する場合は、<再生/検索デバイ スの設定をする>(DF 41 ページ)を「アラーム」に設 定してください。
- アラーム記録モードが「アラーム CH」の場合に、通常記 録中にプリアラーム記録が行われた場合は、アラーム記 録用に設定したすべてのカメラ番号では記録できない場 合があります。
- プリアラーム記録で、アラーム記録用に設定したすべて <sub>フラクフラ</sub><br>のカメラの映像を記録する場合、通常記録を使用せずア ラーム待機によるアラーム記録モードで使用するか、通 常記録を併用する場合は、「アラーム記録モード」を「ア ラームプラス」に設定してください。

52

<sup>●</sup> 通常およびアラーム記録用に設定する記録コマ数は、最 大コマ数です。記録するカメラ数によって少なくなる場 合があります。

は  $\mathbb{R}^n$ 

表

故 障

仕 様

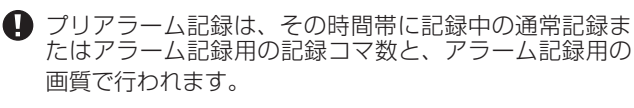

- プリアラーム記録時間は、アラーム記録設定にもとづい て設定されます。通常記録中のプリアラーム記録の場合、 通常記録の設定によっては、プリアラーム記録時間が短 くなることがあります。
- 6 「アラーム記録時間」で、アラーム記録時間を設定 する。

「接点」: ALARM IN 端子の接地が解除されるまでアラー ム記録を続けます。

- 7 接続したそれぞれのセンサーに、記録カメラを設 定する。
	- ・ 全センサーの設定を確認するには、「センサー設定内容 確認」を選択してください。
- 1つのセンサー入力に対し、複数のカメラ番号を選択で きます。
- 8 接続したそれぞれのセンサーに、アラーム記録さ せるためのアラーム入力を設定する。

「端子 & 動き検知 A」: ALARM IN 端子が接地中に動き検 知 A を検出した場合にアラーム記録を開始します。

「端子 & 動き検知 B」: ALARM IN 端子が接地中に動き検 知 B を検出した場合にアラーム記録を開始します。

「端子」: ALARM IN 端子が接地された場合のみアラーム 記録を開始します。

「端子 or 動き検知 A」: ALARM IN 端子が接地された場合、 または動き検知 A を検出した場合にアラーム記録を開始し ます。

「端子 or 動き検知 B」: ALARM IN 端子が接地された場合、 または動き検知 B を検出した場合にアラーム記録を開始し ます。

「動き検知 A」: 動き検知 A を検出した場合のみアラーム 記録を開始します。

「動き検知 B」: 動き検知 B を検出した場合のみアラーム 記録を開始します。

**← アラーム入力が「動き検知 A」、「動き検知 B」、「端子 or** 動き検知 A」、「端子 or 動き検知 B」、「端子 & 動き検知 A」 または「端子 & 動き検知 B」に設定されているとき、動 き検知は<記録パターン A(通常記録)~ D の設定をす る>の画面を終了すると、すぐに機能します。

 アラーム信号の入力を中止するには、<記録設定>メ ニューの「アラーム入力」の設定を「禁止」にしてください。

9 手順 8 でアラーム入力を「端子」に設定したセン サーに、PTZ カメラプリセットを設定する。

「プリセット1」~「プリセット 16」:センサー番号に対 応する ALARM IN 端子が接地された場合、対応するカメ ラのアングルが、設定されたポイントに調整されます。(ア ラーム入力が「端子」以外に設定されている場合は、調整 されません。)

「---」: カメラのアングルを調整しません。

・ 手順 8 と 9 で設定した全センサーの項目を確認するに は、「確認」を選択して、プレビュー画面を表示させて ください。

# $\bullet$

#### アラーム記録について

- ・ タイマー記録中にアラーム記録やエマージェンシー記録 が実行された場合、アラーム記録やエマージェンシー記 録が終了するまで、タイマー記録の終了時間を延長します。
- ・ アラーム入力を「端子 or 動き検知 A」または「端子 or 動き検知 B」に設定した場合、最後に入ったアラームが 優先されます。
- ・ アラーム入力を「端子 or 動き検知 A」または「端子 or 動き検知 B」に、アラーム記録時間を「接点」に設定し た場合、ALARM IN 端子が接地されていても、動き検知 が後から入力された場合、アラーム記録は入力後 2 秒で 停止します。(この動き検知による記録でアラーム記録時 間を「接点」に設定している場合、記録時間は 2 秒です。)
- アラーム記録中、エマージェンシー記録中に停電が発生 した場合、停電復帰後、アラーム記録、エマージェンシー 記録は解除されます。
- ・ 複数のセンサーに同時にアラームが入力された場合、す べてのアラームがアラームリストに登録されない場合が あります。

#### フレーム記録とフィールド記録について

- NTSC 方式の画像は、ODD と EVEN の 2 つの画面で 1 枚の画像を構成しています。本機は、フィールド記録の 場合、ODD の画面のみを記録し、フレーム記録の場合は、 ODD と EVEN 両方の画面を記録します。
- フレーム記録は、より高画質なデータ保存が必要な場合 に適しています。しかし、画像のデータ容量は、フィー ルド記録の同画質の倍となります。(1 フレーム = 2 フィールド)また、2画面で 1枚の画像を構成するため、 画像が揺れるように見えることがあります。

# ◆ アラーム入力

アラーム入力を、手動で止めることができます。「アラーム入 力」を「禁止」に設定すると、アラーム入力を 5 分間禁止し ます。アラーム記録が連続して発生しているときに、<記録設 定>メニューを設定する場合は、この機能を使用してアラーム 入力を禁止し、記録を停止してください。この機能は、後面の ALARM IN 端子、動き検知、エマージェンシー、通信ポート 入力に対して有効です。「アラーム入力」は、5 分経過すると、 自動的に解除されます。手動で解除するときは、「許可」に設 定して、<記録設定>メニューを閉じてください。

# ■ エマージェンシー記録の設定をする

エマージェンシー記録の設定を行います。本機後面部の MAIN スイッチが ON、前面部の電源が入であれば、アラームセンサー によって EMERGENCY 端子が接地されると、停止中、タイ マー記録中のときでも、すべてに優先して自動的にエマージェ ンシー記録を開始します。

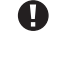

 MAIN スイッチが OFF のとき、電源が切のとき、および タイマー記録待機中には、エマージェンシー記録をする ことはできません。

● 通常記録、アラーム記録中は、<記録設定>メニューの 設定変更ができません。通常記録中は、記録を停止して ください。アラーム記録中は、<記録設定>メニューの「ア ラーム入力」を「禁止」に設定すると、アラーム入力の 受け付けが 5 分間禁止され、この間に記録を停止させる と、<記録設定>メニューの設定変更ができるようにな ります。

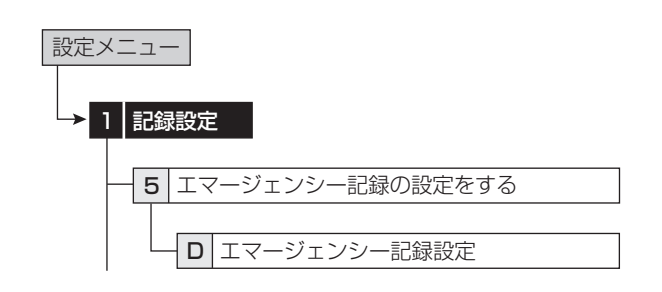

- 【記録】
- 1 フレーム/フィールド記録を選択する。
- 2 「プリアラーム記録時間」で、ロングプリアラーム 記録時間を設定する。

「0 分」: ロングプリアラーム記録を行いません。

- 3 「アラーム記録時間」で、エマージェンシー記録時 間を設定する。
- 4 最大記録コマ数を設定する。

#### 【カメラ設定】

- 5 記録カメラを設定する。
	- ・ 「無し」を押すたびに、ボタン機能は「全て」と「無し」 の間で切り換わります。
- 6 「実行」を選択する。

・ 一覧画面が表示されます。

#### ◆ エマージェンシー記録

- 1) 画質は「スーパー」で、記録コマ数は設定したカメラの 数で最大記録コマ数を割った値で記録します。
- メインデバイスにロングプリアラームエリアを設定した 場合は、エマージェンシー記録で記録したデータは、ロ ングプリアラームエリアに記録され、自動的にデータの 上書きを防止するため、エマージェンシー記録データを 含む 512MB のデータ単位でロックされます。 ロングプリアラームエリアでは、エマージェンシーの入 力がなくても、常時データをアラーム記録用に設定され た記録コマ数で記録しているため、データブロックの途 中からエマージェンシー記録が開始された場合は、エマー ジェンシー端子が接地される以前のデータもエマージェ ンシー記録データと同時にロックしたエリアに保存され ます。
- ロングプリアラームエリアを設定せずにロングプリア ラーム記録時間を設定した場合、アラーム記録のプリア ラーム記録用内部メモリーを使用するため、ロングプリ アラーム記録は、設定時間によらず短い記録となります。
- ロングプリアラームエリアにエマージェンシー記録をし ロンシンシング(スエッグにエ 、 ノエング - 記録:とO<br>た場合、データは時間の新旧に関係なく保存されます。 アラームリストも順不同となりますので、検索の際はご 注意ください。
- エマージェンシー記録中に停電が発生した場合、停電復 ー、 シェンシ 品録中に呼唱が完全*のに*<br>帰後、エマージェンシー記録は解除されます。
- タイマー記録中にエマージェンシー記録が実行された場 合、エマージェンシー記録終了までタイマー記録を延長 し、エマージェンシー記録終了後タイマー記録終了とな ります。
- 2) 使用するカメラ <エマージェンシー記録の設定をする>で設定されてい るカメラを使用します。
- 3) エマージェンシー記録中
	- ・ 「E-REC」が画面に赤色表示されます。
	- ・ エマージェンシー記録に使われているカメラ番号のボタ ンとカメラ番号表示が点滅します。
- 4) エマージェンシー記録はアラームリストに登録され、赤 紫色で表示されます。

 $\overline{\times}$  $\frac{1}{1}$  $\overline{\phantom{a}}$ 

は

運

用

基 本 機 能

覧

用メニュー一覧記録時間表故障かな?設定リスト用語集・仕様

記 録時 蕳 表

故 障 ゕ なっ

設

|定リスト

用 語集

仕 様

通 信

## ◆ ロングプリアラーム記録

ロングプリアラーム記録は、エマージェンシー記録を開始する 最長 60 分前までのプリアラーム記録を行う機能です。

- ロングプリアラームエリアを設定するには、「ロングプリ アラームエリア」 (〔87 78 ページ 「パーティション変更」) で希望の容量を設定してください。
- 通常記録中にロングプリアラーム記録を開始すると、ロ ングプリアラーム記録用に設定されたすべてのカメラ番 号では記録できないことがあります。

● ロングプリアラーム記録で、エマージェンシー記録設定 で設定したすべてのカメラの映像を記録する場合

#### 1) 通常記録を併用する場合

 記録したいすべてのカメラの映像を通常記録に設定して ください。ロングプリアラーム記録部分の画質は設定に よらず「スーパー」、記録コマ数は通常記録で設定した コマ数となります。

2) 通常記録とアラーム記録を併用する場合

 「アラーム記録モード」を「アラームプラス」に設定し てください。

 記録したいすべてのカメラの映像を通常記録に設定して ください。ロングプリアラーム記録部分の画質は設定に よらず「スーパー」、記録コマ数は通常記録で設定した コマ数となります。

 アラーム記録中の場合は、画質は「スーパー」、記録コ マ数は、アラーム記録をしていたカメラのみアラーム記 録コマ数となります。

3) アラーム記録を併用する場合

 「アラーム記録モード」を「アラームプラス」に設定し てください。

 ロングプリアラーム記録部分は、画質は「スーパー」、 記録コマ数は、アラーム記録用に設定されたコマ数とな ります。

● ロングプリアラーム記録は、その時間帯に設定されてい る通常記録またはアラーム記録用の記録コマ数と、「スー パー」の画質で行われます。

● ロングプリアラーム記録についてのご注意 常時バックグラウンドで記録しているため、通常記録や

- アラーム記録と同時に動作させる場合は、記録コマ数や 画質設定にご注意ください。設定によっては画像抜けが 発生する場合があります。特に、シリアルバス HDD へ の記録では、最大 240 コマ/秒を超えないように設定し てください。
- ・ ロングプリアラームエリアのデータは 512MB 単位で管 理されるため、設定時間より長く記録されます。
- ・ ロングプリアラームエリアでは、アラームリストや記録 データが、記録された時刻の順番通りに並ばない場合が あります。データを検索する場合は、<日付と時刻を指 定して検索する>で最も古いデータを検索してから行う と、目的のデータを検索しやすくなります。
- ・ ロングプリアラームエリアの記録では、残量がなくなる と過去の記録データを全て消去し、上書きをします。重 要なデータはコピー 2 などを使用して他のメディアにコ ピーしておくことをおすすめします。

 最も古いデータからコピーを開始する場合は、記録が開 始された時間を<日付と時刻を指定して検索する>で確 認し、コピー開始時間に設定してください。コピーは古 い時刻の記録データから順番に実行されます。

・ ロングプリアラームエリアでは、常にデータを記録して おり、エマージェンシーが入力された時点でデータを保 護し、上書きできないようにします。

 たとえば、下図のように、HDD の一巡目で A1 ~ A3、 二巡目で B1 ~ B3 のデータが記録された場合、記録さ れた時刻の順番は A1 → A2 → A3 → B1 → B2 → B3 ですが、記録データの HDD 上の並びとしては、B1 → A1 → A2 → B2 → A3 → B3 となり、再生の順番やアラー ムリストの並びが記録時刻通りになりません。

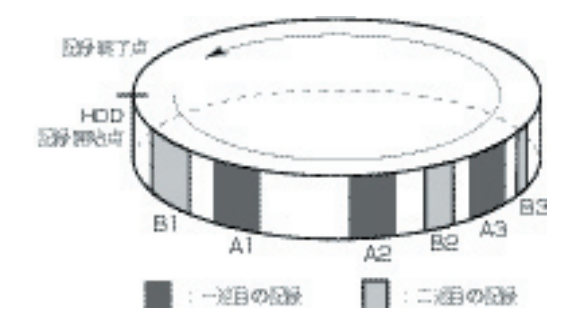

# ■ 音声記録の設定をする

音声記録の設定を行います。本機は、カメラ番号 1 からの映 像とともに音声を記録することができます。音声記録をすると、 連続記録可能時間は音声記録をしないときに比べ、短くなりま す。

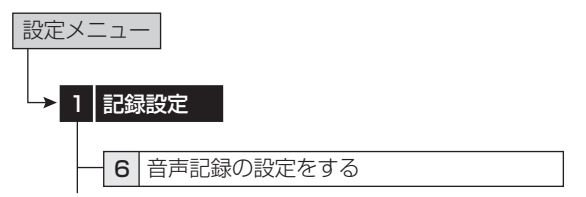

#### 1 音声記録モードを設定する。

「記録無」: 音声を記録しません。

「通常記録」:記録(通常記録・アラーム記録・エマージェ ンシー記録)中に、映像とともに音声を記録します。

「アラーム記録」: アラーム記録中またはエマージェンシー 記録中に、映像とともに音声を記録します。

- カメラ番号 1 の映像を記録していない場合は、音声を記 。<br>録する設定にしていても音声は記録されません。 カメラ 番号 1 が AUDIO IN 端子に連動しています。
- 通常記録からアラーム記録、アラーム記録から通常記録 等、記録運用が変わるときに一瞬記録音声が途切れます が、異常ではありません。
- メインデバイスにアラーム記録エリアを設定した場合、 「音声記録モード」で「アラーム記録」を選択すると、音 声は映像とともにアラーム記録エリアに記録されます。( ■78ページ)
- 記録された音声をデジタルデータとしてコピーする場合 は、カメラ番号 1 の映像をコピーしてください。 ライブ音声は、再生中以外は常に聞くことができます。

再生またはライブ中再生をはじめると、ライブ音声は再 生音声に切り替わります。

タイマー記録の設定を行います。よく使用する運用パターンを、 あらかじめ 2 種類まで設定しておくことができます。さらに、 通常記録/アラーム記録用の運用カメラ、記録コマ数、画質を <記録パターン A(通常記録)の設定をする>~<記録パター ン D の設定をする > (D 51 ページ)に個別に設定しておく ことにより、「運用設定」を切り換えるだけで設定でき、非常 に便利です。

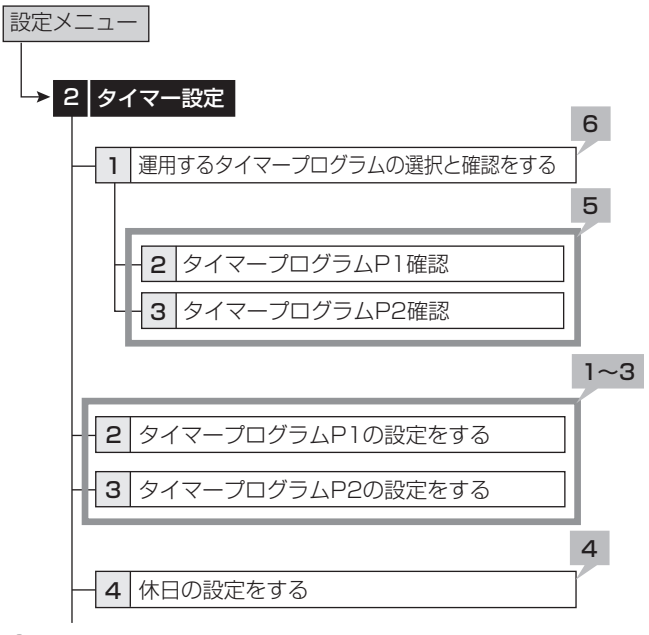

 記録する前に、あらかじめ日付と現在時刻を正確に合わ せてください。(1887 60 ページ)

- 【プログラムを設定する】
- 1 設定するプログラム番号を選択する。
	- ・ それぞれのプログラムに、最高 8 つのプログラム番号 が設定できます。

「消去」:選択されたプログラム番号の設定を消去します。

- 予約時刻が重なってしまった場合は、プログラム番号の 大きい方のプログラムが優先して記録されます。( 唵 次 ページ)
- 2 各プログラム番号の詳細を設定する。
- 2-1 「曜日」

「日」から「土」までを指定します。

「毎日」:毎日同じ時刻に記録します。

「指定」:指定曜日で設定した期間に記録します。

「休日」:休日設定画面で指定した休日を設定します。プロ グラム番号に関係なく最優先で実行されます。

#### 2-2 「開始終了時刻」

記録の開始時刻と終了時刻を設定します。(時刻は 24 時 間表示です。)

2-3 「運用設定」

「運用設定 A」~「運用設定 D」:<記録パターン A(通常 記録)の設定をする>~<記録パターン D の設定をする> (B 51ページ)で設定したカメラ運用の種類と記録コマ 数で記録します。

「コピー 2」:コピー 2 デバイスに、データをバックアップ します。

「スキップ」:一時的にタイマー記録を休止します。(その プログラム番号の指定時間帯の記録は行われません。)

 タイマー記録にてバックアップを行う場合、バックアッ プ時間が 10 分以上になるよう開始時刻と終了時刻を設 定してください。

#### 2-4 「動き検知」

「入」:タイマー記録中に動き検知を行います。 「切」:タイマー記録中に動き検知を行いません。

- 「運用設定 A」で動き検知を「入」に設定した場合、<記 録パターン A(通常記録)の設定をする>で設定したア ラーム入力の動き検知パターンを使用します。アラーム 入力が「端子」に設定されているときは、動き検知が「入」 に設定されている場合でも、タイマー記録で動き検知記 録をすることはできません。
- <記録設定>でアラーム記録させるためのアラーム入力 、。<br>が「端子&動き検知 A」まだは 「端子&動き検知 B」に 設定されている場合、タイマー設定で「動き検知」を「切」 に設定すると、ALARM IN 端子が接地しても記録は開始 されません。

#### 3 指定曜日を設定する。

・ 開始曜日と終了曜日を設定します。手順 2-1 の「曜日」 で「指定」を選択した場合、ここで設定された開始曜日 から終了曜日までの期間が有効となります。

#### 4 休日を設定する。

- 1年のうちで休日運用したい月/日を設定することがで きます。
- 終了時間が 00:00 を超える日越え設定をした場合、終 了時間まで予約内容を実行したあと、通常日の運用に戻 ります。

#### 01/01が休日設定のとき:

01/01 07:00~01/02 06:00 休日のプログラム 01/02 06:00~ 通常日のプログラム

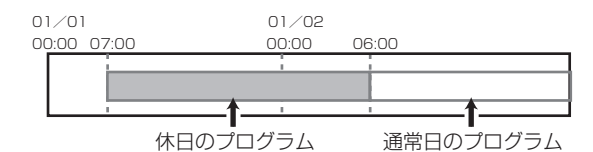

 通常運用を 00:00 終了以外の日越え設定にしている場 合(例:20:00 ~ 07:00)に、休日設定も同じく日 越え設定にしていると、休日設定終了時刻が通常運用で 運用すべき時間帯に入っていても、通常運用の動作を行 わず、そのプログラムが設定時間外となった後、次のプ ログラムから通常運用を開始します。

 24 時間予約する場合は、00:00 ~ 00:00 で予約す ることをおすすめします。

- 5 設定したタイマー記録を確認するときは、タイマー プログラム確認画面を表示させる。
- 【タイマー記録を実行する】
- 6 タイマープログラム選択で、使用するプログラム を P1、P2 から選択する。
- 7 メニュー画面を閉じる。

#### 8 本機前面のタイマーボタンを押す。

- ・ タイマーインジケーターが点灯します。
- ・ 電源が切れて、タイマー記録待機状態になります。現在 時刻がタイマー予約設定時刻内のときは、タイマー記録 が開始されます。
- ・ もう一度タイマーボタンを 2 秒以上押すと、タイマー記 録とタイマー記録待機状態は、解除されます。

56

運 用

基 本

通

記

- 録時 蕳 表
- |じめに ||接続・基本操作||メニュー一覧 || 運||用 || 基本機能 || 通| 信| ||記録時間表 | 故障かな? | 設定リスト || 用語集・仕様 || アフ 故障 か あっ 設定リスト
	- 用 語集

仕 様

57

● アラーム記録中は、タイマーボタンははたらきません。

 休日設定で休日を設定し、曜日設定で「休日」を選択し た場合、「休日」を選択したプログラム番号が優先されます。

 タイマー運用中にアラーム記録が始まり、タイマー記録 終了時間になった場合、アラーム記録を継続し、アラー ム記録終了時にタイマー記録も終了します。

 タイマー運用中にアラーム記録またはエマージェンシー 記録が始まり、次のタイマープログラムに移行した場合、 エマージェンシー記録は、設定した記録時間が終了する まで継続し、その後タイマー運用に移行します。アラー ム記録は、アラーム記録を終了し、次のタイマープログ ラムに即移行します。

# ◆ 予約時刻が重なってしまった場合

予約時刻が重なってしまった場合は、プログラム番号の大きい 方のプログラムが優先して記録されます。

#### 例 1)

- ・ プログラム番号 1 に 14:00 から 17:00 まで通常記 録の記録コマ数 0.5PPS。
- ・ プログラム番号 2 に 15:00 から 16:00 まで通常記 録の記録コマ数 2.0PPS。

の 2 つの設定がされています。これらの設定では 15:00 か ら 16:00 の 1 時間に 2 つの記録予約が重なっているために、 その時間内はプログラム番号 2 の予約が優先され、実際の記録 は下図例1)のようになります。

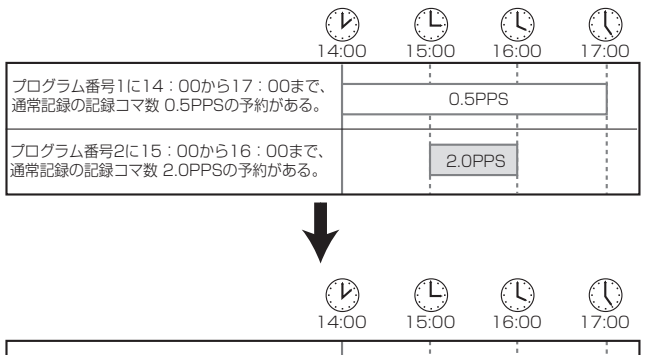

2.0PPS 実際の記録内容 0.5PPS 0.5PPS

プログラム 番号2 プログラム番号1

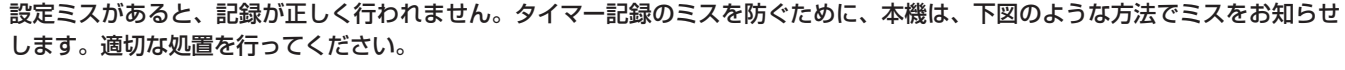

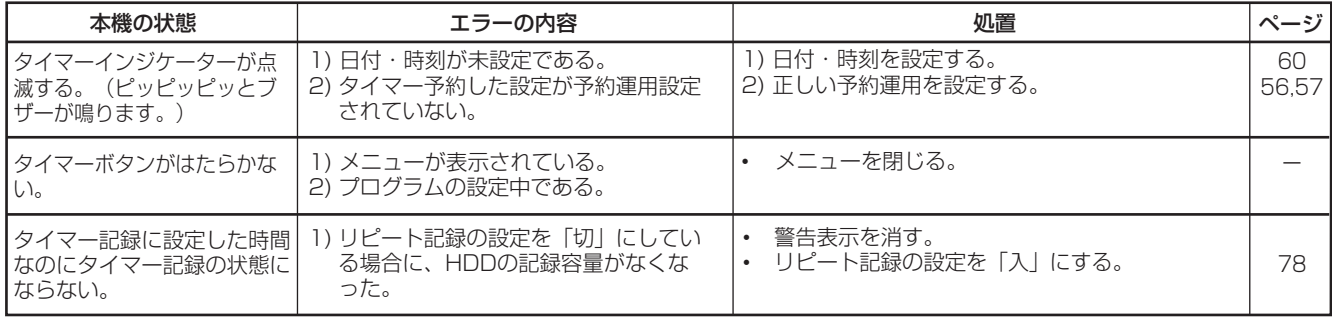

#### 例 2)

・ プログラム番号 1 に 14:00 から 17:00 まで通常記録の 記録コマ数 0.5PPS。

・ プログラム番号 2 に 15:00 から 16:00 までスキップ。 この設定では 15:00 から 16:00 の 1 時間に 2 つのタイマー 設定が重なっているために、その時間内はプログラム番号2の 予約が優先され、実際の記録は下図例 2)のように 15:00 から 16:00 までスキップされます。

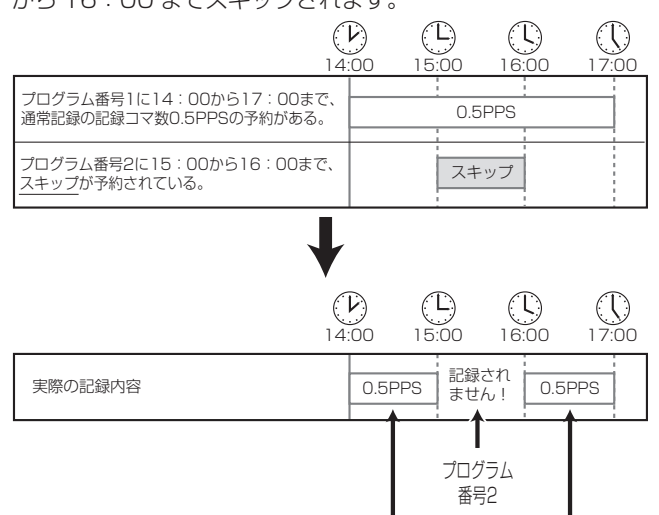

プログラム番号1

# ■ 動き検知記録のパターン A 設定をする/ 動き検知記録のパターン B 設定をする

接続したカメラから取り込んだ映像に対し、映像内での動きの 変化を検知してアラーム記録を開始する、動き検知機能の条件 を設定することができます。本機では、2 種類の動き検知機能 の条件を設定することができます。(動き検知 A /動き検知 B)

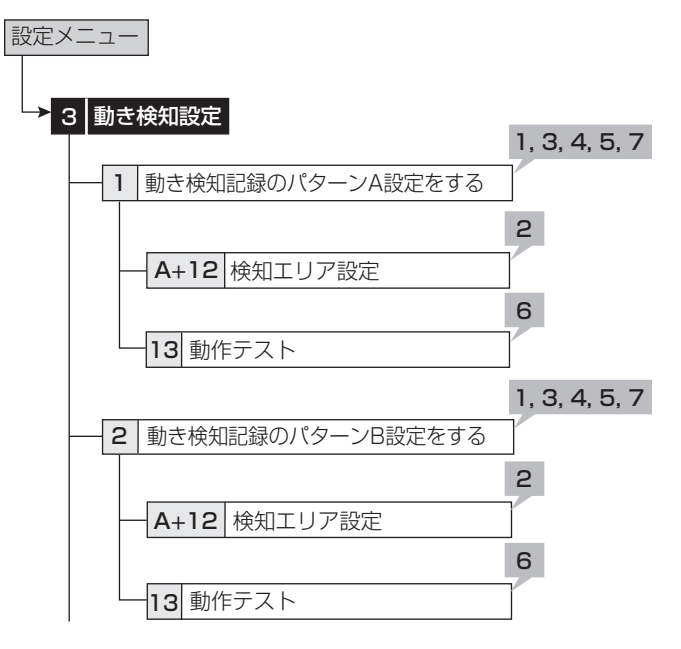

#### 1 動き検知設定をするカメラの番号を設定する。

- ・ 動き検知設定は、カメラごとに個別に設定が行えます。
- 動き検知機能は、動き検知設定画面が表示されている間 ははたらきません。

#### 2 検知エリアを設定する。

- ・ 動き検知設定を有効にするエリアを設定します。
- ・ 418 の検知エリアから任意に選択し、設定できます。
- ・ 有効なエリアは赤、無効なエリアは青、複数のエリアを 一度に設定しているときに設定中のエリアは無色で表示 されます。

「初期設定」:検知エリアを初期設定にします。(画面の中 央部が有効エリア)

「全て有効」:すべてのエリアを有効にします。

「全て無効」:すべてのエリアを無効にします。

「手動設定」:手動で検知エリアを設定します。(最後に設 定した状態となります。)

- すでに設定済みのカメラ番号の検知エリアを修正する場 合は、「手動設定」を選択してください。その他の設定方 法を選択すると、それぞれの初期状態にリセットされます。 【マウスで設定するとき】
	- ・ 1 つずつ設定するには、設定したいエリアを左クリック します。クリックするたびに、エリアが有効と無効で切 り換わります。
	- ・ 複数のエリアを一度に設定するには、有効エリアの開始 点で右クリック(中止するときは、開始点で左クリック) し、終了点でもう一度右クリックします。指定したエリ アが、黄枠でかこまれ、無色で表示されます。選択され たエリア内でマウスを左クリックするたびに、エリアが 有効と無効で切り換わります。有効・無効確定後、黄枠 の外で右クリックすると設定完了となります。

【本機前面のボタンで設定するとき】

- 1 つずつ設定するには、動き検知エリア設定(カメラ番 号 13) ボタンを押して、有効にしたいエリアを▲、▼、 **4. ▶ボタンで選択し、動き検知ドット ON / OFF(カ** メラ番号 9) ボタンを押します。ボタンを押すたびに、 エリアが有効と無効で切り換わります。
- ・ 複数のエリアを一度に設定するには、動き検知エリア 設定ボタンを押して、有効エリアの開始点を▲、▼、◀、 ▶ボタンで選択し、再度動き検知エリア設定ボタンを押 します。終了点を選択するには▲、▼、◀、▶ボタンで 移動して、終了点で動き検知エリア設定ボタンを押しま す。その後指定したエリアが黄枠でかこまれ、動き検知 ドット ON / OFF ボタンを押すたびに、エリアが有効 と無効で切り換わります。有効・無効確定後、再度動き 検知エリア設定ボタンを押すと、設定完了となります。

● 1 台のカメラに複数のエリアを設定することができます。

- 背景画面は選択されたカメラ番号の映像に切り換わりま す。
- 3 取り込んだ映像の変化を検知する感度を設定する。
	- ・ 輝度の変化の差を 5 段階に分けて検知感度として設定 できます。

#### ● 検知感度を「高」に設定すると、動き検知の感度が高く なりすぎて、蛍光灯のちらつきなども検知してしまう場 合がありますので、ご注意ください。

#### 4 記録開始ドット数を設定する。

- ・ 検知エリアの有効ドット数に対し、動き検知の動作を開 始するための最低ドット数を設定します。
- ・ 設定された最低ドット数以上で変化を検出した場合、動 き検知機能が動作します。
- 「記録開始ドット数」は検出エリア中の有効エリアを上限 として設定してください。それ以上の数値を設定すると、 動き検知機能は動作しません。

#### 5 検知間隔を設定する。

・ 検知間隔を設定します。この機能を設定することにより、 動き検知を速く動くものと遅く動くもの両方に機能させ ることが可能となります。遅く動くものに対しては間隔 を長く、速く動くものに対しては短く設定してください。

#### 6 設定した動き検知の動作を確認する。

- ・ 動きを検出したドットの色が変化します。
- 7 他の動き検知設定をコピーするには、「設定のコ ピー」を選択する。
	- ・ 「B をコピー」を選択すると、動き検知 B の同一のカメ ラ番号の設定内容をコピーします。
	- ・ 「A をコピー」を選択すると、動き検知 A の同一のカメ ラ番号の設定内容をコピーします。

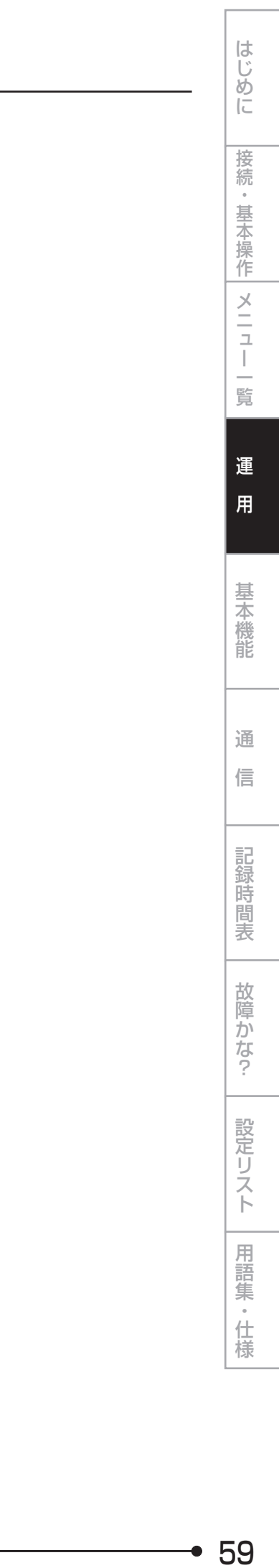

● 連続して変化が検出されている場合、アラーム記録も連 続するため、設定変更などを行うことができません。こ のとき、く記録設定>メニューの「アラーム入力」を「禁止」 に設定すると、動き検知機能を強制的に 5 分間停止させ ることができます。この間に記録を停止すると、設定変 更などをすることができます。この停止は、5 分後自動 的に復帰し、システムログリストに登録されます。手動 でアラーム入力の禁止を解除する場合は、「アラーム入力」 を「許可」に設定してください。

 センサー入力に後面部の ALARM IN 端子と動き検知の両 方を設定している場合は、同時に入力があると、後面部 の ALARM IN 端子が優先されます。

● 動き検知インジケーターは、動き検知機能の動作中に点 灯します。

■ 本機の動き検知は、特に感度が高く設定されているとき、 入力映像信号の状態によって正しく動作しないことがあ ります。本機の動き検知を使って発報するシステムなど に接続しているときは、誤動作にご注意ください。

● 動き検知でアラーム記録を行いたい場合は、「アラーム入 出力設定」の「アラーム入力」を「動き検知 A」、「動き 検知 B」、「端子 or 動き検知 A」、「端子 or 動き検知 B」、「端 子 & 動き検知 A」、「端子 & 動き検知 B」のいずれかに設 定し、該当するカメラ番号のアラーム記録コマ数を「- --」以外に設定してください。

● 本機の動き検知は、明るさの変化を検知して動きを検出 するシステムとなっています。従って、照明や太陽光の 変化により誤動作したり、背景と人物の衣服が同色など の条件では、検出ができず、動作しない場合があります。 運用前に十分確認をしてください。

● 動き検知によるアラームが非常に頻繁に発生している場 合、アラーム記録や通信、画面表示等の機能が緩慢にな る場合があります。常に動きを検出するような場所では、 通常記録をご使用になることをおすすめします。

**● PTZ 操作中も動き検知は動作しますのでご注意ください。** 

様

# システム設定

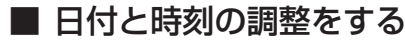

日付、現在時刻を調整するときに使用します。

- 記録を始める前に、あらかじめ日付と現在時刻を正確に 合わせてください。
- 本機は、時計が動いていなければ正常に記録や再生がで きません。運用前に、必ず時計が動いていることを確認 してください。

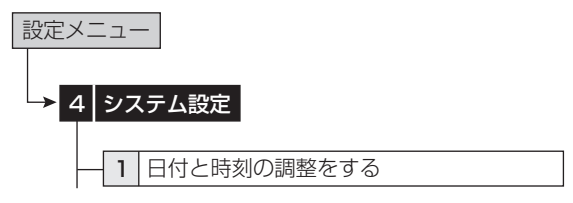

# 1 現在の年、月、日、時、分、秒を設定する。

□ 時刻は 24 時間表示になっています。

 本機は 4 桁年号表示を導入しています。表示可能範囲は 2001 年 1 月 1 日から 2037 年 12 月 31 日までの 37 年です。うるう年の自動計算機能も内蔵しています。 2037 年 12 月 31 日を過ぎると、再び 2001 年の表示 に戻ります。

# ■ 使用言語の選択をする

本機では、メニュー画面表示を日本語、英語の 2 カ国語から選 択することができます。初期設定は、「日本語」が選択されて いますので、英語に変更したい場合は、以下の手順で設定を行っ てください。

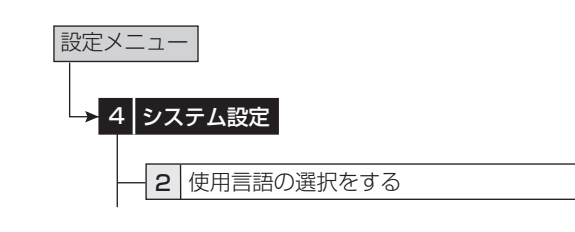

#### 1 希望する言語を選択する。

- ・ 言語を変更した場合は、「実行」を選択してください。
- 言語を切り換えると、本機の電源が切れた後、再起動し ます。再起動後、切り換えた言語で表示されます。
- 記録中は、言語の設定を変更することはできません。

■ 背面端子の設定をする

# ◆ モードアウト設定

本機の状態を、後面部の MODE OUT 端子から出力(接点の短 絡)することができます。MODE OUT 端子は 4 つあり、端 子ごとに個別に出力信号を設定できます。

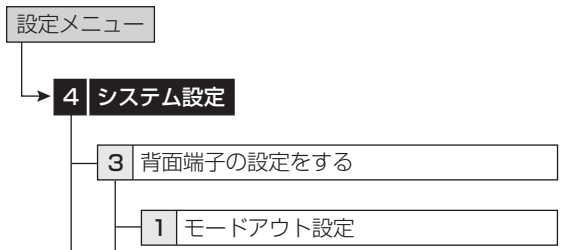

#### 【モードアウト 1 ~ 4】

1 モードアウト (1~4)に希望する設定項目を設 定する。

「記録中」:記録中に信号を出力します。

「再生中」:再生中に信号を出力します。

「残量」:HDD の残量が、「残量設定」で指定した数値に達 すると、信号を出力します。

「パワー ON」:本機の電源が入ったときに、信号を出力し ます。

「アラーム記録」:アラーム記録中に、信号を出力します。

「LAN」:接続されたパーソナルコンピューターで、信号の 出力を制御します。

「切」:信号を出力しません。

「極性変更」を使用して、モードアウトの出力状態を変 更することができます。

「オープン」:モードアウトがアクティブのとき、出力をオー プンにします。

「クローズ」:モードアウトがアクティブのとき、出力をク ローズにします。

 MODE OUT 端子による残量警告を設定していると、電 源ボタンで電源を「切」にしても、MODE OUT 出力の 状態は保持されます。

#### 【残量設定】

記録中に記録容量が少なくなったことを知らせる警告を出力し ます。そのときのデバイスの選択と、残量数値を設定します。

■ 記録中に記録容量が少なくなると、次のような方法で出 力します。

- ・ 動作モード表示が表示される設定になっているときは、 HDD の記録容量の表示が赤色に変わります。
- ・ 「ブザー」が「残量」に設定されているときは、ブザー が鳴ります。

#### 2 希望するデバイスを選択する。

「メイン - 通常エリア」:通常記録エリアの容量が少なくな ると、警告を表示します。

「メイン - アラームエリア」:アラーム記録エリアの容量が 少なくなると、警告を表示します。

「メイン -LPA エリア」:ロングプリアラームエリアの容量 が少なくなると、警告を表示します。

|じめに ||接続・基本操作||メニュー一覧 || 運||用 || 基本機能 || 通| 信| ||記録時間表 | 故障かな? | 設定リスト || 用語集・仕様 || 【 め に 接続 基本操作

は  $\mathbb{R}^n$ 

運 用

基 本 機 能

通 信

記

録時 蕳 表 欯 障

ゕ

なっ 設 定リスト

用メニュー一覧記録時間表故障かな?設定リスト用語集・仕様 用 語集 仕様

61

「コピー 2」:コピー 2 デバイスの容量が少なくなると、警 告を表示します。

「切」:HDD の容量が少なくなっても警告を表示しません。

●「メイン - アラームエリア」は、「パーティション変更」( | パーシ ページ) | 1111 | 1250 | 1260 | 1270 | 1270 | 1280 | 1280 | 1280 | 1280 | 1280 | 1280 | 1280 | 128<br>| 0870 | 1280 | 1280 | 1280 | 1280 | 1280 | 1280 | 1280 | 1280 | 1280 | 1280 | 1280 | 1280 | 1280 | 1280 | 128 外に設定されているときに表示されます。

 「メイン -LPA エリア」は、「パーティション変更」( 78 ページ)で「ロングプリアラームエリア」が「0%」 以外に設定されているときに表示されます。

#### 3 希望する容量を設定する。

・ 各デバイスの残量発報する容量を設定します。

# ◆ コールアウト設定

HDD の記録残量がなくなったとき、または指定した数値に達 したときに、後面部の CALL OUT 端子に接続しているデバイ スに警告信号を出力することができます。

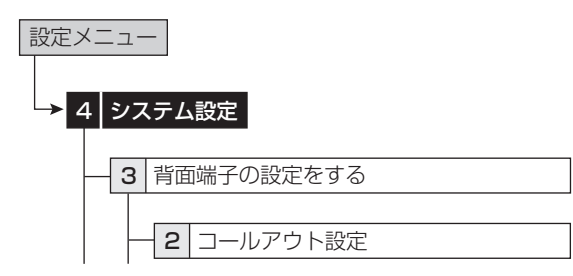

1 エリアごとに希望する容量を設定する。 「切」: 信号を出力しません。

 「アラーム記録エリア」は、「パーティション変更」( 78 ページ)で「アラーム記録エリア」が「0%」以外に 設定されているときに設定できます。

 「ロングプリアラーム」は、「パーティション変更」( 78 ページ)で「ロングプリアラームエリア」が「0%」 以外に設定されているときに設定できます。

 コールアウト設定は、配線による誤動作を低減させるた め、フォトカプラ出力となっています。 ।& 21 ページ 「CALL OUT 出力端子」を参考に、適切な接続を行って ください。

 警告表示とコールアウト信号の出力の関係については、 106 ページをごらんください。CALL OUT 信号の 出力項目で「共通」となっている警告表示は無条件に表 示されますが、「選択」ではコールアウト信号を出力する 状態を追加して設定できます。

 たとえば、「ブザー」を「ワーニング」に設定した場合、 通常記録エリア、アラーム記録エリア、ロングプリアラー ム記録エリアまたはコピー 2 が設定した値に達したとき、 ブザーを鳴らすことができます。

# ◆ ボタン音

本機前面部の操作ボタンやジョグ・シャトル操作時に、ボタン 音が鳴るようにすることができます。

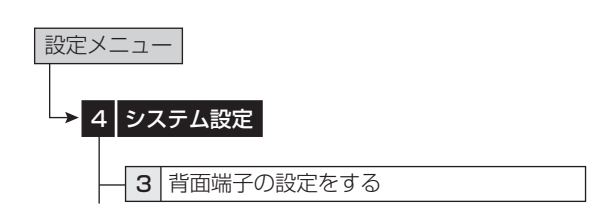

# 1 ボタン音を「入」か「切」に設定する。

# ◆ ブザー

メインデバイスおよびコピー 2 デバイスの残量数値が「残量設 定」( 60 ページ)で設定した値になると、ブザーを鳴らす ことができます。

このほか、アラーム記録、エマージェンシー記録を開始したと きや、警告が表示されたときにも、ブザーを鳴らすことができ ます。

設定された残量数値に達したときのみブザーを鳴らすには

- 1 「ブザー」を「残量」に設定する。
- 2 「残量設定」で残量数値を設定する。

設定された残量数値に達したときや警告が表示されたときにブ ザーを鳴らすには

- 1 「ブザー」を「ワーニング」に設定する。
- 2 「コールアウト設定」で HDD の残量数値を設定する。

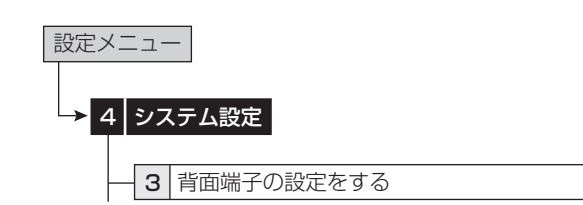

#### 1 希望するブザー設定をする。

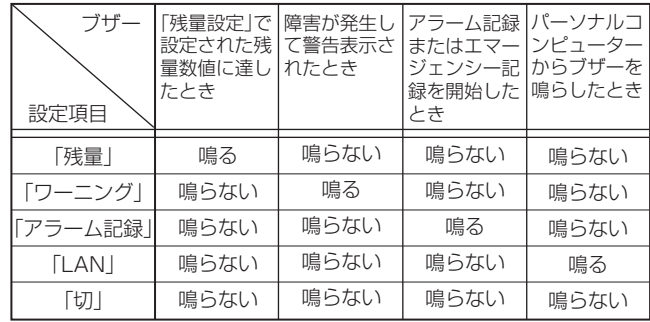

 「LAN」に設定した場合は、RS-232C コマンドなどの遠 隔制御でブザーが鳴ります。

 「画面表示」の「状態表示」を「モード 3」または「モード 5」 に設定しているときは、ブザーは鳴りません。( 1687 69 ページ)

# ■ パスワードの設定をする

ロック機能を使用するためのパスワードを設定することができ ます。本機のロック機能には、ロック解除にパスワードが不要 な簡易ロックと、パスワードが必要なパスワードロックの 2 種 類があります。

- ・ ロック解除用のパスワードを設定していない場合は、簡 易ロックになります。
- ・ ロック解除用のパスワードを設定している場合は、パス ワードロックになります。

**← 後面部の MAIN スイッチ (主電源) が OFF のとき、また** はメニューが表示されているときは、簡易ロックおよび パスワードロックのオン/オフはできません。

#### ◆ 簡易ロック

簡易ロックをかけると、すべての操作ができなくなり、現在の 状態にロック(固定)されます。

#### 簡易ロックをかける場合は

- 1 MAIN スイッチが ON の状態で、ロックボタンを 押す。
	- ・ ロックがかかり、ロックインジケーターが点灯します。

#### 簡易ロックを解除する場合は

- 1 ロックボタンを 2 秒以上押す。
	- ・ ロックが解除され、ロックインジケーターが消灯します。

#### ◆ パスワードロック

パスワードロックは、「操作制限パスワードロック」と「ディ スク管理パスワードロック」の 2 種類に分類されます。

「操作制限パスワードロック」は、3 段階のレベルでロックを かけることができます。(レベル 1 ~ 3)

「ディスク管理パスワードロック」は、メインデバイスのく記 録映像消去>( $C$  80ページ)の設定に対し、ロックをかけ ることができます。

#### **操作制限用パスワードロック (レベル 1 ~ 3)**

- 1) レベル 1 ~ 3 のパスワードを入力する。
- 2) ロックボタンを押して、パスワードロックをかける。
	- ・ レベル 1 のパスワードロック状態になります。
- ■レベル 1 のパスワードロックがかかると、パスワード解 **除とヘルプ機能以外のすべての機能を操作することがで** きません。
- 3) レベル 1 のパスワードロックを解除する。
	- ・ レベル 2 のパスワードロック状態になります。
- ■レベル2のパスワードロックがかかると、以下の機能は 操作できません。これ以外のボタンとメニューが操作で きます。
	- ・ 本機前面:電源、記録/記録停止、タイマーの各ボタン
	- ・ リモコン:記録/記録停止、タイマー入/切の各ボタン
	- ・ <設定メニュー>、<システムメニュー>のメニュー操 作
- 4) レベル 2 のパスワードロックを解除する。
	- ・ レベル 3 のパスワードロック状態になります。
- ■レベル3のパスワードロックがかかると、以下の機能は 操作できません。
	- ・ <設定メニュー>、<システムメニュー>のメニュー操 作
- 5) レベル 3 のパスワードロックを解除する。
	- ・ すべてのパスワードロックが解除されます。
- すべての機能を操作することができます。

#### ◆ パスワードの登録

パスワードは、0 から 9 の 4 桁の番号で登録します。

設定メニュー

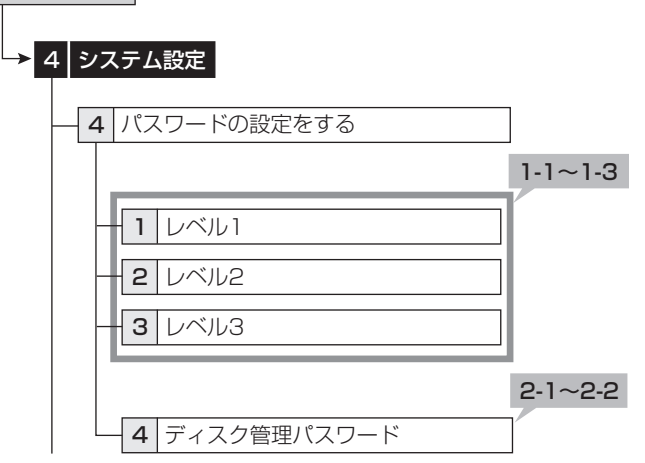

 $[1/\text{N}1] \sim 3]$ 

- 1-1 設定したいレベルのパスワード設定画面を表示さ せる。
- 1-2 画面上に表示されている数字を使って、4桁のパ スワードを入力する。
- 前面部のボタンを使ってパスワードを入力するときは、 カメラ番号ボタンを使ってください。1 から 9 は、カメ ラ番号ボタンの 1 から 9 に対応しています。0 は、カメ ラ番号ボタン 10 に対応しています。
- 1-3 「パスワード」に入力したものと同じパスワードを 「パスワード確認」に再入力する。
- ●「パスワード」と「パスワード確認」には、同じ数字を入 力してください。異なったパスワード番号を入力すると、 入力済みパスワードが取り消され、手順 1-1 に戻ります。
- レベル 1 ~レベル 3 のすべてにパスワードを入力する必 要はありません。希望するレベルのみ、パスワードを入 力してください。
- 【ディスク管理パスワード】
- 2-1 <ディスク管理パスワード>上に表示されている 数字を使って、4 桁のパスワードを入力する。
- 2-2 「パスワード」に入力したものと同じパスワードを 「パスワード確認」に再入力する。

62

は  $\mathbb{R}^n$ 

運

用

基 本 機 能

覧

通 信

記 録時 蕳 表

故障 ゕ なっ

設

定リスト

用 語集

仕 様

- ◆ パスワードロックをかける
- 1 MAIN スイッチが ON の状態で、ロックボタンを 押す。
	- ・ ロックがかかり、ロックインジケーターが点灯します。
	- ・ メインデバイスのデータのみにロックがかかります。コ ピーデバイスのデータにはロックはかかりません。
	- ・ ディスク管理パスワードロックは、パスワードを入力し、 設定画面を閉じた時点でロックがかかります。

#### ◆ パスワードロックの解除

#### 【レベル 1、レベル 2】

- 1-1 ロックボタンを 2 秒以上押して、パスワード解除 画面を表示させる。
- 1-2 数字ボタンを押して希望するレベルのパスワード を入力する。
	- ・後面部の MAIN スイッチ(主電源)が ON の場合は、前 面部の電源が切でもパスワードロックの解除ができます。 本機の電源が切の状態でパスワードロックされている場 合は、前面の LCD を使用してロックを解除してください。 その場合、パスワードを入力してからロックボタンを押 してください。

#### 1-3 「解除」を選択する。

・ ロックが解除され、通常画面が表示されます。

■ レベル 1、レベル 2 のパスワードロックを設定している 場合、レベル 1 のみ解除するとレベル 2 のパスワードロッ クになります。

● レベル 1、レベル2のパスワードロックを設定してい る場合、レベル 2 のみ解除することはできません。必ず、 レベル 1 も解除してください。

 パスワードは、正確に入力してください。間違ったパス ワードを入力した場合、入力済みパスワードが取り消さ れます。再入力してください。

● ロックを解除しない場合は、再度ロックボタンを押して ください。

#### 【レベル 3】

2-1 <ユーザーメニュー>表示中に「D(次へ)」ボタ ンを押す。

・ <パスワード レベル 3 の解除>が表示されます。

■ レベル 1 ~レベル 3 のパスワードロックを設定してい る場合、レベル 3 のみ解除することはできません。必ず、 先にレベル 1、レベル 2 のパスワードを解除してください。

2-2 数字ボタンを押してレベル 3 のパスワードを入力 する。

#### 2-3 「解除」を選択する。

- ・ パスワードロックが解除され、<ユーザーメニュー>が 表示されます。
- レベル 1 ~レベル 3 のパスワードロックを設定している 場合、レベル 1 を解除するとレベル 2 のパスワードロッ クになります。レベル1、レベル 2 を解除するとレベル 3 のパスワードロックになります。
- パスワードロックを解除しない場合は、解除画面が表示 されている状態で、ロックボタンを押してください。

【ディスク管理パスワード】

3-1 <メインデバイスの記録映像を消去する>( $\circled$ 80ページ)で、消去を希望するエリアの「消去」 を選択し、「実行」を選択する。

・ <パスワード ディスク管理の解除>が表示されます。

32 数字ボタンを押してディスク管理パスワードを入 力する。

#### 3-3 「解除」を選択する。

- ・ <メインデバイスの記録映像を消去する>を閉じると、 再度ディスク管理パスワードロックがかかります。
- 設定したパスワードを忘れてしまった場合は、サービス センターへご相談ください。

#### ◆ パスワードの変更

- 1 レベル 1 ~レベル 3 のパスワードロックを解除す る。
- $[U \times U] \sim 3$
- 2-1 変更したいレベルのパスワード設定画面を表示さ せ、「クリア」を選択する。
- 2-2 「パスワードの登録」を参考に、新しいパスワード を入力する。

#### 【ディスク管理パスワード】

- 3-1 <ディスク管理パスワード>を選択する。
- 32 数字ボタンを押して、ディスク管理パスワードを 入力する。
- 3-3 「解除」を選択する。 ・ パスワードロックが解除され、パスワード設定画面が表 示されます。
- 3-4 「クリア」を選択して、パスワードを消去する。
- 3.5 「パスワードの登録」を参考に、新しいパスワード を入力する。

#### ◆ ロックモードの変更

【パスワードロックモードから簡易ロックモードへ変更する】

- 1 レベル 1 ~レベル 3 のパスワードロックを解除す る。
- 2 レベル 1 ~レベル 3、ディスク管理パスワードを 消去する。

# ■ マルチプレクサ機能関連ボタンの動作/ 動作表

本機のマルチプレクサ機能は、接続されたカメラの映像を 4 分 割、9 分割、10 分割、13 分割、16 分割にして画面に表示さ せることができます。また、表示するカメラ位置を自由に設定 することができます。( 188 90 ページ「マルチプレクサ機能1)

# ◆ カメラ番号ボタンの動作

カメラ番号ボタンを押すと、そのカメラ番号に接続されたカメ ラの映像が 1 画表示になります。また、分割/シーケンシャル 画面表示中でも、カメラ番号ボタンを押すことによって、特定 のカメラの 1 画表示に切り換えることができます。

# ◆ 分割ボタンの動作

分割ボタンを押すことにより、マルチプレクサ設定の各分割表 示位置で設定された以下の表示モードを順に表示することがで きます。

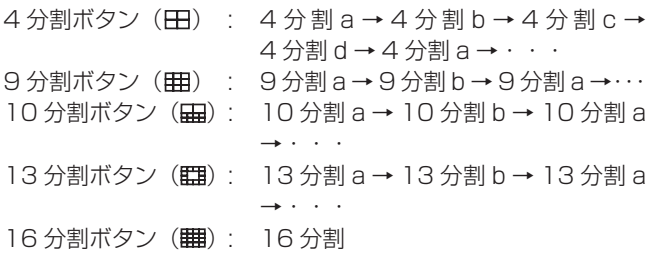

# ◆ シーケンスボタンの動作

シーケンスボタンを押すと、そのときに表示されている分割表 示または 1 画表示のシーケンシャル画面が表示されます。詳細 設定は<マルチプレクサの設定をする>(図86ページ)で 行います。

#### 表示できるモード

13 分割シーケンシャル、10 分割シーケンシャル、9 分割シー ケンシャル、4 分割シーケンシャル、1 画シーケンシャル

■ 再生中は、シーケンシャル表示はできません。

分割表示は、<出力 A 設定>と<出力 B 設定>(18) 66、67 ページ)の「4 分割表示」、「9 分割表示」、「10 分割表示」、「13 分割表示」、「16 分割表示」でそれぞれ 個別に設定することができます。

#### シーケンシャル表示を解除するには

シーケンスボタンをもう一度押してください。

シーケンシャル表示中に、他のタイプの分割画面を表示させる か、カメラ番号ボタン(1 ~ 16)を押して 1 画面を表示しても、 シーケンシャル表示を解除することができます。

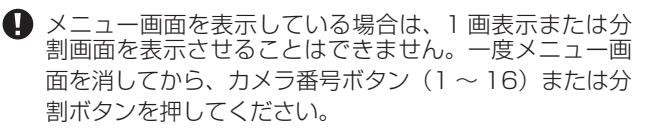

#### ◆ 雷子ズームボタンの動作

1 画表示中に電子ズームボタンを押すことにより、表示中の映 像を 1 倍、2 倍、または 4 倍に拡大することができます。

- 拡大表示機能は 1 画表示中にのみ機能します。また、移 動ボタンを押すことにより、拡大表示する場所を上下左 右に移動できます。
- 1 1 画表示中に電子ズームボタンを押す。

X1

・ 1 画表示の左上に「X1」と拡大中心点(X)が表示さ れます。

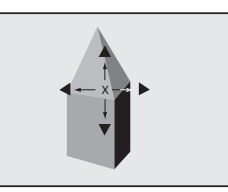

- 2 画面を上下左右へ移動させる場合は、▲、▼、4、 ▶ボタンを押す。
- 拡大中心点の位置と拡大の状態は、画面を切り換えたり、 電源を切っても記憶していますので、拡大して見たい場 所があらかじめ決まっている場合などに便利です。

ライブ中再生を行うと、拡大の状態はリセットされます。

#### 3 電子ズームボタンを押す。

・ ボタンを押すたびに、画面が「X2」(2 倍)、「X4」(4 倍)、通常、「X1」(1倍)の順に切り換わります。

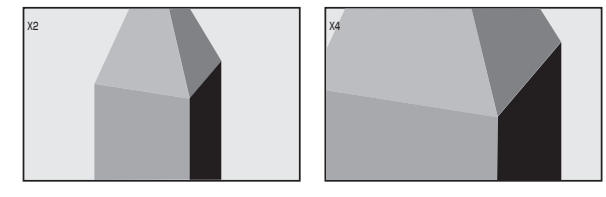

拡大機能は、再生中でも使用することができます。

● 複数台のカメラの記録映像を1画表示で再生中に一時停 止させて拡大操作を行うと、黒画面が表示されることが あります。この場合は、ジョグを回してコマを送ること により、拡大画面を表示させることができます。

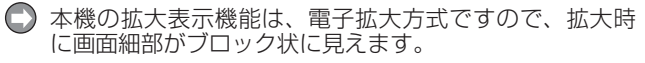

# ◆ 分割ボタン、シーケンスボタン、電子ズームボタン、カメラ番号ボタンの動作表

 カメラから映像信号の入力がないカメラ番号の映像は、青で表示されます。また、<カメラ表示設定>( 68 ページ)で「切」 に設定しているカメラの映像も、青で表示されます。

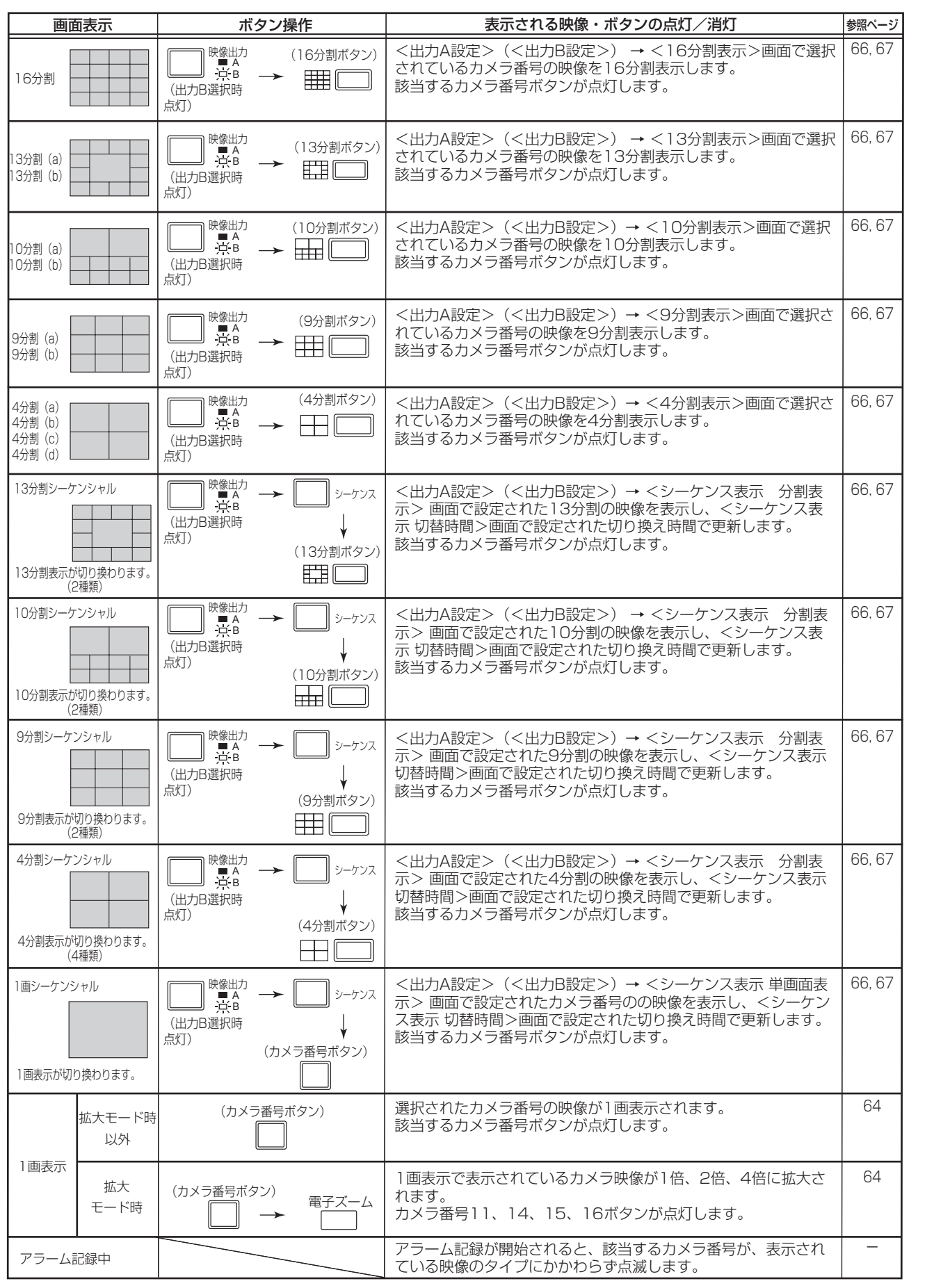

はじめに

運

用

通

基本機能

信

記録時間表

故障かな?

設定リスト

用語集·

一仕様

65

 $\bullet$ 

# ■ マルチプレクサの設定をする

<出力 A 設定>と<出力 B 設定>のマルチプレクサ設定を、 それぞれ個別に設定することができます。

# ◆ 出力 A 設定

OUTPUT A に接続されたモニターに表示する分割画面のため のカメラ番号を設定します。また、シーケンス表示設定と切り 換え時間も設定します。シーケンス表示は、選択した映像を自 動的に切り換える機能です。

選択できる画面表示については、 いず前ページの表をごらんく ださい。

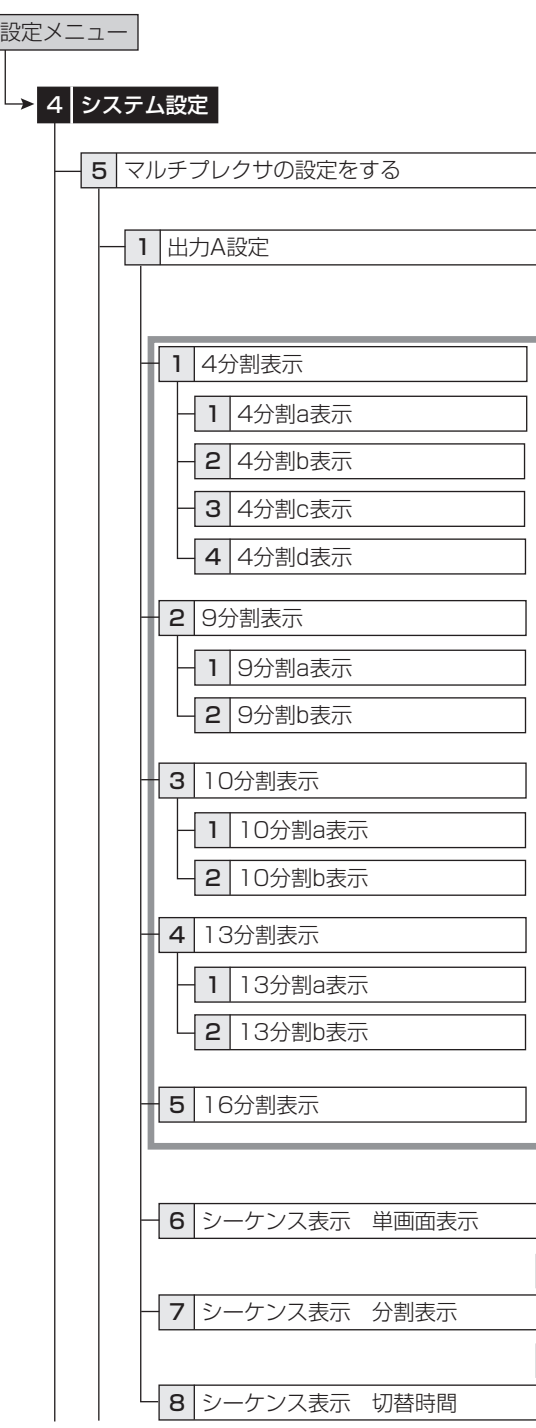

#### 【分割表示】

1 本体ボタンで設定する場合は、CボタンまたはD ボタンで変更したい位置を選択する。

 マウスで設定する場合は、変更したい位置の番号 を左クリックする。

- ・ 選択されている位置の番号が、オレンジで表示されます。
- 2 本体ボタンで設定する場合は、1 ~ 16 ボタンで 表示したいカメラ番号を押す。
	- ・ 表示しない場合は、A ボタンを押してください。「ー ー」 が表示されます。

 マウスで設定する場合は、希望のカメラ番号が表 示されるまで左クリックする。

• 1 ~ 16、「ー ー | が表示されます。

● 1 つの分割表示に、同じカメラ番号を重複して設定する ことはできません。

●「一一」を設定すると、通常画面のカメラ番号表示が「一 ー」になります。

- 【1 画シーケンシャル表示<シーケンス表示 単画面表示>】
- 3 本体ボタンで設定する場合は、CボタンまたはD ボタンで変更したい位置を選択する。

 マウスで設定する場合は、変更したい位置の番号 を左クリックする。

- ・ 選択されている位置の番号が、オレンジで表示されます。
- 4 本体ボタンで設定する場合は、1 ~ 16 ボタンで 表示したいカメラ番号を押す。
	- ・ 表示しない場合は、A ボタンを押してください。「ー ー」 が表示されます。

 マウスで設定する場合は、希望のカメラ番号が表 示されるまで左クリックする。

・ 1 ~ 16、「ー ー」が表示されます。

【分割シーケンシャル表示<シーケンス表示 分割表示>】 5 表示するカメラ番号の順番を選択する。

【<シーケンス表示 切替時間>】

6

5

3, 4

1, 2

- 6 希望する切り換え時間を設定する。
- A または B どちらかの出力がシーケンシャル表示中の場 合は、分割画面表示の設定やシーケンシャル表示の設定 を変更する際にいったん解除されます。

は じ

運

用

基 本 機 能

通 信

記 録時 蕳 表

故障 ゕ な?

設

定リスト

用 語集

仕様

# ◆ 出力 B 設定

OUTPUT B に接続されたモニターに表示する分割画面のため のカメラ番号を設定します。また、シーケンス表示設定と切り 換え時間も設定します。シーケンス表示は、選択した映像を自 動的に切り換える機能です。

選択できる画面表示については 65 ページの表をごらんく ださい。

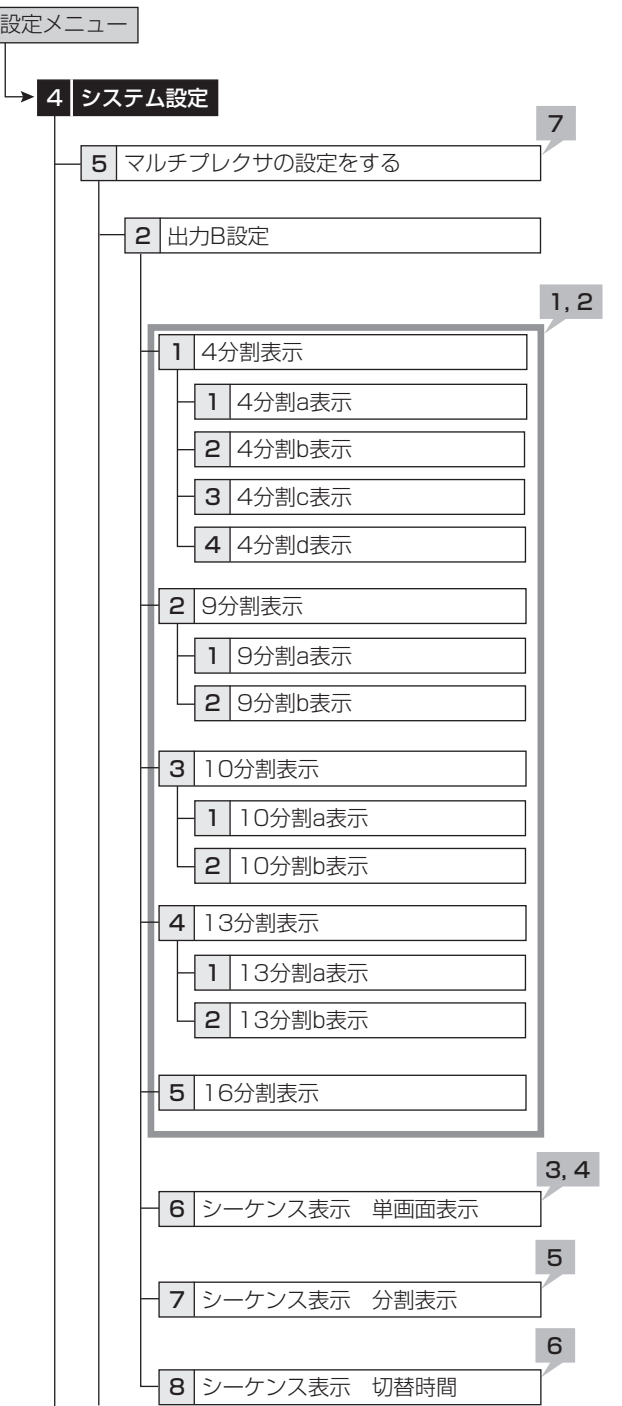

#### 【分割表示】

1 本体ボタンで設定する場合は、CボタンまたはD ボタンで変更したい位置を選択する。

 マウスで設定する場合は、変更したい位置の番号 を左クリックする。

- ・ 選択されている位置の番号が、オレンジで表示されます。
- 2 本体ボタンで設定する場合は、1 ~ 16 ボタンで 表示したいカメラ番号を押す。
	- ・ 表示しない場合は、A ボタンを押してください。「ー ー」 が表示されます。

 マウスで設定する場合は、希望のカメラ番号が表 示されるまで左クリックする。

• 1 ~ 16、「ー ー | が表示されます。

● 1 つの分割表示に、同じカメラ番号を重複して設定する ことはできません。

●「一一」を設定すると、通常画面のカメラ番号表示が「一 ー」になります。

- 【1 画シーケンシャル表示<シーケンス表示 単画面表示>】
- 3 本体ボタンで設定する場合は、CボタンまたはD ボタンで変更したい位置を選択する。

 マウスで設定する場合は、変更したい位置の番号 を左クリックする。

・ 選択されている位置の番号が、オレンジで表示されます。

- 4 本体ボタンで設定する場合は、1 ~ 16 ボタンで 表示したいカメラ番号を押す。
	- ・ 表示しない場合は、A ボタンを押してください。「ー ー」 が表示されます。

 マウスで設定する場合は、希望のカメラ番号が表 示されるまで左クリックする。

・ 1 ~ 16、「ー ー」が表示されます。

【分割シーケンシャル表示<シーケンス表示 分割表示>】 5 表示するカメラ番号の順番を選択する。

【<シーケンス表示 切替時間>】

- 6 希望する切り換え時間を設定する。
- 7 出力 B を出力 A と同じ設定にしたいときは、「出 力 A 設定をコピー」で「コピー」を選択し、「設定」 を選択する。
- A または B どちらかの出力がシーケンシャル表示中の場 合は、分割画面表示の設定やシーケンシャル表示の設定 を変更する際にいったん解除されます。

# ◆ アラームディスプレイ表示設定

アラーム信号入力時に、あらかじめ設定した 1 画または分割表 示を表示させることができます。アラーム記録中に、別のアラー ム信号が入った場合、最新のアラーム信号によるカメラ映像が 1 画または分割表示されます。アラーム記録完了後は、もとの 画面表示に戻ります。

出力 A またはBのいずれかでアラームディスプレイを行うこと ができます。アラームディスプレイを行いたい出力を選択して ください。両方の出力で同時にアラームディスプレイを行うこ とはできません。

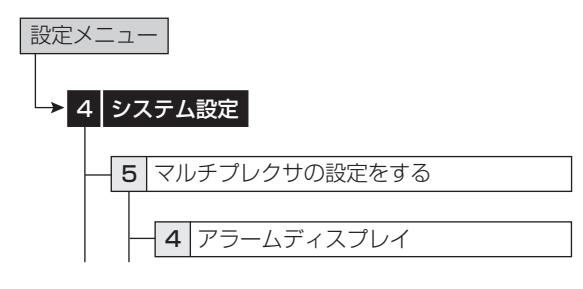

1 出力 A または B を選択する。

「切」:アラームディスプレイが動作しません。

2 接続されている各センサーごとに、アラーム信号 が入力されたとき表示させる 1 画面表示またはマ ルチプレクサ設定で設定した分割画面を選択する。

# ◆ カメラ表示設定

映像信号の有無にかかわらず、指定したカメラ番号の映像を非 表示に設定することができます。

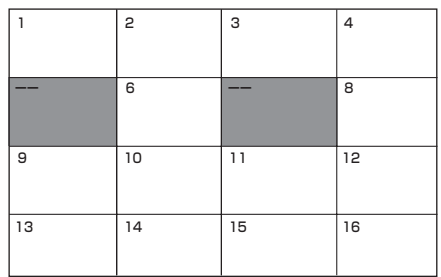

- 「カメラ表示設定」を「切」に設定しているときに、カメ .....<br>ラの故障などにより映像が途切れた場合、画面上に警告 は表示されません。また、「ブザー」の設定を「ワーニング」 にしていても、ブザーは鳴りません。コールアウト信号 も出力されませんが、システムログリストには記録され ます。
- 記録運用に設定しているカメラで、「カメラ表示設定」を 「切」にした場合でも、画面非表示の状態で記録は行われ ます。
- ●「カメラ表示設定」を「切」に設定した場合、そのカメラ 番号の再生映像は表示されず、青で表示されます。再生 映像を見る場合は、「入」に設定変更してください。
- 「カメラ表示設定」を「切」に設定したカメラの映像をア ラームディスプレイ機能で 1 画表示することはできませ ん。

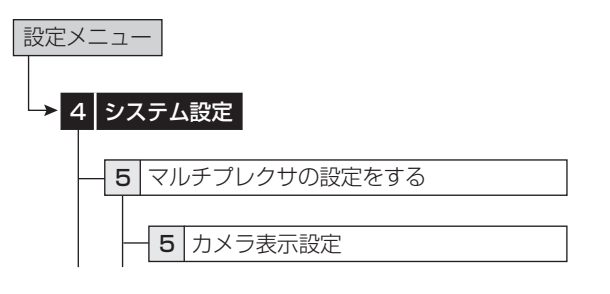

1 それぞれのカメラ番号ごとに、カメラ表示設定を する。

「入」:カメラからの映像を表示します。

「切」:カメラからの映像を表示せず、青の画面にします。

# |じめに ||接続・基本操作||メニュー一覧 || 運||用 || 基本機能 || 通| 信| ||記録時間表 | 故障かな? | 設定リスト || 用語集・仕様 || 000000000000000 接続 基本操作  $\frac{\times}{\sqrt{2}}$ ī 覧

能

通

記

欯 障

用 諾集

仕 様

# ■ 画面に表示する情報を設定する

# ◆ 画面表示

時刻表示、マルチプレクサ、カメラなどの表示形式や表示位置 を設定できます。

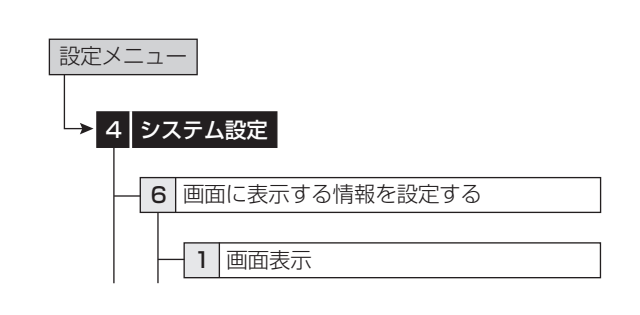

#### 【時刻表示】

1 現在時刻の表示モードを選択する。

「モード 1」:

2006-01-01 日 00:00:00

「モード 2」:

2006-01-01 日 00:00:00

「モード 3」:現在時刻を表示しません。

#### 2 希望する表示位置を選択する。

#### 【状態表示】

3 残量や再生、記録、アラーム記録、エマージェンシー 記録などの動作状態の表示モードを選択する。

「モード 1」:動作状態、警告表示を表示します。

「モード 2」:指定したデバイスの残量、動作状態、警告表 示を表示します。

「モード 3」:指定したデバイスの残量、動作状態、記録中・ 再生中の HDD を表示します。警告表示は表示されません。 「モード 4」:警告表示を表示します。

- 「モード 5」:表示しません。
- 残量表示は、「残量設定」の「デバイス」で設定したデバ イスの残量が表示されます。(1887 60 ページ)
- 指定したデバイスの残量表示は、「残量設定」の「デバイス」 が「切」に設定されているときは、表示されません。
- 4 希望する表示位置を選択する。

#### 【カメラ表示】

5 カメラ情報の表示モードを選択する。

「番号」:カメラ番号を表示します。 「タイトル」:「カメラタイトル設定」で設定したタイトル を表示します。タイトルは、映像とともに記録することが できます。

「無」:何も表示しません。

## 6 希望する表示位置を選択する。

・ 表示モードを「タイトル」に設定している場合は、表示 位置で「上左」または「上右」を選択すると上に、「下左」 または「下右」を選択すると下に表示されます。

# 画面表示例

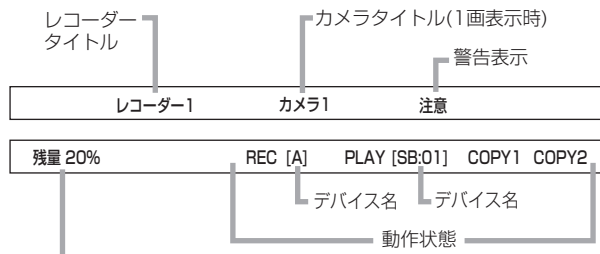

設定したデバイスの残量表示

# ◆ カメラタイトル設定

接続しているカメラごとに、個別にタイトルを設定することが できます。カメラ表示の表示モードを「タイトル」に設定した 場合、画面にタイトルが表示され、設置されたカメラ場所など がよりわかりやすい監視システムを構築することができます。

 カメラタイトルは、Web 機能でパーソナルコンピュー ターから入力することができます。( 100 ページ)

■ タイトルは、最大 16 文字まで入力できます。

- □ 画面に表示される文字数は・・・ 16 分割表示:最初から全角 6 文字まで、半角 12 文字 まで
	- その他の表示:全角 8 文字、半角 16 文字

# → 4 システム設定

設定メニュー

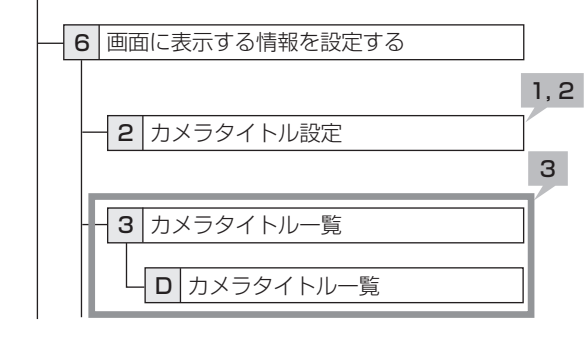

- 1 タイトルを設定するカメラ番号を選択する。
- 2 画面下部に表示される文字を使って、カメラタイ トルを入力する。
- 3 設定内容を確認するときは、一覧画面を表示する。
- ◆ レコーダータイトル設定
- レコーダーのタイトルを設定することができます。
- ■レコーダータイトルは、動作モード表示の上部に表示さ れます。
- **□** レコーダータイトルは、Web 機能でパーソナルコン ピューターから入力することができます。( 100 ペー ジ)

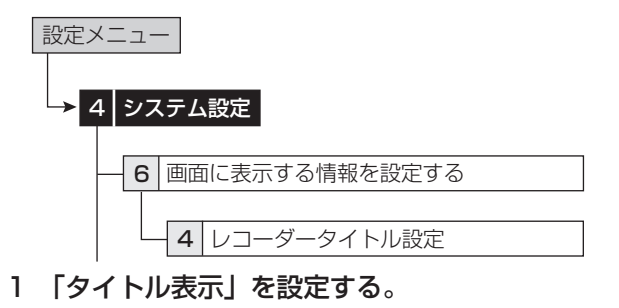

「有」:画面にレコーダータイトルを表示します。 「無」:画面にレコーダータイトルを表示しません。

- 2 画面下部に表示される文字を使って、レコーダー タイトルを入力する。
	- ・ 「注意」が表示された場合は、ヘルプボタンを押すと詳 細内容が画面上に表示されます。対処方法等については、 106 ページをごらんください。

# ◆ モニター出力調整

モニター出力を調整することができます。

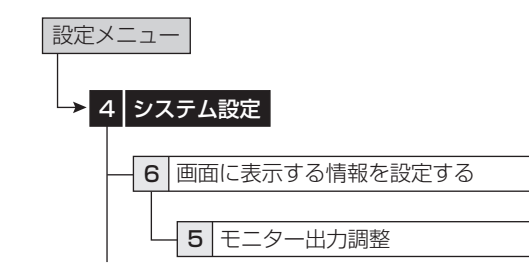

#### 1 スキャンモードを調整する。

・ モニターに表示する範囲を調整します。モニターの表示 面積に合わせてください。

「オーバースキャン」:映像をオーバースキャンで表示しま す。一般的に、家庭用テレビのように表示範囲の狭いモニ ターに適しています。

「アンダースキャン」:映像をアンダースキャンで表示しま す。一般的に、液晶テレビのように表示範囲の広いモニター に適しています。各カメラの映像の左右に黒線が入る場合 があります。

#### 2 透かしのレベル設定を調整する。

・ メニュー表示中に、メニューを透かしてカメラの映像を 見られるようにすることができます。

#### 2-1 「メニュー」

・ メニューの透かしレベルを調整します。数字が大きいほ ど透けなくなります。

#### 2-2 「情報表示」

・ 時刻表示、タイトル等の情報の透かしレベルを調整しま す。数字が大きいほど透けなくなります。

# ■ 工場出荷設定に戻す

メニューの設定を、工場出荷時の状態へ戻すことができます。

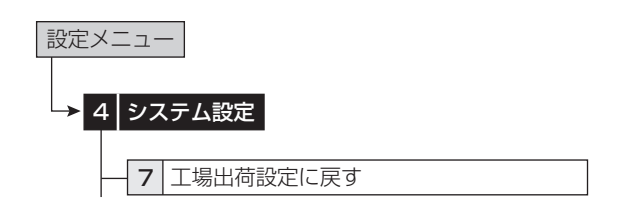

#### 1 「実行」を選択して、工場出荷時の設定へ戻す。

**← 現在時刻、パスワード、通信の利用者 ID とパスワード、** HDD 運用設定(パーティション設定)は、工場出荷時の 設定に戻りません。

 LAN の「IP アドレス」、「サブネットマスク」、「ゲートウェ イ」「サービスポート設定」、またはメニュー言語のいず れかの項目を設定変更した状態でメニューを工場出荷時 の設定に戻すと、電源が切れたあと、再起動します。

# クイック設定 しゅうしゃ 酸定メニュー

他の DX-TL4500 のメニュー設定を本機で使用できる USB メモリー、DVD ディスク、CD などの外部メディアにコピーし、 それを読み込んで本機のメニュー設定を更新することができま す。また、外部メディアに本機のメニュー設定を保存すること もできます。

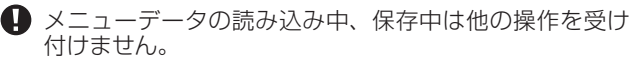

**● メインデバイスのHDDが登録されていない場合は、** USB メモリーを使用することはできません。

# ■ 保存したメニュー設定情報を読込む

外部メディアにコピーされたメニュー設定を読み込んで、本機 のメニュー設定を更新します。

● 外部メディアに記録されたメニュー設定を本機に読み込 み、更新する場合、本機の HDD 運用設定(パーティショ ン設定)を、メニュー設定をコピーした側のレコーダー の HDD 運用設定に合わせてください。HDD 運用設定が 異なる場合は、メニュー設定が更新できませんのでご注 意ください。

 メニューのフォーマットが異なる場合は(たとえば、機 能追加などによりメニューの構造が異っているなど)、メ ニュー設定は更新できません。

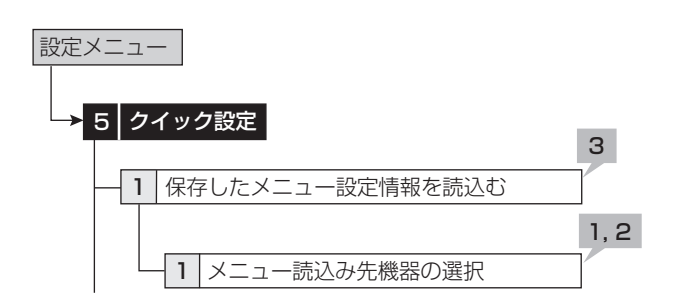

1 メニュー設定を読み出すデバイスとグループを選 択する。

#### 2 デバイスを取り出す場合は、「取出し」を選択する。

「取出し」は、手順 1 で選択されたデバイスが取り出し 可能なときのみ表示されます。

#### 3 「実行」を選択する。

- ・ 本機のメニュー設定が更新され、「メニューデータの読 出しが完了しました」が画面に表示されます。
- ・ メニューを読み込むために使用するメディアが挿入され ていない場合、「読込先メディアがありません」が画面 に表示されます。
- メニューの読み出しは、本機が停止中(再生/記録/バッ クアップ/通信の停止)のときのみ有効です。
- LAN の「IP アドレス」、「サブネットマスク」、「ゲートウェ イ」、「サービスポート設定」、またはメニュー言語のいず れかの項目を設定変更しているデータを読み出し、設定 変更すると、自動的に電源が切れたあと、再起動します。
- メニューの読み出しが完了したあと、時刻は反映されま せんので、正しい時刻を設定してください。

# ■ メニュー設定情報をデバイスに保存する

本機のメニュー設定を外部メディアにコピー、保存します。

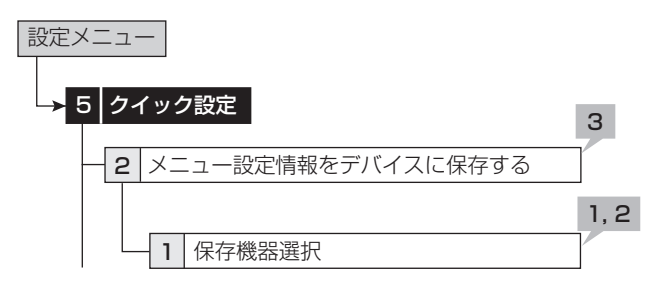

- 1 本機のメニュー設定を保存するデバイスとグルー プを選択する。
- 2 デバイスを取り出す場合は、「取出し」を選択する。 ・ 「取出し」は、手順 1 で選択されたデバイスが取り出し 可能なときのみ表示されます。
- 3 「実行」を選択する。
	- ・ 本機のメニュー設定が、外部デバイスに保存されます。
	- ・ メニューの保存は、再生・記録中でも実行することがで きます。
	- ・ 保存が完了すると、「メニューデータの保存が完了しま した」が画面に表示されます。
	- ・ メニューを保存するためのメディアが挿入されていない 場合、「書込先メディアがありません」が画面に表示さ れます。
- メニューの読み出し/保存は、「実行」選択後、しばらく 時間(数秒程度)がかかる場合があります。
- 読み出し/保存されるメニューの項目は、 いず 108-123 ページ「設定リスト」に※マークがついています。

は  $\mathbb{R}^n$ め に

運

用

基 本 機 能

通 信

記 録時 蕳 表

欯 障 か なっ

記

定リスト

用 諾集

本機と接続しているデバイスとの通信設定を行います。

# ■ RS-232C 通信の設定をする

本機の RS-232C 端子に接続したパーソナルコンピューターか ら、本機を遠隔操作することができます。

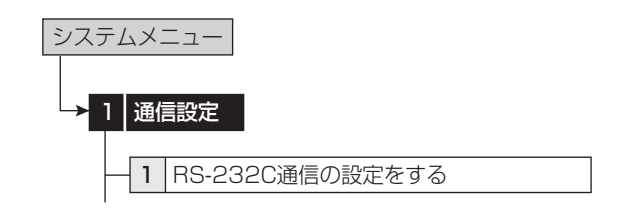

#### 1 通信モードを設定する。

「リモート A」:パーソナルコンピューターから本機を操作 でき、本機からすべての状態通知を返します。

「リモート B」:パーソナルコンピューターから本機を操作 でき、本機からコマンドコードに対する応答のみ返します。 「リモート C」:パーソナルコンピューターから本機を操作 でき、本機から何も通知を返しません。

「切」:パーソナルコンピューターから本機を操作しません。

#### 2 以下の設定を行う。

- ・ 転送速度
- ・ データビット長
- ・ パリティ
- ・ ストップビット
- ・ CR / CR ・ LF(キャリッジリターンとラインフィード)
- 接続するパーソナルコンピューターと同じ設定にしてく ださい。

# ■ RS-485 通信の設定をする

本機の RS-485 端子にオプションのキーボードを接続して使 用するための設定をします。

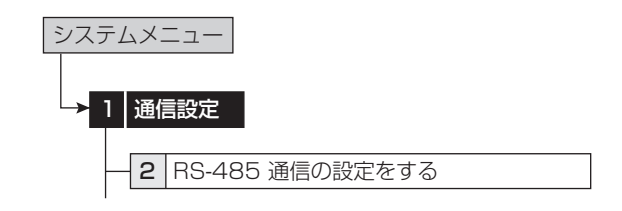

#### 1 レコーダーアドレスを設定する。

「キーボード無」:オプションのキーボードを使用しません。 「スレーブ ID: 01」~「スレーブ ID: 16」:オプションの キーボードと接続して使用する場合のID番号を設定します。
は

運

用

基 无 機 能

 $\mathbf{I}$ 眥

用メニュー一覧記録時間表故障かな?設定リスト用語集・仕様

記 録時 蕳 表

故障 ゕ なっ

設

定リスト

用 語集

仕 様

通

信

信基本機能

#### ■ LAN Web /専用アプリケーションの通 信設定をする

本機の LAN 端子に接続したパーソナルコンピューターとの通 信設定を行います。

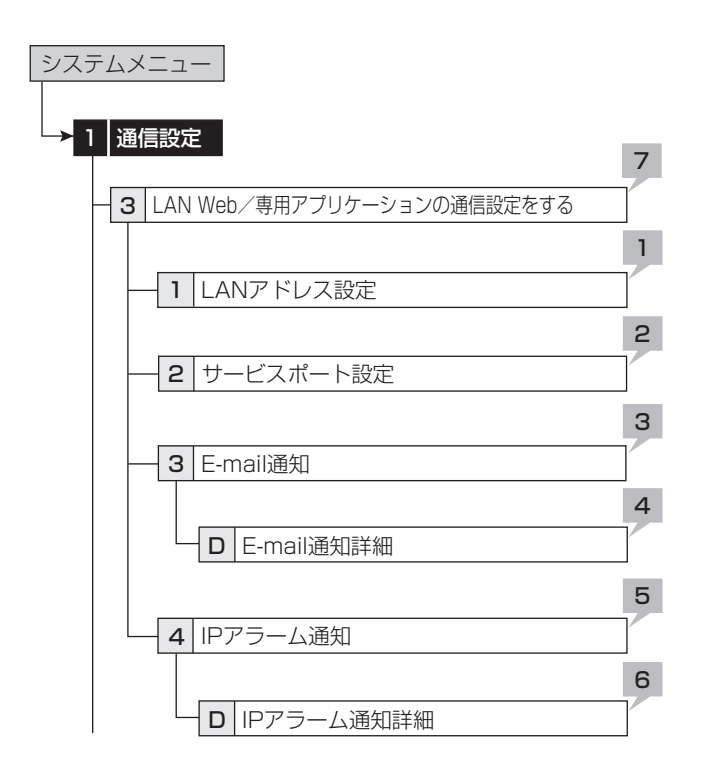

#### 【LAN アドレス設定】

- 1 IP アドレス、サブネットマスク、ゲートウェイを 設定する。
	- ・ MAC アドレスは、< LAN Web /専用アプリケーショ ンの通信設定をする>の画面の下部に表示されます。
- **■IP アドレスを 000.000.000.000 に設定しないでくだ** さい。また、ブロードキャストアドレスにも設定しない でください。これらに設定した場合は、通信機能だけで なく、レコーダー本体の他の動作も保証できなくなります。
- 記録中は、設定変更できません。設定変更を行う場合は、 記録を停止してください。
- 【サービスポート設定】
- 2 「Web」、「User Access」、「Super User」のポー ト設定を行う。
	- ・ パーソナルコンピューターと接続するためのポート番号 の設定を行います。
	- ・ 特に問題のない場合はそのままお使いください。
- ネットワークの設定に関して十分な知識をお持ちでない 場合は、設定を変更しないようにお願いします。
- 「Web」、「User Access」、「Super User」の通信ポー ト以外の設定は、付属の通信ソフトウェア DX-PC55 を 使用して行ってください。使用方法については、ソフト ウェアの取扱説明書をごらんください。

#### 【E-mail 通知】

## 3 「ユーザーアドレス」、「レコーダー ID」を確認する。

・ 「テスト送信」を選択すると、選択された E-mail アド レスにメールを送信します。

**●「レコーダーID」、「ユーザーアドレス」を入力する場合は、** 本機の Web 機能を使用してください。

#### 【E-mail 通知詳細】

4 パーソナルコンピューターへの送信内容を確認す る。

「残量」:残量警告(コールアウト設定)のときに発報します。 「高温/ファン停止」:高温検出、ファン停止時に発報します。 「再起動」:本機の再起動発生時に発報します。

「通常記録」:記録開始時に発報します。

「アラーム記録」:アラーム記録開始時に発報します。 「センサー入力」:後面端子入力時に発報します。

 送信内容を変更するには、本機の Web 機能を使用してく ださい。

#### 【IP アラーム通知】

- 5 「IP アドレス」と「送信 Port」を確認する。 ・ この設定は、後面端子が短絡したなどの状況の変化や警 告表示を接続先のパーソナルコンピューターへ送信させ るための設定です。
	- ・ 「テスト送信」を選択すると、設定された IP アドレス、 ポートへテスト送信します。
- IP アドレスと送信ポートの設定を変更する場合は、付属 の通信ソフトウェア DX-PC55 を使用して行ってくださ い。使用方法については、ソフトウェアの取扱説明書を ごらんください。

#### ● ブロードキャストアドレスへの発報は、行いません。

#### 【IP アラーム通知詳細】

#### 6 パーソナルコンピューターへの送信内容を確認す る。

「残量 |:残量警告 (コールアウト設定)のときに発報します。 「高温/ファン停止」:高温検出、ファン停止時に発報します。 「再起動」:本機の再起動発生時に発報します。

「通常記録」:記録開始時に発報します。

「アラーム記録」:アラーム記録開始時に発報します。

「センサー入力」:後面端子入力時に発報します。

- 送信内容を変更するには、付属の通信ソフトウェア DX-PC55 を使用して行ってください。使用方法については、 ソフトウェアの取扱説明書をごらんください。
- 7 < LAN Web /専用アプリケーションの通信設定 をする>画面で、「前に戻る」を選択する。
	- ・ 「IP アドレス」、「サブネットマスク」、「ゲートウェイ」、 「サービスポート設定」の設定が変更されると、自動的 に電源が切れたあと、再起動します。

接続している各カメラを制御するための設定を行います。

#### ■ PTZ カメラの設定をする

制御するカメラの詳細設定を行います。

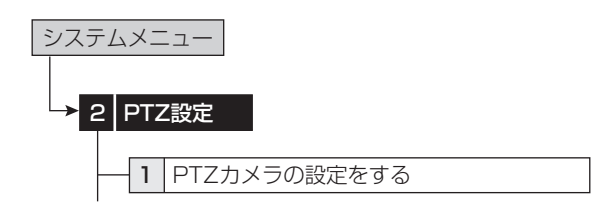

- 1 設定するカメラ番号を選択する。
- 2 手順 1 で選んだカメラ番号の詳細を設定する。

「カメラ名」:接続しているカメラまたはコントローラーの 種類を設定します。

「ポート」:制御信号の出力端子を設定します。カメラやコ ントローラーの入力に合わせて自動的に選択されます。

「カメラ ID」:制御するカメラのアドレスを設定します。カ メラやコントローラーと合わせてください。

「パン反転」:設置状態によって、パンする方向を反転させ ます。

「チルト反転」:設置状態によって、チルトする方向を反転 させます。

#### ■ 設定した PTZ カメラの一覧を表示する

カメラやコントローラーの接続状態や、< PTZ カメラの設定 をする>で設定されたアドレスとポートを確認することができ ます。

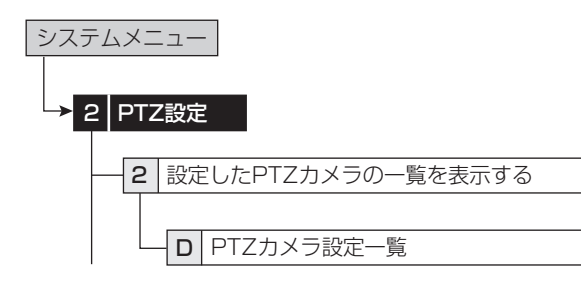

1 < PTZ 設定>メニューで<設定した PTZ カメラ の一覧を表示する>を選択する。

#### ■ システムのログを表示する

システムログの件数・発生日・時刻を確認することができます。

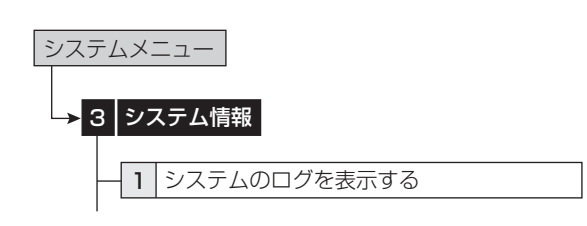

- 1 <システムのログを表示する>で、システムログ を確認する。
	- ・ <システムのログを表示する>は、1000 件まで表示 されます。それ以上の場合は、最後の 1000 件が表示 されます。
- <システムのログを表示する>を表示中に障害が発生し た場合、一度<システムのログを表示する>を終了して、 再び表示させてください。新しいリストが追加されます。
- 記録を開始した場合、システムログリストに「REC ON」 が登録されますが、停電復帰後の記録再開時には「REC ON」は登録されません。
- システムログリストで表示される項目(B 106、107 ページ) <操作ログ>
	- 記録操作 (本体) ............. REC ON / REC OFF 記録操作 (後面端子) ..... REC EXT ON / REC EXT OFF 記録操作(通信) ............. REC COM ON / REC COM OFF 簡易ロック状態 PS-F パスワードロック状態 ... PS-1、PS-2、PS-3 ロック解除 ...................... PS-OFF、PS-4 メニューを開く ............... MENU ON メニューを閉じる ........... MENU OFF アラーム記録禁止 ........... ALM OFF アラーム記録許可 ........... ALM ON 停電 .................................. P-LOSS リセット .......................... SYS RST 通信 .................................. ログインユーザー名
- 使用積算時間を表示する

システム、コピー 1、コピー 2 デバイスの積算運用時間を確認 することができます。

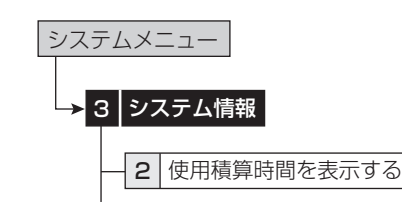

1 <使用積算時間を表示する>で、積算運用時間を 確認する。

「---- Hr」:デバイスがグループに登録されていません。

#### ■ デバイスの記録情報を表示する

メイン、コピー 1、コピー 2 デバイスの記録範囲を確認するこ とができます。

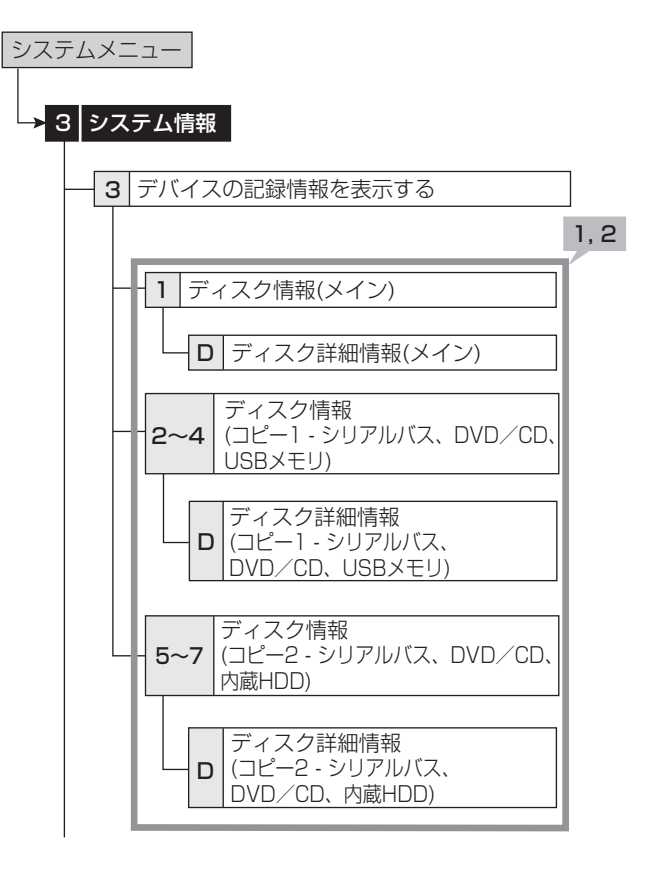

- 1 <デバイスの記録情報を表示する>で、希望する デバイスの「情報表示」を選択する。
- ●「アラーム記録エリア」は、「パーティション変更」(1887) - 78 ページ)で「アラーム記録エリア」が「0%」以外に 設定されているときに表示されます。
- 「ロングプリアラーム」は、「パーティション変更」( 78 ページ)で「ロングプリアラームエリア」が「0%」 以外に設定されているときに表示されます。
- 2 各エリアに設定されているデバイスの詳細を確認 するには、「詳細」を選択する。
	- ・ 各エリアに設定されているデバイス接続名、デバイス メーカー、デバイス名、サイズ (GB 単位) などが表示 されます。
	- ・ 最新の情報を確認する場合は、記録停止中に<デバイス 登録>メニューを表示させ、デバイスが正しく設定され ていることを確認してから行ってください。

記

龍

設定リスト

用 語集

仕 様

#### ■ 記録映像をコピー 1 / 2 からコピーする /コピーデバイス 1 / 2 の設定をする

コピーデバイスからメインデバイスにデータをリストアするこ とができます。

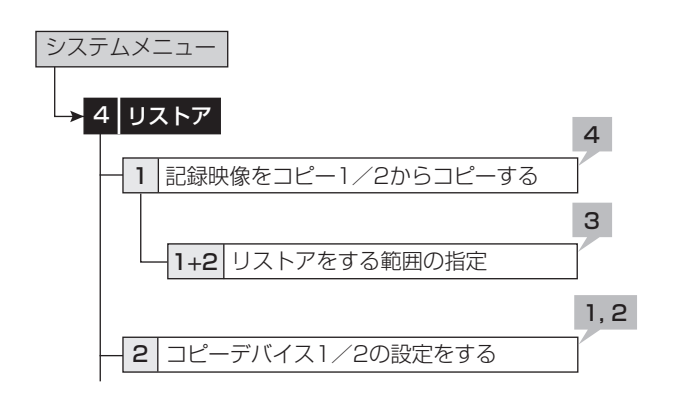

#### 1 リストアするカメラ番号を設定する。

・ 「無し」 を押すたびに、ボタン機能は「無し」と「全て」 の間で切り換わります。全カメラの「入」と「切」を簡 単に設定することができます。

#### 2 他の詳細を設定する。

「元 - > デバイス」:リストアするデータを含むデバイスを 「コピー 1」、「コピー 2」から設定します。

「元 - > グループ」:リストアするデータを含むグループを 設定します。

「- >先 メイン」:リストア先のエリアを「通常」、「アラーム」、 「LPA」から設定します。

「上書き設定」: 現在のデータに上書きするかどうか選択し ます。

● 「->先 メイン」の「アラーム」は、「パーティション変 更」 (『 78ページ)で「アラーム記録エリア」が「0%」 以外に設定されているときに表示されます。

 「- >先 メイン」の「LPA」は、「パーティション変更」( 78 ページ)で「ロングプリアラームエリア」が「0%」 以外に設定されているときに表示されます。

3 リストアする開始点または開始/終了点を日付で 指定する。

「開始点」:リストアする開始点のみ設定します。

「開始/終了」:リストアする開始点と終了点を設定します。

・ 最も古いデータからリストアを開始する場合は、「開始 点読込」を、最新のデータまでリストアする場合は、「終 了点読込」を選択します。

#### 4 「リストア実行」を選択する。

・ リストアがスタートします。

- 記録中・再生中・コピー実行中は、リストアできません。 ただし、以下の再生中はリストアすることができます。
	- ・ コピー 1 デバイスの再生中
	- ・ コピー 2 デバイスの再生中
	- ・ 再生中のパーティションと異なるパーティションにリ ストアする場合
- リストア先のメインデバイスのリピート記録設定によら ず、リストアはメインデバイスの終端で停止します。 再度リストアを行う場合は、警告を消去し、データを消 去するか「上書き設定」を「上書き」に設定してください。 通常記録を開始する場合は、警告を消去してから行って ください。

 映像は 2MB 単位で管理されています。そのため、リス トアする場合、指定範囲から 2MB 単位でリストアされ ます。

デバイス登録 システムメニュー

#### ■ HDD の追加/削除する

HDD をメインデバイスまたはコピーデバイスに設定します。 ● 記録中・再生中は、設定できません。

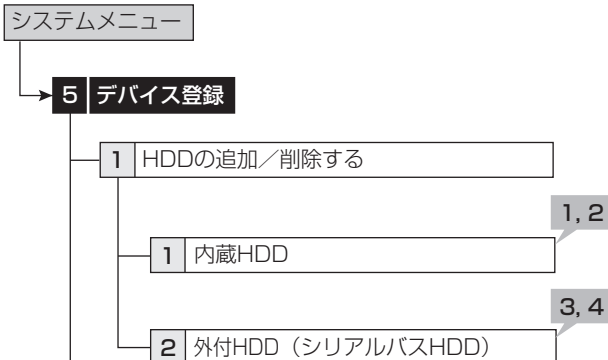

#### 【内蔵 HDD】

- 1 内蔵 HDD が、<内蔵 HDD >の画面に表示され ていることを確認する。
	- ・ A、B は、内蔵デバイス番号を示しています。
- 2 内蔵 HDD をメインデバイスまたはコピー 2 デバ イスとして登録するかどうかを設定する。

「メイン」:メインデバイスとして登録します。01、02 の 番号は、記録に使用される順序を表します。

「コピー 2」:コピー 2 デバイスとして登録します。番号は、 データを書き込む順序を表します。すべての内蔵 HDD を コピー 2 デバイスに設定しないでください。

「未登録」:メインデバイスとして登録しません。

• ボタンを押すたびに、ボタンの機能が「メイン」、「コピー 2」、「未登録」の順で切り換わります。

#### 【外付 HDD】

- 3 本機のシリアルバスポートに接続された HDD が、 <外付 HDD (シリアルバス HDD) >の画面に表 示されていることを確認する。
	- ・ デバイスの ID 番号の「SB:」ボタンを選択すると、対 応するデバイスのアクセス LED が点灯し、シリアルバ スポートに接続された HDD を確認することができます。
- 4 シリアルバス HDD をメインまたはコピーデバイ スとして登録するかどうかを設定する。

「メイン」:メインデバイスとして登録します。番号は、記 録に使用される順序を表します。

「コピー 1」:コピー 1 デバイスとして登録します。番号は、 データを書き込む順序を表します。

「コピー 2」:コピー 2 デバイスとして登録します。番号は、 データを書き込む順序を表します。

「未登録」:メインまたはコピーデバイスとして登録しませ  $h_{1a}$ 

・ ボタンを押すたびに、ボタンの機能が「メイン」、「コピー 1」、「コピー 2」、「未登録」の順で切り換わります。

- **コピー 1 デバイスとして設定できるデバイスは、HDD.** DVD-R、DVD-RW、CD-R、CD-RW、USB メモリーです。 コピー 2 デバイスとして設定できるデバイスは、HDD、 DVD-RW、DVD-R、CD-R、CD-RW です。
- **4 コピーするデータは 2MB 単位で管理されています。** 2MB までの最新のデータのコピーは遅れることがありま す。コピーするデバイスを変更するときは、ご注意くだ さい。
- **シリアルバスに接続できるデバイスは、内蔵 DVD、USB** メモリーを含めて 16 台です。これは、メインデバイス、 コピー 1、コピー 2 デバイスの総数となります。
- メインデバイスに登録されたデバイスの記録に使用され る順序は、内蔵 HDD →シリアルバス HDD となります。
- **メインデバイスとして使用できる HDD は、内蔵 HDD を** 含めて 16 台までです。(これは、内蔵、シリアルバスの 総数となります。)
- コピー 2 デバイスとして使用する HDD は、内蔵、シリ アルバスのいずれかからの選択となります。
- 登録された情報は、記録や再生などの動作中は正しく表 示されない場合があります。
- **メインデバイスのHDDが登録されていない場合は、** USB メモリーを使用することはできません。

#### ● 外部機器使用時のご注意

本機では、さまざまな外付け HDD を接続し、メモリーを拡張 したり、コピー機器として使用したりすることができますが、 本機を使用して高レートで記録・再生・コピーを行うと、接続 する機器によっては、データ転送や応答が遅いことにより、記 録や再生での画像抜けなどが発生することがあります。実際の 運用前に必ず確認して、ご使用いただくようお願いします。 本機のバスパワーを使用した外部機器の電源制御機能は、使用 しないでください。

#### ● HDD の取り付けと運用設定

SERIAL BUSポートにHDDを接続する場合は、USB2.0ケー ブルを使用して、機器を本機の SERIAL BUS ポートに接続し てください。本機が接続された機器を自動的に認識しますので、 ID 番号を設定する必要はありません。

MAIN スイッチを OFF にしてから接続してください。

#### ● メインデバイスとして登録した内蔵 HDD と外 付け HDD の記録・再生順序について

内蔵 HDD は、以下の順序で記録・再生をします。

#### 内蔵 A →内蔵 B

内蔵 HDD が完了すると、SERIAL BUS ポートに接続された HDD に移行します。記録順は、<外付 HDD(シリアルバス HDD) >画面の使用用途 (「メイン」、「コピー 1」、「コピー 2」) の横に表示される番号順となります。

シリアルバス HDD が完了すると、内蔵 HDD に移行します。 シリアルバス HDD は、新しく追加されたものが一番最後の番 号に登録されます。

は  $\mathbb{R}^n$ め に

 $\overline{1}$ 覧

表

仕 様

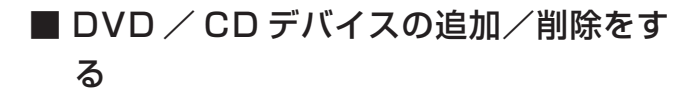

DVD/CDドライブをコピー1または2のDVD/CDグルー プに登録します。

● 記録中·再生中は、設定できません。

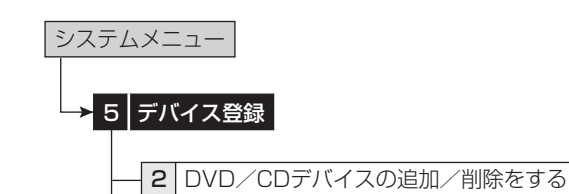

- 1 DVD / CD ドライブが、< DVD / CD デバイ スの追加/削除をする>に表示されていることを 確認する。
	- ・ 「取出し」を選択すると、デバイスのアクセス LED が 点灯し、ディスクトレイが開きます。
- 2 DVD / CD ドライブを登録したいデバイスを選 択する。
	- 「コピー 1」:コピー 1 デバイスとして登録します。
	- 「コピー 2」:コピー 2 デバイスとして登録します。
	- ・ ボタンを押すたびに、ボタンの機能が「コピー 1」、「コ ピー 2」の順で切り換わります。

#### ■ メインデバイスの記録設定をする

記録中にメインデバイスの記録容量がなくなったときの動作を 設定します。また、メインデバイスのパーティションの設定を します。

● 記録中·再生中は、設定できません。

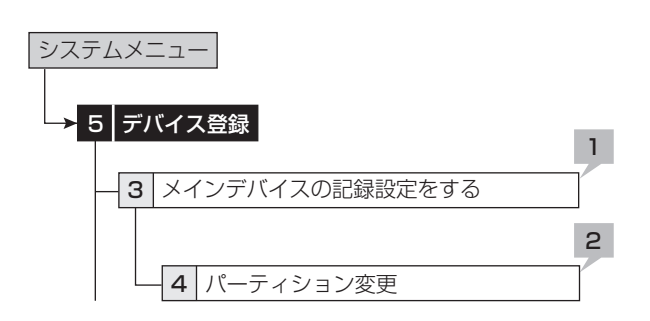

#### 【メインデバイスの設定】

1 それぞれのエリアのリピート記録の設定を選択す る。

「入」:自動的に HDD の最初まで戻り、再び記録(上書き) を始めます。

「切」:HDD の終端で記録を停止します。「画面表示」の「状 熊表示| ( $\mathbb{Q}$  69ページ) を警告表示を表示するモードに 設定にしている場合は、警告を消去すると記録を再開する ことができます。

警告表示を表示しないモードに設定にしている場合は、記 録データを消去するか、リピート記録を「入」に設定する と記録を再開することができます。

- ●「アラーム記録エリアのリピート記録」は、「パーティショ ン変更」で「アラーム記録エリア」が「0%」以外に設定 されているときに設定できます。
- **「LPA(ロングプリアラーム)エリアのリピート記録|は、** 「パーティション変更」で「ロングプリアラームエリア」 が「0%」以外に設定されているときに設定できます。
- 警告は、画面上に「注意」と表示されます。過去 16 件 の警告を保存していますが、それ以前に発報された警告 はリセットされ、表示は消去されます。
- ロングプリアラームエリアの記録では、残量がなくなる と過去の記録データをすべて消去し、上書きをします。 リピート記録を入に設定している場合は、ご注意ください。
- アラーム記録エリアまたはロングプリアラームエリアの リピート記録が「切」に設定され、それぞれの記録エリ アの記録容量がなくなると、アラーム記録またはエマー ジェンシー記録は停止します。そのあと、アラームまた はエマージェンシーが入っても、インジケーターは一瞬 点灯しますが、記録は行いません。(インジケーターの点 灯が見えない場合があります。)リピート記録を「入」に 設定するか、記録データを消去して、記録を再開してく ださい。

#### 【パーティション変更】

- 2 メインデバイスのパーティションを設定する。
	- ・ アラーム記録エリア、ロングプリアラームエリアの容量 を設定します。
	- ・ アラーム記録エリアが「0 %」以外に設定されていると、 メインデバイスの HDD が、指定されたエリアをアラー ム記録のための独立した容量として使用できるように分 割されます。
	- ロングプリアラーム記録については、 187 55 ページ
- 通常記録、アラーム記録、ロングプリアラームエリアの 合計が 100%になると、それ以上容量を増やすことはで きません。
- 通常記録エリアを「0%」に設定することはできません。
- 再生、検索、情報表示、モードアウト設定、残量設定、コー ルアウト設定、記録映像消去機能は、「通常記録エリア」、 「アラーム記録エリア」、「ロングプリアラームエリア」 それぞれ個別に独立して設定が行えます。
- 記録データをコピーする場合は、通常記録、アラーム記録、 ロングプリアラームエリアのいずれかを選択可能です。
- 「アラーム CH」が設定されているときに、通常記録中に アラーム信号が通常記録に運用されていないカメラ番号 に入力されると、プリアラーム記録が行われない場合が あります。

#### 運 用

覧

基 信基本機能 无 機

能

信

記 録時

# |じめに |接続・基本操作| メニュー一覧 | 運 | 用 | 基本機能 | 通 信 | 記録時間表 | 故障かな? | 設定リスト | 用語集・仕様 | 1000000000000000000000 用メニュー一覧記録時間表故障かな?設定リスト用語集・仕様 なっ 設 |定リスト 用 語集 仕

様

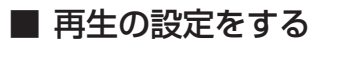

● 記録中・再生中は、設定できません。

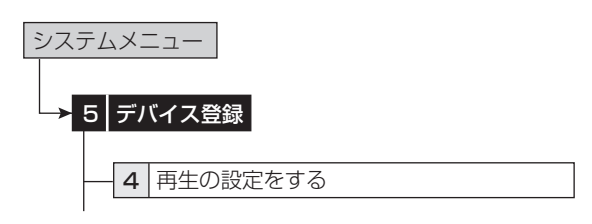

#### 【リピート再生】

HDD に記録されている内容を、繰り返し再生することができ ます。

#### 1 それぞれのエリアに、リピート再生の設定をする。 「入」:記録されているデータの終わりまで再生すると、自

動的に記録されているデータの最初まで戻り、再び再生を 始めます。

「切」:記録されているデータの終わりまで再生すると、停 止します。

#### 【改変確認再生】

この機能は、本機以外のレコーダーで記録された映像または本 機で記録後改変処理が施された映像を検出するための機能です。 そのような映像が確認されると、「他のレコーダーで記録され たか、改変されている可能性のあるデータを検出しました」が 表示されます。

#### 2 設定を選択する。

「入」:再生中に改変処理識別を行い、他のレコーダーで記 録された部分または改変部分で警告を表示します。 「切」:改変処理識別を行いません。

#### 3 改変処理識別したいデバイスを選択し、再生する。

・ 出力 A で再生・表示中のカメラの映像に対して改変処 理識別を行います。出力 B で再生している場合は、検 出しません。また、出力 A および出力 B で再生してい る場合、出力 A で再生中のすべての映像に対しては検 出できません。

● 記録、再生時に支障をきたす場合がありますので、通常 は「切」に設定してください。

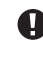

● 何らかの原因で記録データが破損した部分を再生した場 合にも、警告を表示します。

● 改変確認中にシャトルで煩雑な再生操作を行うと、警告 表示「他のレコーダーで記録されたか、改変されている 可能性のあるデータを検出しました」が表示されること があります。改変確認は、再生または再生コマ数変更に よる再生で行ってください。

#### 【データ保存期間設定】

この機能は、再生デバイスの一定期間以上古いデータを再生で きなくする機能です。一定期間以上のデータを保持することを 防止することができます。

#### 4 希望する期間を設定する。

・ 現在時刻から設定時間または日数以前のデータは、再生 できなくなります。現在時刻から逆算して、設定した時 間分のデータのみが再生できるようになります。

例:"2日"に設定したとき

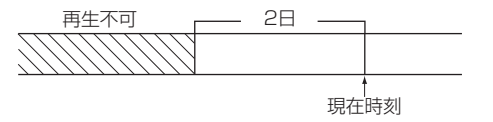

 映像は、2MB ごとに管理されているため、再生可能な時 間が、設定された値よりも多少長くなることがあります。

#### ■ メインデバイスの記録映像を消去する

メインデバイスの通常記録エリア、アラーム記録エリア、ロン グプリアラームエリアのデータを消去します。

- ●「アラーム記録エリア」は、「パーティション変更」(度 78 ページ)で「アラーム記録エリア」が「0%」以外に 設定されているときに設定できます。
- 「LPA 記録エリア」は、「パーティション変更」( 78 ペー ジ)で「ロングプリアラームエリア」が「0%」以外に設 定されているときに設定できます。

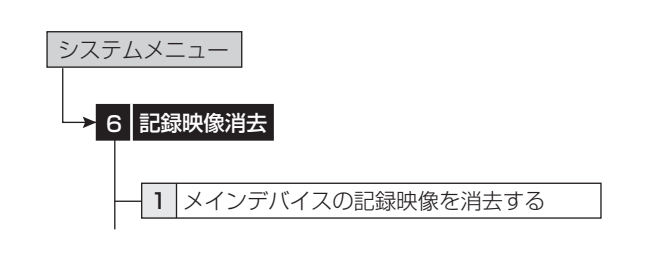

1 消去したいデータを含むエリアの「消去」を選択 する。

#### 2 「実行」を選択する。

- ・ 消去が完了すると、画面に「データの消去が完了しまし た」が表示されます。
- ディスク管理パスワードを登録してパスワードロックを 設定しているときにメインデバイスのデータ消去を実行 すると、ディスク管理パスワードロックを解除する画面 が表示されます。最初にパスワードロックを解除してか ら、データを消去してください。
- 再生/記録/コピー/リストアなど HDD アクセス中は、 データを消去できません。ご注意ください。

#### ■ コピー 1 デバイスの記録映像を消去する/ コピー 2 デバイスの記録映像を消去する

コピー 1、コピー 2 のデバイス中のそれぞれのグループのデー タを消去します。

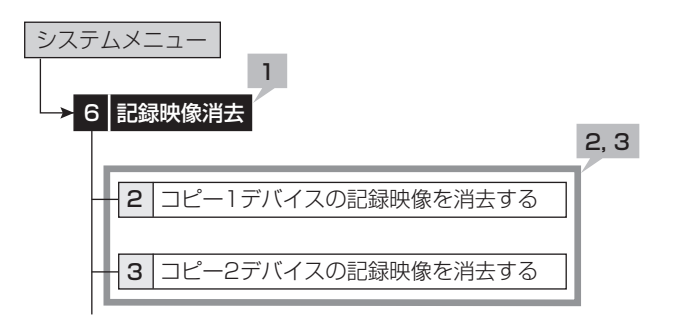

- 1 コピー 1 または 2 デバイスを選択する。
- 2 消去したいデータを含むグループの「消去」を選 択する。

#### 3 「実行」を選択する。

- ・ 消去が完了すると、画面に「データの消去が完了しまし た」が表示されます。
- コピーデバイスのデータは、メインデバイスに記録中で も消去することができます。
- **DVD のデータの消去には、約 30 ~40 分かかりますの** で、ご注意ください。

運

用

基 无 機 龍

 $\overline{\times}$  $rac{1}{\pi}$  $\overline{\phantom{a}}$ 眥

用メニュー一覧記録時間表故障かな?設定リスト用語集・仕様

記 録時 蕳 表

故障 ゕ なっ

設定リスト

用 語集

仕 様

通

信

信基本機能

# その他の便利な機能

#### ■ いろいろな再生

#### ◆ 静止画再生

本機は、ジョグ、シャトルやボタン操作による、いろいろな再 生機能を備えています。

#### 1 再生中に一時停止ボタンを押す。

- ・ 静止画再生になります。もう一度押すと、再生に戻ります。
- ・ 1 画の静止画表示中にカメラ番号(1 ~ 16)ボタンを 押すと、押した番号のカメラの映像を表示します。
- 静止画再生中に 1 画面表示のためにカメラ番号ボタンを 押すと、カメラによっては近傍に映像が記録されていな い場合や、静止画表示したタイミングにより映像が表示 されない場合があります。

#### ◆ シャトル再生/ダイレクトシャトル再生

静止画再生中や再生/逆再生中にシャトルを回すと、再生速度 を変えることができます。

- 1 静止画再生中(シャトル再生)、再生中または逆再 生中(ダイレクトシャトル再生)にシャトルを回す。
	- ・ 再生の速さは、シャトルを回す角度により異なります。
	- ・ シャトルから手を離すと、シャトルが中央の位置に戻り、 静止画再生に戻ります。

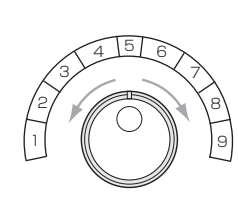

1 高速早戻し 2 逆方向のスピードサーチ(30MB単位) 3 逆方向のスピードサーチ(4倍速) 4 逆方向のスピードサーチ(2倍速) 5 静止画再生 6 順方向のスピードサーチ(2倍速)

7 順方向のスピードサーチ(4倍速) 8 順方向のスピードサーチ(30MB単位) 9 高速早送り

#### ◆ シャトルホールド

シャトル再生中にシャトルから手を離しても、再生速度を保持 することができます。

- 1 シャトル再生中に、シャトルをその角度で保持し たまま、一時停止ボタンを押す。
- 2 シャトルから手を離す。
	- ・ 再生速度を保持します。
	- ・ もう一度一時停止ボタンを押すと、シャトルホールドが 解除され、静止画再生になります。

#### ◆ コマ送り

#### 1 静止画再生中に、ジョグを回す。

- ・ 右に回す:順方向のコマ送りになる。
- ・ 左に回す:逆方向のコマ送りになる。
- ・ 右に回し続ける:順方向の連続コマ送りになる。
- ・ 左に回し続ける:逆方向の連続コマ送りになる。
- ・ ジョグを回すのをやめる:静止画再生に戻る。
- 1 画表示のコマ送りの場合は、表示しているカメラ番号 の映像を検索しながらコマ送りするため、ジョグを早く 回すとコマ送り動作が追いつかなくなることがあります。

#### ◆ 逆再生

#### 1 停止中に逆再生ボタンを押す。

- ・ 逆方向の再生になります。再生停止ボタンを押すと、停 止します。
- フレーム記録された映像を逆再生すると、フィールド再 生(記録された映像の片フィールドのみの再生)となり ます。
- 電源を入れたあと、最初に逆再生をした場合は、最後に 記録した映像から逆再生を始めます。

#### ▶ 高速早送り/早戻し再生

- 1 停止中にシャトルを回し、1 秒以上保持する。
	- ・ 右に回し 1 秒以上保持する:高速早送り再生状態を保 持します。
	- ・ 左に回し 1 秒以上保持する:高速早戻し再生状態を保 持します。
	- ・ 再生停止ボタンを押す:停止します。

#### ◆ 再生コマ数の変更

再生中または逆再生中は、記録時の記録コマ数と同じコマ数で 再生されますが、本機では再生コマ数を変更することもできま す。動きの速い記録映像をゆっくりと連続再生したいとき、少 ない記録コマ数で記録した映像をコマ飛ばしせず早く再生した いときなどに便利です。

1-1 (少ない記録コマ数の記録映像を早く再生する場 合)

#### 再生中または逆再生中に、+ボタンを押す。

・ トータルのコマ数が 120pps の速度で再生または逆再 生されます。

#### 1-2 (再生速度を遅くする場合は・・・)

- -ボタンを押す。
- ・ 押すたびに、再生速度が遅くなります(0.125pps まで)。
- 2-1 (動きの速い記録映像をゆっくり再生する場合)

#### 再生中または逆再生中に、-ボタンを押す。

・ 1 カメラあたり 0.125pps の速度で再生または逆再生 されます。

#### 2-2 (再生速度を速くする場合は・・・)

#### +ボタンを押す。

・ 押すたびに、再生速度が速くなります(120pps まで)。 (120pps 以上の速度で記録された映像は、+ ボタンを 押すと、再生速度が遅くなることがあります。)

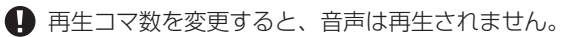

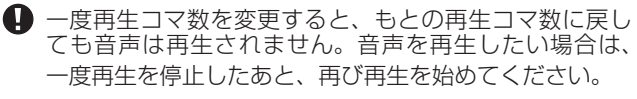

■ 再生コマ数を変更して、少ない記録コマ数の映像を速く 再生する場合、実際の記録時間に対して画面に表示され る記録時間が同期しないときがあります。

## その他の便利な機能(つづき)

#### ◆ 記録中の同時再生

記録を続けながら、記録済みのデータの再生を同時に行うこと ができます。

- 再生中の映像が、一時的に停止したり、音声が途切れた りすることがあります。
- シャトル再生中には映像にノイズが出ることがあります。
- 分割表示は、記録/再生それぞれ独立して選択すること ができます。

#### ◆ 最新映像の再生

- 1 停止中に一時停止(終了点サーチ)ボタンを押す。
	- ・ 最新の記録部分の終端付近で静止画再生となります。記 録コマ数によって、最新記録部分からの時間はばらつき があります。
- LPA エリアでは、この機能は使用できません。LPA エリ コン・ニック、コン・コール<br>アでは、HDD の終端からいちばん近い記録ずみデータを 再生します。

#### ◆ ライブ中再生

カメラからの映像を表示中に、希望のカメラ番号の再生映像を 挿入して見ることができます。

- 1 分割画面表示中に、ライブ中再生ボタンを押す。 ・ 本機がライブ中再生モードに切り換わります。
- 2 1 の操作後 3 秒以内に、再生映像を挿入したいカ メラ番号のボタンを押す。
	- ・ 選択されたカメラ番号の再生映像が表示されます。
	- ・ 再生映像のカメラ番号を切り換える場合は、いったん再 生を停止してから上記の手順 1、2 を行ってください。

#### 3 再生をやめるときは、停止ボタンを押す。

● ライブ中再生は、出力 A または B で行うことができます。

- 本機がライブ中再生モードに切り換わってから 3 秒以上 カメラ番号ボタンが押されない場合は、ライブ中再生モー ドは解除されます。
- 分割画面に表示されていないカメラ番号の再生映像を表 示することはできません。この場合、ライブ中再生モー ドは解除されます。
- ライブ中再生モードに切り換わってからカメラ番号ボタ ン以外のボタンを押した場合は、ライブ中再生モードは 解除されます。
- ライブ中再生中に違う種類の分割画面が表示されると、 ライブ中再生モードは解除されます。(ライブ中再生して いるカメラ番号の映像が、表示された分割画面に含まれ ている場合は、分割画面を変更してもライブ中再生は継 続されます。)
- アラームディスプレイ表示機能がはたらいているときは、 ライブ中再生は使用できません。また、ライブ中再生中 にアラームディスプレイ表示機能がはたらいた場合、ラ イブ中再生は解除され、アラームディスプレイ表示が終 了した後、通常のカメラからの映像の表示となります。
- 再生を開始したデータに再生したいカメラの映像が含ま れていない場合、青色の画面になります。
- ライブ中再生時に表示される画面上の時刻は、再生デー タの時刻となります。

## に 接続 基本操 筰

は  $\mathbb{R}^n$ め

故

語集

仕 様

#### ■ 映像の登録

本機では、ブックマークボタンを使って、ブックマークを登録 したり、表示されている映像をコピーしたりすることができま す。

#### ◆ ブックマークの登録

- 1 1 画再生中に一時停止ボタンを押す。 • 1 画面の静止画再生になります。
- 2 本機前面のブックマークボタンを押す。
- 3 選択画面で、「ブックマーク登録」の「登録」を選 択する。
- 4 1 ~ 8 を押すと、その番号に対応したブックマー クが登録されます。
	- ・ たとえば、1 を押すと、ブックマーク 1 が登録されます。
	- ・ ブックマークは、メインデバイス(通常記録エリア、ア ラーム記録エリア)にのみ登録できます。パーティショ ンを設定している場合は、通常記録エリア、アラーム記 録エリアそれぞれで 8 カ所のブックマークを登録する ことができます。
- 分割画面が表示されているときは、ブックマークボタン ははたらきません。
- ■同じ位置に異なる番号のブックマークを重複して登録す ることができます。
- すでに登録されているブックマーク番号に新しいブック マークを上書きすることはできますが、消去することは できません。
- ブックマークが記録されたデータが上書き記録されると、 ブックマークは消去されますが、ブックマークリストに は表示が残ります。
- ◆ ピクチャーコピー
- 1 上記「ブックマークの登録」の手順 1、2 を行う。
- 2 「DVD / CD にコピーする」または「USB メモ リにコピーする」の「コピー」を選択する。 ・ 映像がコピーされます。
- フレーム記録された映像の場合は、ODD 側のみコピーし ます。
- パーソナルコンピューターでの再生方法 ピクチャーコピーした映像は、パーソナルコンピューター でのみ再生が可能です。 46 ページに記載されている 動作環境が整っているパーソナルコンピューターで、デー タを保存したメディアの中の「P\_REC」フォルダ内にあ るプログラムファイルをダブルクリックすると、映像が 表示されます。

#### ■ 停電時の機能

#### ◆ 停雷補償回路

本機は、停電補償回路を内蔵していますので、48 時間以上の 充電(フル充電時)を行えば、非通電状態でも日付・時刻の設定、 タイマー記録やメニュー画面の設定は約1カ月保たれます。

長時間電源プラグがコンセントから外れていると、時刻精度が 多少悪くなります。

このような状態が続いたときは、現在時刻設定を確認すること をおすすめします。

#### ◆ 停雷復帰記録

記録中に停電しても、停電復帰後に再び記録を開始します。タ イマー記録中に停電すると、設定時間内であれば停電復帰後に 再び記録を開始します。アラーム記録中は、設定記録時間内で も記録を停止します。

- 記録中に停電が発生した場合、記録済みのデータが破壊 されたり、再生できなくなったりする場合があります。
- **4 記録中に停電が発生した場合、停電直前から最大 6MB** の映像や音声が記録されません。プリアラーム記録時間 を 0 秒以外に設定した場合は、最大 32MB の映像や音 声が記録されません。
- アラーム記録中、エマージェンシー記録中に停電が発生 した場合、停電復帰後アラーム記録、エマージェンシー 記録は解除されます。
- 記録を開始した場合、システムログリストに「REC ON」 が登録されますが、停電復帰後の記録再開時には「REC ON」は登録されません。
- 停電復帰後に再び記録を開始したところは、再生映像が 一部乱れたり、検索機能が正常にはたらかないことがあ ります。

#### ◆ 後面部 MAIN スイッチ OFF 操作時の履歴の 記録

停電発生時ならびに、通電中の後面部の MAIN スイッチ OFF 操作時の日時情報と履歴が、他の障害履歴と合わせて最大 1000 件まで、システムログリスト (『 75 ページくシステ ムのログを表示する>)に登録されます。

#### ■ RESET ボタン

後面部の RESET ボタンをボールペンなどで押すと、本機のマ イコンがリセットされ、電源が切れます。

 このとき、メニュー設定、現在時刻および映像データは そのまま取り消されず、保持されます。

# 運用例

#### ■ 運用例 1

期間を指定して、連続リピート記録を行う運用例です。

カメラ映像の取り込みに関しては、 124 ページ「設定カメラ数・記録コマ数設定と記録動作の関係」をごらんください。

#### ◆ 運用

- ・ 24 時間連続記録を行い、1カ月(30 日)でリピート記録を行う。
- ・ 記録データのバックアップも同時に行う。
- ◆ 設定

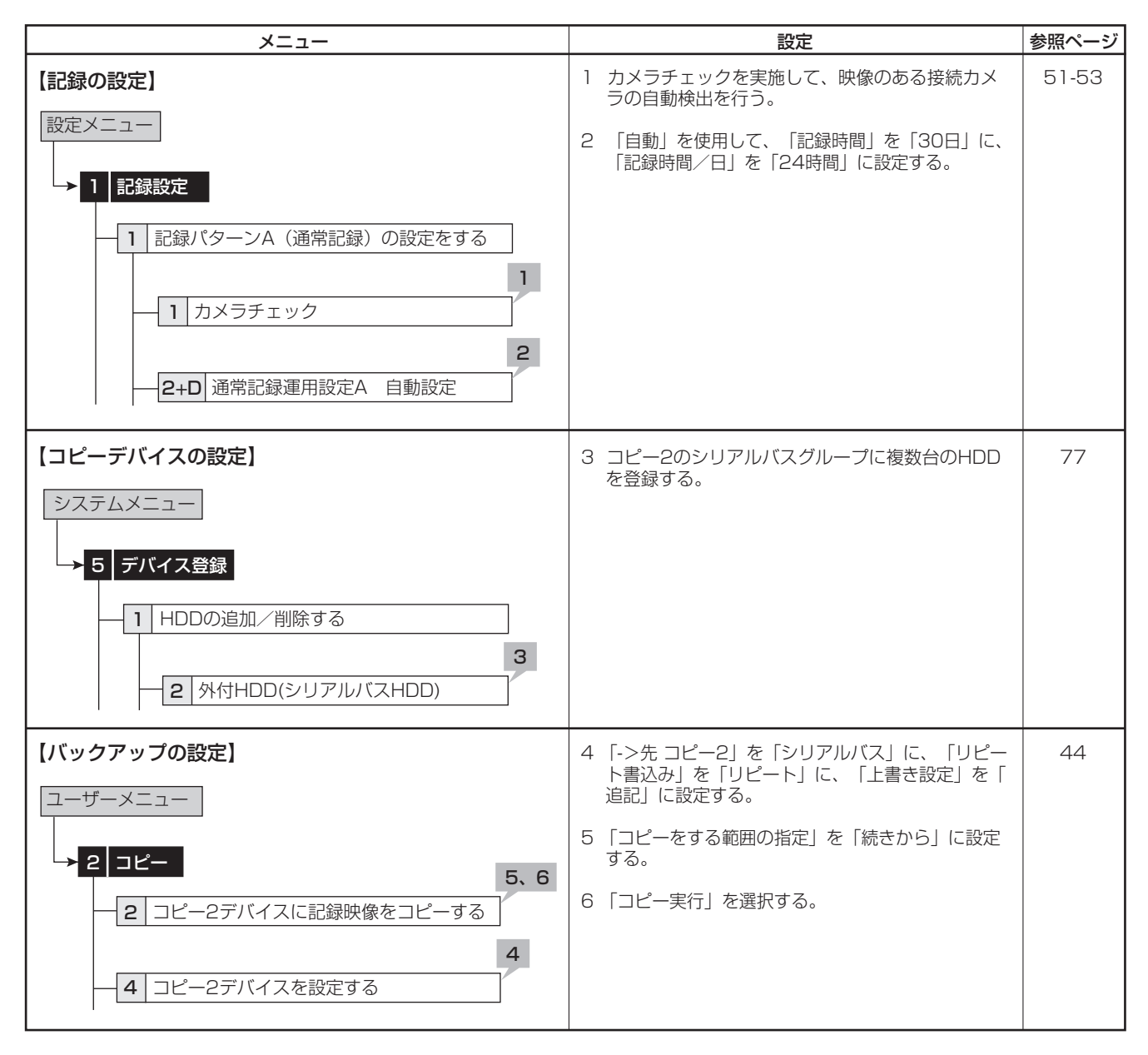

■ メインデバイスの全容量よりコピー 2 デバイスの全容量を大きく設定(デバイスの登録)することにより、メインデバイス のすべての記録データをコピー 2 デバイスへコピーすることができます。本運用の場合、コピー 2 デバイスに 30 日以上の メインデバイスのデータを残すことができます。これにより、不意のメインデバイスのクラッシュに対して、記録データの喪 失の心配を軽減することができます。

 $\frac{\times}{\sqrt{1}}$ 

はじめに接続・基本操作

は  $\overline{C}$ め

用メニュー一覧記録時間表故障かな?設定リスト用語集・仕様

欯

用 語集

仕様

信基本機能

基

#### ■ 運用例 2

通常記録とアラーム記録とでエリアを分けて記録を行う運用例です。

#### ◆ 運用

- ・ 指定した記録コマ数でアラーム記録を行う。
- ・ 通常記録は、指定した記録コマ数でリピート記録する。
- ・ アラーム記録データと通常記録データを別のエリアに保存することで、アラーム記録データを長期間保存する。

#### ◆ 設定

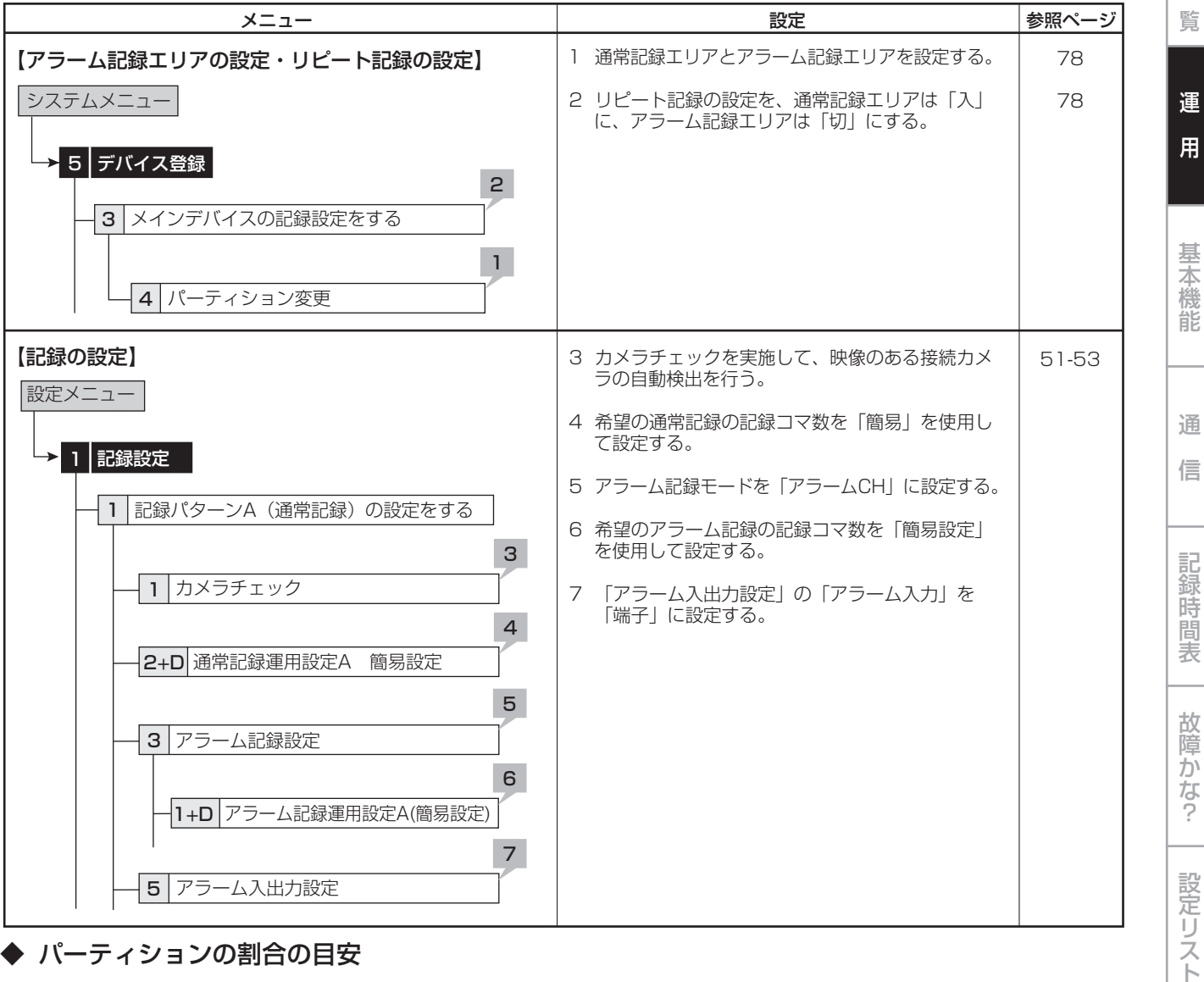

#### ◆ パーティションの割合の目安

アラーム記録エリアを計算するときは、以下の例を参考にして ください。

(例)

- アラーム記録時間を 15 秒に設定する。
- 1日のアラーム記録の回数は 80 回とする。
- アラーム記録データを 3 カ月保存する。

アラーム記録の画質はスーパー (35 キロバイト)、記録コマ数 は 30pps とする。

1) パーティションを設定していない(アラーム記録エリア の割合が 0%)とき、通常記録の画質がスーパー、記録 コマ数が 30pps、記録するカメラが1台の場合の連続記 録可能時間は 63 時間である。(通常記録設定を「手動」 で設定し、設定内容確認画面で連続記録可能時間を確認 する。)

- 2) 1日のアラーム記録時間は、
	- 15 秒 × 80 回 = 1200 秒(20 分)
- 3) 1カ月のアラーム記録時間は、 20 分 × 30 日 = 600 分(10 時間)
- 4) 連続記録可能時間は 63 時間のため、 10 時間 ÷ 63 時間 = 15.9%
- 5) 裕度を考えると、 20%となる。
- 上記は、「アラーム記録モード」が「アラーム CH」に設 定されているときの目安となります。実際に運用を行い、 パーティションの割合を調整してください。

85

## 運用例 (つづき)

#### ■ 運用例 3

タイマー記録運用を用いて、時間帯や曜日によって運用するカメラ台数、記録コマ数の切り換えを行う運用例です。

#### ◆ 運用

- ・ 月~金曜の、08:00 から 18:00 に<記録運用設定 A >を使用する。
- ・ 月~金曜の、18:00 から翌日 08:00 に<記録運用設 定 B >(アラーム記録運用:動き検知 B 記録)を使用 する。
- ・ 週末の土・日曜日には、08:00 から翌日 08:00 まで <記録運用設定 B >を使用する。

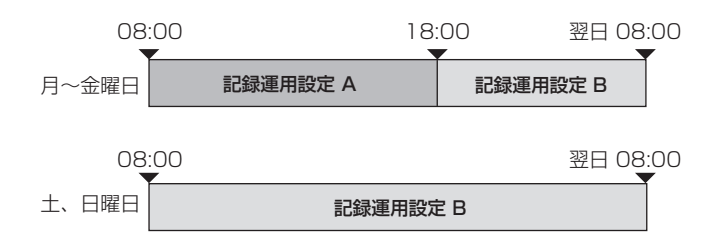

#### ◆ 設定

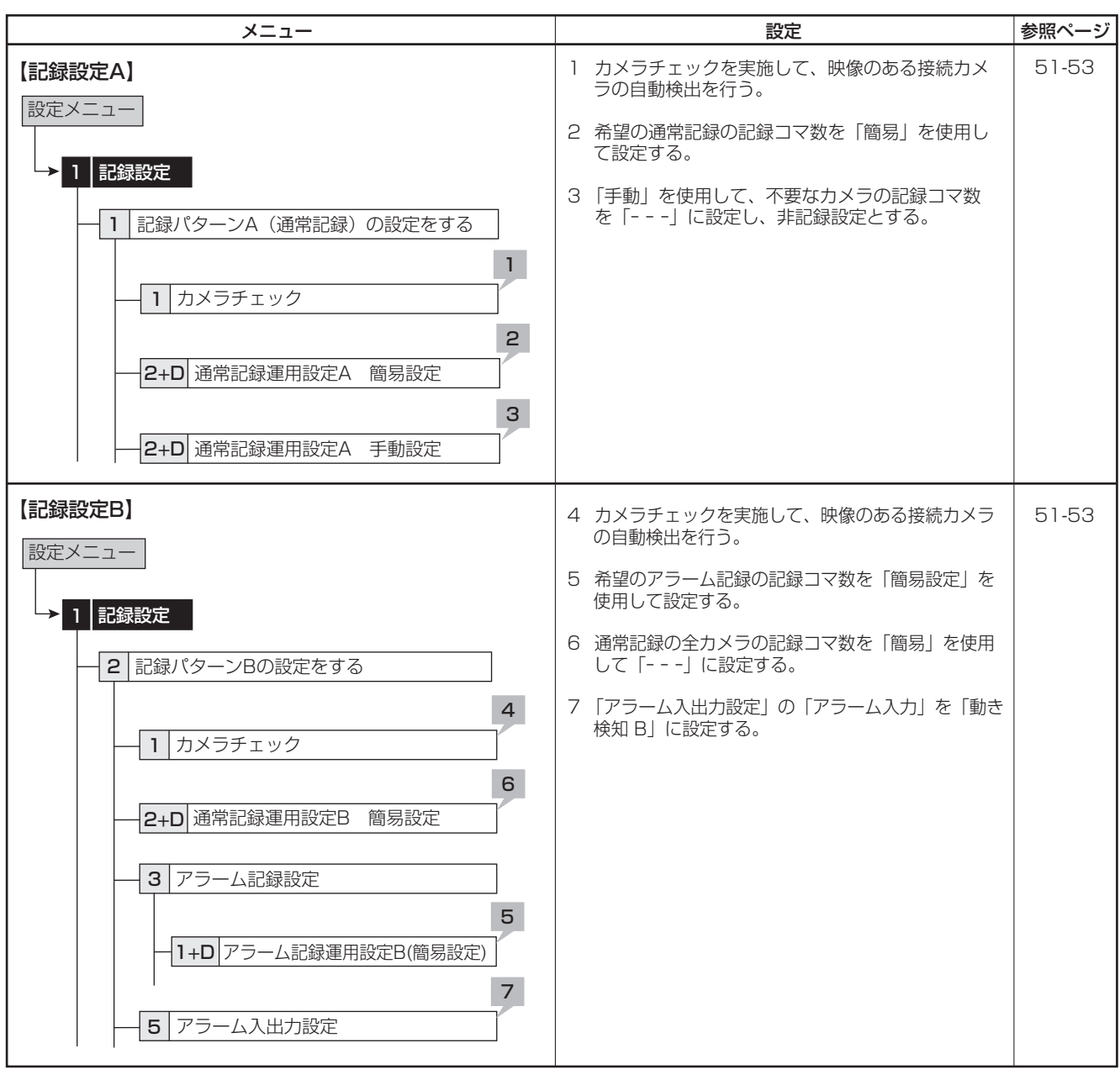

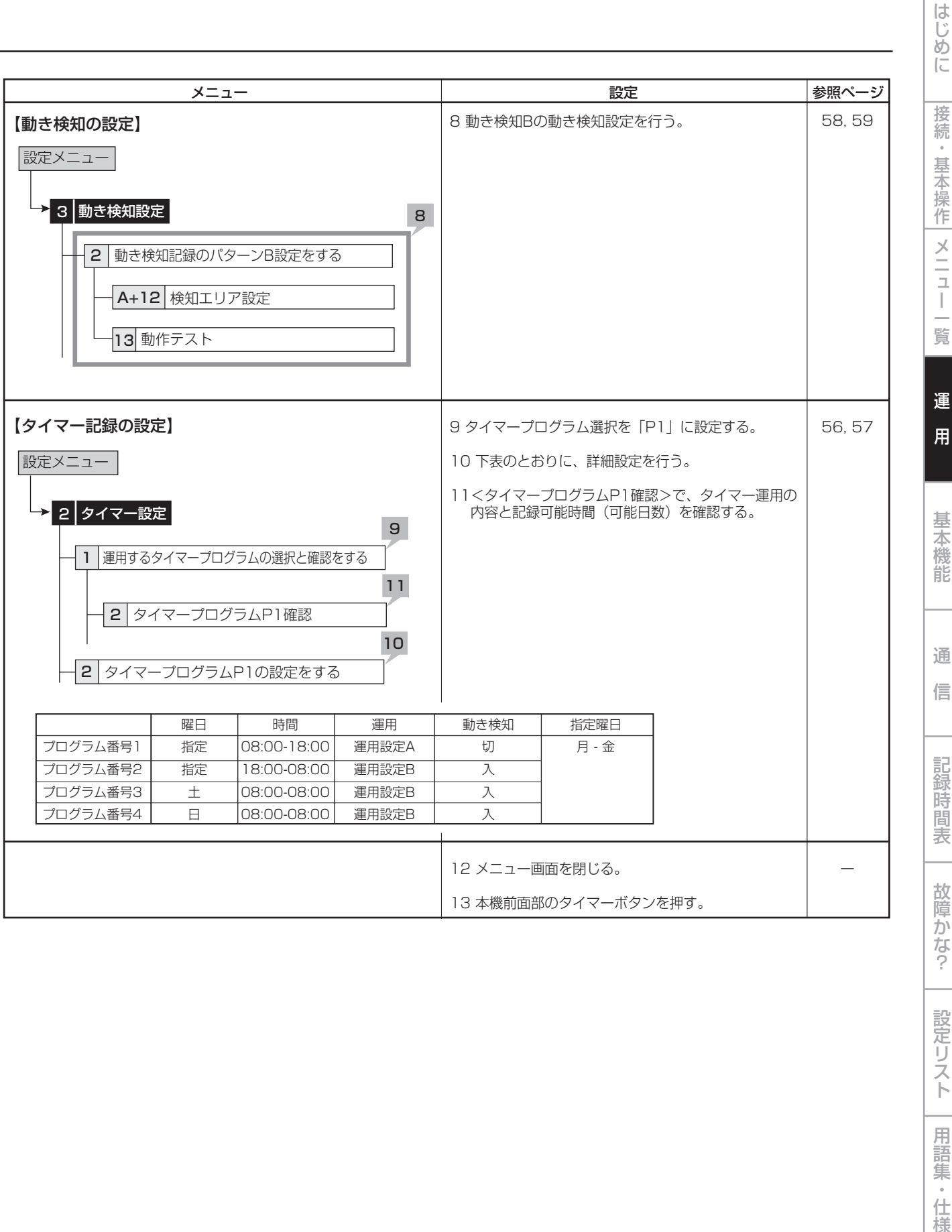

 $\bullet$ 

仕様

## 運用例 (つづき)

#### ■ 運用例 4

タイマー記録運用を用いて、時間帯や曜日によって運用するカメラ台数、記録コマ数の切り換えを行う運用例です。また、動き検 知記録設定を行い、時間帯(昼と夜)や曜日によって動き検知条件を切り換えます。

#### ◆ 運用

- ・ 月~金曜の、08:00 から 18:00 に<記録運用設定 A >(アラーム記録運用:動き検知 A)を使用する。
- ・ 月~金曜の、18:00 から翌日 08:00 に<記録運用設 定 B >(アラーム記録運用:動き検知 B)を使用する。
- ・ 週末の土・日曜日には、08:00 から翌日 08:00 まで <記録運用設定 B >を使用する。

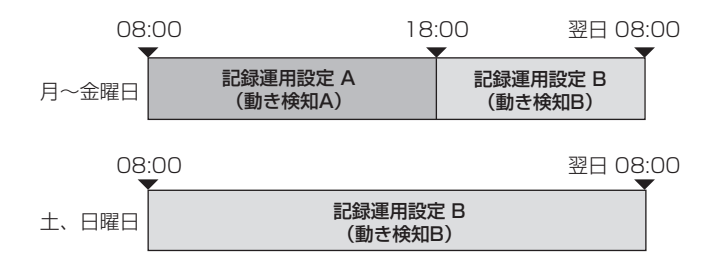

#### ◆ 設定

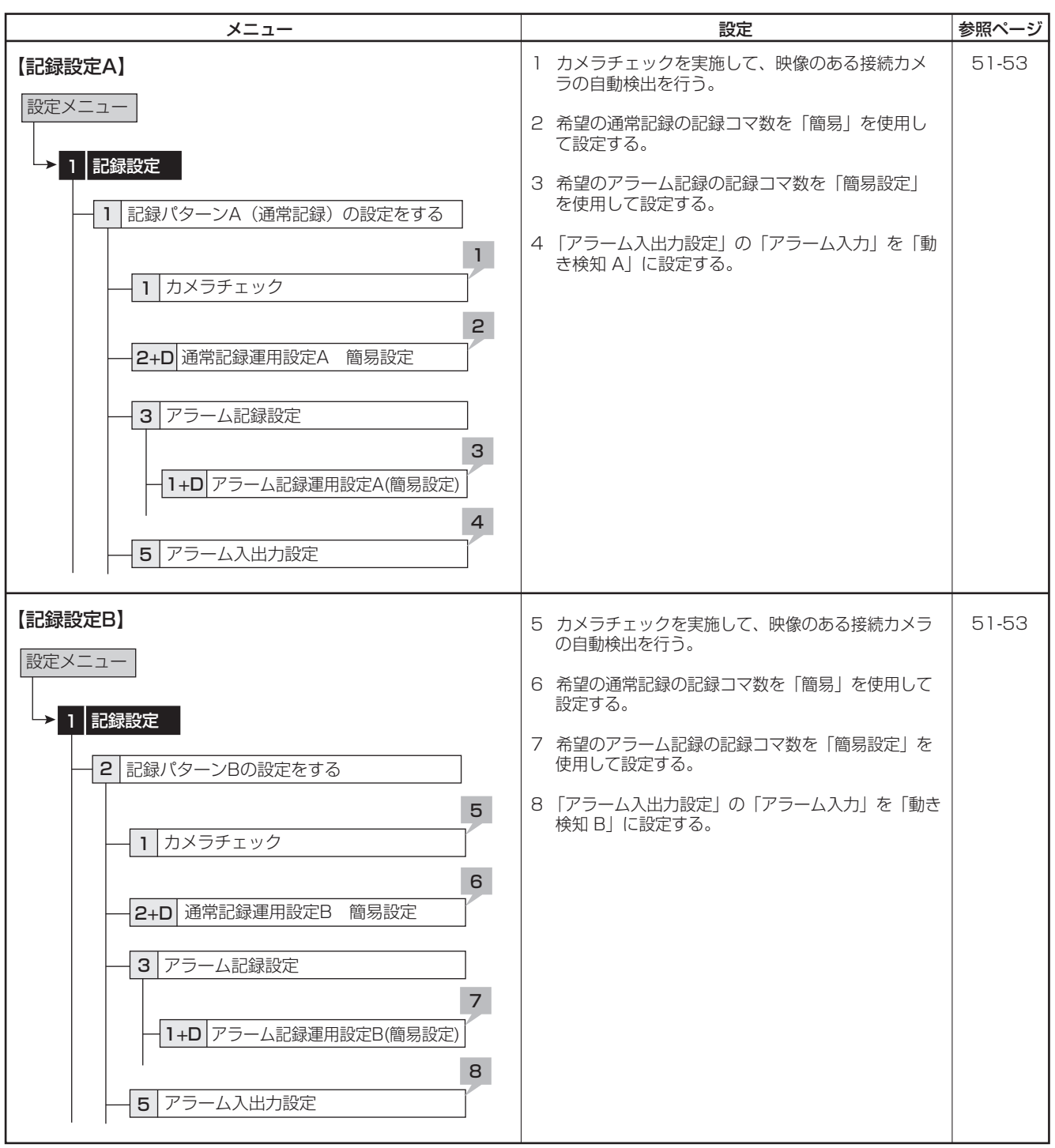

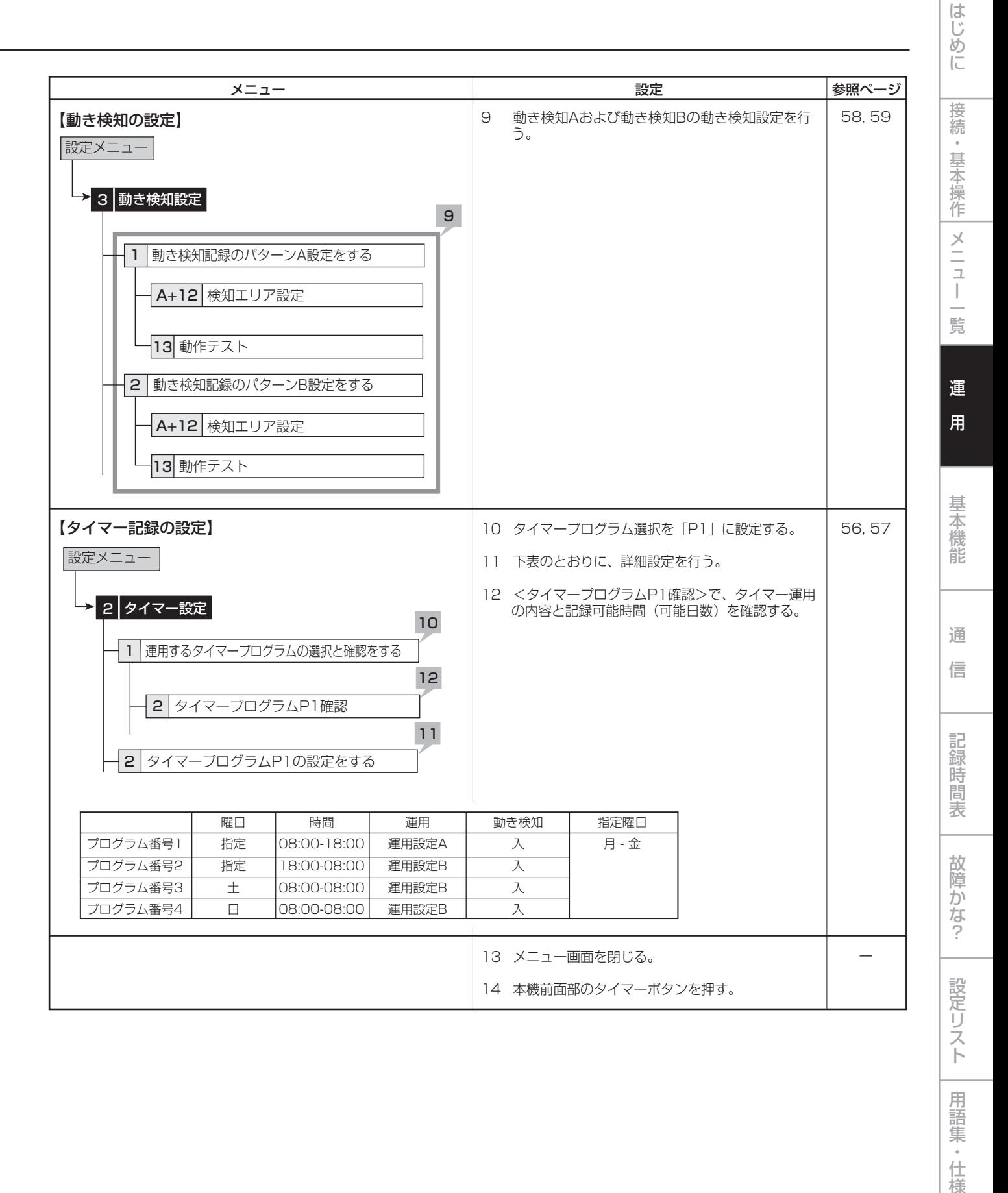

用語集·

仕様

#### ■ マルチプレクサ機能

本機前面部に配置されているボタンを使って、マルチプレクサ 機能を操作することができます。

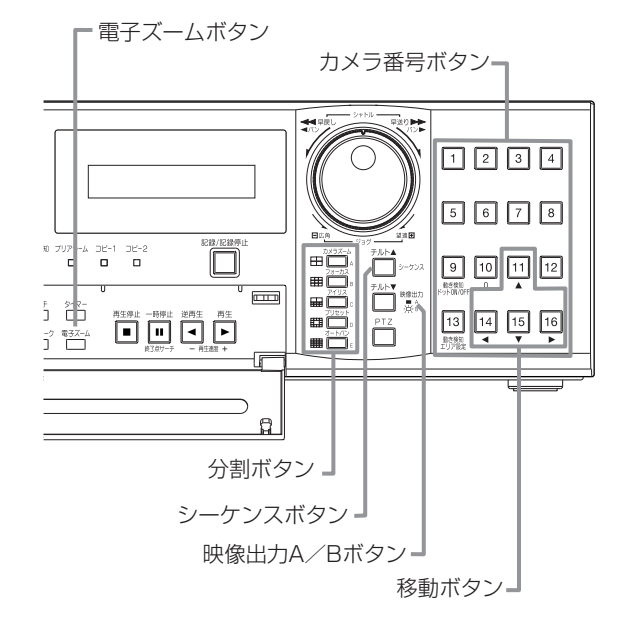

#### ◆ マルチプレクサボタン

#### カメラ番号ボタン(1 ~ 16)

本機後面部の CAMERA IN 端子 1 ~ 16 に接続されたカメラ の映像を、画面に 1 画表示します。

 カメラ番号ボタンを押すことにより、接続されているカ メラが記録運用に設定されていなくても、映像を表示す ることができます。

#### 分割ボタン

- 押すたびに、以下の順番で分割画面を表示します。
- 4 分割ボタン( ) : 4 分 割 a → 4 分 割 b → 4 分 割 c → 4 分割 d → 4 分割 a →・・・

9 分割ボタン (田) : 9 分割 a → 9 分割 b → 9 分割 a →···

10 分割ボタン (B) : 10 分割 a → 10 分割 b → 10 分割 a →・・・

13 分割ボタン (■): 13 分割 a → 13 分割 b → 13 分割 a →・・・

16 分割ボタン ( ) : 16 分割

#### シーケンスボタン

分割画面または 1 画表示のシーケンシャル画面を表示します。 詳細設定は、<マルチプレクサの設定をする>(BF66ページ) で行います。再生中は、シーケンシャル表示はできません。

● シーケンシャル表示は、シーケンスボタンをもう一度押 すか、異なったタイプの分割画面または 1 画表示を表示 させると解除されます。

 $\bigodot$ 前面部の映像出力 A / B ボタンを押すと、マルチプレ クサ出力が切り換わります。出力 A が選択されると、ボ タンが消灯します。出力 B を選択すると、ボタンが点灯 し、カメラ番号ボタン、分割ボタンとシーケンスボタン が OUTPUT B 端子に接続されたモニター画面の操作に 使うことができるようになります。もう一度映像出力 A / B ボタンを押すと、マルチプレクサ出力は出力 A に切 り換わります。

#### 電子ズームボタン

1 画表示中に拡大ボタンを押すと、1 倍画面が表示され、拡大 中心点(X)が表示されます。さらに押すと 2 倍、4 倍と拡大 表示されます。移動ボタンを押すことにより、中心点を上下左 右へ移動させることができます。( 64 ページ「電子ズーム ボタンの動作」)

#### 拡大ボタンを押すことにより、カメラ番号ボタン 11、14、 15、16 の機能が移動ボタンに切り換わります。

は  $\mathbb{R}^n$ め

運

用

基本機能

用記録時間表故障かな?設定リスト用語集・仕様

故 障 ゕ なっ

設

|定リスト

用 語集

仕 様

通 信

記 録時 蕳 表

#### ■ 基本的なマニュアル記録のしかた

ここでは、マニュアル操作による通常記録のしかたを説明しま す。

記録を始める前に、<メインデバイスの記録設定をする>( 78 ページ)で、リピート記録設定の確認が必要です。リピー ト記録設定を確認したあと、記録運用の設定を始めます。

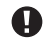

マニュアル記録の設定は、<記録パターン A(通常記録) の設定をする>で行ってください。

- マニュアル記録で使用できるのは、<記録パターン A (通 常記録)の設定をする>のみです。<記録パターン B の 設定をする>~<記録パターン D の設定をする>は、タ イマー記録運用でのみ使用できます。<記録パターン A (通常記録)の設定をする>は、タイマー記録運用でも使 用できます。
- この設定は、マニュアル記録のための設定です。タイマー 記録運用は、 <タイマー設定>メニュー上( 188° 56 ペー ジ)で設定する必要があります。

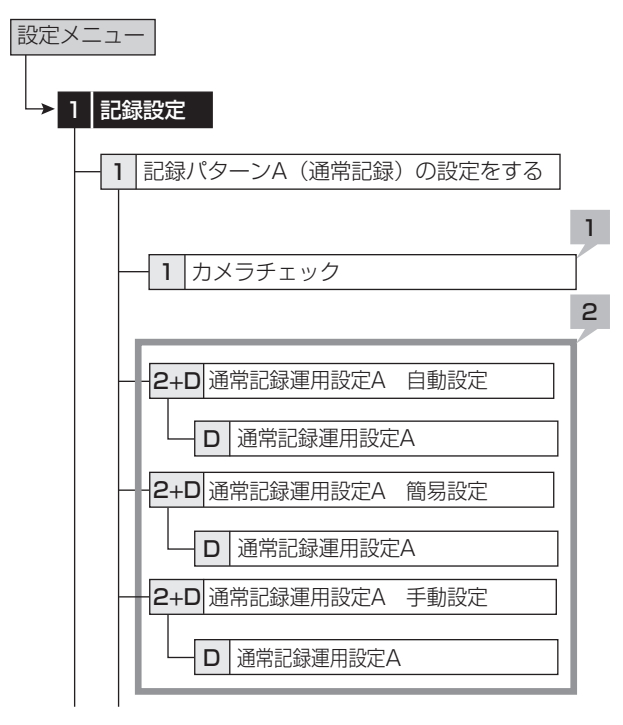

#### ◆ 通常記録のための記録コマ数と記録画質を設 定する

#### 1 カメラチェックを行う。

- ・ 「実行」を選択すると、映像信号の入力のあるカメラ番 号を自動的に検出します。ここでの設定は手順 2 の自 動と簡易の両方に適用されます。
- カメラチェックを実施した場合、自動または簡易を使用 して記録設定すると、映像のあるカメラのみ設定されます。

#### 2 記録設定方法とその詳細を設定する。

「自動」: 運用周期と 1 日あたりの記録時間を設定して、自 動的に記録画質と記録コマ数を設定します。希望の設定を 選択して、「実行」を選択してください。

・ 「自動」設定が実行されると、プレビュー画面が自動的 に表示されます。

「簡易」: すべてのカメラ番号に、同じ通常記録のフレーム /フィールド記録、記録コマ数、画質を設定します。すべ てのカメラ番号で通常記録コマ数が「---」に設定され ていると、通常記録は行われません。希望の設定を選択し て、「実行」を選択してください。

・ 「簡易」設定が実行されると、プレビュー画面が自動的 に表示されます。

「手動」: それぞれのカメラ番号に、個別に通常記録のフレー ム/フィールド記録、記録コマ数、画質を設定します。記 録コマ数が「---」に設定されている場合、そのカメラ 番号の記録は行われません。

- ・ 設定を確認するには、「確認」を選択して、プレビュー 画面を表示してください。
- フレーム記録が設定されている場合、プレビュー画面の 記録コマ数の表示が緑色に変わります。
- 記録コマ数の合計が 240 pps 以上になると、記録コマ 数の表示が赤色に変わります。

#### <記録見積もり時間>について

- ・ 通常記録の記録コマ数、記録画質の設定によって連続で 記録可能な時間が通常記録のプレビュー画面の下部に< 記録見積もり時間>として表示されます。(アラーム記 緑の設定を変えても、時間は変わりません。)
- ・ パーティションを設定した場合、<記録見積もり時間> は、通常記録に記録可能な見積もり時間の表示となりま す。
- 3 記録/記録停止ボタンを押す。
	- ・ 記録/記録停止ボタンが点灯し、記録が始まります。
- 4 記録を停止するには、記録/記録停止ボタンを2 秒以上押し続ける。
	- ・ 記録が停止し、記録/記録停止ボタンが消灯します。

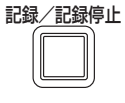

#### ■ 基本的な再生のしかた

記録されたデータを再生します。本機では、記録した映像をい ろいろな方法で再生することができます。ここでは、もっとも 一般的な再生のしかたを説明します。

#### 1 本機前面部のドア内部の再生ボタンを押す。

- ・ 再生が始まります。
- ・ 電源を入れたあとは、記録された最も古い映像から再生 が始まります。それ以外は、前回再生を停止させたとこ ろから再生を始めます。

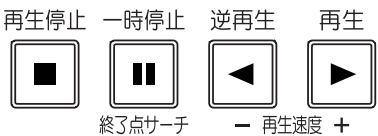

●「リピート再生」(18879ページ)が「切」に設定されて いる場合、HDD の物理的な終端または記録部分の終端に くると、再生を停止します。「リピート再生」が「入」に 設定されている場合は、記録されている映像データを繰 り返し再生します。

#### 【再生デバイスを変更する場合】

#### 2-1 再生デバイスと再生エリアを<再生/検索デバイ スの設定をする>( 41 ページ)で選択する。

- 「メイン」: メインデバイスの記録内容を再生します。
	- 「通常」: 通常記録エリア
	- 「アラーム」: アラーム記録エリア
	- 「LPA」: ロングプリアラーム記録エリア
- 「コピー 1」: コピー 1 デバイスの記録内容を再生します。 「シリアルバス」、「DVD / CD」、「USB メモリ」
- 「コピー 2」: コピー 2 デバイスの記録内容を再生します。 「内蔵 HDD」、「シリアルバス」、「DVD / CD」
- ●「アラーム」は、「パーティション変更」(18 78ページ) で「アラーム記録エリア」が「0%」以外に設定されてい るときに表示されます。
- **4 「LPAI は、「パーティション変更| ( log 78 ページ) で「ロ** ングプリアラームエリア」が「0%」以外に設定されてい るときに表示されます。

#### 2-2 再生ボタンを押す。

・ 選択された再生デバイスのデータを再生します。

 再生停止中に一時停止/終了点サーチボタンを押すと、 最新の記録部分の終端付近で静止画再生となります。

- 3 再生を一時停止する場合は、一時停止ボタンを押す。 ・ 再生を開始する場合は、再び一時停止ボタンまたは再生 ボタンを押してください。
- 4 再生をやめる場合は、再生停止ボタンを押す。
	- ・ 次に再生をするときは、前回再生を停止した位置から再 生を始めます。
- 前面部の映像出力 A / B ボタンを押すと、マルチプレク サ出力が切り換わります。出力 A が選択されると、ボタ ンが消灯します。出力 B を選択すると、ボタンが点灯し、 再生に関連するボタンが、OUTPUT B 端子に接続され たモニター画面の操作に使うことができるようになりま す。もう一度映像出力 A / B ボタンを押すと、マルチプ レクサ出力は出力 A に切り換わります。
- 各カメラの再生速度は、記録条件により一定の速度にな らない場合があります。
- 分割表示で再生した場合、記録したコマ数より再生コマ 数が少なくなることがあります。
- 出力 A、出力 B の両方で再生する場合、再生速度が遅く なる場合があります。

#### ■ 基本的な検索のしかた

この機能では、見たい映像を頭出しすることができます。本機 は、5 種類の検索機能を備えています(日付と時刻を指定して 検索する、アラームリストから検索をする、映像が記録された デバイスを特定する、ブックマークから検索をする、動きを検 出して検索をする)。ここでは、基本的な検索機能である、< 日付と時刻を指定して検索する>と<アラームリストから検索 をする>について説明します。

#### ◆ 日付と時刻を指定して検索する

この方法では、日、時、分、秒、任意のカメラ番号を指定し て検索することができます。検索結果は静止画で表示されま す。1 台のカメラ番号を指定して検索した場合、結果は 1 画表 示されます。2 台以上のカメラ番号を指定して検索した場合は、 16 分割表示されます。

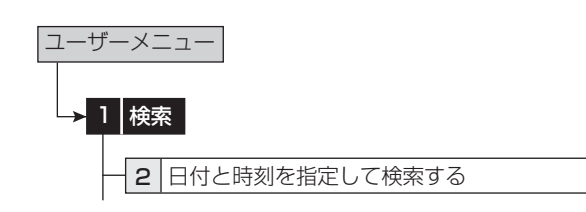

- 1 検索したい日時を手動で設定する場合は、「手動指 定」を選択して年、月、日、時、分、秒を設定する。 ・ 記録の開始点または終了点を検索したい場合は、「開始 指定」または「最新指定」をそれぞれ選択する。 2 カメラ番号を設定する。 3 「検索実行」を選択する。
- 4 検索した映像を再生するには、再生ボタンまたは 一時停止ボタンを押す。
- 5 再生、静止画再生をやめる場合は、再生停止ボタ ンを押す。
- 検索するデバイスを変更するには、<再生/検索デバイ スの設定をする>( 41 ページ)で設定をしてください。
- 検索結果を 16 分割表示から希望するカメラ番号の映像 を選んで 1 画表示させるには、希望するカメラ番号のボ タンを押してください。見たい映像が 1 画表示されます。
- 設定した時刻の記録がない場合、同じカメラ番号で設定 した日時に一番近い時刻の映像を静止画再生します。
- 同日同時刻のデータが複数箇所ある場合は、検索を複数 回実行し、目的の映像を検索してください。
- 記録の状態によっては、正しく検索できない場合があり ます。
- 静止画再生中に 1 画面表示から分割表示、分割表示から 1 画面表示に変更すると、カメラによっては、近傍に映 像が記録されていない場合や、静止画表示したタイミン グにより映像が表示されない場合があります。

は  $\mathbb{R}^n$ め に

接続

基本操作

 $\frac{1}{1}$ 

覧

運 用

基本機能

仕 様

#### ◆ アラームリストから検索をする

本機では、アラーム記録やエマージェンシー記録が始まると、 アラームリストにアラーム記録やエマージェンシー記録の開始 時刻を登録します。このアラームリストに登録されたアラーム 記録(エマージェンシー記録)開始時刻の中から、希望する時 刻の映像を検索することができます。検索結果は静止画で 1 画 表示されます。

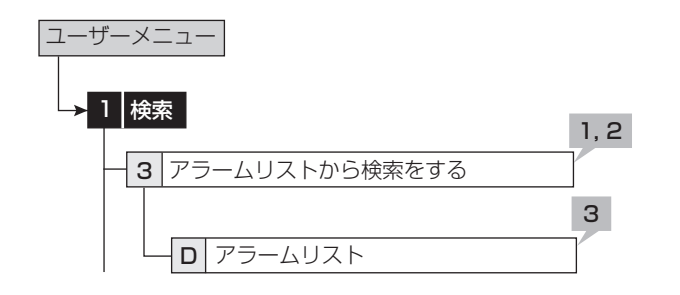

- 1 <アラームリストから検索をする>で検索したい 年、月、日、時、分、秒、センサー番号を設定する。 「最新の映像」: 最新の記録時刻を日時に表示します。
- 2 「検索実行」を選択する。
- アラームリストの登録件数が多い場合には、アラームリ ストの表示完了まで時間がかかることがあります。
- アラームリストは、入力した日、時、分、秒以前に開始 したアラーム記録のリストで、入力した日、時、分、秒 に一番近いものを表示します。
- 3 表示したいアラームリストを選択する。
- 検索するデバイスを変更するには、<再生/検索デバイ スの設定をする>( 41 ページ)で設定をしてください。 「アラーム記録エリア」と「ロングプリアラームエリア」 が設定されているときにアラームリスト検索を行う場合 は、再生/検索エリアをそれぞれ「アラーム」、「LPA」 に設定してください。
- 「センサー」表示は、アラーム信号が入力されたセンサー 番号を表します。
- 通常記録エリアまたはアラーム記録エリアのリピート記 **録設定 (☞ 78 ページ) が「切」に設定され、HDD の** 終端でアラーム記録(エマージェンシー記録)が入った 場合、その記録はアラームリストに登録されない場合が あります。
- アラームセンサー番号に対応していないカメラの映像を コピーで外部メディアに記録した場合は、本体と同様の アラームリストは構築できません。

動きの検出と後面の ALARM IN 端子の接地が同時に多数 発生した場合、アラームリストにその開始時刻すべてを 登録できない場合があります。その場合、一番若い番号 のセンサーがアラームリストに登録されます。

- アラームリスト上の文字は、後面部の ALARM IN 端子 が接地された場合はオレンジ、動きを検出した場合は白、 EMERGENCY 端子が接地された場合は赤紫、通信経由 でアラーム信号が入力された場合は緑で表示されます。
- アラームリストを消去するには、アラーム記録された HDD のデータを消去してください。 (i⊗r 80 ページ) データ消去すると、映像データを含む HDD 内のすべて のデータが消去されますのでご注意ください。

インデックス信号がない場合、アラームリスト検索は行 われません。

● <アラームリスト>を表示中にアラーム記録(エマージェ ンシー記録)が始まった場合は、一度<アラームリスト> を終了して、再び表示させてください。新しいリストが追 加されます。このとき、検索する日、時、分、秒の再設定 が必要になる場合があります。

 ロングプリアラームエリアのアラームリスト検索では、 「最新へ」を選択するとメディアの先頭、「最古へ」を選 択すると、メディアの最後尾からのリストを表示します。

# 用

運

基本機能 基本機能

故障

仕 様

# Web ブラウザによる通信

#### ■ Web ブラウザによる通信

本機に接続しているカメラのライブ映像や記録済み映像を、 パーソナルコンピューターの Web ブラウザにより取得するこ とができます。また、本機の設定の一部を、パーソナルコン ピューターから行うこともできます。

- **■** Microsoft <sup>®</sup>, Windows <sup>®</sup>は、米国 Microsoft Corporation の米国およびその他の国における登録商標 です。(Windows の正式名称は、Microsoft Windows Operating System です。)その他、記載の会社名およ び製品名は、各社の登録商標または商標です。なお、本 文中では "®"は明記していません。
	- ・ Windows 98SE は、Microsoft Windows 98 Second Edition の略称として表記しています。
	- ・ Windows 2000 は、Microsoft Windows 2000 Professional の略称として表記しています。
	- ・ Windows Me は、Microsoft Windows Millennium Edition の略称として表記しています。
	- ・ Windows XP は、Microsoft Windows XP Home Edition / Professional の略称として表記しています。

#### ◆ パーソナルコンピューターの動作環境

- OS ............Microsoft Windows 98SE、Windows 2000、 Windows Me、または Windows XP
- CPU .........Intel Pentium シリーズの 500MHz 以上の CPU を搭載した IBM PC / AT 互換機
- RAM .........256MB 以上
- HDD .........200MB 以上のシステムドライブ空き容量
- Web ブラウザソフト..Microsoft Internet Explorer 5.5 以上
- 表示デバイス ............... XGA (1024pixel x 768pixel) 以上
- 上記の動作環境は、すべての環境で動作を保証するもの ではありません。
- **Web 機能は、パーソナルコンピューターの周辺ドライバ** との相性により、ごくまれに正常に動作しないことがあ ります。このようなときは、最新の Internet Explorer にバージョンアップして再びお試しください。

#### ◆ 接続について

- ・ 本機とパーソナルコンピューター(以下、PC)を直接つ なぐ場合はクロスケーブルを、HUB を介してつなぐ場合 はストレートケーブルを使用してください。
- ・ PC 側の Web 設定をする場合は、PC の取扱説明書をご らんください。

### ■ ログイン

Microsoft Internet Explorer を立上げて、ログインします。

- 1 Microsoft Internet Explorer を立上げ、アドレ ス欄にレコーダーの IP アドレスを入力する。
	- ・ < LAN Web /専用アプリケーションの通信設定を する>( 73 ページ)で設定した IP アドレスを 入力してください。工場出荷状態では、IP アドレス 「192.168.000.100」 が設定されています。
	- ・ 「[ ログイン ]」 画面が表示されます。

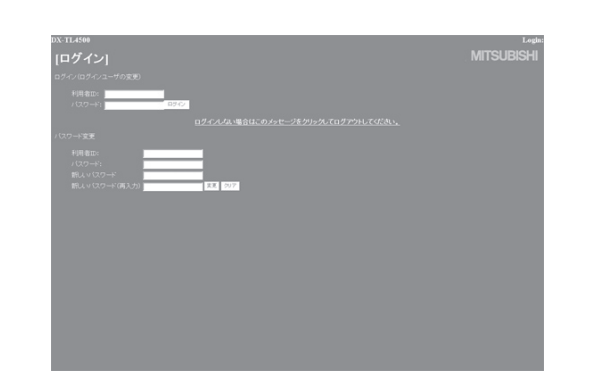

#### 2-1(ログインする場合は ・・・)

#### 「 利用者 ID」、「 パスワード 」 を入力する。

- ・ 工場出荷状態では、全権ユーザーとして利用者 ID「root」 パスワード [admin000] と、ライブユーザーとして利 用者 ID「guest」パスワード「guest」が設定されてい ます。
- 同じ利用者 ID、パスワードで複数人が同時にログインす ることができます。
- 権限によっては制約があります。同時に接続できるユー ザー数は最大 10 名です。
- 2-2 「 ログイン 」 を選択し、左クリックまたは ENTER を押す。

・ 「[ メインメニュー ]」 画面が表示されます。

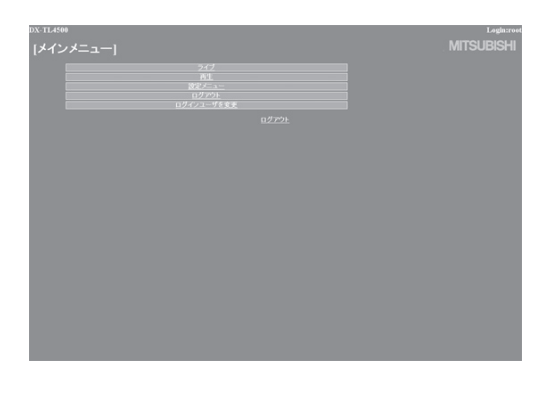

## Web ブラウザによる通信 (つづき)

3-1(利用者 ID、パスワードを入力間違いした場合 は・・・)

・ 「[ 注意 ]」 画面が表示されます。

- 32 「 ログイン 」 を選択し、 左クリック、 または ENTER を押す。
	- 「「ログイン 1」 画面が表示されます。
- 3-3 手順 2-1 に従い、正しい 「 利用者 ID」、 「 パスワー ド」を入力する。
- 4-1(ログインしない場合は・・・)

「ログインしない場合はこのメッセージをクリッ クしてログアウトしてください。」 を選択し、左 クリックする。

- ・ 「 セッション ID をレコーダーとブラウザから削除しま した。ブラウザを閉じてください。」 が表示されます。
- 4-2 Web ブラウザを終了する。
- 5-1(パスワードを変更する場合は・・・)

 画面指示に従い、現在の 「 利用者 ID」、「パスワー ド」を入力する。

- ・ 「[ ログイン ]」 画面では、パスワードの変更権限を持っ ているユーザーのみパスワードを変更することができま す。
- 52 「新しいパスワード」、「新しいパスワード(再入 力)」に新しいパスワードを入力する。

● パスワードは、登録できる文字数が大文字・小文字を区 別したアルファベットおよび数字で 16 文字までです。 スペースは使用できません。

5-3 新しいパスワードに変更する場合は「変更」を選 択し、左クリック または ENTER を押す。

 やめる場合は、「 クリア 」 を選択し、左クリック または ENTER を押す。

#### ■ メインメニュー

この画面では、以下の操作を行うことができます。

- 「ライブ」:ライブ映像を取得し、表示します。
- 「再生」:記録済み映像を取得し、再生します。
- 「設定メニュー」:レコーダーの一部の設定を行います。
- 「ログアウト」:作業を終了します。
- 「ログインユーザを変更」:ログインユーザーの変更を行 います。
- ユーザーの権限によっては、選択できないメニューがあ ります。
- 通信時の転送レートは、通信環境および本機の負荷状況 により一定ではありません。安定した通信を行うため、 使用状態に応じた適正な画像転送速度でご使用ください。
- **ユーザーのセッション ID (接続情報) は、映像取得を含** む最後の通信から 5 分で失われます。クライアント PC からのデータ要求が 5 分以上途絶えた場合、それ以降の 操作ができませんので、Web ブラウザをいったん終了し て再びログインしなおしてください。
- **本機の MAIN スイッチが OFF のときは、ライブ・記録映** 像を取得できません。
- 1 希望するメニューを「メインメニュー」から選択 し、左クリックする。

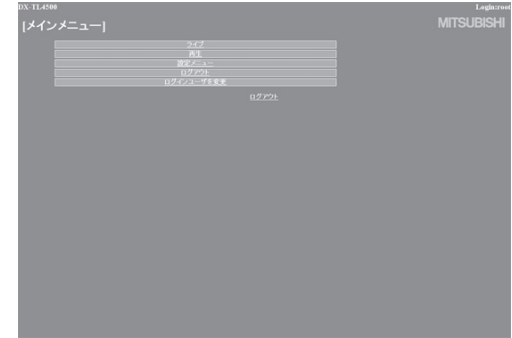

は

## 運 用

記 鐵<br>時

蕳 表

#### ◆ ライブ

- ライブ映像を取得し、PC 画面上に表示します。
- 1 「 ライブ 」 を選択し、左クリックする。
	- ・ 「[ ライブ ]」 画面が表示されます。

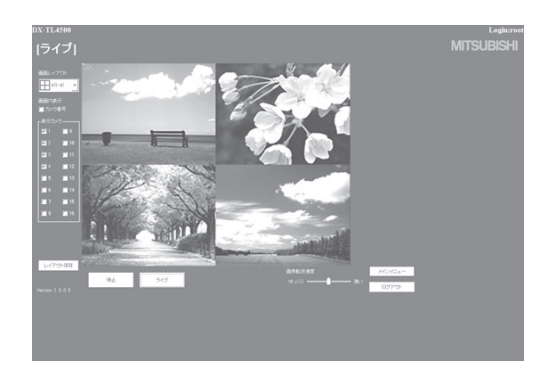

**● PCの Web ブラウザによりはじめて映像を取得しようと** した場合、下のようなメッセージが表示されることがあ ります。表示された場合は、"はい(Y)"を選択してくだ さい。

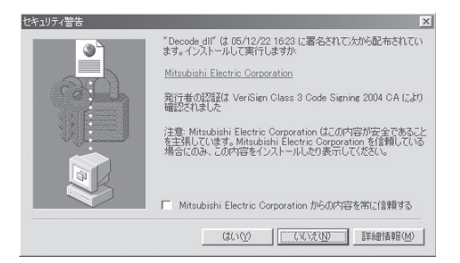

 $\mathbf 0$ 本機がフルレート(240 pps)で記録しているときに、 記録されていないカメラの映像は、更新されないことが あります。

#### 【機能説明】

#### 停止

映像の取得をやめます。

#### ライブ

映像の取得を開始(再開)します。

#### 画面内表示

カメラ番号の表示・非表示を選択します。

#### 画面レイアウト

12 種類の表示パターンから選択します。 (初期設定は 「4  $(1-4)$ 

表示カメラ

表示させたいカメラ番号を選択します。

#### 画像転送速度

映像取り込み速度を「ゆっくり」~「速い」の5段階で選 択します。(初期設定は中央)

#### レイアウト保存

画面表示のレイアウトを [PC] へ登録します。

#### [ メインメニュー ]

「[ メインメニュー ]」 画面へ戻ります。

#### [ ログアウト ]

ログアウトします。

97

●「画像転送速度」を「速い」に設定すると、ご使用中の PC の性能によっては動作に支障をきたすことがあります。 各 PC に適切な画像転送速度を見極めてご使用ください。

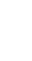

■ ネットワークの容量や負荷状況によっては、転送速度が 上がらない場合があります。

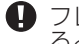

フレーム記録設定しているカメラの映像をライブ表示す ると、映像が縦ゆれすることがあります。

## Web ブラウザによる通信 (つづき)

#### ◆ 再生

- レコーダーの記録済み映像を取得し、再生、検索を行います。
- 1 「 再生 」 を選択し、左クリックする。
	- ・ 「[ 再生 ]」 画面が表示されます。

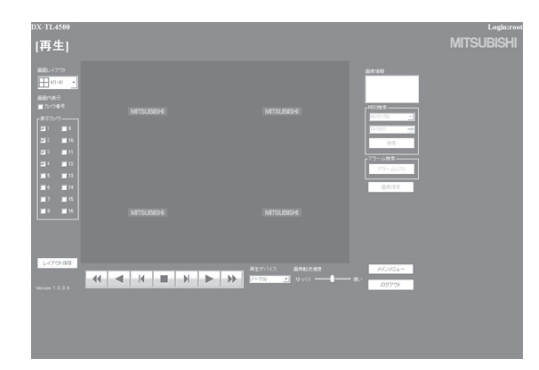

2 ▶ボタンを押す。

・ 再生が始まります。

#### 【機能説明】

- 押すと、再生を始めます。  $\blacktriangleright$
- 押すと、x2、x4、x8、x16 の順方向スピード検索を始 めます。
- 押すと、順方向のコマ送り再生を始めます。
- ▲ 押すと、逆再生を始めます。
- 押すと、x2、x4、x8、x16 の逆方向スピード検索を始 めます。
- 押すと、逆方向のコマ送り再生を始めます。
- 再生中、検索中に押すと、静止画再生になります。
- 再生デバイス

再生、検索をする HDD を選択します。 (初期設定は 「 ノー マル 」)

- 「画像情報」には取得した映像の日時、カメラ番号が表示 されます。「 画像保存 」 をクリックすると静止画表示され た映像をビットマップ形式で PC へ保存することができ ます。
- 1 画面表示のときは、以下のような検索ができます。

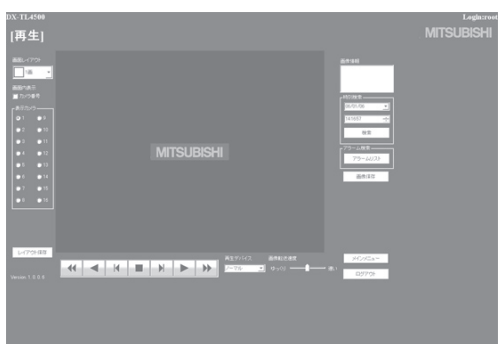

● 記録映像の各種検索は、「再生」画面で 1 画面表示を選 択し、再生を停止させたときに行うことができます。映 像再生中はこの機能は動作しません。はじめに再生を停 止させてください。

#### ● 時刻検索

日時を選択し、「検索」をクリックしてください。

#### ● アラームリスト検索

「アラーム検索」をクリックすると、「アラームリスト検索」 画面が子画面で表示されます。

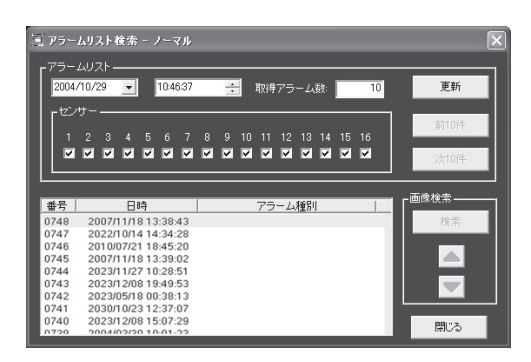

- 1 希望する日時と取得したいアラームリスト項目を 設定し、「更新」をクリックする。
	- ・ 「 更新 」 をクリックしないとアラームリストは取得でき ません。
	- ・ 取得したいアラームリストの件数を「取得アラーム数」 に入力します。記録状態によっては、「取得アラーム数」 の数値を大きくすると、取得までに時間がかかったり、 希望する件数を取得できないことがあります。
	- ・ 「センサー」:アラームリスト項目を取得したいセンサー 番号にチェックマークを入れてください。
- 2 希望する「番号」を選択し、「検索」をクリックする。
	- ・ 「前(数字)件」をクリックすると逆方向の検索を、「次 (数字)件」をクリックすると順方向の検索を行います。
	- ・ 「 更新 」 をもう一度クリックすると、「 アラームリスト 」 を再取得し、「 閉じる 」 をクリックすると 「 アラーム リスト検索 」 画面を隠します。

#### ● 画像検索

▲をクリックすると、次のアラームリスト項目の映像が表示さ れます。

をクリックすると、前のアラームリスト項目の映像が表示さ れます。

は  $\mathbb{R}^n$ 

運

用

基 无 機 龍

通

信

記 録時 蕳 表

故 障 ゕ な?

設定リスト

用 語集

仕 様

#### ◆ 設定メニュー

レコーダーの一部の設定をします。

- 1 「[ メインメニュー ]」画面の 「 設定メニュー 」 を 選択し、左クリックする。
	- ・ 「[ 設定メニュー ]」 画面が表示されます。

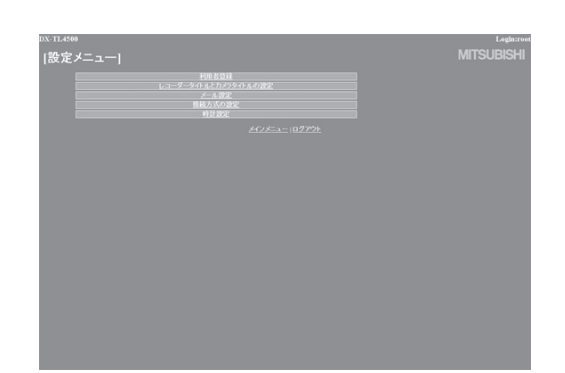

2 希望するメニューを選択し、左クリックする。

#### ● 利用者登録

この画面では、登録済み利用者の権限に関する設定変更や、登 録削除を行います。また、新規利用者の登録も行うことができ ます。

- 1 「 利用者登録 」 を選択し、左クリックする。
	- ・ 「[ 利用者登録 ]」 画面が表示されます。

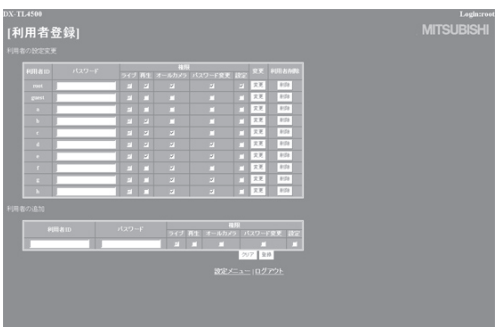

2-1(登録済み利用者の設定を変更する場合は・・・) 「 利用者の設定変更 」 設定で、設定変更する利用 者 ID を選択する。

・ 変更したい項目を選択してください。

#### 【権限について】

#### ライブ

ライブ映像を取得することができます。登録される必須ラ ンクです。

#### 再生

記録映像を取得することができます。

#### オールカメラ

すべてのカメラの映像を取得することができます。(カメ ラ表示設定( 68 ページ)で、表示を「切」に設定し たカメラの映像も取得することができます。)

パスワード変更

ユーザーのパスワードを変更することができます。

#### 設定

ユーザー登録情報を閲覧、編集することができます。

- ユーザーの権限によっては、選択できない項目があります。
- 「設定」権限は、1人のユーザーしか行使できません。先 にログインしたユーザーがログアウトして権限を解放す るまで、他のユーザーは 「 設定 」 権限を持たないユーザー としてログインすることになります。
- ●「再生」権限は、1人のユーザーしか行使できません。先 にログインしたユーザーがログアウトして権限を解放す るまでは、他のユーザーは 「 再生 」 権限を持たないユー ザーとしてログインすることになります。
- 2-2 (設定を変更する場合は・・・)
	- 「変更」を選択し、左クリックする。 ・ 「[ 利用者設定変更確認 ]」 画面が表示されます。
- 2-3 変更する場合は 「 変更 」、やめる場合は 「 キャン セル 」 を左クリックする。
- 2-4(「 変更 」 を選択した場合は・・・)

 「[ 完了 ]」 画面で、「 利用者登録 」 を左クリックする。 ・ 「[ 利用者登録 ]」 画面に戻ります。

- 2-5 (「キャンセル」を選択した場合は・・・) ・ 「[ 利用者登録 ]」 画面に戻ります。
- 3-1(登録済みユーザーを削除する場合は・・・) 「 利用者の設定変更 」 で削除したい利用者 ID の 「 削除 」 を左クリックする。
	- ・ 「[ 利用者削除確認 ]」 画面が表示されます。
- 32 削除する場合は 「削除」、やめる場合は 「キャン セル 」 を左クリックする。
- 3-3(「 削除 」 を選択した場合は・・・)

 「[ 完了 ]」 画面で、「 利用者登録 」 を左クリックする。 ・ 「[ 利用者登録 ]」 画面に戻ります。

- 3-4 (「キャンセル」を選択した場合は・・・) ・ 「[ 利用者登録 ]」 画面に戻ります。
- 4-1(新規利用者を登録する場合は・・・) 「 利用者の追加 」 で新規利用者 ID と新規パスワー ドを入力する。
- 42 手順 2-1 を参考にして希望する 「 権限 | を選択し、 チェックマークを入れる。
- 同名の利用者 ID を登録することはできません。パスワー ドは、登録できる文字数が大文字・小文字を区別したア ルファベットおよび数字で 16 文字までです。スペース は使用できません。
- 4-3 新規登録する場合は「登録」、やめる場合は「ク リア 」 を左クリックする。
- 44(「登録」を選択した場合は・・・) ・ 「 利用者の設定変更 」 に追記されます。
- 45(「クリア」を選択した場合は・・・) ・ 設定した内容が消去されます。

# Web ブラウザによる通信 (つづき)

#### ● レコーダータイトルとカメラタイトルの設定

この画面では、レコーダーやカメラのタイトルを設定または変 更することができます。

- 1 「 レコーダータイトルとカメラタイトルの設定 」 を選択し、左クリックする。
	- ・ 「[ レコーダータイトルとカメラタイトルの設定 ]」 画面 が表示されます。

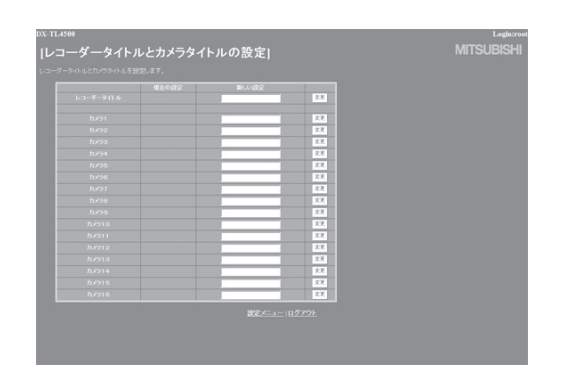

- 2 「新しい設定」に、希望するタイトルを入力する。
	- ・ 現在設定されているレコーダーまたはカメラタイトルは、 「 現在の設定 」 に表示されます。
- 3 「 変更 」 を選択し、左クリックする。
- メール設定

この画面では、メールを送信するためのメールサーバーまたは 発信者に関連する情報の設定と、受信者のメールアドレスの設 定を行います。

- 1 「 メール設定 」 を選択し、左クリックする。
	- ・ 「[ メール設定 ]」 画面が表示されます。

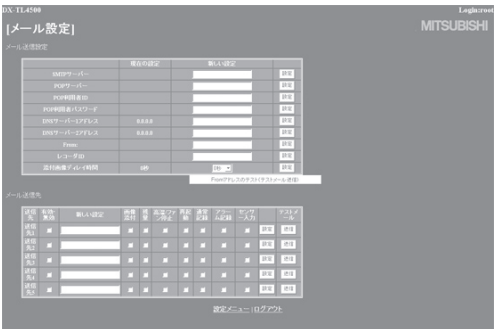

2 (メール送信のための設定をする場合は・・・)

 「SMTP サーバー 」、「POP サーバー 」、「POP 利 用者 ID」、「POP 利用者パスワード 」、「DNS サー バー 1 アドレス 」、「DNS サーバー 2 アドレス 」、 「From:」、「 レコーダ ID」 に希望する設定を入力 する。

- ・ 現在の設定は、「 現在の設定 」 に表示されます。
- **←** e-mail アドレス文字数は、49 文字に制限されます。
- 3 テストメールを送信するには、「From アドレスの テスト(テストメール送信)」を選択し、左クリッ クする。

4 (e-mail 画像添付機能の設定をする場合は・・・)

「画像添付」チェックボックスにチェックマークを 入れる。

- ・ マークを入れたユーザーへアラーム記録発生時の画像 1 枚を添付したメールを送信します。メールに添付される 画像データファイルの拡張子は、「.aap」となります。
- ・ 「添付画像ディレイ時間」は、添付する画像をキャプチャ するタイミングを設定します。アラーム発生から画像 キャプチャまでの時間を最大 10 秒まで設定することが できます。
- アラーム記録がない場合には、画像添付はできません。
- 添付される画像は、アラーム信号が入力された後面 ALARM IN 端子に対応するカメラのアラーム記録映像の うちの 1 枚となります。
- 画像添付をするには、「センサー入力」にチェックマーク を入れてください。
- 同時に複数の発報が重なった場合、通知が遅れたり、す べての項目が発報できないことがあります。
- アラーム記録時間が添付画像ディレイ時間の設定値より 短い場合は、画像を添付することはできません。
- 同時に複数のアラーム入力を検知した場合は、最も若い 番号のセンサーに対応するカメラの映像のみをメールに 添付します。
- 添付された画像を見るときは、 DX-PC55 (Ver2.1 以降) をインストールした PC の場 合:

ファイルをクリックまたはダブルクリックしてください。

DX-PC55 をインストールしていない PC の場合:

 付属の CD 内の「MPicViewer.exe」にファイルをドラッ グアンドドロップして表示させてください。

- 表示した画像は、一般画像フォーマットでの保存や印刷 が可能です。
- 5-1(受信者のアドレスを設定する場合は・・・)

「新しい設定」に希望するアドレスを入力する。

5-2 レコーダーから PC へ送信する内容を設定する。

・ 「残量」、「高温/ファン停止」、「再起動」、「通常記録」、「ア ラーム記録」、「センサー入力」を設定することができま す。([ マ 73 ページ)

- 5-3 設定したメールアドレスを有効にするかを選択す る。
	- ・ 「有効・無効」の欄にチェックマークを入れると、選択 されたメールアドレスが有効になります。
- 5-4 「 設定 」 を選択し、左クリックする。
- 5-5 「 送信 」 を選択し、テストメールを送信する。
- **←** e-mail 発報や IP 発報の頻度が高いとレコーダーの動作 が不安定になることがありますので、ご注意ください。

は U, め に

運

用

基本 機 能

通 信

記 録時

この画面では、SSL の設定を変更します。

● 接続方式の設定

- 1 「 接続方式の設定 」 の中の、変更したい項目を選 択する。
	- ・ Web アクセス時の SSL 使用 : 暗号化機能(SSL)のレベルを設定します。 「SSL を使用しない」:暗号化機能を使用しません。 「メニューのみ」:メニューにのみ暗号化機能を使用しま す。 「メニューと画像」:メニューおよび映像に暗号化機能を 使用します。
	- · SSL ポート番号: SSL 通信で使用するポート番号を設定します。 ・ 帯域制御:
	- 通信のバンド幅を制御します。

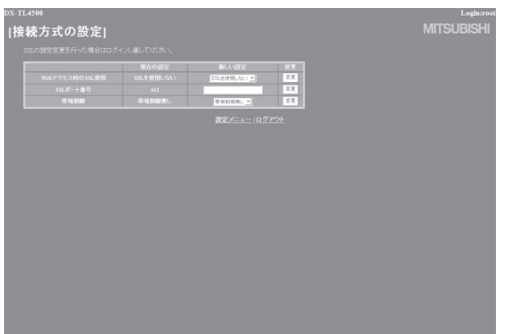

**● SSL での通信を選択すると、下のようなメッセージが表** 示されます。「はい」を選択して、続きを行ってください。

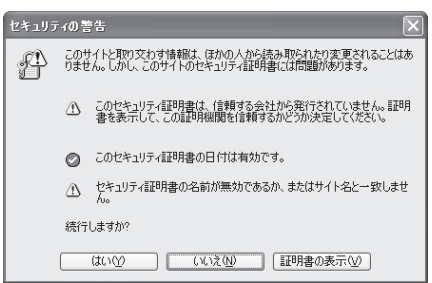

SSL レベルを「メニューのみ」に設定している場合、ラ イブ、再生のページを開く際に下のようなメッセージが 表示されます。「はい」を選択してページを開いてくださ い。この場合、ブラウザの暗号化通信を表す鍵型アイコ ンは表示されなくなりますが、実際には暗号化されて通 信を行っています。

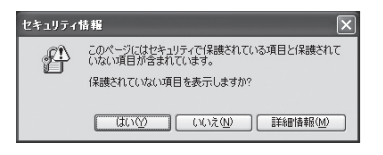

2 「 新しい設定」に希望する設定を入力して、「 変更 」 を左クリックする。

#### ● 時計設定

この画面では、PC からレコーダーの時刻を設定します。

1 「 時計設定 」 を選択し、左クリックする。 ・ 「[ 時計設定 ]」 画面が表示されます。

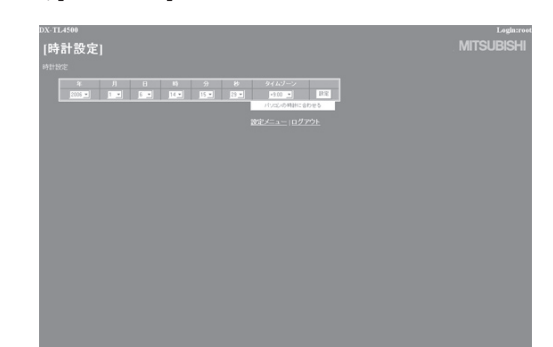

- 21 現在の 「年」、 「月」、 「日」、 「時」、 「分」、 「秒 」、「 タイムゾーン 」 を入力する。
- 2-2 「 設定 」 を選択し、左クリックする。
- 3 レコーダーの時刻設定を、PC の時刻と同期させ る場合は、「パソコンの時計に合わせる」を選択し、 左クリックする。
	- ・ レコーダーの時刻が、PC の時刻設定と同じ時刻に設定 されます。
	- ・ 年/月/日超え、時/分超えなどのタイミングで操作し たときは、設定後に再確認してください。

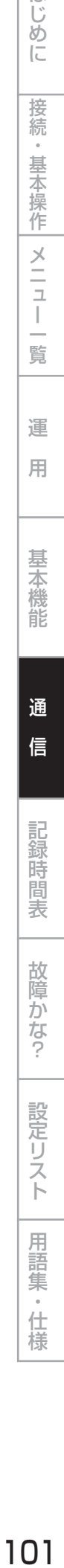

# Web ブラウザによる通信 (つづき)

#### ◆ ログアウト

この画面が表示されると、正しく「ログアウト」できたことに なります。

- 1 「ログアウト」を選択し、左クリックする。
	- ・ 「[ ログアウト ]」 画面が表示されます。

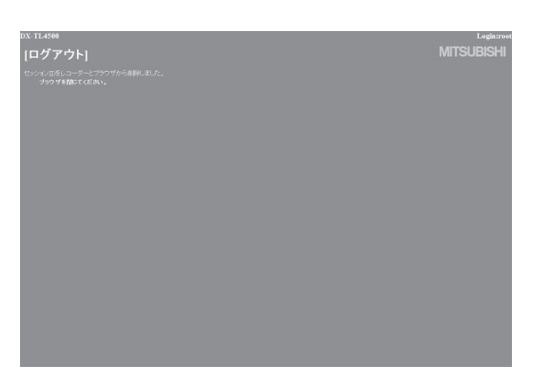

2 Web ブラウザを終了します。

● 正しくログアウトの操作をせずにブラウザを終了した場 合、ユーザーのセッション ID が 5 分間保持されてしまい ます。5 分以内に同じ利用者 ID でログインしようとする と、操作制限がかかることがあります。

◆ ログインユーザーを変更

この画面では、ログインしているユーザーの変更を行います。

- 1 「ログインユーザーを変更」を選択し、左クリッ クする。
	- ・ 「[ ログイン ]」 画面が表示されます。

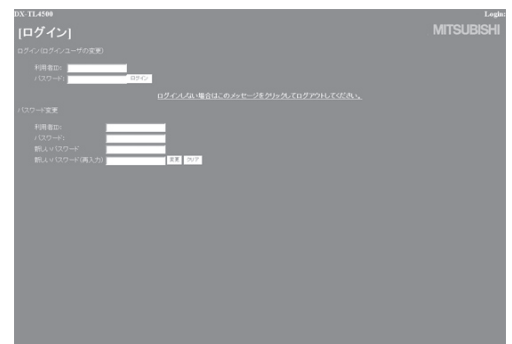

2-1(ログインしているユーザーを変更する場合は・・・) 「ログイン (ログインユーザの変更)」設定で「■ ログイン」の手順 2-1、2-2 を実行し、ログインし ているユーザーを変更する。

・ ログインしているユーザーが変更され、「[ メインメ ニュー ]」 画面が表示されます。

22(ユーザーを変更しないでログインする場合は・・・)

ブラウザの 「 戻る 」 を選択し、左クリックする。

2-3(ログアウトする場合は・・・)

「ログインしない場合はこのメッセージをクリッ クしてログアウトしてください。」 を選択し、左 クリックする。

# 記録時間表

#### ■ 連続記録可能時間表

およその記録時間(内部の 250GB HDD に記録する場合)を表示しています。

● この記録時間表は、記録に設定している全カメラのトータルのコマ数でのものです。

#### 音声記録設定を「切」に設定した場合

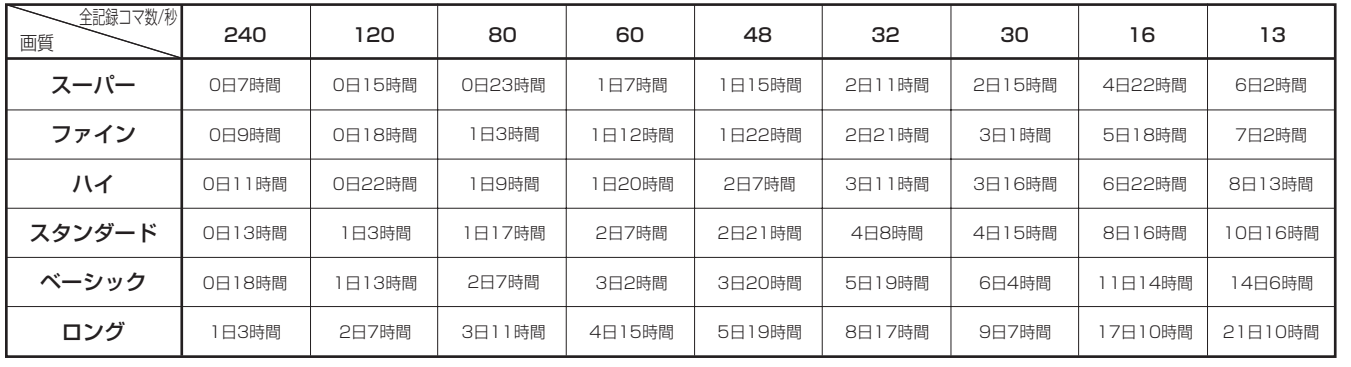

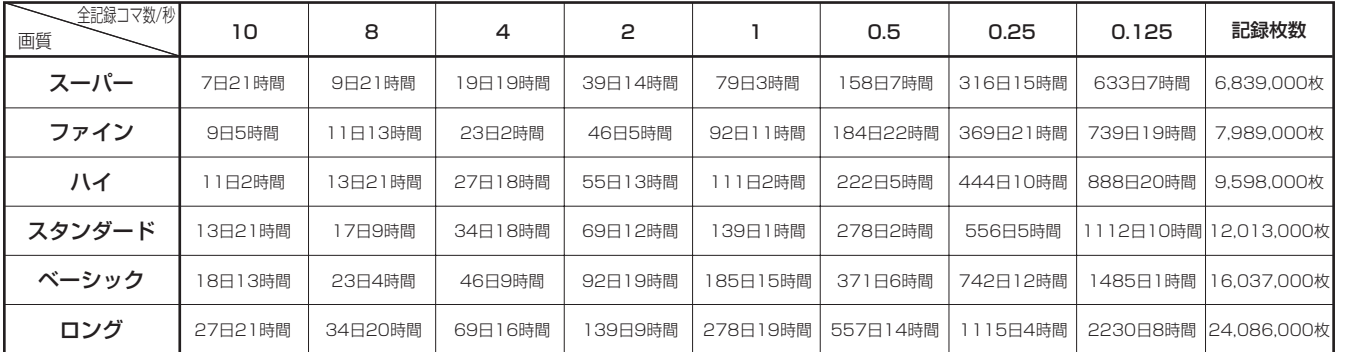

#### 音声記録設定を「入」に設定した場合<PCM方式12.8 kHzセンササンプリングで音声記録が可能です。>

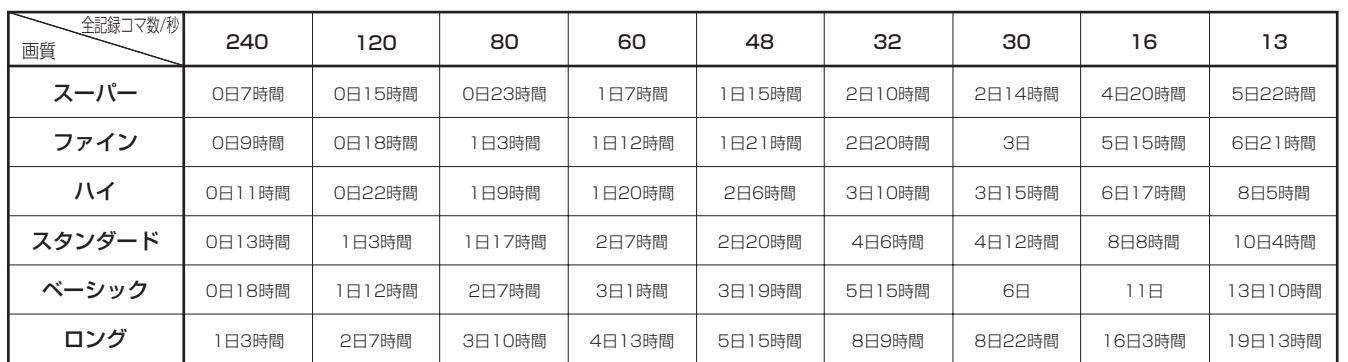

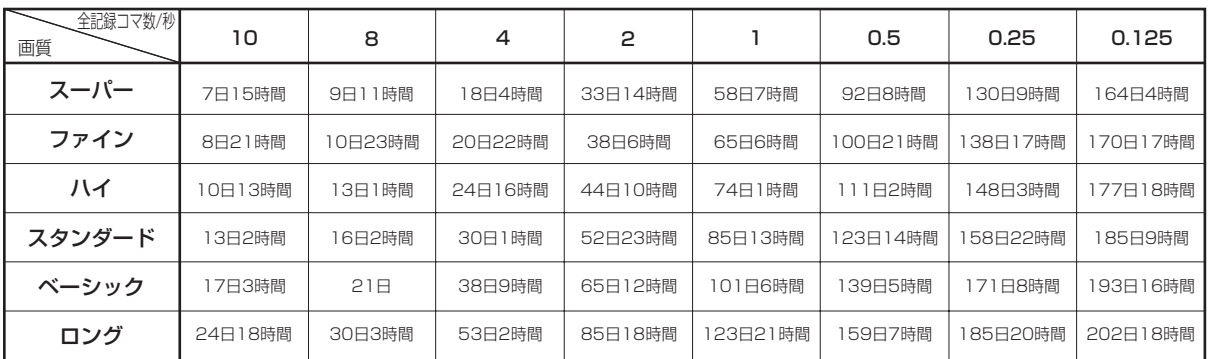

● 上記記載の連続記録可能時間とメニュー画面に表示される見積もり時間は、機能動作上の連続記録可能時間であり、製品保証 期間ではありません。また、使用部品の動作信頼性を保証する期間でもありません。

はじめに

接続

・基本操作

用

用語集  $\ddot{\phantom{a}}$ ·<br>佳様

# 「故障かな」と思う前に

下記の内容をお調べになったあと、それでも不都合がある場合は、使用を中止し、必ず電源プラグを抜いてからお買い上げの販売 店にご連絡ください。

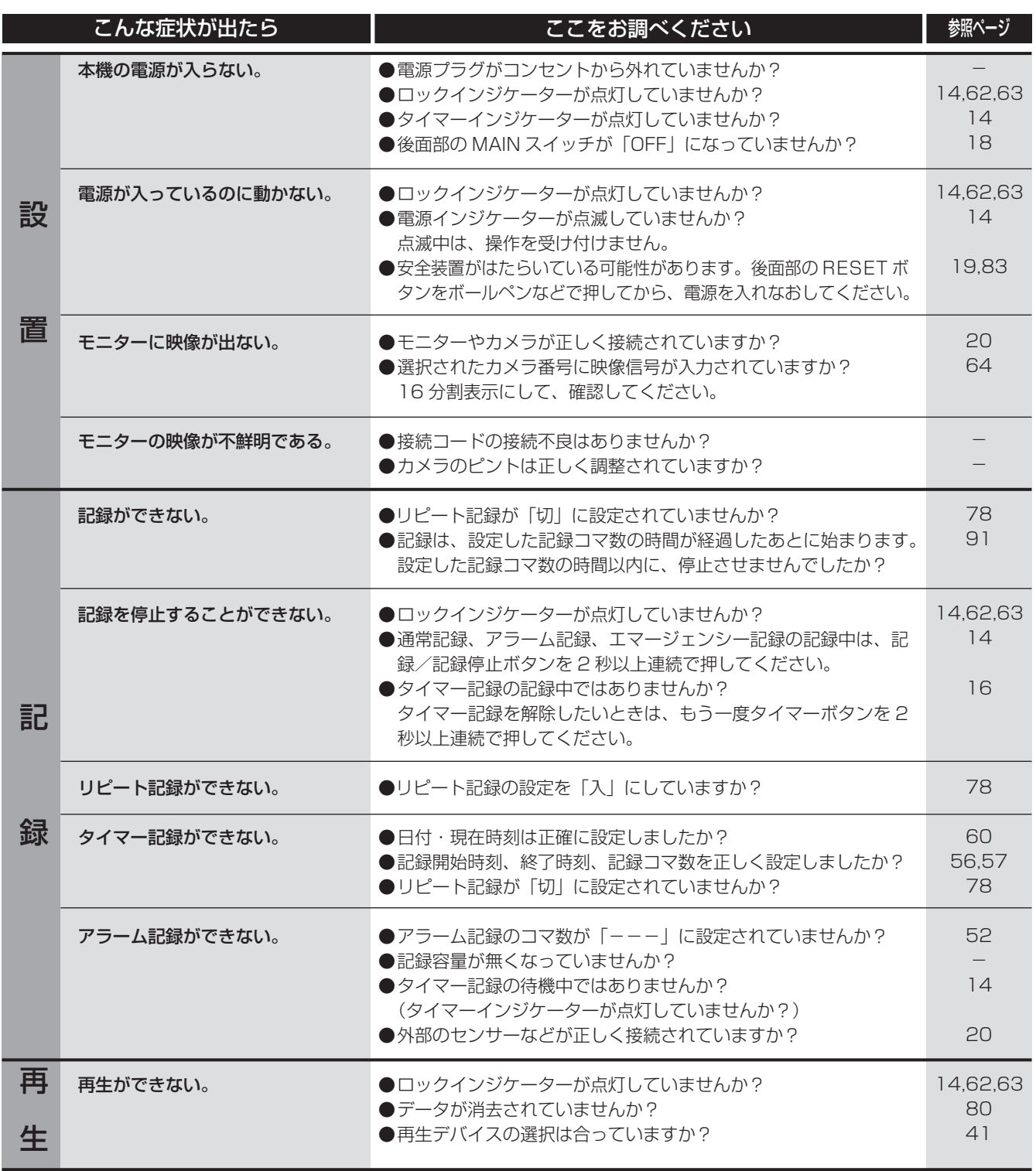

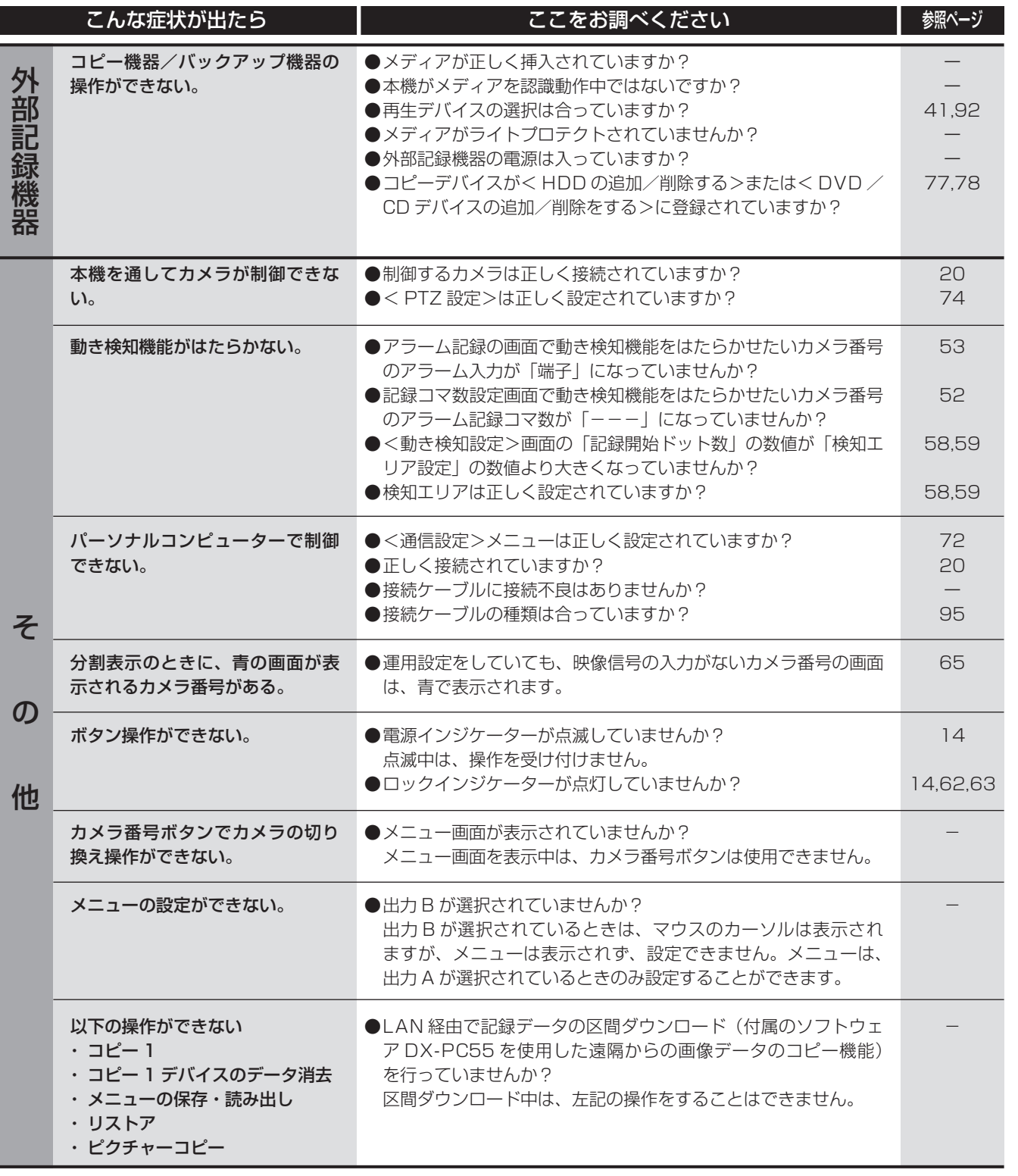

2じめに | 接続・基本操作| メニュー一覧 | 運 用 | 基本機能 | 通 信 | 記録時間表 | 故障かな? | 設定リスト | 用語集・仕様 | の100 |接続・基本操作| メニューー覧 運

 $\overline{a}$ 

はじめに

基本機能

通 信

記録時間表

用設定リスト用語集・仕様 故障かな? 設定リスト

用語集·仕様

 $• 105$ 

# 警告表示と CALL OUT 信号の出力

#### ■ 警告表示とその対処法

※ 1 CALL OUT 信号の出力について

選択:メニュー画面で CALL OUT 信号の出力の入/切が設定できる。

共通:メニュー画面の設定にかかわらず、CALL OUT 端子から CALL OUT 信号を出力する。

なし:CALL OUT 信号は出力しないが、画面上に警告表示をする。

 画面表示に「注意」が表示されているときにヘルプボタンを押すと、警告表示が表示されます。「注意」の内容は、過去 16 件のみ保存し、表示させることができます。それ以前の内容は消去され、CALL OUT 信号の出力は解除されます。CALL OUT 信号の出力は、前面部の E ボタンを押すか、「警告消去」をクリックすることにより止めることができます。

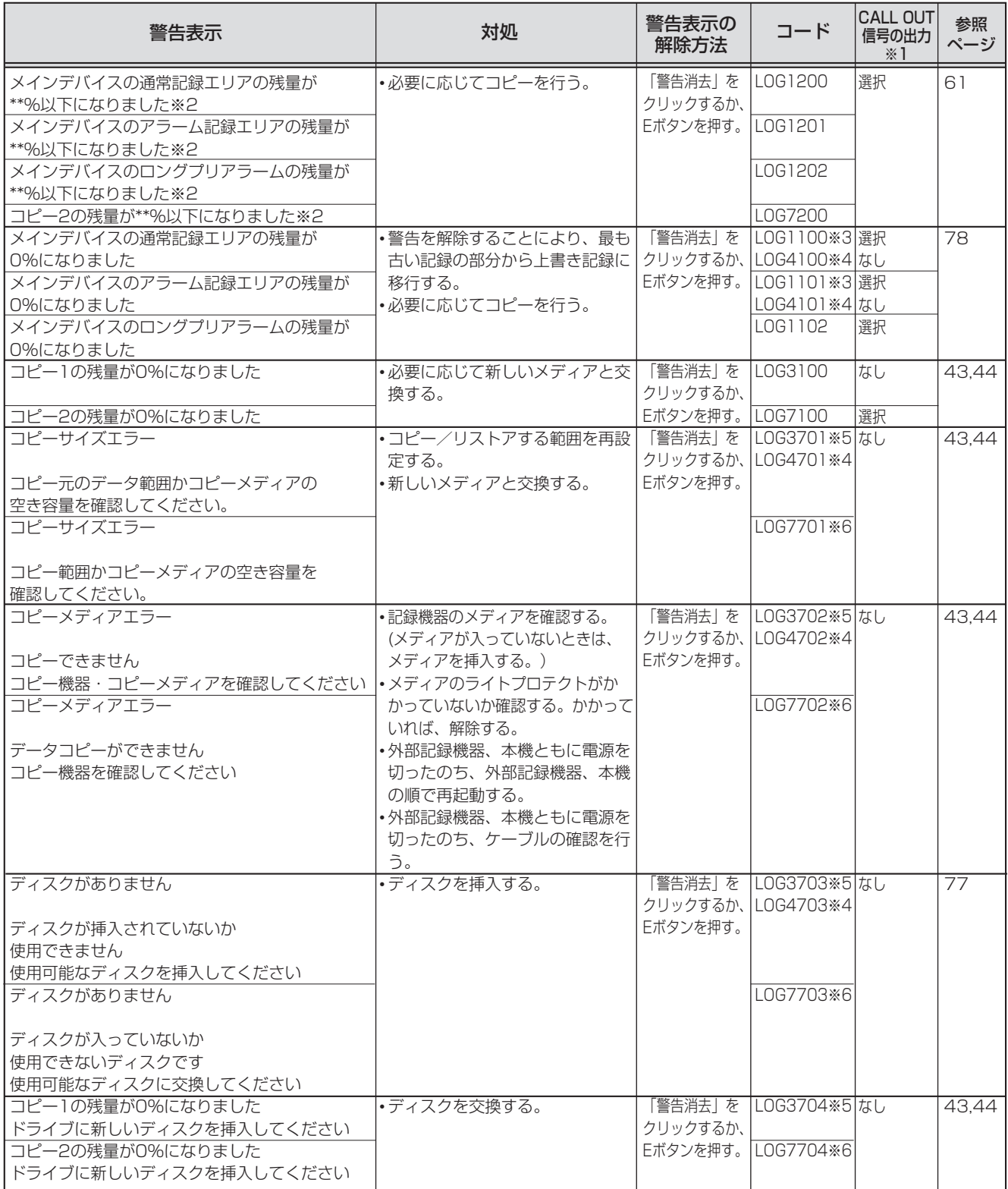

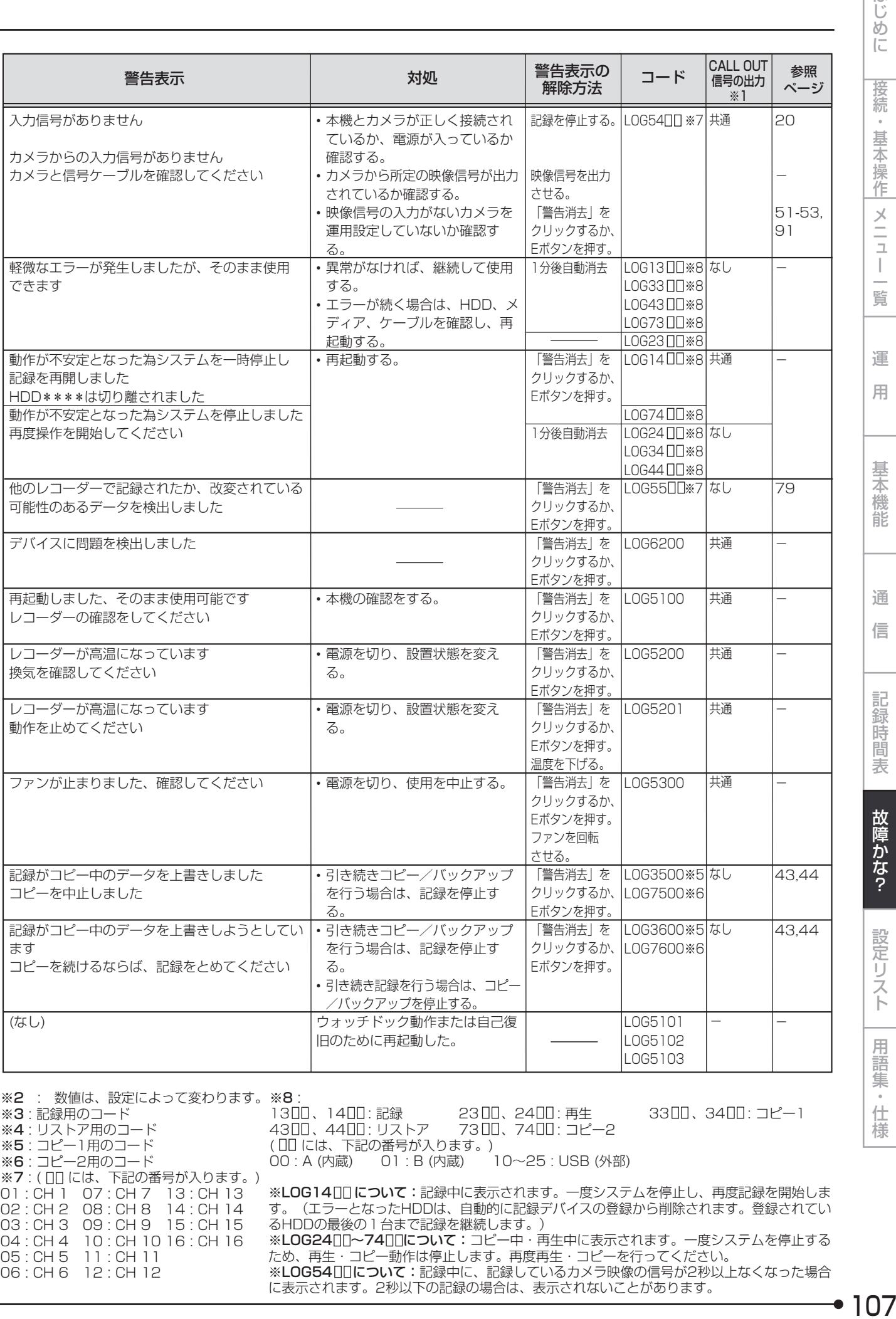

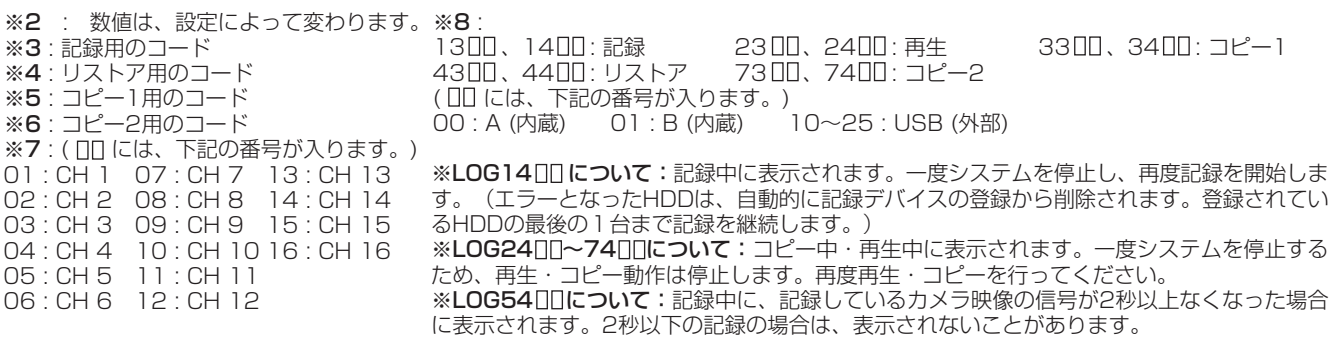

はじめに

|接続・基本操作| メニューー覧

運

用

基本機能

通 信

記録時間表

故障かな?

設定リスト

用設定リスト用語集・仕様 用語集·仕様

 $• 107$ 

# 設定リスト

設定を行ったメニューの項目を記録しておくためのリストです。メニューを設定するときに、ご使用ください。

色のついている値が、工場出荷時の設定です。※マークのついている項目は、<クイック設定>メニューで読み出し/保存される メニューです。<クイック設定>メニューでは、※マークのついている項目以外に、以下の項目も読み出し/保存されます。

- 検索/コピー/リストアメニューの年·月·日·時·分·秒の設定
- ・ コピー/リストアのコピーデバイスの設定のメニュー情報
- ・ E-mail、IP 発報の各種設定 設定メニュー (200 000 000)

#### $\boxed{1}$ 記録パターンA (通常記録) の設定をする ※ 1 記録設定 フレーム/ フィール - 記録コマ数 - 記録画質 - 記録画質 - 2014年 - 記録画 2 通常記録設定 カメラ番号1 カメラ番号2 カメラ番号3 カメラ番号4 カメラ番号5 カメラ番号6 カメラ番号7 カメラ番号8 カメラ番号9 カメラ番号10 カメラ番号11 カメラ番号12 カメラ番号13 カメラ番号14 カメラ番号15 カメラ番号16 3 アラーム記録設定 ロング ベ ーシック スタンダード ハ イ ファイン スーパー ー ー ー 0.<br>0.55<br>0.55<br>0.5  $\frac{1}{\Delta}$ | $\frac{\omega}{\omega}$ | $\frac{\omega}{\omega}$ | $\frac{\omega}{\omega}$ | $\frac{\omega}{\omega}$ | $\frac{\omega}{\omega}$ | $\frac{\omega}{\omega}$ | フ フ ィ ールド フレーム/<br>フィールト<sup>\*</sup> 記録コマ数 | 記録画質 カメラ番号1 カメラ番号2 カメラ番号3 カメラ番号4 カメラ番号5 カメラ番号6 カメラ番号7 カメラ番号8 カメラ番号9 カメラ番号10 カメラ番号11 カメラ番号12 カメラ番号13 カメラ番号14 カメラ番号15 カメラ番号16 ロング ベーシック スタンダード ハ イ ファイン スーパ ー ー ー ー 0.15<br>0.15<br>0.5<br>0.5  $\frac{1}{2}$   $\frac{1}{8}$   $\frac{1}{10}$   $\frac{1}{10}$   $\frac{1}{10}$   $\frac{1}{10}$   $\frac{1}{10}$   $\frac{1}{10}$   $\frac{1}{10}$   $\frac{1}{10}$   $\frac{1}{10}$ フ<br>レ フ ィ ールド
|1 記録設定 (つづき)

[1]記録パターンA (通常記録) の設定をする ※ (つづき)  $\blacksquare$ 

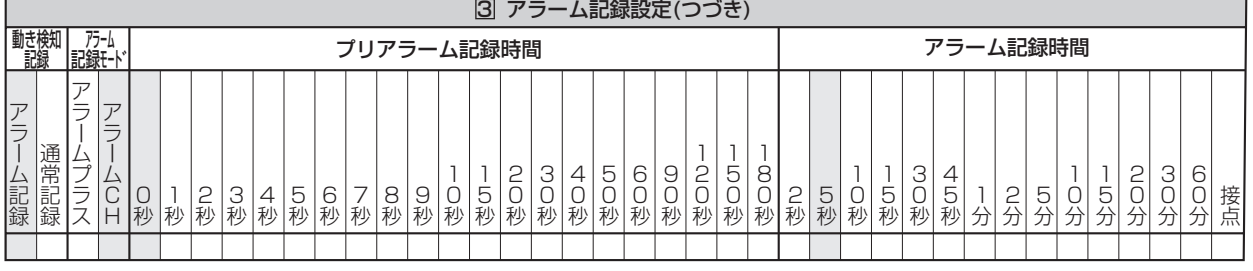

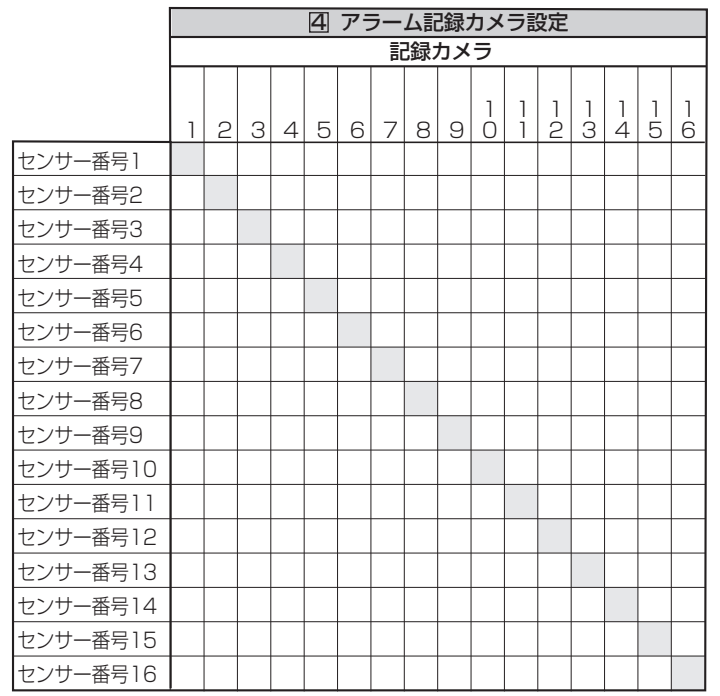

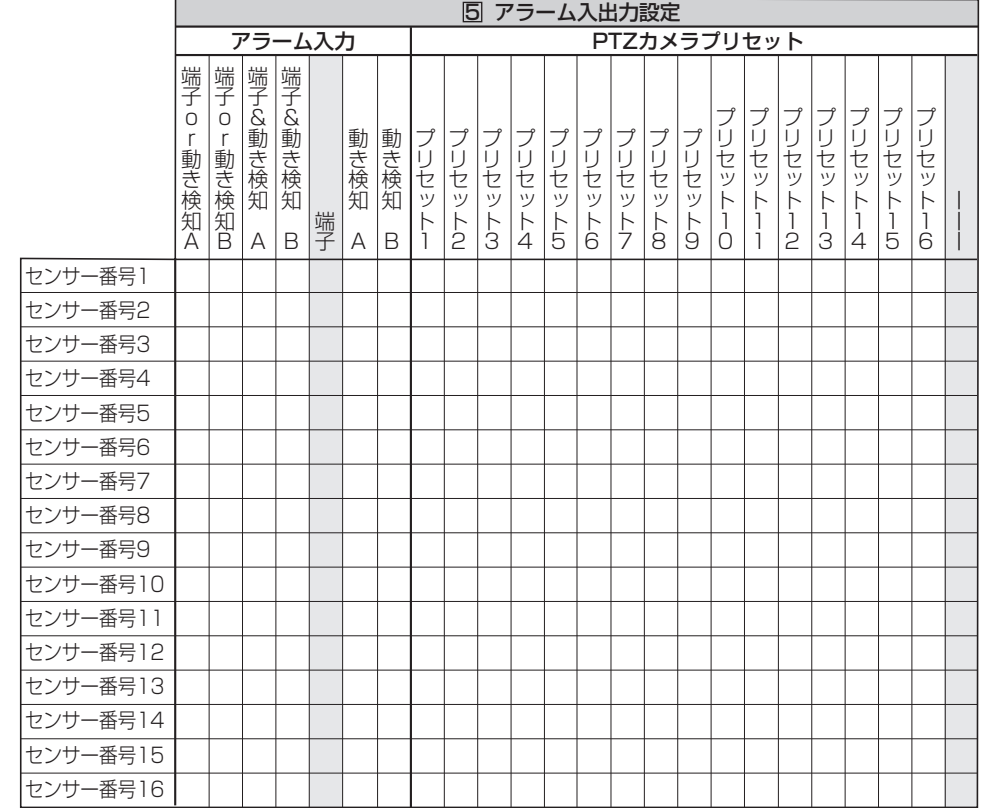

|じめに ||接続・基本操作||メニュー一覧|| 運 用 || 基本機能 || 通 信 || 記録時間表 | 故障かな? | **設定リスト** | 用語集・仕様 || 1000 |接続・基本操作| メニュー一覧 運 用 用故障かな?用語集・仕様 基本機能 通

はじめに

信 記録時間表

用語集·仕様

設定メニュー (200 000 000) 2 記録パターンBの設定をする ※  $\boxed{1}$ 記録設定(つづき) フレーム/<br>フィール<sup>、</sup> 記録コマ数 | 記録画質 2 通常記録設定 カメラ番号1 カメラ番号2 カメラ番号3 カメラ番号4 カメラ番号5 カメラ番号6 カメラ番号7 カメラ番号8 カメラ番号9 カメラ番号10 カメラ番号11 カメラ番号12 カメラ番号13 カメラ番号14 カメラ番号15 カメラ番号16 3 アラーム記録設定 ロング ベーシック スタンダード ハ イ ファイン スーパー ー ー ー 0.<br>0.55<br>0.56<br>0.5  $\frac{1}{2}$ フ フィー フレーム/<br>フィールト\* 記録コマ数 | 記録画質 カメラ番号1 カメラ番号2 カメラ番号3 カメラ番号4 カメラ番号5 カメラ番号6 カメラ番号7 カメラ番号8 カメラ番号9 カメラ番号10 カメラ番号11 カメラ番号12 カメラ番号13 カメラ番号14 カメラ番号15 カメラ番号16 ロング ベーシック スタンダード ハ イ ファイン スーパー ー ー ー 0.13<br>0.35<br>0.5<br>0.5<br>0.5  $\frac{1}{\alpha}$ フレ ル |<br>ドム フィー

1 記録設定 (つづき)

|<br>|2 記録パターンBの設定をする ※ (つづき)

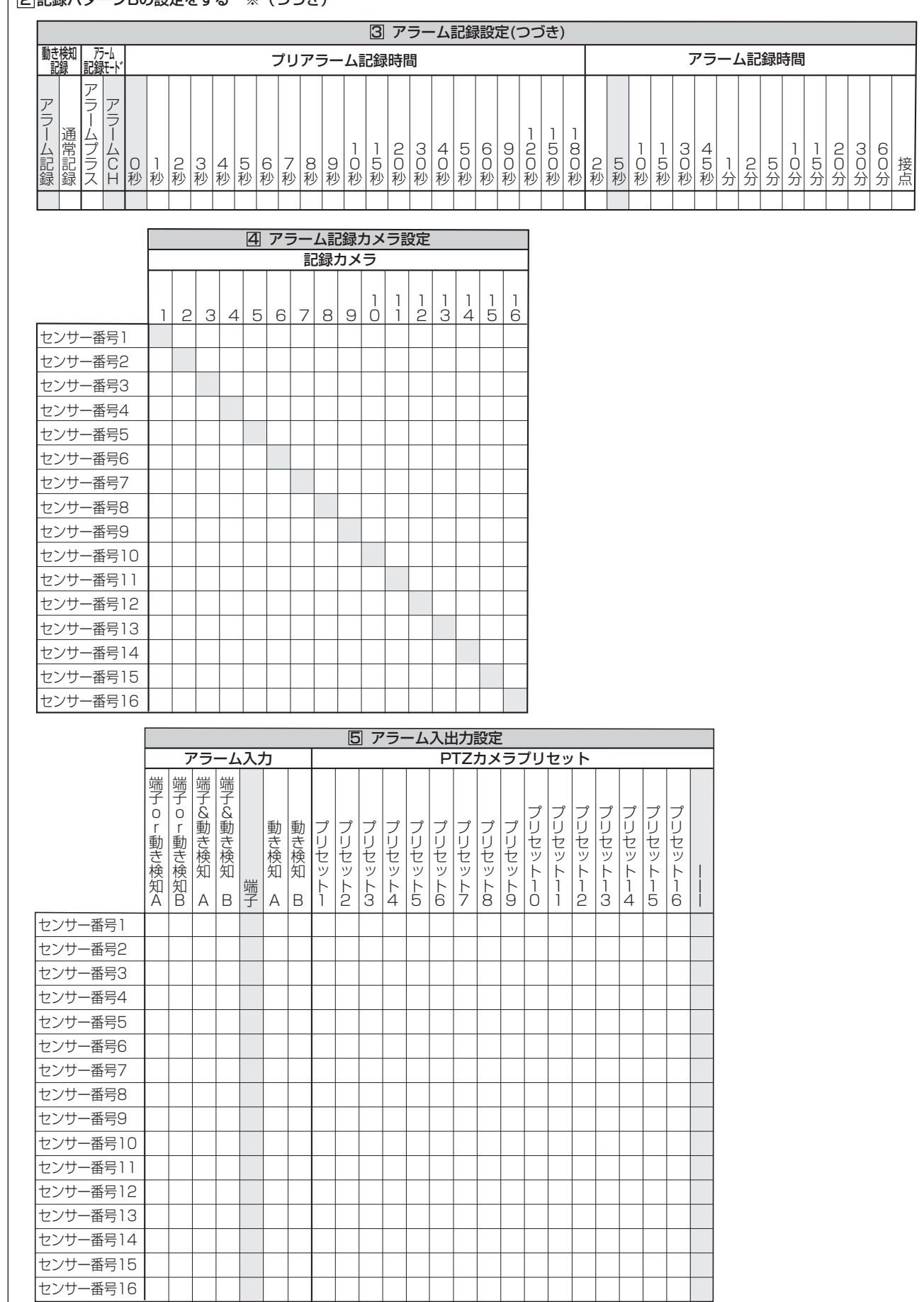

はじめに

|接続・基本操作|

運

用

メニュー一覧

用故障かな?用語集・仕様

記録時間表

信設定リスト

故障かな?

設定リスト

用語集·仕様

通

信

基本機能

設定メニュー (200 000 000) 3 記録パターンCの設定をする ※  $\boxed{1}$ 記録設定(つづき) フレーム/<br>フィール<sup>、</sup> 記録コマ数 | 記録画質 2 通常記録設定 カメラ番号1 カメラ番号2 カメラ番号3 カメラ番号4 カメラ番号5 カメラ番号6 カメラ番号7 カメラ番号8 カメラ番号9 カメラ番号10 カメラ番号11 カメラ番号12 カメラ番号13 カメラ番号14 カメラ番号15 カメラ番号16 3 アラーム記録設定 ロング ベーシック スタンダード ハ イ ファイン スーパー ー ー ー 0.125 0.25 0.5 6 5 3 2 1 30 15 10 7.5 フレーム フ ィ ールド フレーム/<br>フィールト\* 記録コマ数 | 記録画質 カメラ番号1 カメラ番号2 カメラ番号3 カメラ番号4 カメラ番号5 カメラ番号6 カメラ番号7 カメラ番号8 カメラ番号9 カメラ番号10 カメラ番号11 カメラ番号12 カメラ番号13 カメラ番号14 カメラ番号15 カメラ番号16 ロング ベーシック スタンダード ハ イ ファイン スーパー ー ー ー 0.13<br>0.35<br>0.5<br>0.5<br>0.5  $\frac{1}{\alpha}$ フレ ル |<br>ドム フィー

1 記録設定 (つづき)

**| 3 記録パターンCの設定をする ※ (つづき)** 

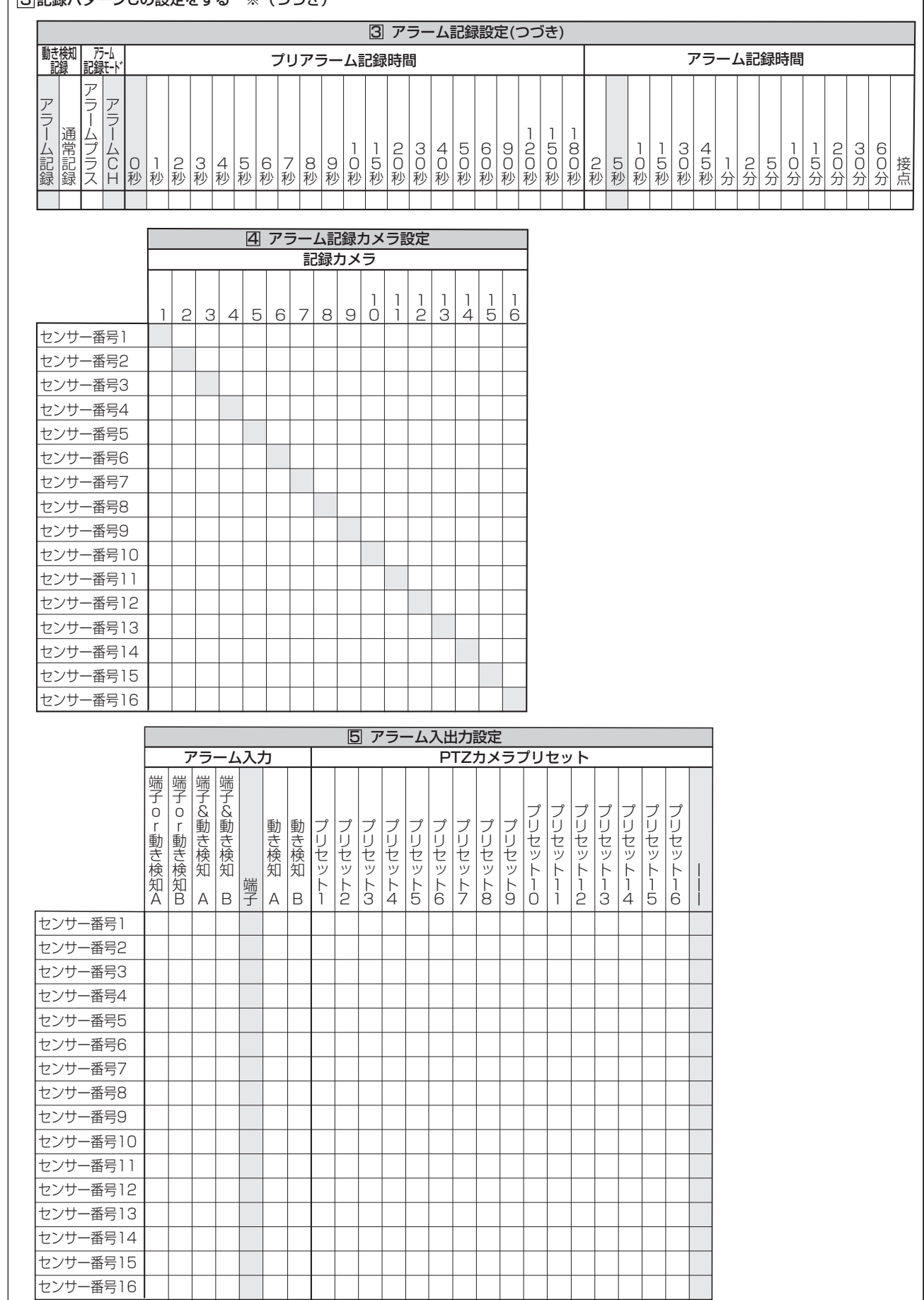

はじめに

運 用

通

記録時間表

信

用語集·仕様

設定メニュー (200 000 000) 4 記録パターンDの設定をする ※  $\boxed{1}$ 記録設定(つづき) フレーム/<br>フィール<sup>、</sup> 記録コマ数 | 記録画質 2 通常記録設定 カメラ番号1 カメラ番号2 カメラ番号3 カメラ番号4 カメラ番号5 カメラ番号6 カメラ番号7 カメラ番号8 カメラ番号9 カメラ番号10 カメラ番号11 カメラ番号12 カメラ番号13 カメラ番号14 カメラ番号15 カメラ番号16 3 アラーム記録設定 ロング ベーシック スタンダード ハ イ ファイン スーパー ー ー ー 0.125 0.25 0.5 6 5 3 2 1 30 15 10 7.5 フレーム フ ィ ールド フレーム/<br>フィールト\* 記録コマ数 | 記録画質 カメラ番号1 カメラ番号2 カメラ番号3 カメラ番号4 カメラ番号5 カメラ番号6 カメラ番号7 カメラ番号8 カメラ番号9 カメラ番号10 カメラ番号11 カメラ番号12 カメラ番号13 カメラ番号14 カメラ番号15 カメラ番号16 ロング ベーシック スタンダード ハ イ ファイン スーパー ー ー ー 0.13<br>0.35<br>0.5<br>0.5<br>0.5  $\frac{1}{\alpha}$ フ<br>レ ル |<br>ドム フィー

1 記録設定 (つづき)

**| 4 記録パターンDの設定をする ※ (つづき)** 

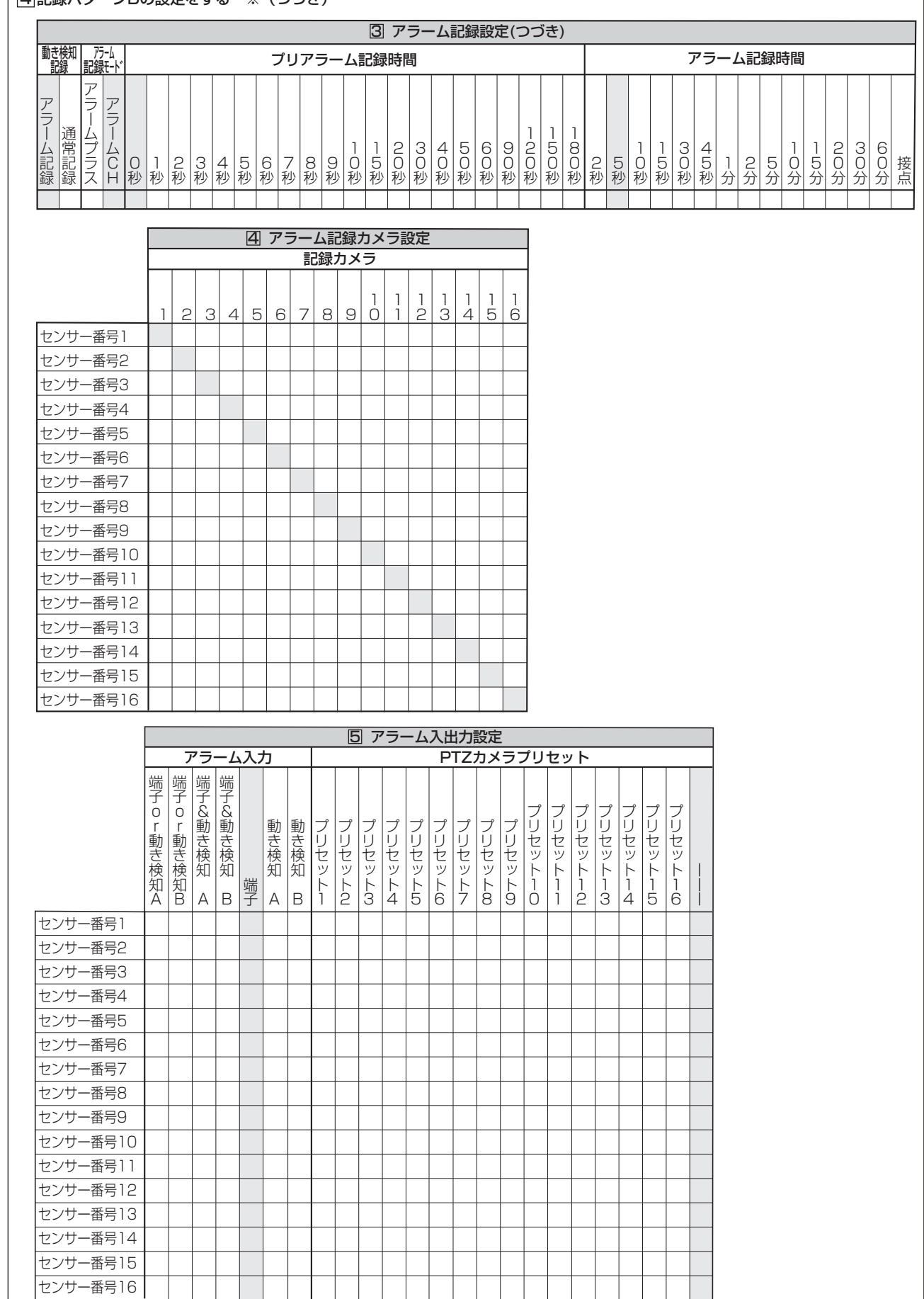

はじめに

運

用

基本機能

|接続・基本操作| メニュー一覧

用故障かな?用語集・仕様

記録時間表

信設定リスト

故障かな?

設定リスト

用語集·仕様

通

信

# 設定リスト(つづき)

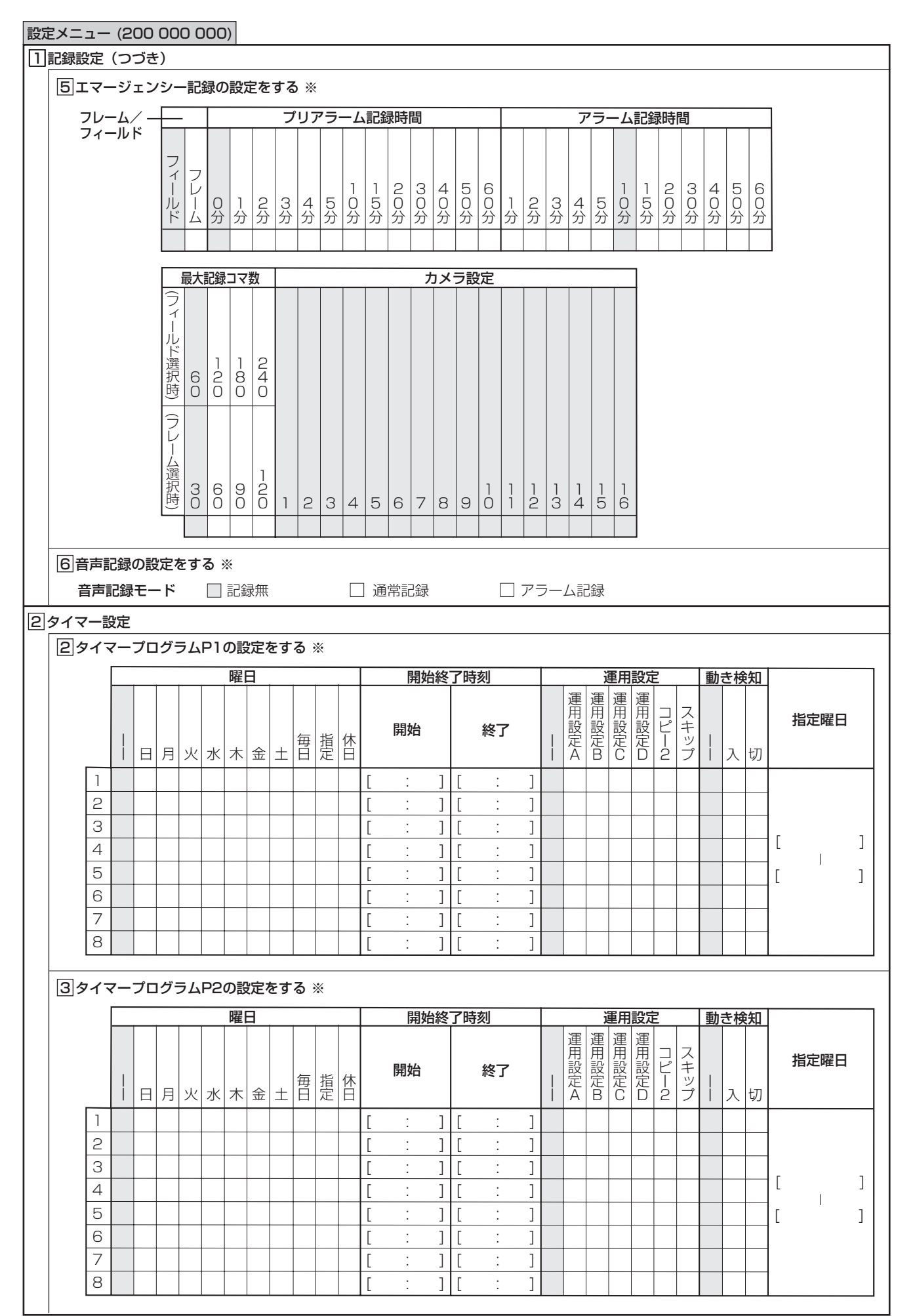

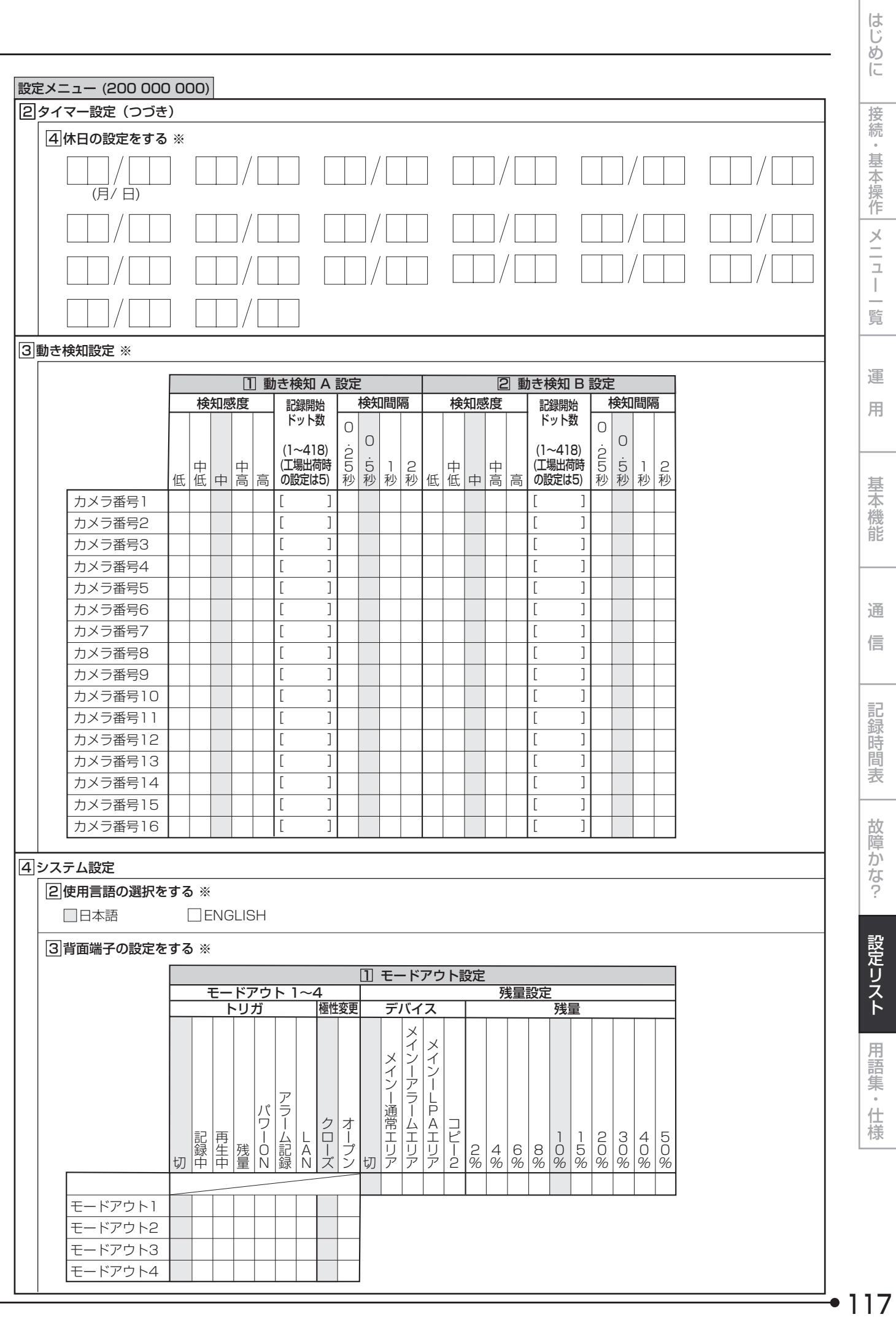

## 4システム設定 (つづき)

#### 3 背面端子の設定をする ※(つづき)

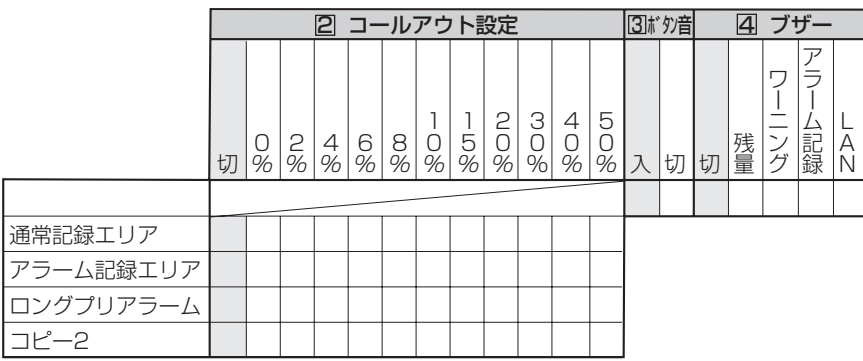

#### 4 パスワードの設定をする

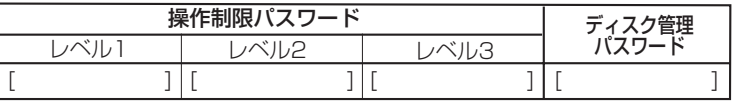

#### 5 マルチプレクサの設定をする ※

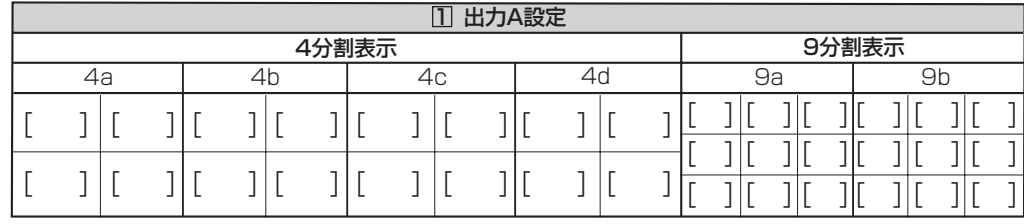

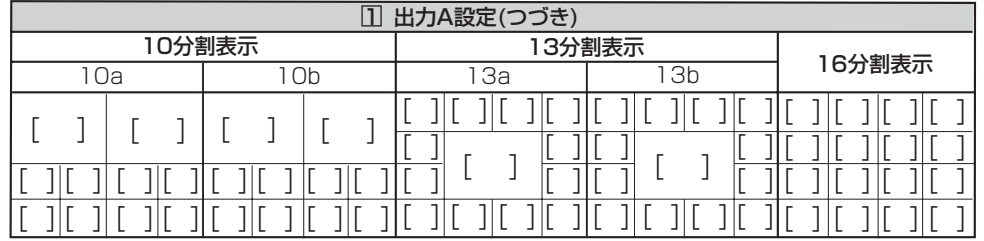

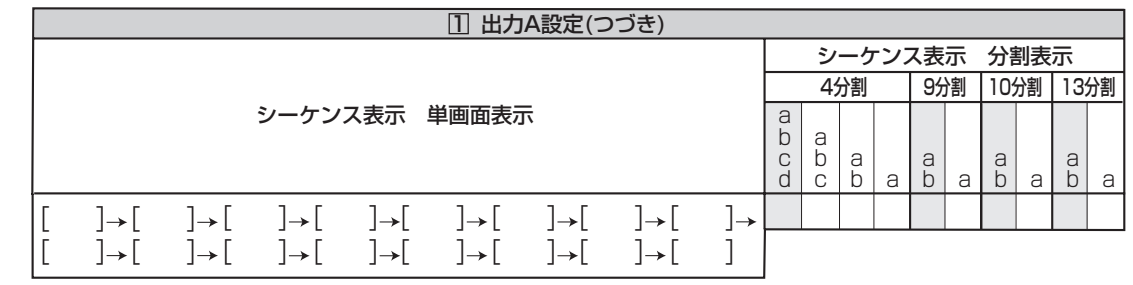

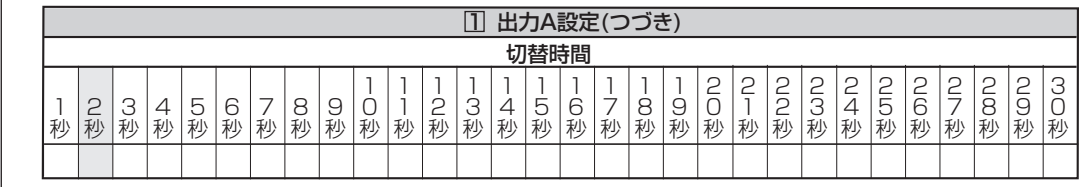

4システム設定 (つづき)

5 マルチプレクサの設定をする ※(つづき)

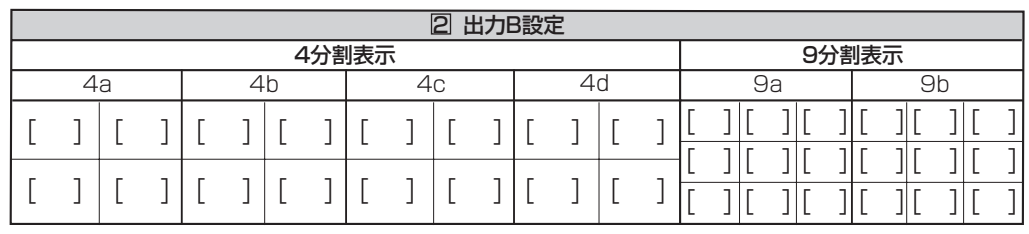

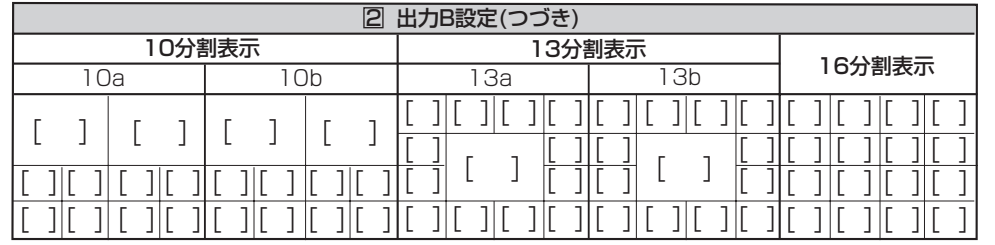

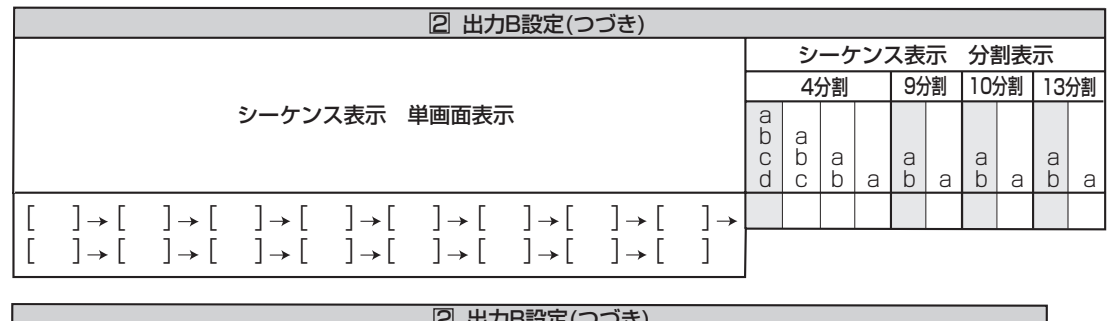

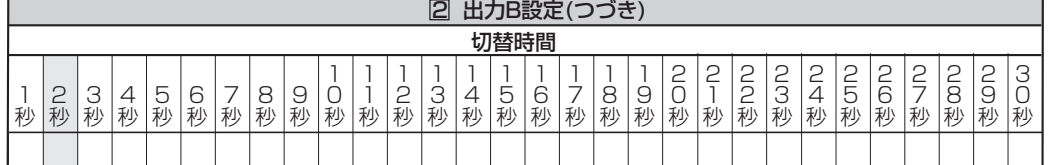

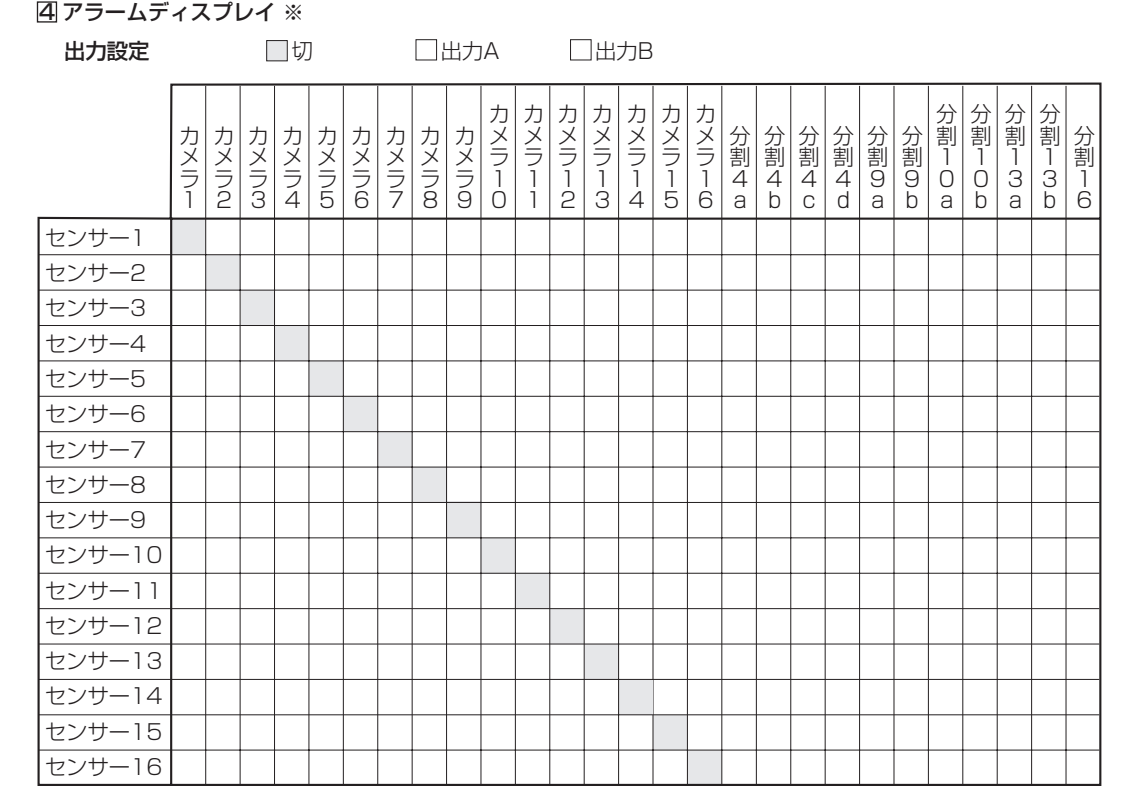

はじめに

基本機能

記録時間表

用語集·仕様

# 設定リスト(つづき)

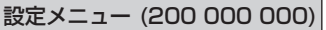

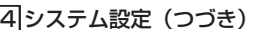

5 マルチプレクサの設定をする ※(つづき)

5 カメラ表示設定

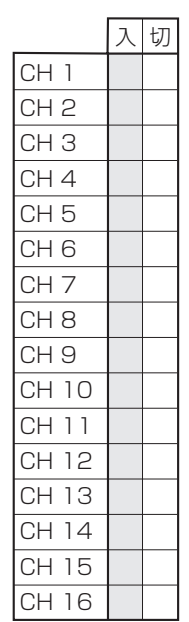

#### 6 画面に表示する情報を設定する ※

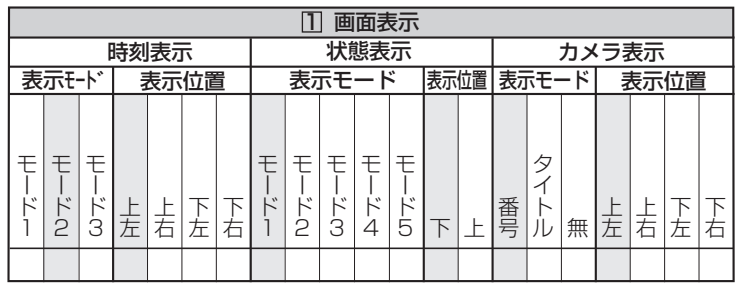

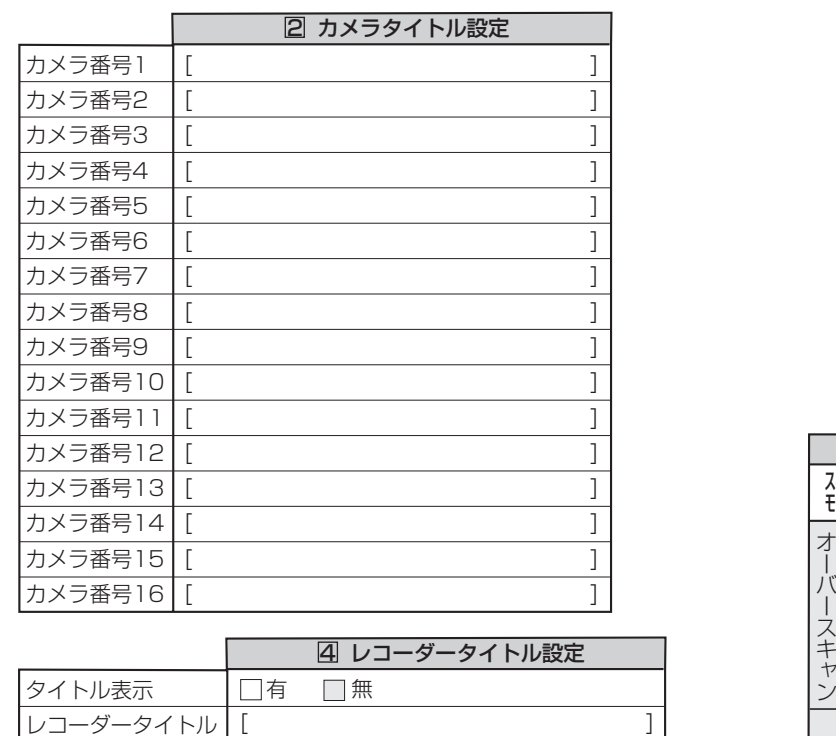

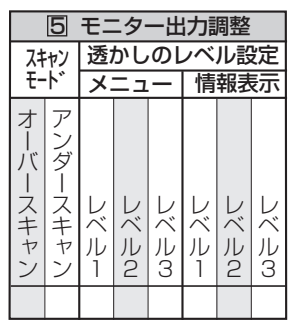

システムメニュー (300 000 000)

#### 1 通信設定

1 RS-232C通信の設定をする ※/ 2 RS-485通信の設定をする ※

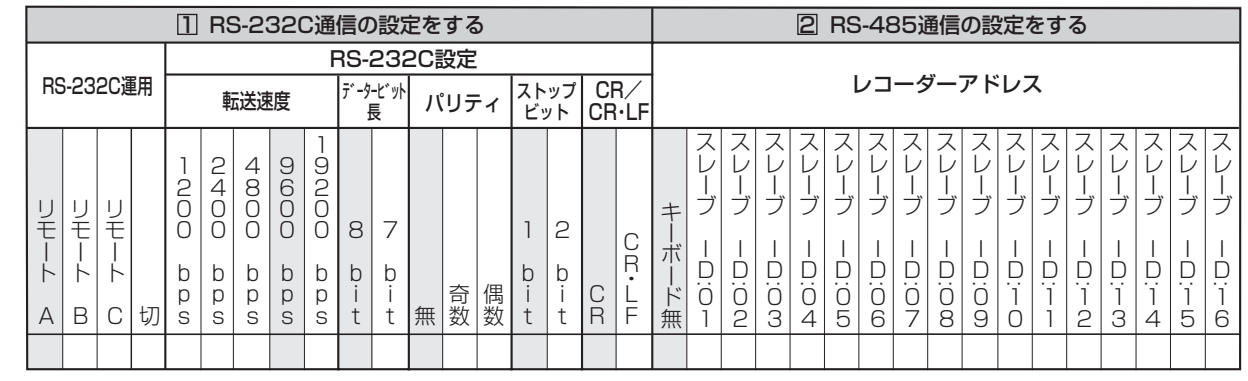

## 3 LAN Web/専用アプリケーションの通信設定をする ※

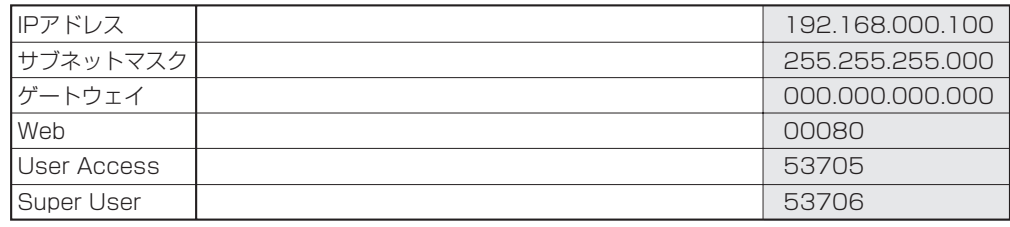

#### 2 PTZ設定

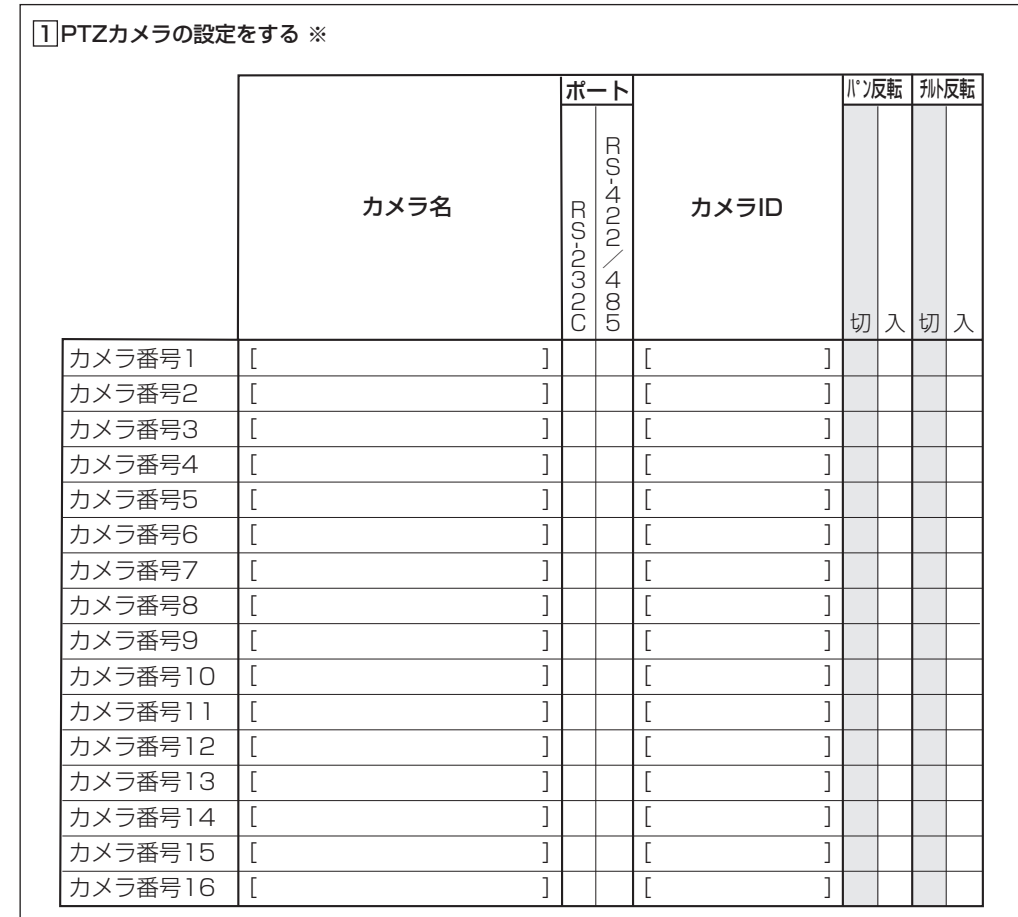

運

用

|接続・基本操作| メニュー一覧

はじめに

用故障かな?用語集・仕様

記録時間表

信設定リスト

故障かな?

設定リスト

用語集·仕様

通

信

基本機能

# 設定リスト(つづき)

システムメニュー (300 000 000)

#### 5デバイス登録

1 HDDの追加/削除する

メインデバイス

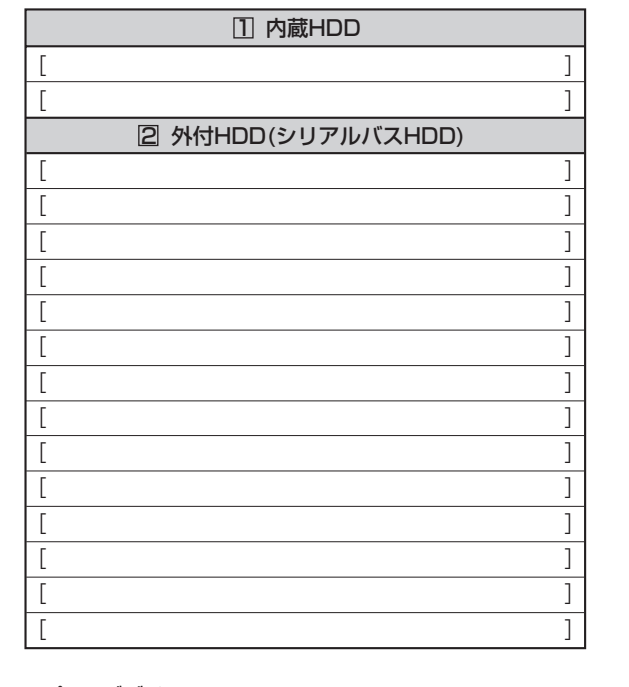

コピー1デバイス

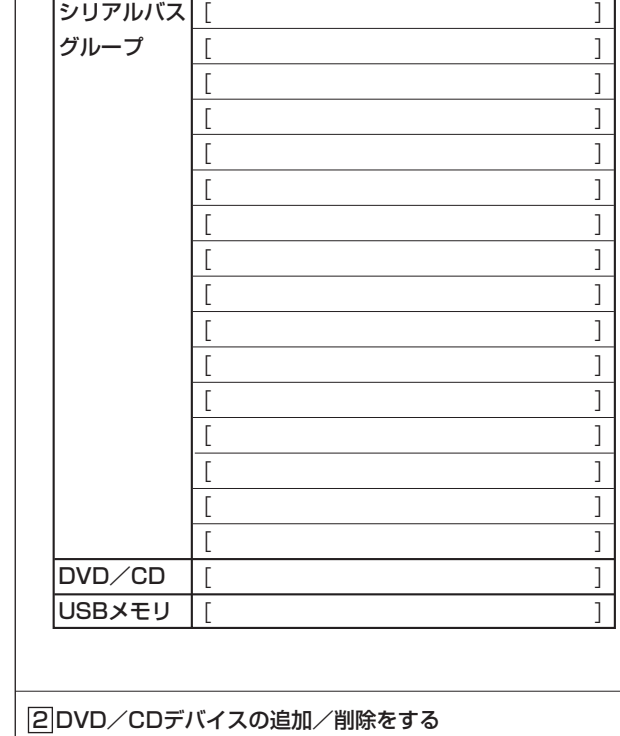

コピー1/コピー2の切り換え コピー1 コピー2

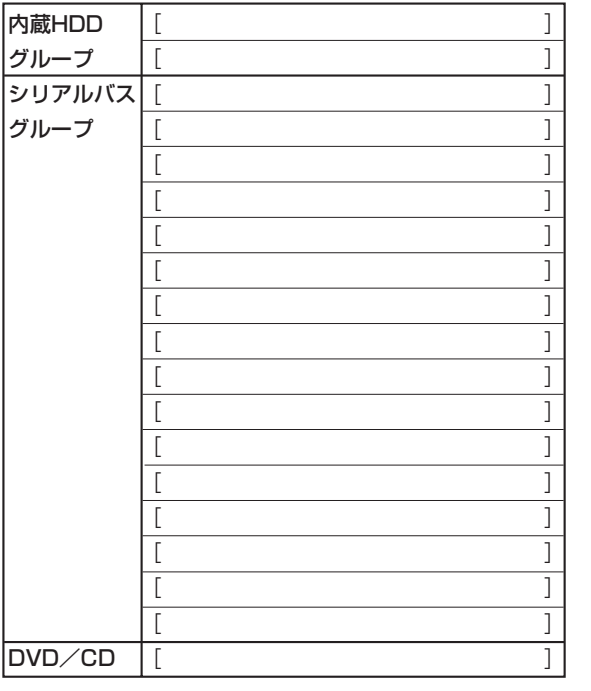

コピー2デバイス

はじめに

接続

・基本操作

 $\frac{\times}{\sqrt{1}}$ 

一覧

基 羊本機能

通 信

記録時間 表

故障かな?

2019年123話。「接続・基本操作||メニュー一覧||「運用」| 基本機能 | 通信」|記録時間表 | 故障かな? 設定リスト 用語集・仕様 | 設定リスト 用語集

一· 仕様

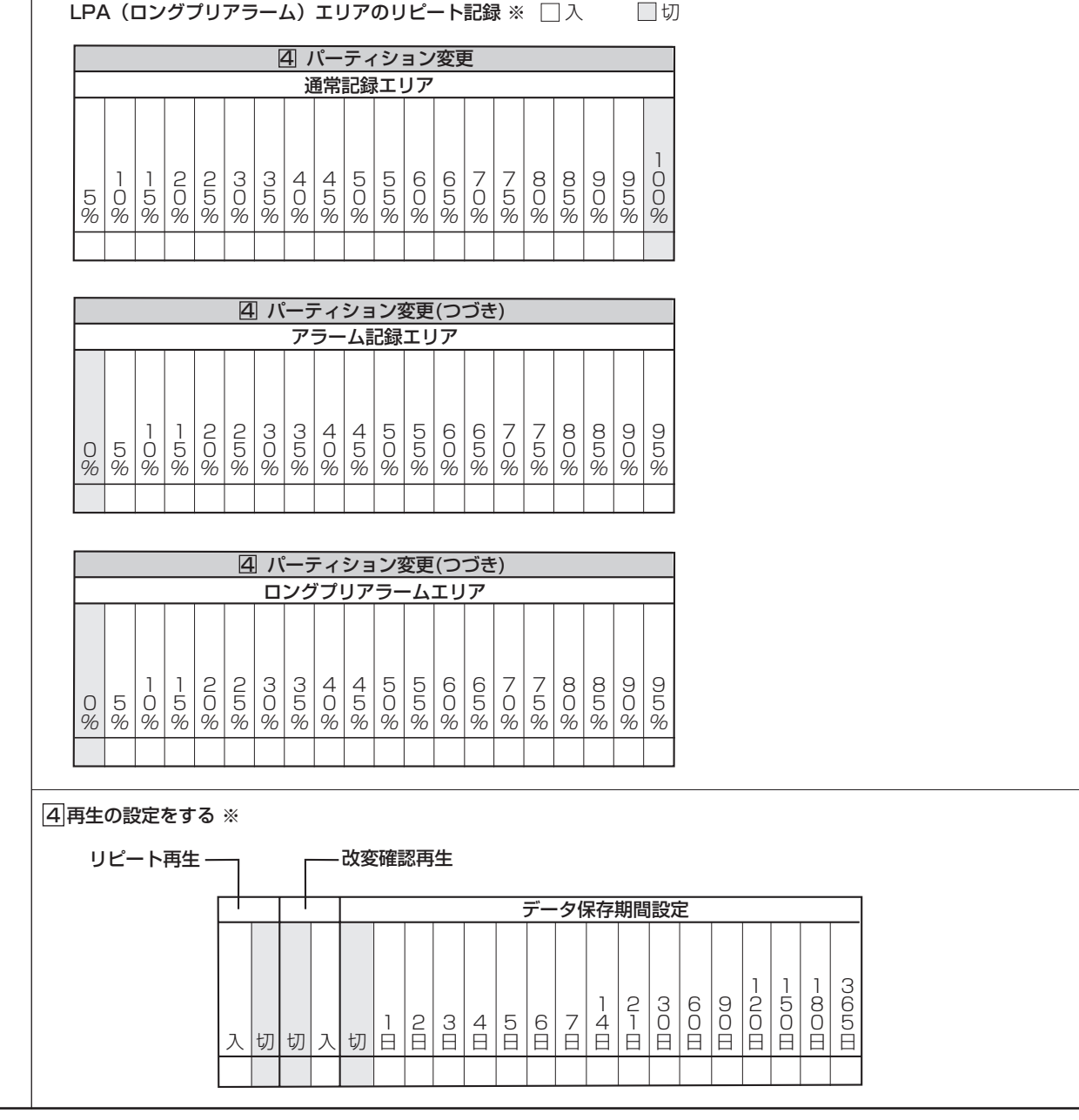

システムメニュー (300 000 000)

5 デバイス登録(つづき)

3 メインデバイスの記録設定をする

通常記録エリアのリピート記録 ※ ノンス コンス コンス 回切 アラーム記録エリアのリピート記録 ※ スコン コン コン □切

# 用語集/設定カメラ数・記録コマ数設定と記録動作の関係

## ■ 用語集

#### オートパン

カメラをこのモードに設定すると、自動的に、あらかじめ設定 した 2 点間を水平に回転します。この機能が使用できるかどう かは、接続したカメラの仕様によって異なります。

#### シリアルバス

このインターフェースは、USB インターフェースを持つマウ ス、USB メモリ、外付けハードディスクドライブに接続する ために使用します。市販されているデバイスの中には、本機と 互換性のないものもあります。

#### エマージェンシー記録

本機に接続した外部スイッチを使用して、緊急事態が発生した ときなどに優先的に記録を行う機能です。映像は最高の画質と 設定したコマ数で記録されます。(記録カメラの数により異な ります。)

#### ブックマーク検索

ブックマーク機能によりあらかじめ登録されたブックマークを 使用して、希望の映像を検索する機能です。

#### PTZ

PTZ はパン(Pan)、チルト(Tilt)、ズーム(Zoom)を意味 します。PTZ カメラは、外部からのコントロールによって方 向を変える機能を持っています。

#### タイマー記録

タイムスケジュールによって映像を記録する機能です。記録す るカメラの数、それぞれのカメラの画質や記録コマ数、動き検 知のオン/オフなどをスケジュールごとに設定することができ ます。

#### 動き検知再生検索

設定した範囲の中で動きを検知することによって記録映像を自 動的に検索する機能です。この機能を使用する前に、あらかじ め検索する検知範囲を設定しておく必要があります。

#### DVD (Digital Versatile Disk)

高画質、高音質で映像を記録・再生したり、データを記録した りするために使用される光ディスク記録メディアです。DVD の外観は CD に似ています。

#### LPA (Long Pre-Alarm)

エマージェンシー記録が始まる最長 60 分前からの映像を記録 する機能です。

#### CALL OUT

単独の出力端子で、システムに問題が発生したり、状態の情報 を持っているときに信号を出力します。

#### MODE OUT

接触出力端子で、本機の動作モードを出力します。この端子の 状態は通信で監視することができます。

#### ライブ中再生

記録を中断することなく、1台のモニター上で分割画面表示す ることにより、カメラからの映像と再生映像を同時に表示する ことができます。

#### カメラ表示設定

慎重を期する範囲に設置されたカメラの映像や許可された人間 だけが見るべき映像を隠すことができます。<マルチプレクサ の設定をする>で設定を切り換えることができます。

## ■ 設定カメラ数・記録コマ数設定と記録動作の関係

本機での映像の取り込み(記録)は、下図のようなタイミングで行われます。映像は、設定された全カメラから連続して(通常記 録で約 0.004 秒間隔)取り込まれます。

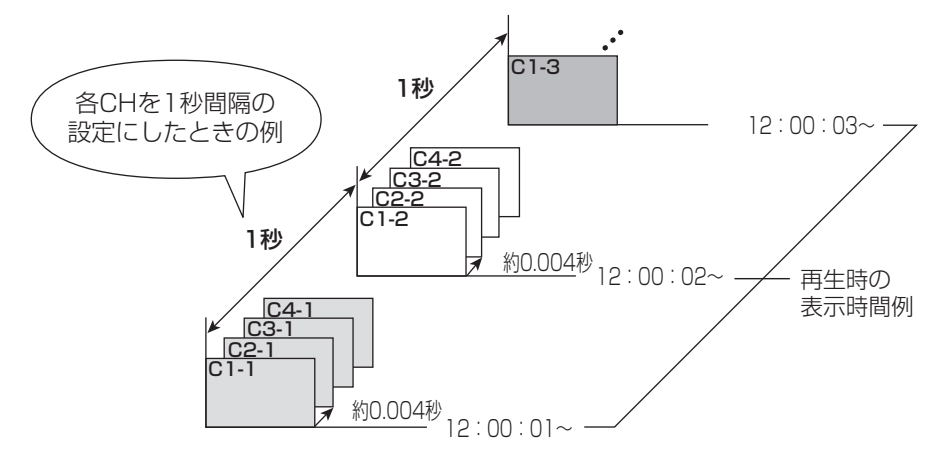

# 仕様

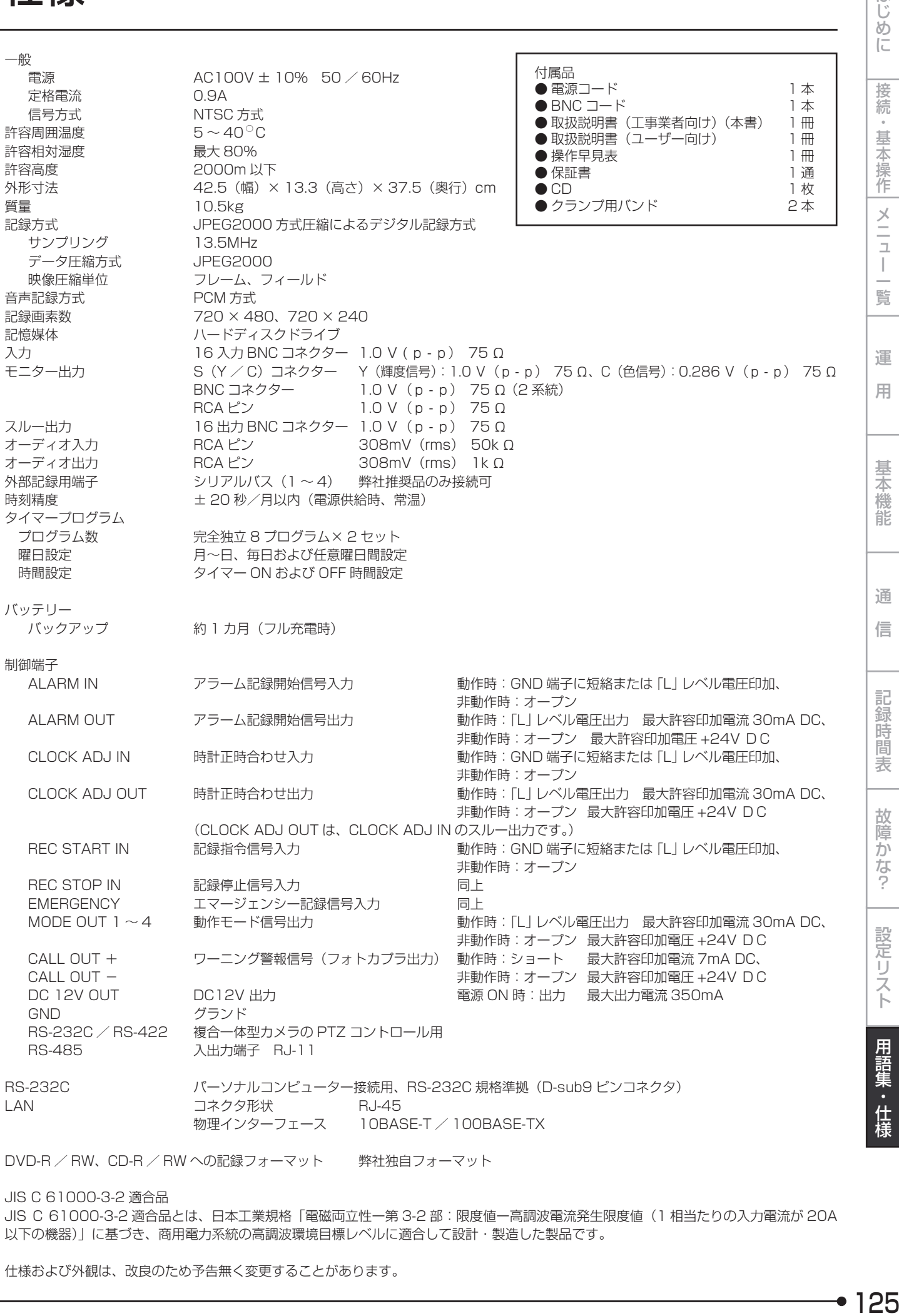

JIS C 61000-3-2 適合品 JIS C 61000-3-2 適合品とは、日本工業規格「電磁両立性ー第 3-2 部:限度値ー高調波電流発生限度値(1 相当たりの入力電流が 20A 以下の機器)」に基づき、商用電力系統の高調波環境目標レベルに適合して設計・製造した製品です。

仕様および外観は、改良のため予告無く変更することがあります。

はじめに

|接続・基本操作|

運

用

| メニュー 一覧

用設定リスト

記録時間表

作品 - 中語集・化学 - 中語集・化学 - 中語集・化学 - 中語集・化学 - 中語集・化学 - 中語集・化学 - 中語集・化学 - 中語集・化学 - 中語集・化学 - 中語集・化学 - 中語集・化学 - 中語集・化学

設定リスト

用語集・仕様

故障かな?

通

信

基本機能

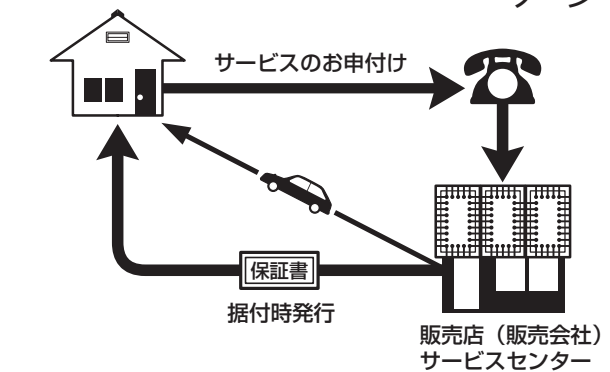

デジタルレコーダーを末長くご愛用いただくために、 定期点検を受けられることをおすすめします。点検 については販売店にご相談ください。

1. 保証書ー内容のご確認と保存のお願い

必ず販売店名・保証期間をご確認のうえ、よくお 読みになって、大切に保存してください。

## 2. 保証期間ー 1 年

正常なご使用状態で、保証期間内に万一故障が生じ た場合には、保証書記載事項に基づき販売店で修理 いたします(消耗部品を除く)。 保証期間内でも原則として有料にさせていただく 場合があります。詳細は、保証書記載事項をごらん ください。

## 3. 修理を依頼される前に

この取扱説明書をよくお読みのうえ、「故障かな」 と思う前にの項を点検していただき、なお異常のあ るときは保証書をお示しのうえ、販売店にお申し出 ください。

## 4. その他ご不明の点は

販売店にご相談ください。

本機は日本国内専用です。放送方式、電源電圧の異なる海外では使用できません。また、海外でのアフター サービスもできません。

This unit is designed for use in Japan only and can not be used in any other country. No servicing is available outside of Japan.

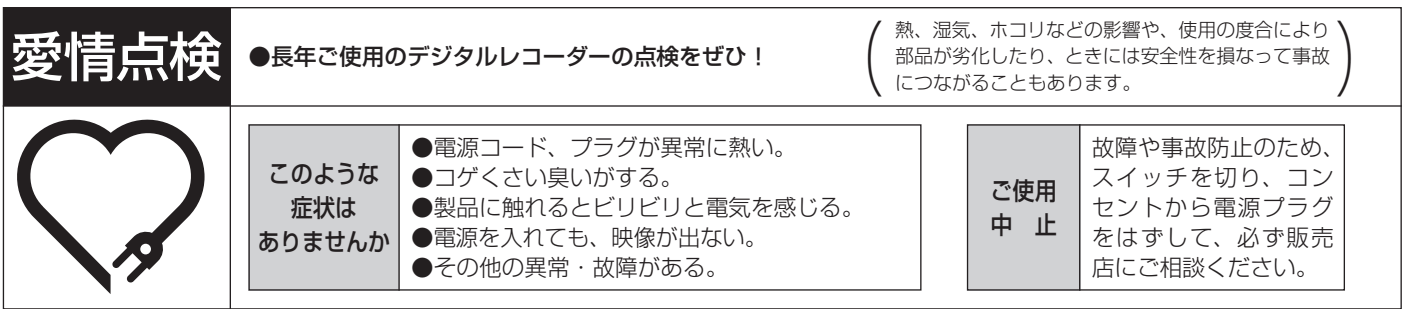

デジタルレコーダーの補修用性能部品の保有期間は、製造打ち切り後 8 年です。

## ご購入店などをメモしておくと、あとで役に立ちます。

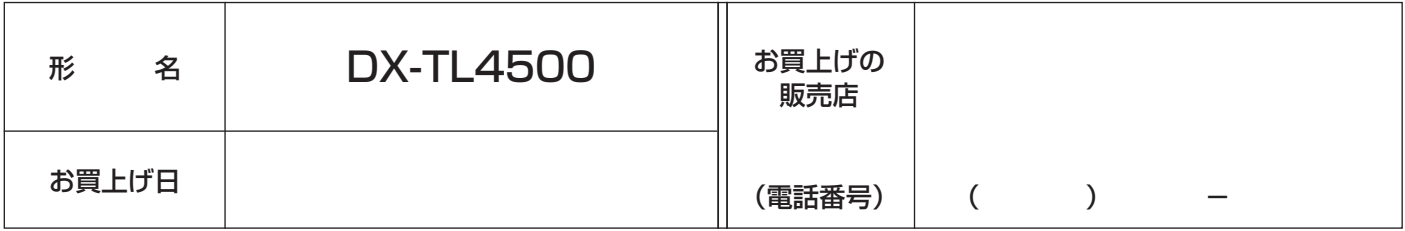

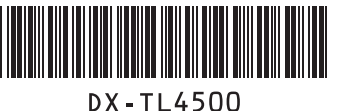

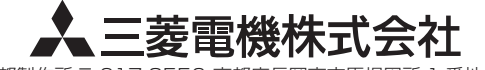